# SunFounder Elite Explorer Kit

www.sunfounder.com

May 16, 2024

# CONTENTS

| 1 | Lear  | n about the Components in Your Kit                                    | 3  |
|---|-------|-----------------------------------------------------------------------|----|
|   | 1.1   | Components List                                                       | 3  |
|   | 1.2   | Components Introductions                                              | 3  |
| 2 | Ardu  | ino Video Lessons for Absolute Beginners                              | 65 |
|   | 2.1   | LESSON 1: Getting Started for Absolute Beginners                      | 65 |
|   | 2.2   | LESSON 2: How to Build Circuits With a Breadboard                     | 66 |
|   | 2.3   | LESSON 3: Blink an LED With the Arduino                               | 67 |
|   | 2.4   | LESSON 4: Building Clean and Neat Circuits on a Breadboard            | 67 |
|   | 2.5   | LESSON 5: Explaining How Computers Work Based On Binary Numbers       | 68 |
|   | 2.6   | LESSON 6: Create a Binary Counter With Arduino                        | 68 |
|   | 2.7   | LESSON 7: Doing Math in Binary                                        | 68 |
|   | 2.8   | LESSON 8: Using Variables in Arduino                                  | 69 |
|   | 2.9   | LESSON 9: Using the Serial Port to Print to the Serial Monitor        | 69 |
|   |       | LESSON 10: Writing Analog Voltages With the Arduino                   | 70 |
|   |       | LESSON 11: Pulse Width Modulation (PWM) Simulation of Analog Voltages | 70 |
|   |       | LESSON 12: Read Analog Voltages on the Arduino                        | 70 |
|   |       | LESSON 13: Dimmable LED Controlled by a Potentiometer                 | 71 |
|   |       | LESSON 14: Read User Input From the Serial Monitor                    | 71 |
|   |       | LESSON 15: Controlling LED Based on User Input From Serial Monitor    | 71 |
|   |       | LESSON 16: Understanding If Statements and Conditionals               | 72 |
|   |       | LESSON 17: Control Multiple LED from the Serial Monitor               | 72 |
|   |       | LESSON 18: Controlling RGB LED with an Arduino                        | 72 |
|   |       | LESSON 19: Mixing Colors with an RGB LED                              | 72 |
|   |       | LESSON 20: For Loops in Arduino                                       | 72 |
|   |       | LESSON 21: Understanding While Loops                                  | 72 |
|   |       | LESSON 22: Control a Servo With Your Arduino                          | 72 |
|   |       | LESSON 23: Control a Servo with a Potentiometer                       | 73 |
|   |       | LESSON 24: Make a Button Switch With a Pullup Resistor                | 73 |
|   |       | LESSON 25: Make a Toggle Switch with Button Switch                    | 73 |
|   |       | LESSON 26: Control RGB LED Color with Pushbuttons                     | 73 |
|   |       | LESSON 27: Using Internal Pullup Resistors on Arduino                 | 73 |
|   |       | LESSON 28: Using the LED Matrix on the Arduino R4 WiFi                | 73 |
|   |       | LESSON 29: Create a Bouncing Pixel on the R4 WiFi LED Matrix          | 73 |
|   |       | LESSON 30: Create a One Player Pong Game on the R4 WiFi Matrix        | 74 |
|   |       | LESSON 31: Measuring Temperature and Humidity Using the DHT11         | 74 |
|   | 2.32  | LESSON 32: Show Temperature and Humidity on the LED Matrix            | 74 |
| 3 | Get S | Started with Arduino                                                  | 75 |
|   | 3.1   | What is Arduino?                                                      | 75 |

|   | 3.2<br>3.3   | What can Arduino do?    75      How to build an Arduino Project    76 |
|---|--------------|-----------------------------------------------------------------------|
| 4 | Down         | nload the Code 111                                                    |
| 5 | Basic        | Projects 113                                                          |
|   | 5.1          | Photoresistor                                                         |
|   | 5.2          | Thermistor                                                            |
|   | 5.3          | Soil Moisture                                                         |
|   | 5.4          | Tilt Switch                                                           |
|   | 5.5          | PIR Motion Sensor Module         122                                  |
|   | 5.6          | Ultrasonic                                                            |
|   | 5.7          | Humiture Sensor Module                                                |
|   | 5.8          | RFID-RC522 Module                                                     |
|   | 5.9          | GY-87 IMU Module                                                      |
|   | 5.10         | LED module                                                            |
|   | 5.11         | RGB LED                                                               |
|   | 5.12         | WS2812 RGB LEDs Strip                                                 |
|   | 5.13         | 7-segment Display                                                     |
|   |              | I2C LCD1602                                                           |
|   | 0.10         | OLED                                                                  |
|   | 5.16         | Active Buzzer                                                         |
|   |              | Passive Buzzer                                                        |
|   | 5.18         | Audio Module and Speaker                                              |
|   | 5.19         | Button                                                                |
|   | 5.20<br>5.21 | Potentiometer                                                         |
|   | 5.21         | Joystick Module         187           Keypad         189              |
|   | 5.22         | Infrared Receiver                                                     |
|   | 5.23         | MPR121                                                                |
|   | 5.25         | Motor                                                                 |
|   | 5.26         | Water Pump                                                            |
|   | 5.27         | Stepper Motor                                                         |
|   | 5.28         | Servo                                                                 |
|   | 5.29         | Relay                                                                 |
|   | 5.30         | 74HC595                                                               |
|   |              |                                                                       |
| 6 |              | ore Arduino® UNO R4 WiFi 223                                          |
|   | 6.1          | Wi-Fi                                                                 |
|   | 6.2          | Bluetooth                                                             |
|   | 6.3          | Real-Time Clock         236           12         0.1 FD Maximum       |
|   | 6.4          | 12x8 LED Matrix                                                       |
|   | 6.5          | Digital-to-Analog Converter (DAC)                                     |
|   | 6.6          | USB HID                                                               |
| 7 | Fun l        | Projects 251                                                          |
|   | 7.1          | Welcome                                                               |
|   | 7.2          | Fruit Piano                                                           |
|   | 7.3          | HueDial                                                               |
|   | 7.4          | Light-sensitive Array                                                 |
|   | 7.5          | Digital Dice                                                          |
|   | 7.6          | Smart Fan                                                             |
|   | 7.7          | Smart Can                                                             |
|   | 7.8          | Plant Monitor         271                                             |
|   | 7.9          | Access Control System                                                 |

|    | 7.10  | GAME - Guess Number                                        | 277 |
|----|-------|------------------------------------------------------------|-----|
|    | 7.11  | GAME - Escape                                              | 279 |
|    | 7.12  |                                                            |     |
|    | 7.13  | GAME - Snake                                               |     |
| 8  | IoT F | Projects                                                   | 287 |
|    | 8.1   | Simple Webserver                                           | 287 |
|    | 8.2   | Arduino IoT Cloud                                          |     |
|    | 8.3   | Security System via IFTTT                                  |     |
|    | 8.4   | Cloud Calling System with MQTT                             |     |
|    | 8.5   | CherryLight                                                |     |
|    | 8.6   | WeatherTime Screen                                         |     |
|    | 8.7   | Bluetooth Message Box                                      |     |
|    | 8.8   | Bluetooth Environmental Monitor                            |     |
| 9  | Арре  | endix                                                      | 355 |
|    | 9.1   | Update the radio module firmware on your UNO R4 WiFi board | 355 |
|    | 9.2   | How to Scan and Detect I2C Addresses?                      | 357 |
| 10 | Than  | ık You!                                                    | 361 |

Thanks for choosing our Elite Explorer Kit.

Note: This document is available in the following languages.

- •

Please click on the respective links to access the document in your preferred language.

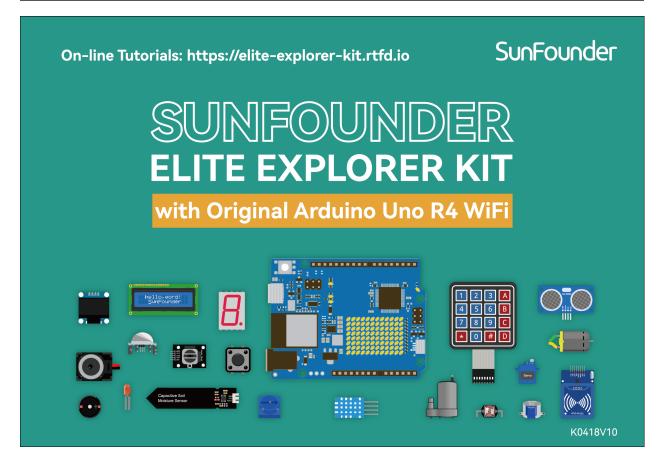

Tired of basic Arduino kits with limited projects? Eager to build advanced IoT systems but don't know where to begin?

Look no further than the SunFounder Elite Explorer Kit with the all-new Arduino Uno R4 WiFi!

The powerful Arduino Uno R4 WiFi board represents a giant leap forward for the world's most popular open-source electronics platform. With its 32-bit processor, expanded memory, USB-C, and built-in WiFi/Bluetooth, R4 unlocks endless possibilities.

Our Elite Kit unleashes R4's full potential with a massive array of components to build creative projects, from music makers to plant monitors. Simple tutorials teach you the basics while guided projects let you construct automated fans, RFID door locks, and smartphone-controlled robots.

Explore the world of IoT with WiFi web servers, cloud dashboards, MQTT networks, and more. The kit transforms R4 into a versatile IoT prototyping tool constrained only by your imagination.

With SunFounder, programming Arduino gets an upgrade. The Elite Explorer Kit, combined with the groundbreaking Uno R4 WiFi, is the ultimate all-in-one solution for mastering Arduino and building advanced DIY electronics projects. Order today and let your creativity soar!

Contents

CHAPTER

ONE

# LEARN ABOUT THE COMPONENTS IN YOUR KIT

# **1.1 Components List**

After opening the package, please check whether the quantity of components is compliance with product description and whether all components are in good condition.

• Components List

# **1.2 Components Introductions**

Below is the introduction to each component, which contains the operating principle of the component and the corresponding projects.

Basic

## 1.2.1 Arduino Uno R4 WiFi

#### Overview

The Arduino UNO R4 WiFi represents the pinnacle of IoT and wireless innovation. Equipped with the power of the RA4M1 microcontroller by Renesas and further enhanced by an ESP32-S3 coprocessor, this board is meticulously crafted to meet the evolving demands of modern-day makers. Whether you're a newcomer to the Arduino world or a seasoned tech enthusiast, the UNO R4 WiFi ensures top-notch performance, all while maintaining the trusted form factor and 5 V operating voltage.

Venturing further into the Arduino domain, the UNO R4 WiFi emerges as a symbol of connectivity, efficiency, and ingenuity.

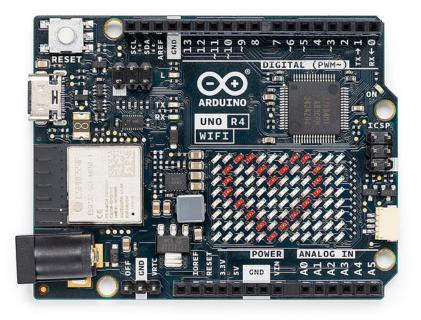

Here's what the Arduino UNO R4 WiFi offers:

- Seamless Integration with UNO Ecosystem: Staying true to its heritage, the UNO R4 WiFi guarantees compatibility with the iconic UNO form factor, pinout, and 5 V operating voltage. Transitioning from previous versions is effortless, thanks to the harmonious design and the expansive Arduino UNO ecosystem.
- **Supercharged Memory and Processing:** Step into a realm of faster computations and intricate projects. The UNO R4 WiFi not only boasts enhanced memory but also operates with a clock speed that's three times quicker, ensuring your projects run smoothly and efficiently.
- **Diverse On-Board Peripherals:** From a 12-bit DAC and CAN BUS to an OP AMP and a unique SWD port, the UNO R4 WiFi is equipped with features that elevate your project capabilities. Dive into a realm of endless possibilities and unleash your creativity.
- **Connectivity at its Best:** With integrated Wi-Fi® and Bluetooth® Low Energy, the UNO R4 WiFi paves the way to the Internet of Things. Whether crafting a smart home system or an interactive dashboard, this board has your back.
- Interactive 12×8 LED Matrix: Illuminate your projects with dynamic animations or real-time sensor data visualization, all without the need for external hardware.
- Advanced Safety Mechanisms: The board's innate ability to detect and prevent potentially harmful operations, such as division by zero, ensures a seamless experience. Plus, with detailed feedback on the serial monitor, you're always in the loop.
- **Qwiic Connector for Rapid Prototyping:** Broaden your project scope with the Qwiic connector. With a vast range of I2C-compatible modules available, prototyping becomes a breeze.

Step into the future of making with the Arduino UNO R4 WiFi. Whether you're aiming to integrate wireless functionalities, explore the vast IoT landscape, or simply upgrade your existing setup, this board is the ideal partner for your upcoming ventures.

#### **Tech specs**

| Board           | Name                      | Arduino® UNO R4 WiFi    |
|-----------------|---------------------------|-------------------------|
| Microcontroller | Renesas RA4M1 (Arm® G     | Cortex®-M4)             |
| USB             | USB-C®                    | Programming Port        |
| Pins            | Digital I/O Pins          | 14                      |
| Pins            | Analog input pins         | 6                       |
|                 | DAC                       | 1                       |
|                 | PWM pins                  | 6                       |
| Communication   | UART                      | Yes, 1x                 |
|                 | I2C                       | Yes, 1x                 |
|                 | SPI                       | Yes, 1x                 |
|                 | CAN                       | Yes 1 CAN Bus           |
| Power           | Circuit operating voltage | 5 V (ESP32-S3 is 3.3 V) |
|                 | Input voltage (VIN)       | 6-24 V                  |
|                 | DC Current per I/O Pin    | 8 mA                    |
| Clock speed     | Main core                 | 48 MHz                  |
|                 | ESP32-S3                  | up to 240 MHz           |
| Memory          | RA4M1                     | 256 kB Flash, 32 kB RAM |
|                 | ESP32-S3                  | 384 kB ROM, 512 kB SRAM |
| Dimensions      | Width                     | 68.85 mm                |
|                 | Length                    | 53.34 mm                |

Pinout

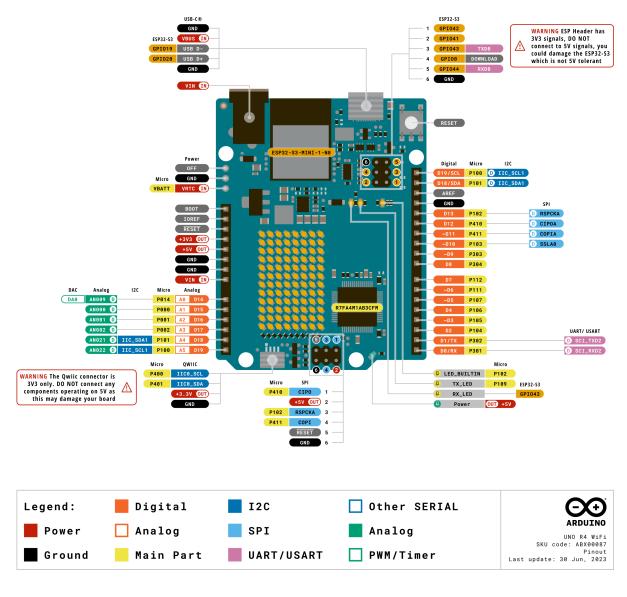

- •
- •
- •
- •

Chapter 1. Learn about the Components in Your Kit

## 1.2.2 Breadboard

|   |     | • | • | •  | • | • |   | • | • : | • | • | • | 4   | • 1 | P. 1 |   |   |   | •   | • | • | • • | ÷      |   | $\mathbf{\Theta}$ | • | • | •   |   |   | $(\bullet)$ | • | •   | 14  |   |   | $(\bullet)$ | • |    | •  | • | • 4 | 0.1   | È |   | $(\mathbf{e})$ | • | • | •   |     |     |   |   |   |    |   |
|---|-----|---|---|----|---|---|---|---|-----|---|---|---|-----|-----|------|---|---|---|-----|---|---|-----|--------|---|-------------------|---|---|-----|---|---|-------------|---|-----|-----|---|---|-------------|---|----|----|---|-----|-------|---|---|----------------|---|---|-----|-----|-----|---|---|---|----|---|
|   |     | ۲ | ۲ | ۲  | ۰ | ۲ |   | • | • : | • | • | ٠ | - 4 | • 1 | P (  | • | ٠ |   | ۲   | ٠ | • | • • |        | ۲ | ۲                 | ۲ | • | •   | ۲ | • | ۲           | ۰ | ٠   | 4   | • | ۲ | ۲           | ۲ |    | ٠  | • | • • |       | 6 | ۲ | ۲              | ٠ | • | •   |     | •   | ۲ | ۲ | ۲ |    |   |
| - |     |   |   | -0 |   |   |   |   |     |   |   |   |     |     |      |   |   |   |     |   |   |     |        |   |                   |   |   |     |   |   |             |   |     |     |   |   |             |   |    | 45 |   |     |       |   |   |                |   |   |     |     |     |   |   |   |    |   |
| • | •   | ٠ | ٠ | ٠  | ٠ | • | • | • | •   | • | • | • | •   | • • | P. 4 |   |   | ٠ | ٠   | • | • | • • |        |   | ٠                 | ۰ | • | • • |   | • | ۲           | • | •   | • • |   |   | •           | ۲ | •  | •  | • | • • |       |   |   | •              | • | • | •   |     |     |   |   | ٠ | •  |   |
| • | •   | • | • | ٠  | ٠ | • | • | • | •   | • | • | • | •   |     | . 4  |   |   | • | •   | • | • | • • |        |   |                   | ٠ | • | • • |   |   | ۰           | • | •   |     |   |   | •           | • | •  | •  | • | • • |       |   |   | •              | • | • | •   |     |     |   |   |   | •  |   |
| • | ٠   | ٠ | ۰ | ٠  | ٠ | • | • | • | •   | • | • | • | •   | • 1 | P. 1 |   |   | ۰ | ٠   | • | • | • • |        |   |                   | ٠ | • | • • |   | • | ۰           | • | • ( | • • |   |   | ۰           | ٠ | ٠  | •  | • | • • | P. 18 |   |   | ۰              | • | • | •   |     |     |   |   | ٠ | •  |   |
| • | ۲   | ۲ | ۲ | ۲  | ۲ | ٠ | • | • | •   | • | • | • | •   | • 4 | P. 4 |   | ۲ | ۲ | ۲   | ٠ | • | • • |        |   | ۲                 | ۲ | • | • • |   | • | ۲           | ۰ | •   | • • | • | ۲ | ۲           | ۲ | ۲  | •  | • | • • | P. (8 |   | ۲ | ۲              | ٠ | • | • ( | • • |     |   |   | ۲ | •  |   |
| • | ٠   | ۰ | ۲ | ٠  | ٠ | • | • | • | •   | • | • | • | •   | • 1 | P. 1 |   |   | ۰ | ۰   | • | • | • • |        |   | ۰                 | ۰ | • | • • |   |   | ۲           | ٠ | •   | • • |   |   | ۰           | ۰ | ٠  | •  | • | • • | P. 4  |   | ۰ | ۰              | • | • | •   | • • |     |   |   | ٠ | •  | • |
|   |     |   |   |    |   |   |   |   |     |   |   |   |     |     |      |   |   |   |     |   |   |     |        |   |                   |   |   |     |   |   |             |   |     |     |   |   |             |   |    |    |   |     |       |   |   |                |   |   |     |     |     |   |   |   |    |   |
|   |     |   |   |    |   |   |   |   |     |   |   |   |     |     |      |   |   |   |     |   |   |     |        |   |                   |   |   |     |   |   |             |   | •   |     |   |   |             |   |    |    |   |     |       |   |   |                |   |   |     |     |     |   |   |   |    | į |
| - | -   | - | - | -  | - | - | - | - | -   | - | - | - | -   |     |      |   |   | - | -   | - | - |     |        |   | -                 | - | - |     |   |   | -           | - | -   |     | - |   | -           | - | -  | -  | - |     |       |   |   | -              | - | - | -   |     |     |   |   |   | ÷. |   |
| ÷ | ÷., |   |   |    |   |   | ÷ | - | ÷   | - | - | ÷ | ÷   |     |      |   |   |   | ÷., | ÷ | ÷ |     |        |   |                   |   | ÷ |     |   |   |             | ÷ | ÷   |     |   |   |             |   | ÷  |    | ÷ |     |       |   |   |                |   | ÷ | ÷   |     |     |   |   |   | ÷. | 1 |
|   |     |   |   |    |   |   |   |   |     |   |   |   |     |     |      |   |   |   |     |   |   |     |        |   |                   |   |   |     |   |   | -           |   |     |     |   |   |             |   |    |    |   |     |       |   |   |                |   |   |     |     |     |   |   |   | ÷. |   |
|   | 2   |   |   | ÷. | 2 |   |   |   |     |   |   |   |     |     |      |   |   |   | 2   |   |   |     |        |   |                   |   |   |     |   |   |             | 2 |     |     |   |   |             | 2 | 2  |    |   |     |       |   |   |                |   |   |     |     |     |   |   |   |    | į |
|   | •   |   |   |    |   |   |   | • |     | • | • |   | •   |     |      | 1 |   |   |     | • |   |     |        |   |                   |   |   |     |   |   |             |   |     |     |   |   |             |   | ۰. |    | • |     | 1     |   |   |                |   |   |     |     |     |   |   |   |    | Î |
| ~ |     |   |   | ١Û |   |   |   |   |     |   |   |   |     |     |      |   |   |   |     |   |   |     | N<br>N |   |                   |   |   |     |   |   |             |   |     |     |   |   |             |   |    | 45 |   |     |       |   |   |                |   |   |     |     |     |   |   |   |    |   |
|   |     | ۲ | ۲ | ۲  | ۲ | ۰ |   | • | •   | • | • | ۲ | 4   | • • | P (  |   | ۲ |   | ۲   | ٠ | • | • • | 6      | ۲ | ۲                 | ۲ | • | •   |   | • | ۲           | ۲ | ٠   | 4   |   | ۲ | ۲           | ۲ |    | ٠  | • | • 4 |       | 6 | ۲ | ۲              | • | • | •   |     |     |   | ۲ | ۲ |    | Ĩ |
|   |     |   |   |    |   |   |   |   |     |   |   |   | - 1 |     | 2.4  |   |   |   |     |   |   |     |        |   |                   |   |   |     |   |   |             |   |     | 1   |   |   |             |   |    |    |   | . 4 |       |   |   |                |   |   |     | 1   | 1.0 |   |   |   |    |   |

A breadboard is a construction base for prototyping of electronics. Originally the word referred to a literal bread board, a polished piece of wood used for slicing bread. In the 1970s the solderless breadboard (a.k.a. plugboard, a terminal array board) became available and nowadays the term "breadboard" is commonly used to refer to these.

It is used to build and test circuits quickly before finishing any circuit design. And it has many holes into which components mentioned above can be inserted like ICs and resistors as well as jumper wires. The breadboard allows you to plug in and remove components easily.

The picture shows the internal structure of a breadboard. Although these holes on the breadboard appear to be independent of each other, they are actually connected to each other through metal strips internally.

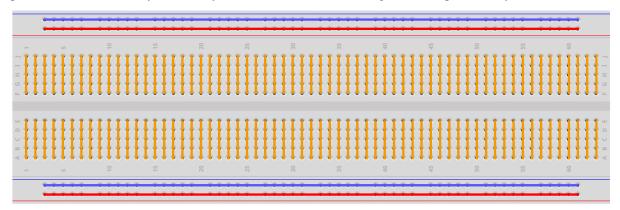

If you want to know more about breadboard, refer to:

## 1.2.3 Resistor

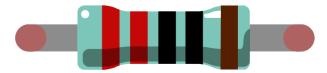

Resistor is an electronic element that can limit the branch current. A fixed resistor is a kind of resistor whose resistance cannot be changed, while that of a potentiometer or a variable resistor can be adjusted.

Two generally used circuit symbols for resistor. Normally, the resistance is marked on it. So if you see these symbols in a circuit, it stands for a resistor.

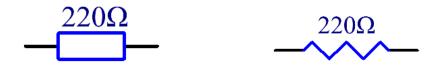

is the unit of resistance and the larger units include K, M, etc. Their relationship can be shown as follows: 1 M=1000 K, 1 K = 1000. Normally, the value of resistance is marked on it.

When using a resistor, we need to know its resistance first. Here are two methods: you can observe the bands on the resistor, or use a multimeter to measure the resistance. You are recommended to use the first method as it is more convenient and faster.

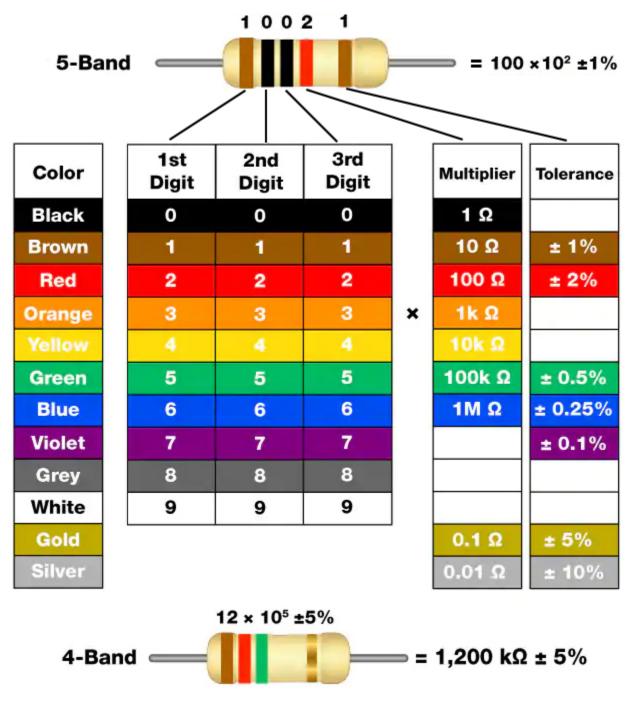

As shown in the card, each color stands for a number.

| Black | Brown | Red | Orange | Yellow | Green | Blue | Violet | Grey | White | Gold | Silver |
|-------|-------|-----|--------|--------|-------|------|--------|------|-------|------|--------|
| 0     | 1     | 2   | 3      | 4      | 5     | 6    | 7      | 8    | 9     | 0.1  | 0.01   |

The 4- and 5-band resistors are frequently used, on which there are 4 and 5 chromatic bands.

Normally, when you get a resistor, you may find it hard to decide which end to start for reading the color. The tip is that the gap between the 4th and 5th band will be comparatively larger.

Therefore, you can observe the gap between the two chromatic bands at one end of the resistor; if it's larger than any other band gaps, then you can read from the opposite side.

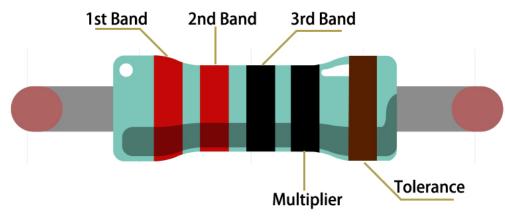

Let's see how to read the resistance value of a 5-band resistor as shown below.

So for this resistor, the resistance should be read from left to right. The value should be in this format: 1st Band 2nd Band 3rd Band x 10<sup>A</sup>Multiplier () and the permissible error is  $\pm$ Tolerance%. So the resistance value of this resistor is 2(red) 2(red) 0(black) x 10<sup>A</sup>0(black) = 220, and the permissible error is  $\pm$  1% (brown).

You can learn more about resistor from Wiki: Resistor - Wikipedia.

## 1.2.4 Transistor

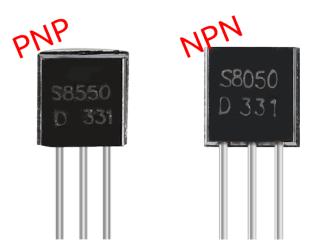

Transistor is a semiconductor device that controls current by current. It functions by amplifying weak signal to larger amplitude signal and is also used for non-contact switch.

A transistor is a three-layer structure composed of P-type and N-type semiconductors. They form the three regions internally. The thinner in the middle is the base region; the other two are both N-type or P-type ones – the smaller region with intense majority carriers is the emitter region, when the other one is the collector region. This composition enables the transistor to be an amplifier. From these three regions, three poles are generated respectively, which are base (b), emitter (e), and collector (c). They form two P-N junctions, namely, the emitter junction and collection junction. The direction of the arrow in the transistor circuit symbol indicates that of the emitter junction.

#### • P-N junction - Wikipedia

Based on the semiconductor type, transistors can be divided into two groups, the NPN and PNP ones. From the abbreviation, we can tell that the former is made of two N-type semiconductors and one P-type and that the latter is the

opposite. See the figure below.

**Note:** s8550 is PNP transistor and the s8050 is the NPN one, They look very similar, and we need to check carefully to see their labels.

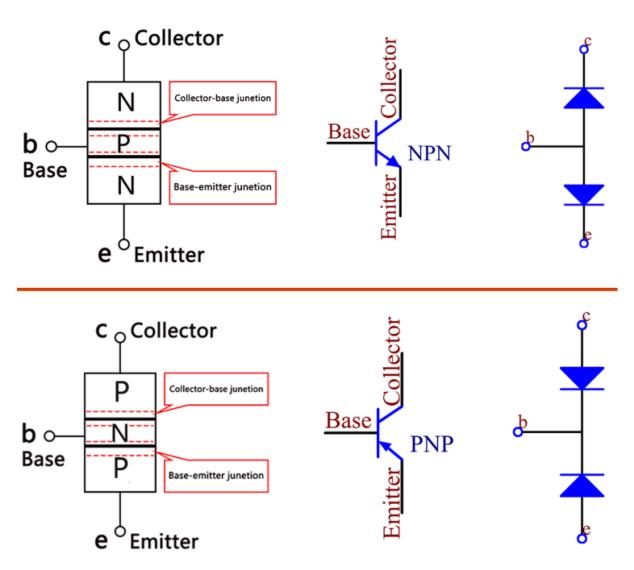

When a High level signal goes through an NPN transistor, it is energized. But a PNP one needs a Low level signal to manage it. Both types of transistor are frequently used for contactless switches, just like in this experiment.

Put the label side facing us and the pins facing down. The pins from left to right are emitter(e), base(b), and collector(c).

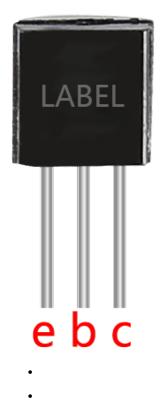

#### Example

- Relay (Basic Project)
- Active Buzzer (Basic Project)
- Passive Buzzer (Basic Project)

## 1.2.5 Capacitor

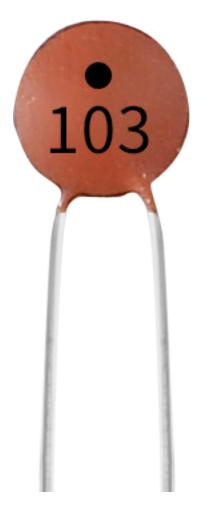

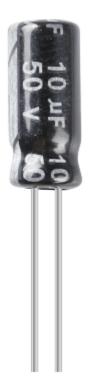

Capacitor, refers to the amount of charge storage under a given potential difference, denoted as C, and the international unit is farad (F). Generally speaking, electric charges move under force in an electric field. When there is a medium between conductors, the movement of electric charges is hindered and the electric charges accumulate on the conductors, resulting in accumulation of electric charges.

The amount of stored electric charges is called capacitance. Because capacitors are one of the most widely used electronic components in electronic equipment, they are widely used in direct current isolation, coupling, bypass, filtering, tuning loops, energy conversion, and control circuits. Capacitors are divided into electrolytic capacitors, solid capacitors, etc.

According to material characteristics, capacitors can be divided into: aluminum electrolytic capacitors, film capacitors, tantalum capacitors, ceramic capacitors, super capacitors, etc.

In this kit, ceramic capacitors and electrolytic capacitors are used.

- Ceramic Capacitor Wikipedia
- Electrolytic Capacitor Wikipedia

There are 103 or 104 label on the ceramic capacitors, which represent the capacitance value,  $103=10x10^{3}pF$ ,  $104=10x10^{4}pF$ 

#### **Unit Conversion**

```
1F=10^3mF=10^6uF=10^9nF=10^12pF
```

#### Example

• Button (Basic Project)

## 1.2.6 Diode

A diode is an electronic component with two electrodes. It allows current to flow in only one direction, which is often called the "Rectifying" function. Thus, a diode can be thought of as an electronic version of a check valve.

Because of its unidirectional conductivity, the diode is used in almost all electronic circuits of some complexity. It is one of the first semiconductor devices and has a wide range of applications.

According to its use classification, it can be divided into detector diodes, rectifier diodes, limiter diodes, voltage regulator diodes, etc.

Rectifier diodes and voltage regulator diodes are included in this kit.

#### **Rectifier Diode**

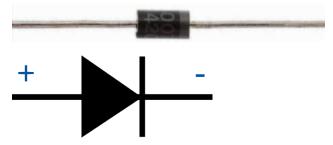

A rectifier diode is a semiconductor diode, used to rectify AC (alternating current) to DC (direct current) using the rectifier bridge application. The alternative of rectifier diode through the Schottky barrier is mainly valued within digital electronics. This diode is capable to conduct the values of current which changes from mA to a few kA & voltages up to a few kV.

The designing of rectifier diodes can be done with Silicon material and they are capable of conducting high electric current values. These diodes are not famous but still used Ge or gallium arsenide-based semiconductor diodes. Ge diodes have less allowable reversed voltage as well as a lesser allowable junction temperature. The Ge diode has a benefit as compared to Si diode that is low threshold voltage value while operating in a forward-bias.

#### Zener Diode

A Zener diode is a special type of diode designed to reliably allow current to flow "backwards" when a certain set reverse voltage, known as the Zener voltage, is reached.

This diode is a semiconductor device that has a very high resistance up to the critical reverse breakdown voltage. At this critical breakdown point, the reverse resistance is reduced to a very small value, and the current increases while the voltage remains constant in this low resistance region.

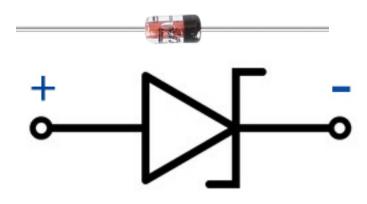

#### Example

• *Relay* (Basic Project)

## 1.2.7 Jumper Wires

Wires that connect two terminals are called jumper wires. There are various kinds of jumper wires. Here we focus on those used in breadboard. Among others, they are used to transfer electrical signals from anywhere on the breadboard to the input/output pins of a microcontroller.

Jump wires are fitted by inserting their "end connectors" into the slots provided in the breadboard, beneath whose surface there are a few sets of parallel plates that connect the slots in groups of rows or columns depending on the area. The "end connectors" are inserted into the breadboard, without soldering, in the particular slots that need to be connected in the specific prototype.

There are three types of jumper wire: Female-to-Female, Male-to-Male, and Male-to-Female. The reason we call it Male-to-Female is because it has the outstanding tip in one end as well as a sunk female end. Male-to-Male means both side are male and Female-to-Female means both ends are female.

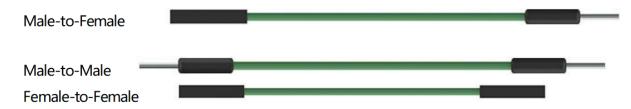

More than one type of them may be used in a project. The color of the jump wires is different but it doesn't mean their function is different accordingly; it's just designed so to better identify the connection between each circuit.

#### Chip

## 1.2.8 TA6586 - Motor Driver Chip

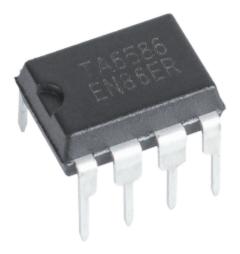

TA6586 is a monolithic IC designed for driving bi-directional DC motor. It has two pins of logic inputs for controlling the direction, forward and backward. The circuit feature good anti-interference performance, small standby current and low output saturation pressure drop. It has a built-in clamp diode to reverse the impact of the release of inductive load current, making it in the drive relays, DC motors, stepper motors or control the use of switching power safe and reliable.

TA6586 is suitable for toy vehicles, remote-controlled aircraft motor drive, automatic valve motor, electromagnetic lock drive, precision instruments and other circuits.

## Features

- Low stand-by current: 2uA
- Wide supply voltage range
- Built-in Brake Function
- Thermal Shutdown protection
- Over Current Limit and Short Circuit Protect Function
- DIP8 Pb-Free package.

## **Pin Function**

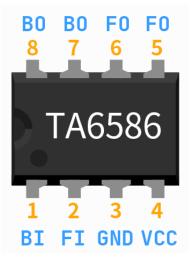

| Pin NO | Name | Function        |
|--------|------|-----------------|
| 1      | BI   | Backward input  |
| 2      | FI   | Forward input   |
| 3      | GND  | Ground          |
| 4      | Vcc  | Vcc             |
| 5,6    | FO   | Forward output  |
| 7, 8   | BO   | Backward output |

## **Input Truth Table**

| 2pin Finput | 1pin Binput | 5,6pin Foutput | 7,8pin Boutput |
|-------------|-------------|----------------|----------------|
| Н           | L           | Н              | L              |
| L           | Н           | L              | Н              |
| Н           | Н           | L              | L              |
| L           | L           | Open           | Open           |

Example

- Motor (Basic Project)
- Water Pump (Basic Project)
- Smart Fan (Fun Project)
- Plant Monitor (Fun Project)

## 1.2.9 74HC595

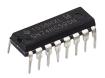

The 74HC595 consists of an 8bit shift register and a storage register with threestate parallel outputs. It converts serial input into parallel output so you can save IO ports of an MCU. When MR (pin10) is high level and OE (pin13) is low level, data is input in the rising edge of SHcp and goes to the memory register through the rising edge of SHcp. If the two clocks are connected together, the shift register is always one pulse earlier than the memory register. There is a serial shift input pin (Ds), a serial output pin (Q) and an asynchronous reset button (low level) in the memory register. The memory register outputs a Bus with a parallel 8-bit and in three states. When OE is enabled (low level), the data in memory register is output to the bus.

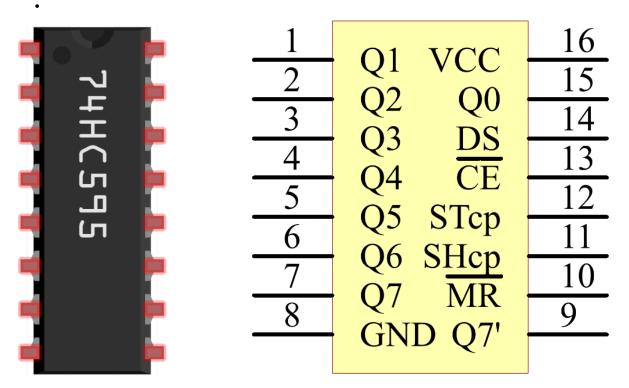

Pins of 74HC595 and their functions:

- Q0-Q7: 8-bit parallel data output pins, able to control 8 LEDs or 8 pins of 7-segment display directly.
- Q7': Series output pin, connected to DS of another 74HC595 to connect multiple 74HC595s in series
- MR: Reset pin, active at low level;

- **SHcp**: Time sequence input of shift register. On the rising edge, the data in shift register moves successively one bit, i.e. data in Q1 moves to Q2, and so forth. While on the falling edge, the data in shift register remain unchanged.
- **STcp**: Time sequence input of storage register. On the rising edge, data in the shift register moves into memory register.
- CE: Output enable pin, active at low level.
- DS: Serial data input pin
- VCC: Positive supply voltage.
- GND: Ground.

## Example

- 74HC595 (Basic Project)
- Digital Dice (Fun Project)

## Display

## 1.2.10 LED

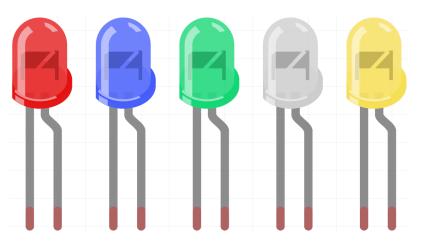

Semiconductor light-emitting diode is a type of component which can turn electric energy into light energy via PN junctions. By wavelength, it can be categorized into laser diode, infrared light-emitting diode and visible light-emitting diode which is usually known as light-emitting diode (LED).

Diode has unidirectional conductivity, so the current flow will be as the arrow indicates in figure circuit symbol. You can only provide the anode with a positive power and the cathode with a negative. Thus the LED will light up.

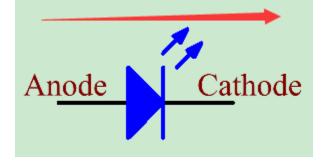

An LED has two pins. The longer one is the anode, and shorter one, the cathode. Pay attention not to connect them inversely. There is fixed forward voltage drop in the LED, so it cannot be connected with the circuit directly because the supply voltage can outweigh this drop and cause the LED to be burnt. The forward voltage of the red, yellow, and green LED is 1.8 V and that of the white one is 2.6 V. Most LEDs can withstand a maximum current of 20 mA, so we need to connect a current limiting resistor in series.

The formula of the resistance value is as follows:

R = (Vsupply - VD)/I

**R** stands for the resistance value of the current limiting resistor, **Vsupply** for voltage supply, **VD** for voltage drop and **I** for the working current of the LED.

Here is the detailed introduction for the LED: .

#### Example

- LED module (Basic Project)
- Relay (Basic Project)
- Light-sensitive Array (Fun Project)
- Smart Fan (Fun Project)

## 1.2.11 RGB LED

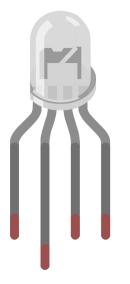

RGB LEDs emit light in various colors. An RGB LED packages three LEDs of red, green, and blue into a transparent or semitransparent plastic shell. It can display various colors by changing the input voltage of the three pins and superimpose them, which, according to statistics, can create 16,777,216 different colors.

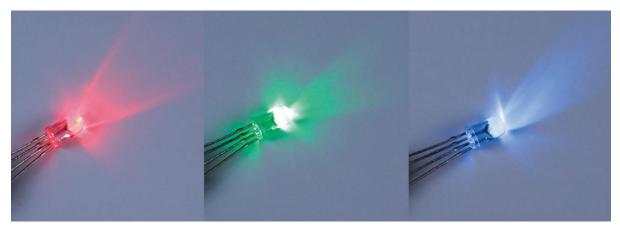

RGB LEDs can be categorized into common anode and common cathode ones. In this kit, the latter is used. The **common cathode**, or CC, means to connect the cathodes of the three LEDs. After you connect it with GND and plug in the three pins, the LED will flash the corresponding color.

Its circuit symbol is shown as figure.

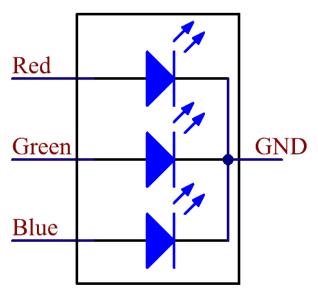

An RGB LED has 4 pins: the longest one is GND; the others are Red, Green and Blue. Touch its plastic shell and you will find a cut. The pin closest to the cut is the first pin, marked as Red, then GND, Green and Blue in turn.

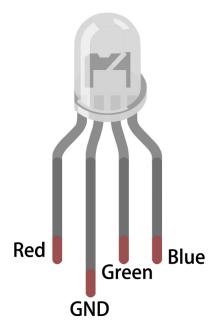

#### Example

- RGB LED (Basic Project)
- HueDial (Fun Project)

## 1.2.12 WS2812 RGB 8 LEDs Strip

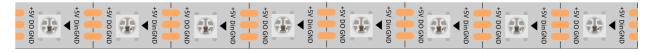

The WS2812 RGB 8 LEDs Strip is composed of 8 RGB LEDs. Only one pin is required to control all the LEDs. Each RGB LED has a WS2812 chip, which can be controlled independently. It can realize 256-level brightness display and complete true color display of 16,777,216 colors. At the same time, the pixel contains an intelligent digital interface data latch signal shaping amplifier drive circuit, and a signal shaping circuit is built in to effectively ensure the color height of the pixel point light Consistent.

It is flexible, can be docked, bent, and cut at will, and the back is equipped with adhesive tape, which can be fixed on the uneven surface at will, and can be installed in a narrow space.

#### Features

- Work Voltage: DC5V
- IC: One IC drives one RGB LED
- Consumption: 0.3w each LED
- Working Temperature: -15-50
- Color: Full color RGB
- RGB Type:5050RGBBuilt-in IC WS2812B
- Light Strip Thickness: 2mm
- Each LED can be controlled individually

#### WS2812B Introdction

WS2812B is a intelligent control LED light source that the control circuit and RGB chip are integrated in a package of 5050 components. It internal include intelligent digital port data latch and signal reshaping ampli fication drive circuit. Also include a precision internal oscillator and a 12V voltage programmable constant current control part, effectively ensuring the pixel point light color height consistent.

The data transfer protocol use single NZR communication mode. After the pixel power-on reset, the DIN port receive data from controller, the first pixel collect initial 24bit data then sent to the internal data latch, the other data which reshaping by the internal signal reshaping amplification circuit sent to the next cascade pixel through the DO port. After transmission for each pixel, the signal to reduce 24bit. pixel adopt auto resha -ping transmit technology, making the pixel cascade number is not limited the signal transmission, only depend on the speed of signal transmission.

LED with low driving voltage, environmental protection and energy saving, high brightness, scattering angl e is large, good consistency, low power, long life and other advantages. The control chip integrated in LED above becoming more simple circuit, small volume, convenient installation.

## Example

- WS2812 RGB LEDs Strip (Basic Project)
- CherryLight (IoT Project)

## 1.2.13 7-segment Display

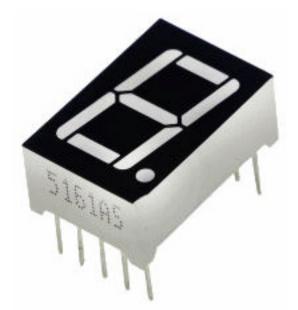

A 7-segment display is an 8-shaped component which packages 7 LEDs. Each LED is called a segment - when energized, one segment forms part of a numeral to be displayed.

There are two types of pin connection: Common Cathode (CC) and Common Anode (CA). As the name suggests, a CC display has all the cathodes of the 7 LEDs connected when a CA display has all the anodes of the 7 segments connected.

In this kit, we use the Common Cathode 7-segment display, here is the electronic symbol.

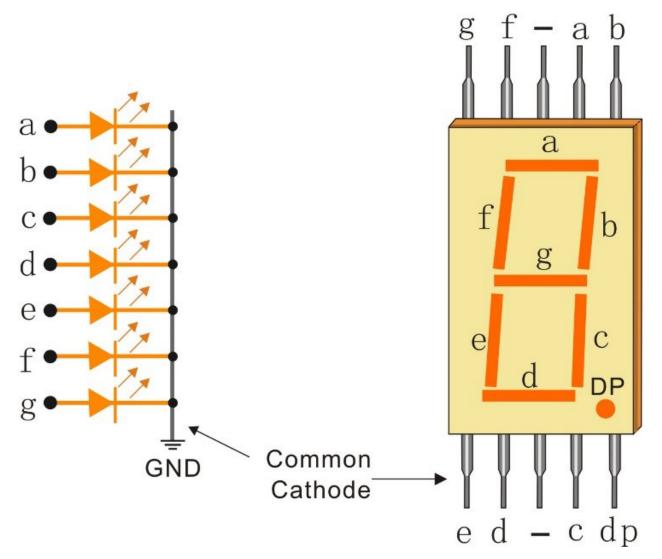

Each of the LEDs in the display is given a positional segment with one of its connection pins led out from the rectangular plastic package. These LED pins are labeled from "a" through to "g" representing each individual LED. The other LED pins are connected together forming a common pin. So by forward biasing the appropriate pins of the LED segments in a particular order, some segments will brighten and others stay dim, thus showing the corresponding character on the display.

## **Display Codes**

To help you get to know how 7-segment displays(Common Cathode) display Numbers, we have drawn the following table. Numbers are the number 0-F displayed on the 7-segment display; (DP) GFEDCBA refers to the corresponding LED set to 0 or 1, For example, 00111111 means that DP and G are set to 0, while others are set to 1. Therefore, the number 0 is displayed on the 7-segment display, while HEX Code corresponds to hexadecimal number.

| Numbers | Common C    | athode   | Numbers | Common Cathode  |          |  |  |  |  |  |  |
|---------|-------------|----------|---------|-----------------|----------|--|--|--|--|--|--|
|         | (DP)GFEDCBA | Hex Code |         | (DP)GFEDCB<br>A | Hex Code |  |  |  |  |  |  |
| 0       | 00111111    | 0x3f     | А       | 01110111        | 0x77     |  |  |  |  |  |  |
| 1       | 00000110    | 0x06     | В       | 01111100        | 0x7c     |  |  |  |  |  |  |
| 2       | 01011011    | 0x5b     | С       | 00111001        | 0x39     |  |  |  |  |  |  |
| 3       | 01001111    | 0x4f     | D       | 01011110        | 0x5e     |  |  |  |  |  |  |
| 4       | 01100110    | 0x66     | E       | 01111001        | 0x79     |  |  |  |  |  |  |
| 5       | 01101101    | 0x6d     | F       | 01110001        | 0x71     |  |  |  |  |  |  |
| 6       | 01111101    | 0x7d     |         |                 |          |  |  |  |  |  |  |
| 7       | 00000111    | 0x07     |         |                 |          |  |  |  |  |  |  |
| 8       | 01111111    | 0x7f     |         |                 |          |  |  |  |  |  |  |
| 9       | 01101111    | 0x6f     |         |                 |          |  |  |  |  |  |  |

## Example

- 7-segment Display (Basic Project)
- 74HC595 (Basic Project)
- Digital Dice (Fun Project)

## 1.2.14 I2C LCD1602

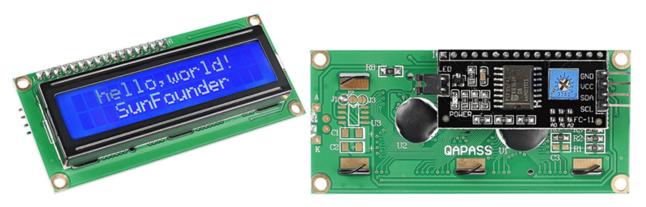

- GND: Ground
- VCC: Voltage supply, 5V.
- SDA: Serial data line. Connect to VCC through a pullup resistor.
- SCL: Serial clock line. Connect to VCC through a pullup resistor.

As we all know, though LCD and some other displays greatly enrich the man-machine interaction, they share a common weakness. When they are connected to a controller, multiple IOs will be occupied of the controller which has no so many outer ports. Also it restricts other functions of the controller.

Therefore, LCD1602 with an I2C module is developed to solve the problem. The I2C module has a built-in PCF8574 I2C chip that converts I2C serial data to parallel data for the LCD display.

## I2C Address

The default address is basically 0x27, in a few cases it may be 0x3F.

Taking the default address of 0x27 as an example, the device address can be modified by shorting the A0/A1/A2 pads; in the default state, A0/A1/A2 is 1, and if the pad is shorted, A0/A1/A2 is 0.

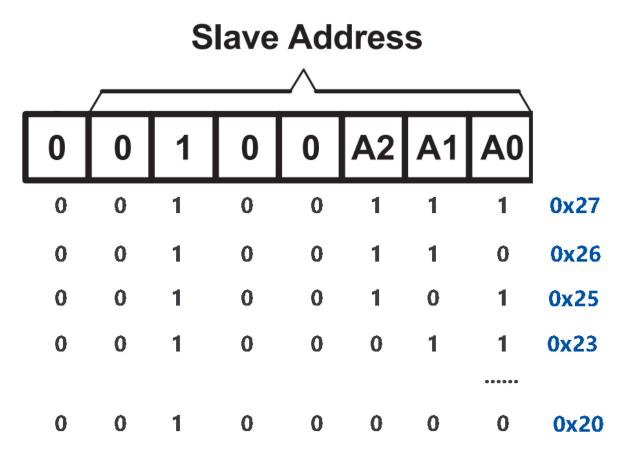

## **Backlight/Contrast**

Backlight can be enabled by jumper cap, unplugg the jumper cap to disable the backlight. The blue potentiometer on the back is used to adjust the contrast (the ratio of brightness between the brightest white and the darkest black).

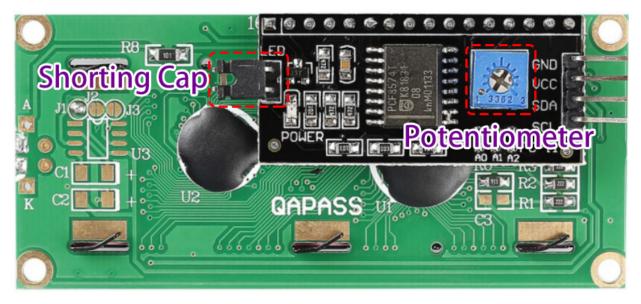

- Shorting Cap: Backlight can be enabled by this cap, unplugg this cap to disable the backlight.
- **Potentiometer**: It is used to adjust the contrast (the clarity of the displayed text), which is increased in the clockwise direction and decreased in the counterclockwise direction.

#### Example

- I2C LCD1602 (Basic Project)
- Ultrasonic (Basic Project)
- Plant Monitor (Fun Project)
- GAME Guess Number (Fun Project)
- Bluetooth Message Box (IoT Project)

## 1.2.15 OLED Display Module

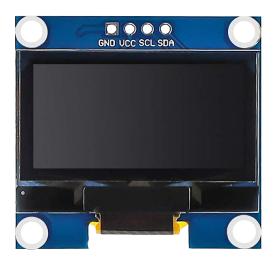

#### Introduction

An OLED (Organic Light-Emitting Diode) display module is a device that can display text, graphics and images on a thin and flexible screen using organic materials that emit light when electric current is applied.

The main advantage of an OLED Display is that it emits its own light and doesn't need another source of backlight. Due to this, OLED Displays often have better contrast, brightness and viewing angles when compared to LCD displays.

Another important feature of OLED Displays is deep black levels. Since each pixel emits its own light in an OLED Display, to produce black color, the individual pixel can be turned OFF.

Due to lower power consumption (only pixels which are lit up draw current), OLED displays are also popular in battery operated devices like Smart Watches, Health Trackers and other wearables.

## Principle

An OLED display module consists of an OLED panel and an OLED driver chip that is mounted on the back of the module. The OLED panel is made of many tiny pixels that can produce different colors of light. Each pixel consists of several layers of organic materials sandwiched between two electrodes (anode and cathode). When electric current flows through the electrodes, the organic materials emit light of different wavelengths depending on their composition.

The OLED driver chip is a chip that can control the pixels of the OLED panel using a serial communication protocol called I2C (Inter-Integrated Circuit).

The OLED driver chip converts the signals from the Arduino into commands for the OLED panel. The Arduino can send data to the OLED driver chip using a library that can control the I2C protocol. One such library is the Adafruit SSD1306 library. With this library, you can initialize the OLED display module, set the brightness level, print text, graphics or images, etc.

## Example

- OLED (Basic Project)
- GAME Pong (Fun Project)
- WeatherTime Screen (IoT Project)

## Sound

## 1.2.16 Buzzer

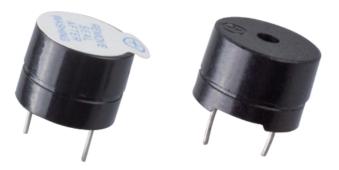

As a type of electronic buzzer with an integrated structure, buzzers, which are supplied by DC power, are widely used in computers, printers, photocopiers, alarms, electronic toys, automotive electronic devices, telephones, timers and other electronic products or voice devices.

Buzzers can be categorized as active and passive ones (see the following picture). Turn the buzzer so that its pins are facing up, and the buzzer with a green circuit board is a passive buzzer, while the one enclosed with a black tape is an active one.

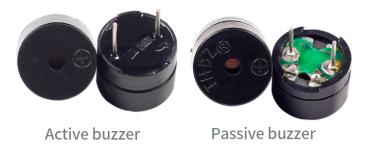

The difference between an active buzzer and a passive buzzer:

An active buzzer has a built-in oscillating source, so it will make sounds when electrified. But a passive buzzer does not have such source, so it will not beep if DC signals are used; instead, you need to use square waves whose frequency is between 2K and 5K to drive it. The active buzzer is often more expensive than the passive one because of multiple built-in oscillating circuits.

The following is the electrical symbol of a buzzer. It has two pins with positive and negative poles. With a + in the surface represents the anode and the other is the cathode.

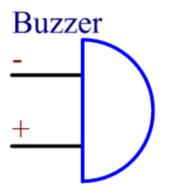

You can check the pins of the buzzer, the longer one is the anode and the shorter one is the cathode. Please don't mix them up when connecting, otherwise the buzzer will not make sound.

#### Example

- Active Buzzer (Basic Project)
- Passive Buzzer (Basic Project)
- Access Control System (Fun Project)

## 1.2.17 Audio Module and Speaker

#### **Audio Amplifier Module**

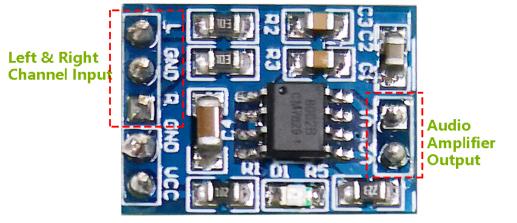

Audio Amplifier Module contains a HXJ8002 audio power amplifier chip. This chip is a power amplifier with low power supply, that can provide 3W average audio power for a  $3\Omega$  BTL load with low harmonic distortion (under 10% threshold distortion at 1KHz) from a 5V DC power supply. This chip can amplify audio signals without any coupling capacitors or bootstrap capacitors.

The module can be supplied by a 2.0V up to 5.5V DC with 10mA operating current (0.6uA for typical standby current) power source and produce a powerful amplified sound into a 3, 4, or 8 impedance speaker. This module has an improved pop and clicks circuitry for reducing significantly the transition nose at the powering on and off moment. Tiny size besides high efficiency and low power supplying make it applicable in widely portable and battery-powered projects and microcontrollers.

- **IC**: HXJ8002
- Input Voltage: 2V ~ 5.5V
- Standby Mode Current: 0.6uA (typical value)
- Output Power: 3W (3 $\Omega$  load) , 2.5W (4 $\Omega$  load) , 1.5W (8 $\Omega$  load)
- Output Speaker Impedance:  $3\Omega$ ,  $4\Omega$ ,  $8\Omega$
- Size: 19.8mm x 14.2mm

#### Speaker

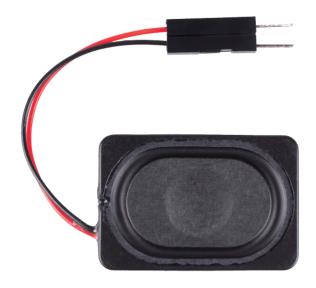

- Size: 20x30x7mm
- Impedance:80hm
- Rate Input Power: 1.5W
- Max Input Power: 2.0W
- Wire Length: 10cm

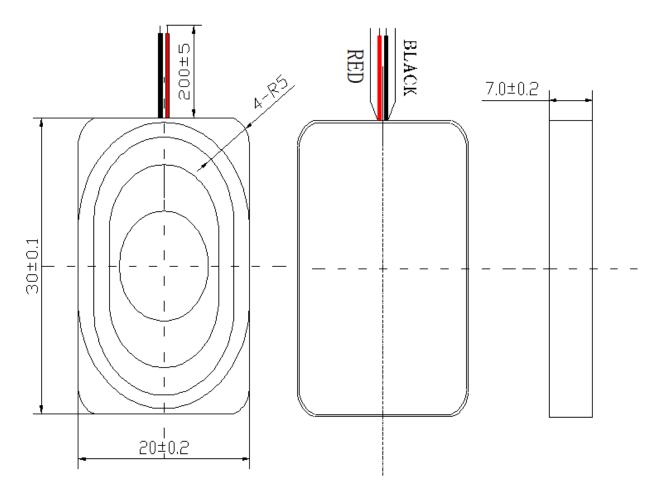

The size chart is as follows:

• 2030 Speaker Datasheet

#### Example

- Audio Module and Speaker (Basic Project)
- Welcome (Fun Project)
- Fruit Piano (Fun Project)
- Digital-to-Analog Converter (DAC)

#### Driver

### 1.2.18 DC Water Pump

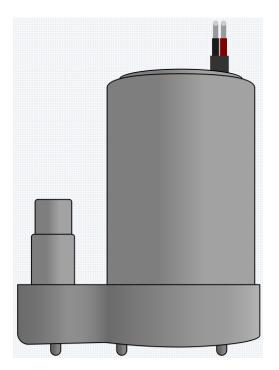

This pump essentially functions as a DC motor, operating at a voltage of 3V and a current of 100mA. Upon powering, the pump draws water in from the bottom of its plastic casing and expels it from the outlet pipe. It must always be kept immersed in water to function properly. Reversing the polarity won't turn it into a water intake device; it will only pump water out!

It's highly suitable for beginners to create a fountain or plant watering project using this submersible pump, as it is incredibly user-friendly!

#### Features

- Voltage Scope: DC 3 ~ 4.5V
- Operating Current: 120 ~ 180mA
- **Power**: 0.36 ~ 0.91W
- Max Water Head: 0.35 ~ 0.55M
- Max Flow Rate: 80 ~ 100 L/H
- Continuous Working Life: 100 hours
- Water Fing Grade: IP68
- Driving Mode: DC, Magnetic Driving
- Material: Engineering Plastic
- Outlet Outside Diameter: 7.8 mm
- Outlet Inside Diameter: 6.5 mm
- It is a submersible pump and should be used that way. It tends to heat too much that there's a risk of overheating if you turn it on unsubmerged.
- It comes with a 25cm male wire, allowing for easy insertion into a breadboard.

- Water Pump (Basic Project)
- Plant Monitor (Fun Project)

### 1.2.19 DC Motor

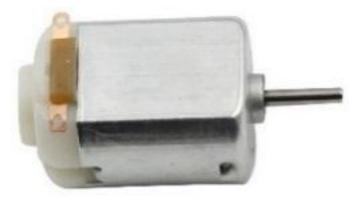

This is a 3V DC motor. When you give a high level and a low level to each of the 2 terminals, it will rotate.

- Length: 25mm
- Diameter: 21mm
- Shaft Diameter: 2mm
- Shaft Length: 8mm
- Voltage: 3-6V
- Current: 0.35-0.4A
- Speed at 3V: 19000 RPM (Rotations Per Minute)
- Weight: Approximately 14g (for one unit)

Direct current (DC) motor is a continuous actuator that converts electrical energy into mechanical energy. DC motors make rotary pumps, fans, compressors, impellers, and other devices work by producing continuous angular rotation.

A DC motor consists of two parts, the fixed part of the motor called the **stator** and the internal part of the motor called the **rotor** (or **armature** of a DC motor) that rotates to produce motion. The key to generating motion is to position the armature within the magnetic field of the permanent magnet (whose field extends from the north pole to the south pole). The interaction of the magnetic field and the moving charged particles (the current-carrying wire generates the magnetic field) produces the torque that rotates the armature.

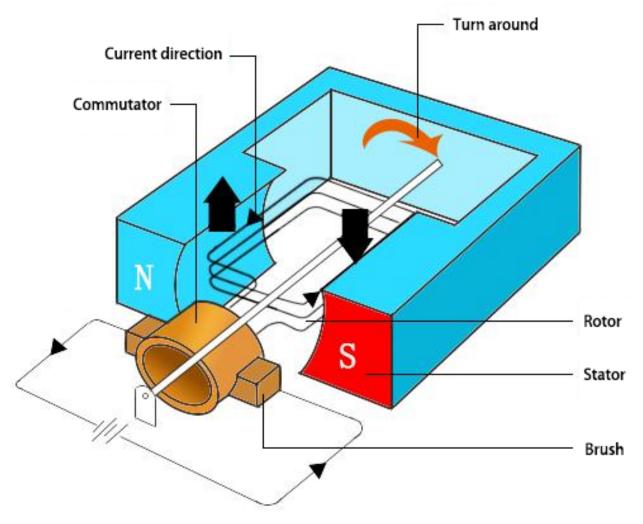

Current flows from the positive terminal of the battery through the circuit, through the copper brushes to the commutator, and then to the armature. But because of the two gaps in the commutator, this flow reverses halfway through each complete rotation. This continuous reversal essentially converts the DC power from the battery to AC, allowing the armature to experience torque in the right direction at the right time to maintain rotation.

- Motor (Basic Project)
- Smart Fan (Fun Project)

# 1.2.20 Stepper Motor

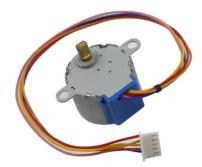

Stepper motors, due to their unique design, can be controlled to a high degree of accuracy without any feedback mechanisms. The shaft of a stepper, mounted with a series of magnets, is controlled by a series of electromagnetic coils that are charged positively and negatively in a specific sequence, precisely moving it forward or backward in small "steps".

#### Principle

There are two types of steppers, unipolars and bipolars, and it is very important to know which type you are working with. In this experiment, we will use a unipolar stepper.

The stepper motor is a four-phase one, which uses a unipolarity DC power supply. As long as you electrify all phase windings of the motor by an appropriate timing sequence, you can make it rotate step by step. The schematic diagram of a four-phase reactive stepper motor:

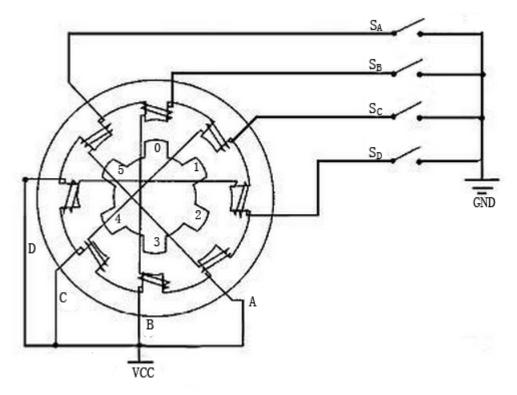

In the figure, in the middle of the motor is a rotor - a gear-shaped permanent magnet. Around the rotor, 0 to 5 are teeth. Then more outside, there are 8 magnetic poles, with each two opposite ones connected by coil winding. So they form four pairs from A to D, which is called a phase. It has four lead wires to be connected with switches SA, SB, SC, and SD. Therefore, the four phases are in parallel in the circuit, and the two magnetic poles in one phase are in series.

#### Here's how a 4-phase stepper motor works:

At the beginning, switch SB is power on, switch SA, SC, and SD is power off, and B-phase magnetic poles align with tooth 0 and 3 of the rotor. At the same time, tooth 1 and 4 generate staggered teeth with C- and D-phase poles. Tooth 2 and 5 generate staggered teeth with D- and A-phase poles. When switch SC is power on, switch SB, SA, and SD is power off, the rotor rotates under magnetic field of C-phase winding and that between tooth 1 and 4. Then tooth 1 and 4 align with the magnetic poles of C-phase winding. While tooth 0 and 3 generate staggered teeth with A- and B-phase poles, and tooth 2 and 5 generate staggered teeth with the magnetic poles of A- and D-phase poles. The similar situation goes on and on. Energize the A, B, C and D phases in turn, and the rotor will rotate in the order of A, B, C and D.

The four-phase stepper motor has three operating modes: single four-step, double four-step, and eight-step. The step angle for the single four-step and double four-step are the same, but the driving torque for the single four-step is smaller. The step angle of the eight-step is half that of the single four-step and double four-step. Thus, the eight-step operating mode can keep high driving torque and improve control accuracy. In this experiment, we let the stepper motor work in the eight-step mode.

#### ULN2003 Module

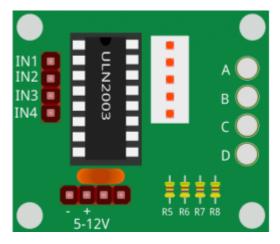

To apply the motor in the circuit, a driver board needs to be used. Stepper Motor Driver-ULN2003 is a 7-channel inverter circuit. That is, when the input end is at high level, the output end of ULN2003 is at low level, and vice versa. If we supply high level to IN1, and low level to IN2, IN3 and IN4, then the output end OUT1 is at low level, and all the other output ends are at high level. So D1 lights up, switch SA is power on, and the stepper motor rotates one step. The similar case repeats on and on. Therefore, just give the stepper motor a specific timing sequence, it will rotate step by step. The ULN2003 here is used to provide particular timing sequences for the stepper motor.

#### Example

- Stepper Motor (Basic Project)
- Access Control System (Fun Project)

## 1.2.21 Servo

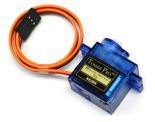

A servo is generally composed of the following parts: case, shaft, gear system, potentiometer, DC motor, and embedded board.

It works like this: The microcontroller sends out PWM signals to the servo, and then the embedded board in the servo receives the signals through the signal pin and controls the motor inside to turn. As a result, the motor drives the gear system and then motivates the shaft after deceleration. The shaft and potentiometer of the servo are connected together. When the shaft rotates, it drives the potentiometer, so the potentiometer outputs a voltage signal to the embedded board. Then the board determines the direction and speed of rotation based on the current position, so it can stop exactly at the right position as defined and hold there.

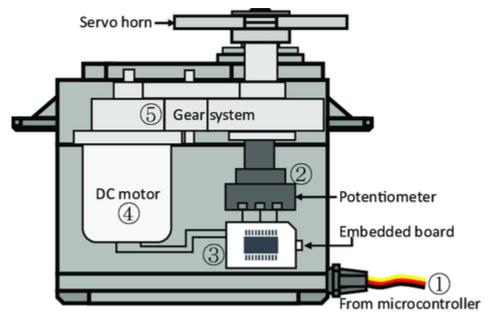

The angle is determined by the duration of a pulse that is applied to the control wire. This is called Pulse width Modulation. The servo expects to see a pulse every 20 ms. The length of the pulse will determine how far the motor turns. For example, a 1.5ms pulse will make the motor turn to the 90 degree position (neutral position). When a pulse is sent to a servo that is less than 1.5 ms, the servo rotates to a position and holds its output shaft some number of degrees counterclockwise from the neutral point. When the pulse is wider than 1.5 ms the opposite occurs. The minimal width and the maximum width of pulse that will command the servo to turn to a valid position are functions of each servo. Generally the minimum pulse will be about 0.5 ms wide and the maximum pulse will be 2.5 ms wide.

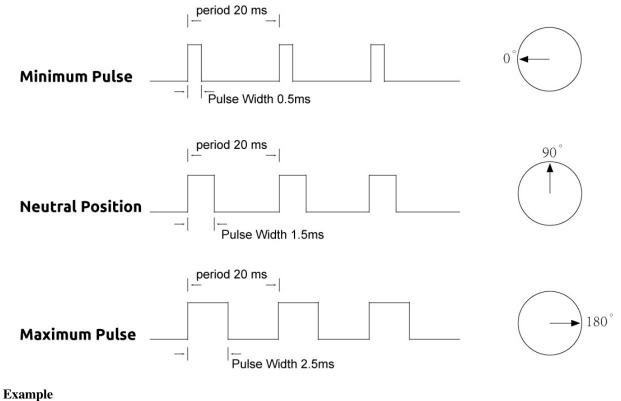

- Servo (Basic Project)
- Smart Can (Fun Project)

## 1.2.22 Relay

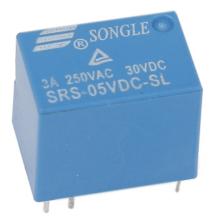

As we may know, relay is a device which is used to provide connection between two or more points or devices in response to the input signal applied. In other words, relays provide isolation between the controller and the device as devices may work on AC as well as on DC. However, they receive signals from a microcontroller which works on DC hence requiring a relay to bridge the gap. Relay is extremely useful when you need to control a large amount of current or voltage with small electrical signal.

There are 5 parts in every relay:

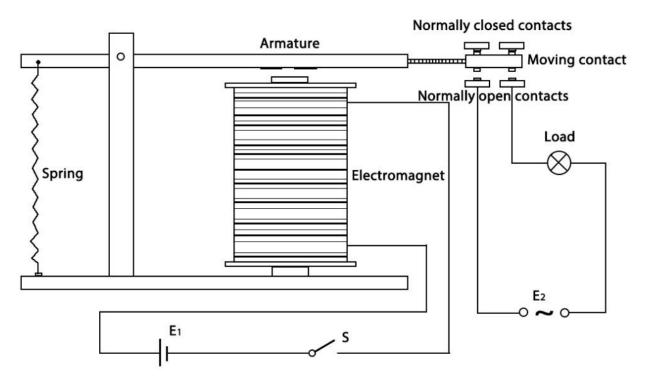

**Electromagnet** - It consists of an iron core wounded by coil of wires. When electricity is passed through, it becomes magnetic. Therefore, it is called electromagnet.

**Armature** - The movable magnetic strip is known as armature. When current flows through them, the coil is it energized thus producing a magnetic field which is used to make or break the normally open (N/O) or normally close (N/C) points. And the armature can be moved with direct current (DC) as well as alternating current (AC).

**Spring** - When no currents flow through the coil on the electromagnet, the spring pulls the armature away so the circuit cannot be completed.

Set of electrical **contacts** - There are two contact points:

- Normally open connected when the relay is activated, and disconnected when it is inactive.
- Normally close not connected when the relay is activated, and connected when it is inactive.

Molded frame - Relays are covered with plastic for protection.

The working principle of relay is simple. When power is supplied to the relay, currents start flowing through the control coil; as a result, the electromagnet starts energizing. Then the armature is attracted to the coil, pulling down the moving contact together thus connecting with the normally open contacts. So the circuit with the load is energized. Then breaking the circuit would a similar case, as the moving contact will be pulled up to the normally closed contacts under the force of the spring. In this way, the switching on and off of the relay can control the state of a load circuit.

#### Example

• Relay (Basic Project)

# 1.2.23 Power Supply Module

Note: To protect the *Power Supply Module*'s battery, please fully charge it before using it for the first time.

When we need a large current to drive a component, which will severely interfere with the normal work of Arduino UNO board. Therefore, we separately supply power for the component by this module to make it run safely and steadily.

You can just plug it in the breadboard to supply power. It provides a voltage of 3.3V and 5V, and you can connect either via a jumper cap included.

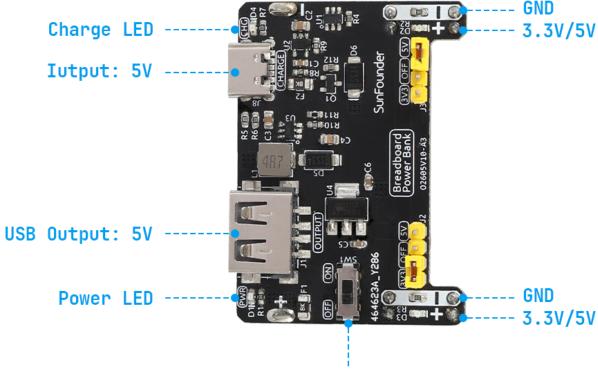

# **Power Switch**

#### Features and specifications

- Charge Input: USB Type-C, 5V
- Output Voltage: 5V, 3.3V (adjustable via jumpers. 0V, 3.3V, and 5V configuration)
- Output Current: 5V/1.5A, 3.3V/1A
- ON-OFF Switch Available
- Two Independent Channel
- USB (Type-A) Output Available
- Battery: 3.7V 14500 Lithium-ion Battery, 500mAh
- Dimension: 52mm x 32mm x 24mm (L x W x H)

- Motor (Basic Project)
- Water Pump (Basic Project)

- Stepper Motor (Basic Project)
- Smart Fan (Fun Project)
- Plant Monitor (Fun Project)
- Access Control System (Fun Project)
- GAME Pong (Fun Project)

#### Controller

## 1.2.24 Button

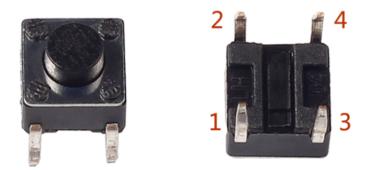

Buttons are a common component used to control electronic devices. They are usually used as switches to connect or break circuits. Although buttons come in a variety of sizes and shapes, the one used here is a 6mm mini-button as shown in the following pictures. Pin 1 is connected to pin 2 and pin 3 to pin 4. So you just need to connect either of pin 1 and pin 2 to pin 3 or pin 4.

The following is the internal structure of a button. The symbol on the right below is usually used to represent a button in circuits.

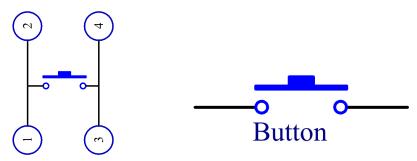

Since the pin 1 is connected to pin 2, and pin 3 to pin 4, when the button is pressed, the 4 pins are connected, thus closing the circuit.

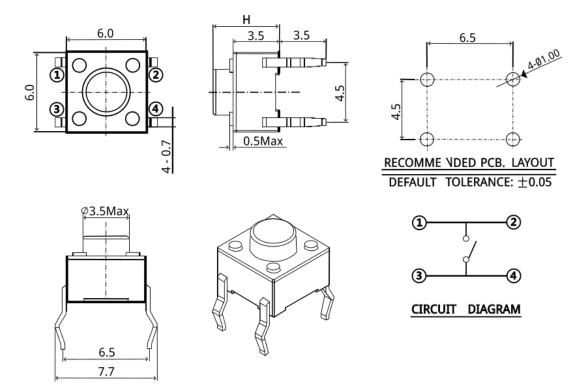

In this kit, we provide two types of buttons. The one mentioned earlier is a small button, and there is also a large button. They have the same principle, only different in size.

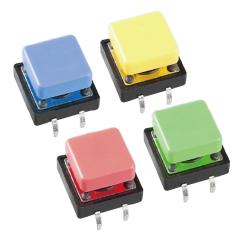

- Button (Basic Project)
- Digital Dice (Fun Project)
- Smart Fan (Fun Project)
- GAME Pong (Fun Project)

- Cloud Calling System with MQTT (IoT Project)
- Keyboard Control

### 1.2.25 Potentiometer

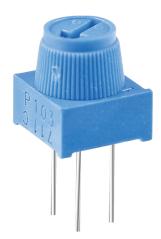

Potentiometer is also a resistance component with 3 terminals and its resistance value can be adjusted according to some regular variation.

Potentiometers come in various shapes, sizes, and values, but they all have the following things in common:

- They have three terminals (or connection points).
- They have a knob, screw, or slider that can be moved to vary the resistance between the middle terminal and either one of the outer terminals.
- The resistance between the middle terminal and either one of the outer terminals varies from 0 to the maximum resistance of the pot as the knob, screw, or slider is moved.

Here is the circuit symbol of potentiometer.

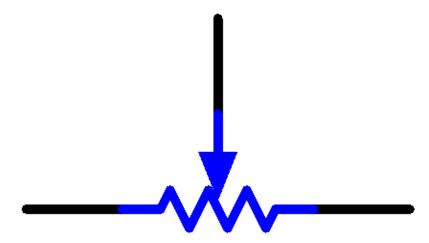

The functions of the potentiometer in the circuit are as follows:

1. Serving as a voltage divider

Potentiometer is a continuously adjustable resistor. When you adjust the shaft or sliding handle of the potentiometer, the movable contact will slide on the resistor. At this point, a voltage can be output

depending on the voltage applied onto the potentiometer and the angle the movable arm has rotated to or the travel it has made.

2. Serving as a rheostat

When the potentiometer is used as a rheostat, connect the middle pin and one of the other 2 pins in the circuit. Thus you can get a smoothly and continuously changed resistance value within the travel of the moving contact.

3. Serving as a current controller

When the potentiometer acts as a current controller, the sliding contact terminal must be connected as one of the output terminals.

If you want to know more about potentiometer, refer to: .

#### Example

- Potentiometer (Basic Project)
- *HueDial* (Fun Project)

## 1.2.26 Joystick Module

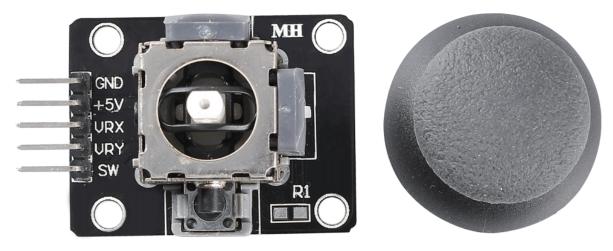

The basic idea of a joystick is to translate the movement of a stick into electronic information that a computer can process.

In order to communicate a full range of motion to the computer, a joystick needs to measure the stick's position on two axes – the X-axis (left to right) and the Y-axis (up and down). Just as in basic geometry, the X-Y coordinates pinpoint the stick's position exactly.

To determine the location of the stick, the joystick control system simply monitors the position of each shaft. The conventional analog joystick design does this with two potentiometers, or variable resistors.

The joystick also has a digital input that is actuated when the joystick is pressed down.

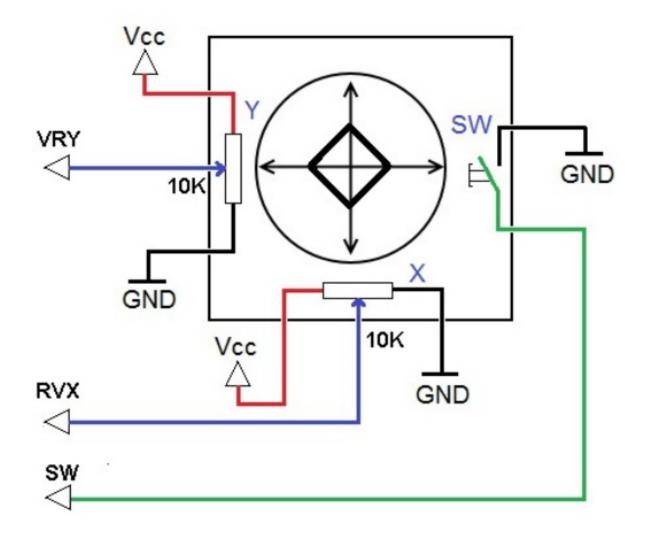

#### Example

- Joystick Module (Basic Project)
- GAME Snake (Fun Project)

## 1.2.27 Keypad

A keypad is a rectangular array of 12 or 16 OFF-(ON) buttons. Their contacts are accessed via a header suitable for connection with a ribbon cable or insertion into a printed circuit board. In some keypads, each button connects with a separate contact in the header, while all the buttons share a common ground.

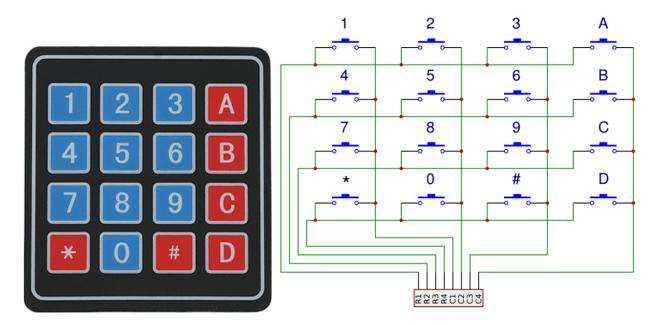

More often, the buttons are matrix encoded, meaning that each of them bridges a unique pair of conductors in a matrix. This configuration is suitable for polling by a microcontroller, which can be programmed to send an output pulse to each of the four horizontal wires in turn. During each pulse, it checks the remaining four vertical wires in sequence, to determine which one, if any, is carrying a signal. Pullup or pulldown resistors should be added to the input wires to prevent the inputs of the microcontroller from behaving unpredictably when no signal is present.

#### Example

• Keypad (Basic Project)

# 1.2.28 Infrared Receiver

#### **IR Receiver**

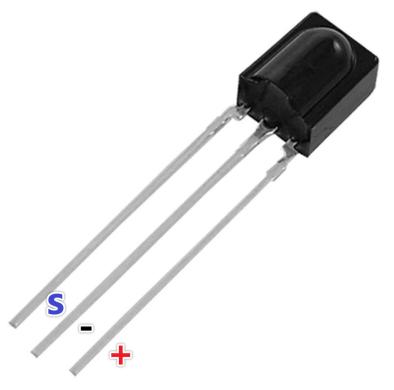

- S: Signal output
- +: VCC
- -: GND

SL838 is a small receiver for infrared remote control systems. It contains high speed and high sensitivity photodiode and preamplifier, and is packaged with epoxy resin to form infrared filter, Its main advantage is that it has reliable function even in the disturbed environment.

Infrared, or IR, communication is a popular, low-cost, easy-to-use wireless communication technology. Infrared light has a slightly longer wavelength than visible light, so it is imperceptible to the human eye - ideal for wireless communication. A common modulation scheme for infrared communication is 38KHz modulation.

- Can be used for remote control
- Wide operating voltage: 2.7~5V
- Internal filter for PCM frequency
- TTL and CMOS compatibility
- Strong anti-interference ability
- Compliant RoHS

#### **Remote Control**

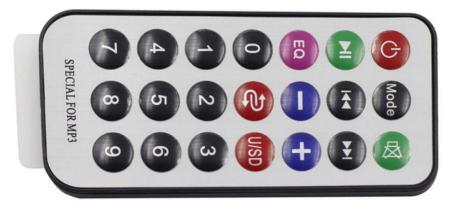

This is a Mini thin infrared wireless remote control with 21 function buttons and a transmitting distance of up to 8 meters, which is suitable for operating a wide range of devices in a kid's room.

- Size: 85x39x6mm
- Remote control range: 8-10m
- Battery: 3V button type lithium manganese battery
- Infrared carrier frequency: 38KHz
- Surface paste material: 0.125mm PET
- Effective life: more than 20,000 times

- Infrared Receiver (Basic Project)
- GAME Guess Number (Fun Project)

# 1.2.29 MPR121

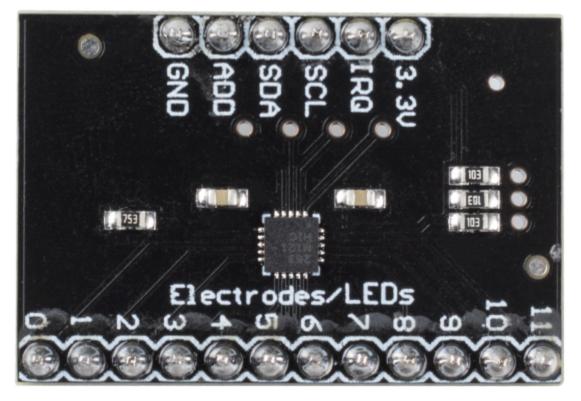

- 3.3V: Power supply
- IRQ: Open Collector Interrupt Output Pin, active low
- SCL: I2C Clock
- SDA: I2C Data
- ADD: I2C Address Select Input Pin. Connect the ADDR pin to the VSS, VDD, SDA or SCL line, the resulting I2C addresses are 0x5A, 0x5B, 0x5C and 0x5D respectively
- GND: Ground
- **0~11**: Electrode 0~11, electrode is a touch sensor. Typically, electrodes can just be some piece of metal, or a wire. But some times depending on the length of our wire, or the material the electrode is on, it can make triggering the sensor difficult. For this reason, the MPR121 allows you to configure what is needed to trigger and untrigger an electrode.

#### **MPR121 OVERVIEW**

The MPR121 is the second generation capacitive touch sensor controller after the initial release of the MPR03x series devices. The MPR121 features increased internal intelligence, some of the major additions include an increased electrode count, a hardware configurable I2C address, an expanded filtering system with debounce, and completely independent electrodes with auto-configuration built in. The device also features a 13th simulated sensing channel dedicated for near proximity detection using the multiplexed sensing inputs.

# • Features

- Low power operation
  - 1.71 V to 3.6 V supply operation

- 29 A supply current at 16 ms sampling interval period
- 3 A Stop mode current
- 12 capacitance sensing inputs
  - 8 inputs are multifunctional for LED driver and GPIO
- Complete touch detection
  - Auto-configuration for each sensing input
  - Auto-calibration for each sensing input
  - Touch/release threshold and debounce for touch detection
- I2C interface, with Interrupt output
- 3 mm x 3 mm x 0.65 mm 20 lead QFN package
- -40°C to +85°C operating temperature range

#### Example

- MPR121 (Basic Project)
- Fruit Piano (Fun Project)

#### Sensor

## 1.2.30 Ultrasonic Module

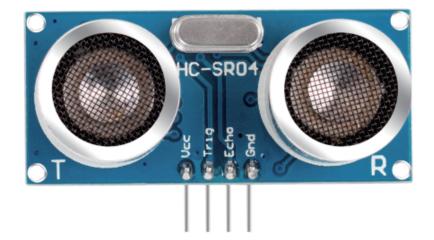

An ultrasonic sensor module is an instrument that measures the distance to an object using ultrasonic sound waves. It has two probes. One is to send ultrasonic waves and the other is to receive the waves and transform the time of sending and receiving into a distance, thus detecting the distance between the device and an obstacle. In practice it is really convenient and functional.

It provides 2cm - 400cm non-contact measurement function, and the ranging accuracy can reach to 3mm. It can ensure that the signal is stable within 5m, and the signal is gradually weakened after 5m, till the 7m position disappears.

The module includes ultrasonic transmitters, receiver and control circuit. The basic principles are as follows:

- 1. Use an IO flip-flop to process a high level signal of at least 10us.
- 2. The module automatically sends eight 40khz and detects if there is a pulse signal return.

3. If the signal returns, passing the high level, the high output IO duration is the time from the transmission of the ultrasonic wave to the return of it. Here, test distance = (high time x sound speed (340 m / s) / 2.

The timing diagram is shown below.

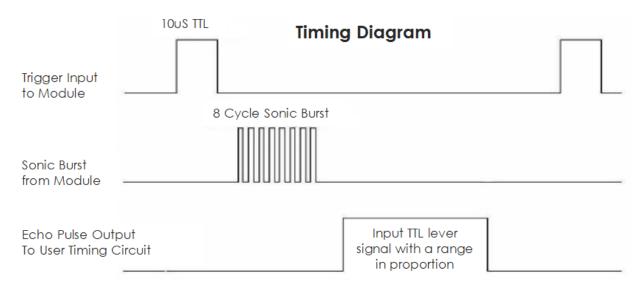

You only need to supply a short 10us pulse for the trigger input to start the ranging, and then the module will send out an 8 cycle burst of ultrasound at 40 kHz and raise its echo. You can calculate the range through the time interval between sending trigger signal and receiving echo signal.

Formula: us / 58 = centimeters or us / 148 =inch; or: the range = high level time \* velocity (340M/S) / 2; you are suggested to use measurement cycle over 60ms in order to prevent signal collisions of trigger signal and the echo signal.

#### Example

- Ultrasonic (Basic Project)
- Smart Can (Fun Project)

# 1.2.31 Soil Moisture Module

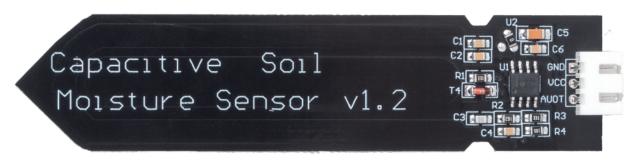

- GND: Ground
- VCC: Power supply, 3.3v~5V
- AOUT: Outputs the soil moisture value, the wetter the soil, the smaller its value.

This capacitive soil moisture sensor is different from most of the resistive sensors on the market, using the principle of capacitive induction to detect soil moisture. It avoids the problem that resistive sensors are highly susceptible to corrosion and greatly extends its working life.

It is made of corrosion-resistant materials and has an excellent service life. Insert it into the soil around plants and monitor real-time soil moisture data. The module includes an on-board voltage regulator that allows it to operate over a voltage range of  $3.3 \sim 5.5$  V. It is ideal for low-voltage microcontrollers with 3.3 V and 5 V supplies.

The hardware schematic of the capacitive soil moisture sensor is shown below.

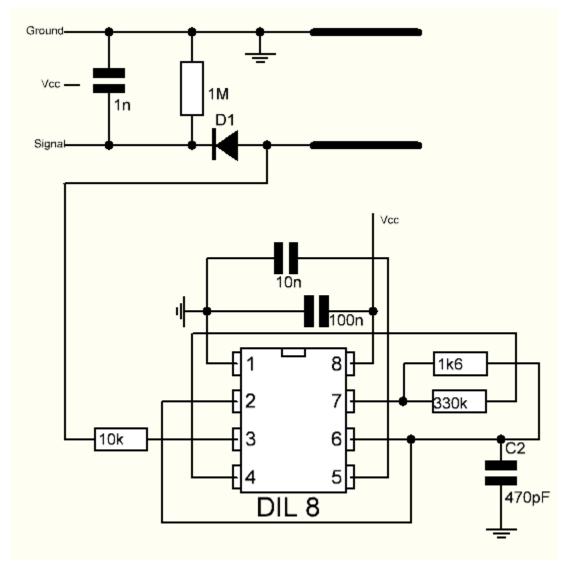

There is a fixed frequency oscillator, which is built with a 555 timer IC. The generated square wave is then fed to the sensor like a capacitor. However, for the square wave signal, the capacitor has a certain reactance or, for the sake of argument, a resistor with a pure ohmic resistor (10k resistor on pin 3) to form a voltage divider.

The higher the soil moisture, the higher the capacitance of the sensor. As a result, the square wave has less reactance, which reduces the voltage on the signal line, and the smaller the value of the analog input through the microcontroller.

#### Specification

- Operating Voltage: 3.3 ~ 5.5 VDC
- Output Voltage: 0 ~ 3.0VDC

- Operating Current: 5mA
- Interface: PH2.0-3P
- Dimensions: 3.86 x 0.905 inches (L x W)
- Weight: 15g

#### Example

- Soil Moisture (Basic Project)
- Plant Monitor (Fun Project)

# 1.2.32 Photoresistor

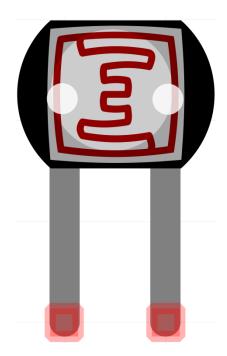

A photoresistor or photocell is a light-controlled variable resistor. The resistance of a photoresistor decreases with increasing incident light intensity; in other words, it exhibits photo conductivity.

A photoresistor can be applied in light-sensitive detector circuits and light-activated and dark-activated switching circuits acting as a resistance semiconductor. In the dark, a photoresistor can have a resistance as high as several megaohms (M), while in the light, a photoresistor can have a resistance as low as a few hundred ohms.

Here is the electronic symbol of photoresistor.

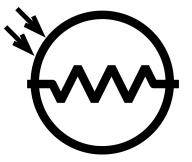

•

#### Example

- Photoresistor (Basic Project)
- Light-sensitive Array (Fun Project)

# 1.2.33 Thermistor

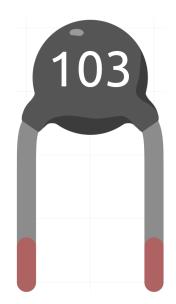

A thermistor is a type of resistor whose resistance is strongly dependent on temperature, more so than in standard resistors. The word is a combination of thermal and resistor. Thermistors are widely used as inrush current limiters, temperature sensors (negative temperature coefficient or NTC type typically), self-resetting overcurrent protectors, and self-regulating heating elements (positive temperature coefficient or PTC type typically).

Here is the electronic symbol of thermistor.

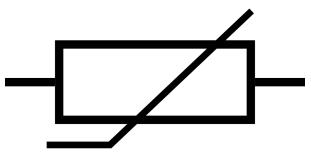

Thermistors are of two opposite fundamental types:

- With NTC thermistors, resistance decreases as temperature rises usually due to an increase in conduction electrons bumped up by thermal agitation from valency band. An NTC is commonly used as a temperature sensor, or in series with a circuit as an inrush current limiter.
- With PTC thermistors, resistance increases as temperature rises usually due to increased thermal lattice agitations particularly those of impurities and imperfections. PTC thermistors are commonly installed in series with a circuit, and used to protect against overcurrent conditions, as resettable fuses.

In this kit we use an NTC one. Each thermistor has a normal resistance. Here it is 10k ohm, which is measured under 25 degree Celsius.

Here is the relation between the resistance and temperature:

- RT = RN \* expB(1/TK 1/TN)
- **RT** is the resistance of the NTC thermistor when the temperature is TK.
- **RN** is the resistance of the NTC thermistor under the rated temperature TN. Here, the numerical value of RN is 10k.
- TK is a Kelvin temperature and the unit is K. Here, the numerical value of TK is 273.15 + degree Celsius.
- TN is a rated Kelvin temperature; the unit is K too. Here, the numerical value of TN is 273.15+25.
- And **B(beta)**, the material constant of NTC thermistor, is also called heat sensitivity index with a numerical value 3950.
- exp is the abbreviation of exponential, and the base number e is a natural number and equals 2.7 approximately.

Convert this formula TK=1/(ln(RT/RN)/B+1/TN) to get Kelvin temperature that minus 273.15 equals degree Celsius.

This relation is an empirical formula. It is accurate only when the temperature and resistance are within the effective range.

#### Example

- Thermistor (Basic Project)
- Smart Fan (Fun Project)

### 1.2.34 Tilt Switch

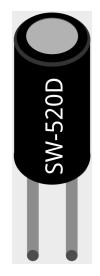

The tilt switch used here is a ball one with a metal ball inside. It is used to detect inclinations of a small angle.

The principle is very simple. When the switch is tilted in a certain angle, the ball inside rolls down and touches the two contacts connected to the pins outside, thus triggering circuits. Otherwise the ball will stay away from the contacts, thus breaking the circuits.

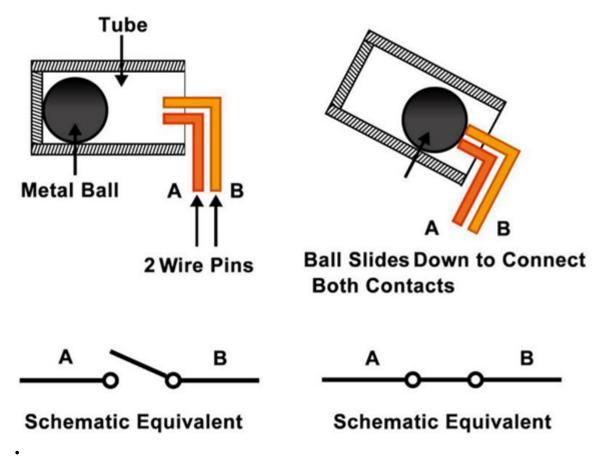

#### Example

• Tilt Switch (Basic Project)

### 1.2.35 PIR Motion Sensor Module

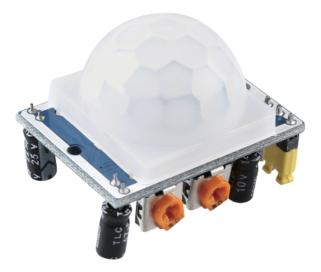

The PIR sensor detects infrared heat radiation that can be used to detect the presence of organisms that emit infrared heat radiation.

The PIR sensor is split into two slots that are connected to a differential amplifier. Whenever a stationary object is in front of the sensor, the two slots receive the same amount of radiation and the output is zero. Whenever a moving object is in front of the sensor, one of the slots receives more radiation than the other , which makes the output fluctuate high or low. This change in output voltage is a result of detection of motion.

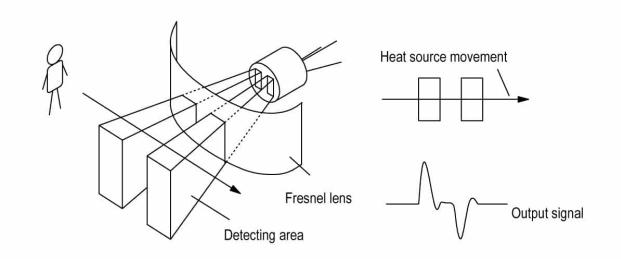

After the sensing module is wired, there is a one-minute initialization. During the initialization, module will output for  $0 \sim 3$  times at intervals. Then the module will be in the standby mode. Please keep the interference of light source and other sources away from the surface of the module so as to avoid the misoperation caused by the interfering signal. Even you'd better use the module without too much wind, because the wind can also interfere with the sensor.

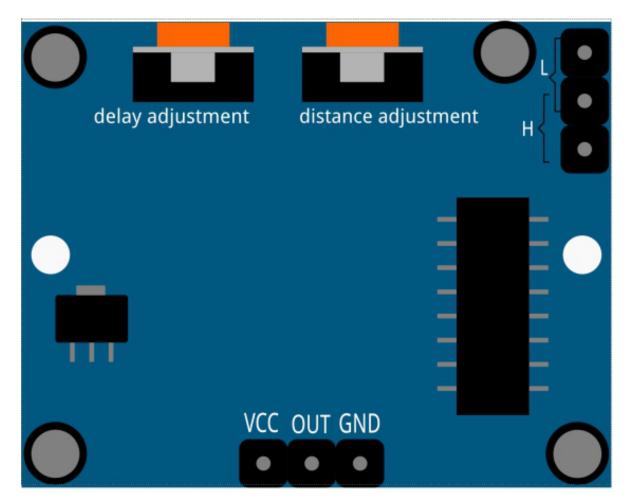

#### **Distance Adjustment**

Turning the knob of the distance adjustment potentiometer clockwise, the range of sensing distance increases, and the maximum sensing distance range is about 0-7 meters. If turn it anticlockwise, the range of sensing distance is reduced, and the minimum sensing distance range is about 0-3 meters.

#### **Delay adjustment**

Rotate the knob of the delay adjustment potentiometer clockwise, you can also see the sensing delay increasing. The maximum of the sensing delay can reach up to 300s. On the contrary, if rotate it anticlockwise, you can shorten the delay with a minimum of 5s.

#### **Two Trigger Modes**

Choosing different modes by using the jumper cap.

- **H**: Repeatable trigger mode, after sensing the human body, the module outputs high level. During the subsequent delay period, if somebody enters the sensing range, the output will keep being the high level.
- L: Non-repeatable trigger mode, outputs high level when it senses the human body. After the delay, the output will change from high level into low level automatically.

- PIR Motion Sensor Module (Basic Project)
- Welcome (Fun Project)
- Security System via IFTTT (IoT Project)

# 1.2.36 Humiture Sensor Module

The digital temperature and humidity sensor DHT11 is a composite sensor that contains a calibrated digital signal output of temperature and humidity. The technology of a dedicated digital modules collection and the temperature and humidity sensing technology are applied to ensure that the product has high reliability and excellent long-term stability.

Only three pins are available for use: VCC, GND, and DATA. The communication process begins with the DATA line sending start signals to DHT11, and DHT11 receives the signals and returns an answer signal. Then the host receives the answer signal and begins to receive 40-bit humiture data (8-bit humidity integer + 8-bit humidity decimal + 8-bit temperature integer + 8-bit temperature decimal + 8-bit checksum).

| DHT11 pins |             |   |
|------------|-------------|---|
| 1          | VCC         |   |
| 2          | DATA        |   |
| 3          | NC          |   |
| 4          | GND         |   |
|            | 1<br>2<br>3 | 4 |

- Humiture Sensor Module (Basic Project)
- Plant Monitor (Fun Project)
- Arduino IoT Cloud (IoT Project)
- Bluetooth Environmental Monitor (IoT Project)

# 1.2.37 MFRC522 Module

#### RFID

Radio Frequency Identification (RFID) refers to technologies that involve using wireless communication between an object (or tag) and an interrogating device (or reader) to automatically track and identify such objects. The tag transmission range is limited to several meters from the reader. A clear line of sight between the reader and tag is not necessarily required.

Most tags contain at least one integrated circuit (IC) and an antenna. The microchip stores information and is responsible for managing the radio frequency (RF) communication with the reader. Passive tags do not have an independent energy source and depend on an external electromagnetic signal, provided by the reader, to power their operations. Active tags contain an independent energy source, such as a battery. Thus, they may have increased processing, transmission capabilities and range.

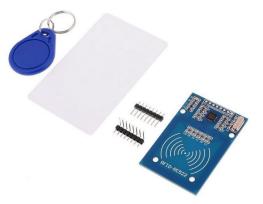

#### MFRC522

MFRC522 is a kind of integrated read and write card chip. It is commonly used in the radio at 13.56MHz. Launched by the NXP Company, it is a low-voltage, low-cost, and small-sized non-contact card chip, a best choice of intelligent instrument and portable handheld device.

The MF RC522 uses advanced modulation and demodulation concept which fully presented in all types of 13.56MHz passive contactless communication methods and protocols. In addition, it supports rapid CRYPTO1 encryption algorithm to verify MIFARE products. MFRC522 also supports MIFARE series of high-speed non-contact communication, with a two-way data transmission rate up to 424kbit/s. As a new member of the 13.56MHz highly integrated reader card series, MF RC522 is much similar to the existing MF RC500 and MF RC530 but there also exists great differences. It communicates with the host machine via the serial manner which needs less wiring. You can choose between SPI, I2C and serial UART mode (similar to RS232), which helps reduce the connection, save PCB board space (smaller size), and reduce cost.

- RFID-RC522 Module (Basic Project)
- Access Control System (Fun Project)

## 1.2.38 GY-87 IMU module

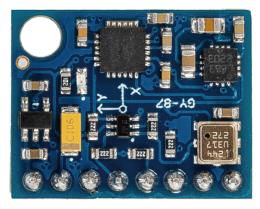

The GY-87 sensor module is a high-precision, 10-axis (10DOF) module capable of measuring acceleration, angular velocity, and magnetic field strength across three axes: x, y, and z. It consists of three main sensors: MPU6050, QMC5883L, and BMP180, and communicates via the I2C protocol.

The GY-87 sensor module is based on three sensors:

- 1. **MPU6050**: This is a 6-axis accelerometer and gyroscope that can measure acceleration and angular velocity in three axes x, y, and z.
- 2. **QMC5883L**: This is a 3-axis digital compass that can measure the strength of the magnetic field in three axes x, y, and z.
- 3. **BMP180**: This is a barometric temperature and pressure sensor that can measure atmospheric pressure and temperature.

The MPU6050 measures acceleration and angular velocity in three axes x, y, and z. The QMC5883L measures the strength of the magnetic field in three axes x, y, and z. The BMP180 measures atmospheric pressure and temperature. The data from these sensors are combined to provide accurate information about the orientation of the module in space.

The GY-87 sensor module is commonly used in applications such as drones, robotics, and other projects that require accurate orientation information. It is compatible with Arduino boards and can be easily interfaced with them using the I2C communication protocol.

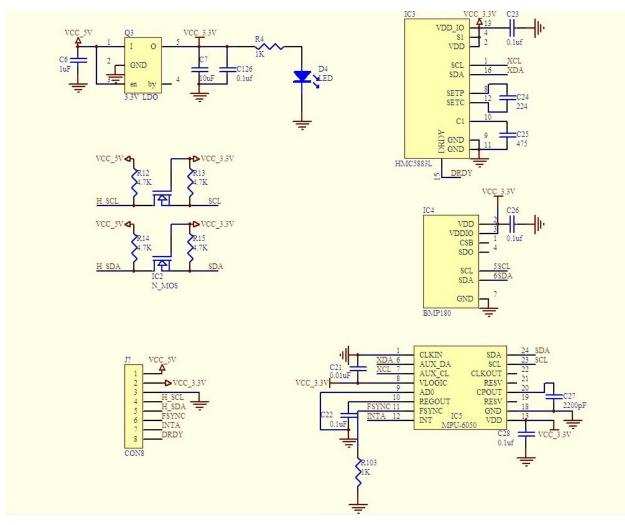

- BMP180 (Basic Project)
- MPU6050 (Basic Project)
- *QMC5883L* (Basic Project)
- GAME Escape (Fun Project)

# **ARDUINO VIDEO LESSONS FOR ABSOLUTE BEGINNERS**

Delve into the world of Arduino with our comprehensive video course tailored for absolute beginners. This series of 32 detailed lessons covers everything from foundational concepts to advanced applications, providing a step-by-step guide through the essentials of electronics and programming. Whether you're a student, hobbyist, or aspiring enthusiast, this course empowers you to embark on engaging Arduino projects for personal interests, academic pursuits, or career ventures.

By the course's conclusion, you'll have developed a solid understanding of both theory and practical application in Arduino electronics and programming. Equipped with essential skills, you'll confidently tackle more complex projects and continue your exploration in this dynamic field. Enroll today and embark on your Arduino journey to unleash the potential of DIY electronics!

All New Arduino R4 WiFi LESSONS for Absolute Beginners - YouTube Playlist

Catalog

# 2.1 LESSON 1: Getting Started for Absolute Beginners

This lesson introduces the "Arduino Uno R4 Wifi: Getting Started for Absolute Beginners" tutorial series, offering an engaging and practical learning experience for those new to programming and electronics. You will learn:

- 1. Setting up the Arduino Environment: How to unbox and connect your Arduino Uno R4 Wifi to your computer.
- 2. Installing the Arduino Integrated Development Environment (IDE): Step-by-step guidance on downloading and installing the Arduino IDE necessary for writing and uploading programs.
- 3. Writing Your First Program: Instructions on how to write a basic program to control an LED using the Arduino.
- 4. Understanding Program Structure: Explanation of the essential components of an Arduino sketch, including setup and loop functions.
- 5. Manipulating Outputs: How to digitally write commands to turn an LED on and off.
- 6. Using the Delay Function: Demonstrations on how to use the delay function to control the blinking speed of an LED.
- 7. **Homework Assignment**: A task to experiment with the delay times to understand the limits of human visual perception regarding blinking lights.

This comprehensive first lesson ensures a solid foundation in using the Arduino platform, geared towards helping learners think like engineers.

Video

# 2.2 LESSON 2: How to Build Circuits With a Breadboard

This lesson is delivered by Paul Mcarter. It's designed to enhance your skills in creating and understanding electronic circuits using a breadboard. Here's what you will learn:

- 1. **Understanding the Circuit Design**: How to visualize and plan your circuit with a schematic representation, ensuring correct assembly and functionality.
- 2. **Building the Circuit**: Step-by-step guidance on constructing a circuit to blink an external LED using pin 13 of the Arduino.
- 3. **Implementing the Resistor**: The importance of using a resistor to limit current in your circuit, including how to select the correct resistor value using Ohm's Law.
- 4. **Configuring the Breadboard**: Detailed explanation of how a breadboard functions, including how to use it to connect components effectively.
- 5. **Coding for Control**: Instructions on programming the Arduino to control the blinking pattern of the LED to signal SOS in Morse code.
- 6. **Homework Assignment**: Your task is to complete the circuit setup, write the program for the SOS signal, and share your project on YouTube as a practical demonstration of your learning.

#### Video

#### SUPPLEMENTAL Lesson

This lesson is a supplemental tutorial addressing common confusions from a previous lesson. Here's a concise overview:

- 1. **Clarification Purpose**: This video responds to viewer confusion regarding the selection of a current limiting resistor for an LED in an Arduino project, ensuring no component damage upon activation.
- 2. **Basic Concepts and Corrections**: It reiterates the correct process shown in the original lesson but delves deeper to help viewers fully understand the calculations and avoid common mistakes.
- 3. **Detailed Explanation on Resistor Calculation**: The tutorial provides an in-depth explanation of calculating the resistor value needed to safely operate an LED without exceeding the current limitations of Arduino Uno R4's digital pins.
- 4. **Circuit Analysis and Design Strategy**: It discusses circuit design considerations to prevent potential damage due to current overload, explaining the voltage drop across the diode and resistor and how these affect the total current through the circuit.
- 5. **Practical Circuit Design Tips**: The video covers how to design circuits that account for worst-case scenarios, ensuring the Arduino remains protected under all conditions.
- 6. **Feedback and Interactive Approach**: The presenter seeks viewer feedback on the utility of supplemental lessons, indicating a responsive and adaptive teaching approach.

This lesson equips beginners with the knowledge to design safer and more effective Arduino projects, emphasizing critical thinking in electronic design.

Video

## 2.3 LESSON 3: Blink an LED With the Arduino

This lesson is part of a tutorial series designed to help learners think like engineers by using the Arduino R4 WiFi board. In this session, Paul Mcarter walks through building and programming a simple LED circuit to blink in an SOS pattern using the Arduino. The lesson covers a practical application of earlier tutorials and introduces basic electronic concepts such as using a breadboard, managing circuit schematics, and programming the Arduino to manipulate hardware outputs. Here's what you will learn:

- 1. **Review of Homework**: The instructor reviews a homework assignment which involved blinking an LED using Arduino, building on concepts taught in earlier lessons.
- 2. **Circuit Building**: Detailed guidance on constructing a circuit with an LED and resistor on a breadboard, including how to connect these components to the Arduino board correctly.
- 3. **Programming the Arduino**: Step-by-step coding instructions in the Arduino IDE to control the LED. This includes writing digital outputs, and implementing the pinMode and digitalWrite functions.
- 4. **Debugging Tips**: Practical advice on debugging common errors in code, such as typos or incorrect pin setups, and emphasizes the importance of checking your work and understanding error messages.
- 5. **Homework Assignment**: For further practice, learners are tasked to create a circuit with four LEDs that blink simultaneously, each requiring separate control through the Arduino.

Video

# 2.4 LESSON 4: Building Clean and Neat Circuits on a Breadboard

This lesson is part of a tutorial series designed to teach engineering concepts using the Arduino platform. Here's a concise overview of what you'll learn:

- 1. **Introduction to the Lesson**: An overview of building neat and clean circuits on a breadboard, crucial for efficient troubleshooting and reliable operation.
- 2. Starting with Basic Connections: Setting up LEDs on the breadboard with uniform orientation for easy management and troubleshooting.
- 3. **Improving Circuit Layout**: Strategies for arranging components and wiring to minimize errors and enhance clarity.
- 4. Using Better Tools and Components: Recommendations for tools and specialized components like Bojack wires to keep breadboard setups tidy and organized.
- 5. Final Adjustments and Tips: Cutting and adjusting components like resistors for a snug fit on the breadboard to prevent short circuits and disconnections.
- 6. **Homework Assignment**: A practical task to create varied blinking patterns with LEDs, requiring a video submission of the working circuit and code.

# 2.5 LESSON 5: Explaining How Computers Work Based On Binary Numbers

This lesson delves into the workings of computers and microcontrollers like Arduino, unraveling the magic behind modern electronics through practical examples and exercises. Here's a brief overview of what you will learn:

- 1. **Understanding Modern Electronics**: A look into how devices from Arduinos to personal computers operate, demystifying the process by which these devices execute tasks.
- 2. **The Role of Numbers in Computing**: Exploring how everything in computing from text to colors is represented by numbers, forming the basic language of computers.
- 3. **Introduction to Binary Numbers**: Learning how binary numbers function and their pivotal role in computing, laying the groundwork for further practical applications.
- 4. **Building a Binary Counter**: Practical exercise to program an Arduino to count in binary using LEDs, illustrating the concepts of binary numbers in a tangible format.
- 5. **Homework Assignment**: Developing a binary counter with LEDs, including creating a video demonstration of the working circuit and code, reinforcing learning through hands-on application.

Video

# 2.6 LESSON 6: Create a Binary Counter With Arduino

This lesson guides you through the intriguing process of building a binary counter using an Arduino Uno R4 WiFi and the Sunfounder Elite Explorer Kit. Here's a succinct summary of what you'll learn:

- 1. **Setup and Tools Introduction**: Starting with the essentials, the lesson introduces the tools and setup required for the project, including the Arduino Uno R4 WiFi and components from the Sunfounder Elite Explorer Kit.
- 2. **Review of Basics**: It revisits fundamental concepts like turning LEDs on and off, using resistors, and setting up pin modes on the Arduino.
- 3. **Binary Counting**: The core of the lesson, where you'll learn to program the Arduino to count in binary using LEDs, making the abstract concept of binary numbers tangible.
- 4. **Code Implementation**: Detailed walkthrough on writing and implementing the Arduino code to control the LEDs and make them count in binary from 0 to 15.
- 5. **Homework Challenge**: The lesson concludes with a homework assignment challenging you to expand the binary counter by adding another LED, enabling the system to count up to 31 in binary.

Video

# 2.7 LESSON 7: Doing Math in Binary

This lesson dives into the fascinating world of binary mathematics, specifically focusing on how binary calculations power everything from simple Arduino devices to complex supercomputers. Here's a brief overview of what you will learn:

- 1. **Binary Basics and Numbers**: Introduction to the concept of binary numbers, including how single bits represent binary digits (0 and 1), and how these bits combine to represent larger numbers.
- 2. Understanding Binary Operations: Explore basic binary operations like addition, subtraction, multiplication, and division through hands-on examples.

- 3. **Practical Application with a Binary Counter**: Through a detailed demonstration, you'll see how to apply binary calculations in programming an Arduino for tasks like counting and basic arithmetic.
- 4. Extending Binary to Other Uses: Understand how binary applies to a variety of digital representations including colors, pictures, movies, letters, words, books, music, and more.
- 5. **Homework Challenge**: Strengthen your understanding of binary mathematics with a practical exercise involving binary operations and real-world applications.

Video

## 2.8 LESSON 8: Using Variables in Arduino

This lesson introduces the concept of using variables in Arduino programming, enhancing flexibility and maintainability of code. Here's a brief overview of what you will learn:

- 1. **Setup and Introduction**: Setting up the necessary components for an Arduino project using the SunFounder kit, preparing for a practical programming session.
- 2. Understanding Variables: Learning why and how to use variables in Arduino programs to replace hard-coded numbers, which enhances code flexibility and maintainability.
- 3. **Practical Example with LED and Morse Code**: Implementing a Morse code SOS signal using variables to control the LED states and timings, showing practical application of variables.
- 4. **Improving Code with Variables**: Demonstrating how to improve and simplify program modifications by using variables instead of fixed values, which saves time and reduces errors in larger programs.
- 5. **Homework Assignment**: Applying the concepts learned to create a circuit with two LEDs (red and green), where the green LED blinks quickly five times and the red LED blinks slowly ten times, reinforcing the use of variables in controlling different aspects of a program.

Video

## 2.9 LESSON 9: Using the Serial Port to Print to the Serial Monitor

This lesson focuses on using the serial port to transmit data from the Arduino to the computer's screen, specifically through the serial monitor. Here's a brief overview of what you will learn:

- 1. Introduction to Serial Communication: Understanding the basics of serial communication between Arduino and your desktop computer.
- 2. Setting up the Arduino Environment: Configuring the Arduino IDE, selecting the correct board, port, and basic sketch setup to ensure everything is ready for serial communication.
- 3. **Developing a Simple Counting Program**: Writing a program that counts numbers and uses the serial port to display these numbers on the computer screen.
- 4. Enhancing Program Functionality: Incorporating various data types and string manipulations to format and present data effectively on the serial monitor.
- 5. **Homework Assignment**: Applying the concepts learned by modifying an LED blink program to include serial communication, reinforcing the lesson through practical application.

# 2.10 LESSON 10: Writing Analog Voltages With the Arduino

This lesson teaches how to control the brightness of an LED by writing analog voltages using the Arduino. Here's a brief overview of what you will learn:

- 1. **Introduction to Analog Output**: Understand the basics of analog outputs compared to digital, learning why and how they allow for varying levels of power output rather than just on/off states.
- 2. Setting up the Arduino: Review how to set up the Arduino IDE and configure the board for analog output, specifically focusing on using PWM pins.
- 3. **Building the Circuit**: Instructions on constructing a circuit with an LED and resistor, emphasizing the importance of connecting to PWM-capable pins for analog functionality.
- 4. **Programming for Variable Brightness**: Writing code to adjust the LED's brightness using the *analogWrite()* function, demonstrating the effect of different values on LED brightness.
- 5. **Homework Assignment**: Develop a program that incrementally changes the LED's brightness from dimmest to brightest and then back to dimmest, reinforcing the lesson's concepts through a dynamic display.

Video

## 2.11 LESSON 11: Pulse Width Modulation (PWM) Simulation of Analog Voltages

This lesson explores the fundamentals of Pulse Width Modulation (PWM) as a method for simulating analog voltages using Arduino's digital pins. Here's a brief overview of what you will learn:

- 1. **Understanding PWM**: Delve into the basics of PWM and its role in simulating analog outputs from digital signals, essential for controlling devices like LEDs in variable intensities.
- 2. **Digital vs. Analog Signals**: Contrast the nature of digital outputs, which are either fully on or off, with the needs of applications requiring a range of outputs, and how PWM bridges this gap.
- 3. Setting Up PWM on Arduino: Learn the specific setup for PWM on Arduino, including selecting the correct pins (those marked with a squiggly line) and configuring them in the IDE.
- 4. **Practical PWM Application**: Implement a practical exercise to control an LED's brightness using PWM, illustrating the concept of varying voltage levels over time.
- 5. **Homework Assignment**: Enhance understanding by experimenting with different PWM values to vary an LED's brightness, reinforcing the practical applications of PWM learned in the lesson.

Video

# 2.12 LESSON 12: Read Analog Voltages on the Arduino

This lesson explores how to read analog voltages using the Arduino, expanding upon previous lessons on digital and analog outputs. Here's a brief overview of what you will learn:

- 1. **Introduction to Analog Reading**: Understand the basic principles of reading analog voltages with the Arduino, emphasizing the importance of not exceeding the 5-volt input limit to avoid damage.
- 2. Using a Potentiometer: Learn how to use a potentiometer to create a variable voltage source that can be read by the Arduino, demonstrating the setup through a practical circuit-building exercise.

- 3. **Practical Application and Circuit Building**: Follow step-by-step instructions to build a circuit that includes a potentiometer and how to connect it to the Arduino for reading voltage variations.
- 4. **Coding for Analog Reading**: Dive into the code required to read and interpret analog voltages, including setting up the Arduino sketch to display these voltages.
- 5. **Homework Assignment**: Solidify your learning by adjusting the potentiometer to change the LED brightness linked to the voltage read by the Arduino, reinforcing the concepts of analog input and output.

Video

## 2.13 LESSON 13: Dimmable LED Controlled by a Potentiometer

This lesson demonstrates how to create a dimmable LED controlled by a potentiometer using an Arduino, building on previous lessons on reading analog values and controlling output through PWM. Here's a brief overview of what you will learn:

- 1. **Reviewing Previous Homework**: Recapping the assignment from Lesson 12, which involved using a potentiometer to control the brightness of an LED.
- 2. Setting Up the Circuit: Detailed instructions on how to correctly connect a potentiometer and an LED to the Arduino, ensuring that each component is properly configured for the experiment.
- 3. Writing the Code: Step-by-step coding instructions to read the analog value from the potentiometer and use it to adjust the LED's brightness through PWM. This includes mathematical calculations to translate the potentiometer's variable resistance into a voltage value that the Arduino can use to control the LED.
- 4. **Debugging Tips**: Guidance on troubleshooting common issues such as incorrect readings from the potentiometer or errors in the PWM output that affects the LED brightness.
- 5. **Homework Assignment**: Extending the lesson's project by experimenting with different mappings of potentiometer readings to LED brightness to understand linear versus exponential scaling and its perceptual impacts on LED dimming.

Video

# 2.14 LESSON 14: Read User Input From the Serial Monitor

Comming Soon...

Video

## 2.15 LESSON 15: Controlling LED Based on User Input From Serial Monitor

Comming Soon...

## 2.16 LESSON 16: Understanding If Statements and Conditionals

Comming Soon...

Video

## 2.17 LESSON 17: Control Multiple LED from the Serial Monitor

Comming Soon...

Video

## 2.18 LESSON 18: Controlling RGB LED with an Arduino

Comming Soon...

Video

## 2.19 LESSON 19: Mixing Colors with an RGB LED

Comming Soon...

Video

## 2.20 LESSON 20: For Loops in Arduino

Comming Soon...

Video

## 2.21 LESSON 21: Understanding While Loops

Comming Soon...

Video

# 2.22 LESSON 22: Control a Servo With Your Arduino

Comming Soon...

# 2.23 LESSON 23: Control a Servo with a Potentiometer

Comming Soon...

Video

## 2.24 LESSON 24: Make a Button Switch With a Pullup Resistor

Comming Soon...

Video

## 2.25 LESSON 25: Make a Toggle Switch with Button Switch

Comming Soon...

Video

## 2.26 LESSON 26: Control RGB LED Color with Pushbuttons

Comming Soon...

Video

# 2.27 LESSON 27: Using Internal Pullup Resistors on Arduino

Comming Soon...

Video

## 2.28 LESSON 28: Using the LED Matrix on the Arduino R4 WiFi

Comming Soon...

Video

## 2.29 LESSON 29: Create a Bouncing Pixel on the R4 WiFi LED Matrix

Comming Soon...

# 2.30 LESSON 30: Create a One Player Pong Game on the R4 WiFi Matrix

Comming Soon...

Video

# 2.31 LESSON 31: Measuring Temperature and Humidity Using the DHT11

Comming Soon...

Video

## 2.32 LESSON 32: Show Temperature and Humidity on the LED Matrix

Comming Soon...

CHAPTER

## THREE

## **GET STARTED WITH ARDUINO**

If you have no idea about Arduino. There are several words I would like to show you: electronics, design, programming, and even Maker. Some of you may think these words are quite far away from us, but in fact, they are not far at all. Because Arduino can take us into the world of programming and help us realize the dream of being a Maker. In this session we will learn:

- What is Arduino?
- What can Arduino do?
- How to build an Arduino Project?

## 3.1 What is Arduino?

First of all, I will give you a brief introduction to Arduino.

Arduino is a convenient, flexible, and easy-to-use open-source electronic prototyping platform, including hardware Arduino boards of various models and software Arduino IDE. It is not only suitable for engineers for rapid prototyping, but also artists, designers, hobbyists, while it is almost a must-have tool for modern Makers.

Arduino is quite a large system. It has software, hardware, and a very huge online community of people who have never met each other but are able to work together because of a common hobby. Everyone in the Arduino family is using their wisdom, making with their hands, and sharing one great invention after another. And you can also be a part of it.

## 3.2 What can Arduino do?

Speaking of which, you may have doubts about what Arduino can actually do. Suffice it to say, Arduino will solve all your problems.

Technically speaking, Arduino is a programmable logic controller. It is a development board that can be used to create many exciting and creative electronic creations: such as remote-controlled cars, robotic arms, bionic robots, smart homes, etc.

Arduino boards are straightforward, simple, and powerful, suitable for students, makers and even professional programmers.

To this day, electronics enthusiasts worldwide continue to develop creative electronic creations based on Arduino development boards.

## 3.3 How to build an Arduino Project

Follow these steps to learn how to use Arduino from zero!

## 3.3.1 Download and Install Arduino IDE 2.0

The Arduino IDE, known as Arduino Integrated Development Environment, provides all the software support needed to complete an Arduino project. It is a programming software specifically designed for Arduino, provided by the Arduino team, that allows us to write programs and upload them to the Arduino board.

The Arduino IDE 2.0 is an open-source project. It is a big step from its sturdy predecessor, Arduino IDE 1.x, and comes with revamped UI, improved board & library manager, debugger, autocomplete feature and much more.

In this tutorial, we will show how to download and install the Arduino IDE 2.0 on your Windows, Mac, or Linux computer.

#### **Requirements**

- Windows Win 10 and newer, 64 bits
- Linux 64 bits
- Mac OS Intel Version 10.14: "Mojave" or newer, 64 bits
- Mac OS Apple Silicon Version 11: "Big Sur" or newer, 64 bits

#### **Download the Arduino IDE 2.0**

- 1. Visit.
- 2. Download the IDE for your OS version.

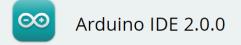

The new major release of the Arduino IDE is faster and even more powerful! In addition to a more modern editor and a more responsive interface it features autocompletion, code navigation, and even a live debugger.

For more details, please refer to the **Arduino IDE 2.0** documentation.

Nightly builds with the latest bugfixes are available through the section below.

SOURCE CODE

The Arduino IDE 2.0 is open source and its source code is hosted on **GitHub**.

#### DOWNLOAD OPTIONS

Windows Win 10 and newer, 64 bits Windows MSI installer Windows ZIP file

Linux AppImage 64 bits (X86-64) Linux ZIP file 64 bits (X86-64)

macOS 10.14: "Mojave" or newer, 64 bits

### Installation

#### Windows

- 1. Double click the arduino-ide\_xxxx.exe file to run the downloaded file.
- 2. Read the License Agreement and agree it.

3. Choose installation options.

| Setup                                                                   | _          |            | ×        |
|-------------------------------------------------------------------------|------------|------------|----------|
| Choose Installation Options                                             |            |            |          |
| Who should this application be installed for?                           |            |            | $\infty$ |
| Please select whether you wish to make this software available to all u | sers or ju | ist yourse | lf       |
| Anyone who uses this computer (all users)                               |            |            |          |
| Only for me (                                                           |            |            |          |
|                                                                         |            |            |          |
| Fresh install for all users. (will prompt for admin credentials)        |            |            |          |
| Arduino IDE 2,0,0                                                       |            |            |          |
| < <u>B</u> ack                                                          | ext >      | Car        | ncel     |

4. Choose install location. It is recommended that the software be installed on a drive other than the system drive.

| Arduino IDE Setup                                                                                                    | _        | -      |            | ×        |
|----------------------------------------------------------------------------------------------------|----------|--------|------------|----------|
| Choose Install Location                                                                                                    |          |        |            |          |
| Choose the folder in which to install Arduino IDE.                                                                                                |          |        |            | $\infty$ |
| Setup will install Arduino IDE in the following folder. To install in a di<br>and select another folder. Click Install to start the installation. | ifferent | folder | , click Bi | rowse    |
|                                                                                                    |          |        |            |          |
| Destination Folder                                                                                                    |          |        |            |          |
| C:\Program Files\Arduino IDE                                                                                                    |          | Brow   | se         |          |
|                                                                                                    |          |        |            |          |
|                                                                                                    |          |        |            |          |
| Arduino IDE 2.0.0                                                                                                    |          | _      |            |          |
| < <u>B</u> ack                                                                                                    | Install  |        | Ca         | ncel     |

#### 5. Then Finish.

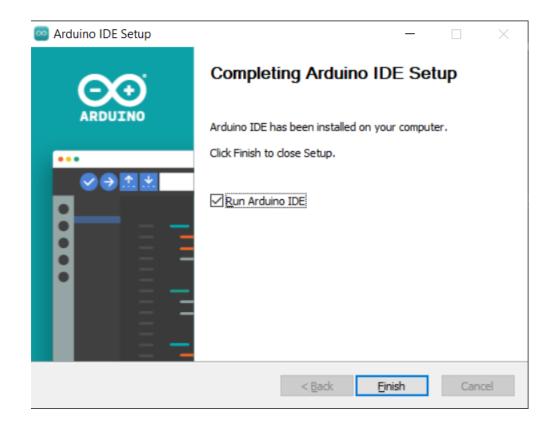

#### macOS

Double click on the downloaded arduino\_ide\_xxxx.dmg file and follow the instructions to copy the Arduino IDE.app to the Applications folder, you will see the Arduino IDE installed successfully after a few seconds.

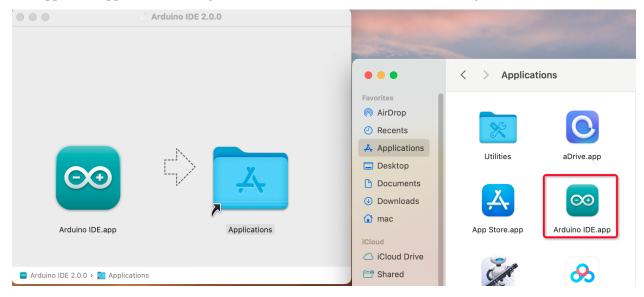

#### Linux

For the tutorial on installing the Arduino IDE 2.0 on a Linux system, please refer

#### **Open the IDE**

1. When you first open Arduino IDE 2.0, it automatically installs the Arduino AVR Boards, built-in libraries, and other required files.

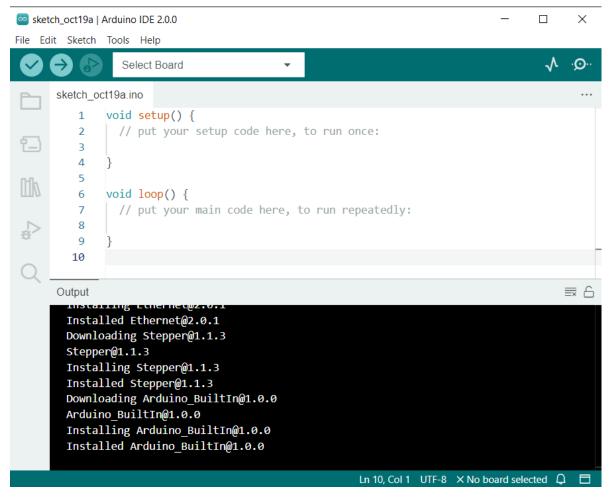

2. In addition, your firewall or security center may pop up a few times asking you if you want to install some device driver. Please install all of them.

 Windows Security
 Would you like to install this device software?
 Name: Genuino USB Driver Publisher: Arduino LLC
 Always trust software from "Arduino LLC". Install Don't Install
 You should only install driver software from publishers you trust. How can I decide which device software is safe to install?
 Now your Arduino IDE is ready!

**Note:** In the event that some installations didn't work due to network issues or other reasons, you can reopen the Arduino IDE and it will finish the rest of the installation. The Output window will not automatically open after all installations are complete unless you click Verify or Upload.

## 3.3.2 Introduce of Arduino IDE

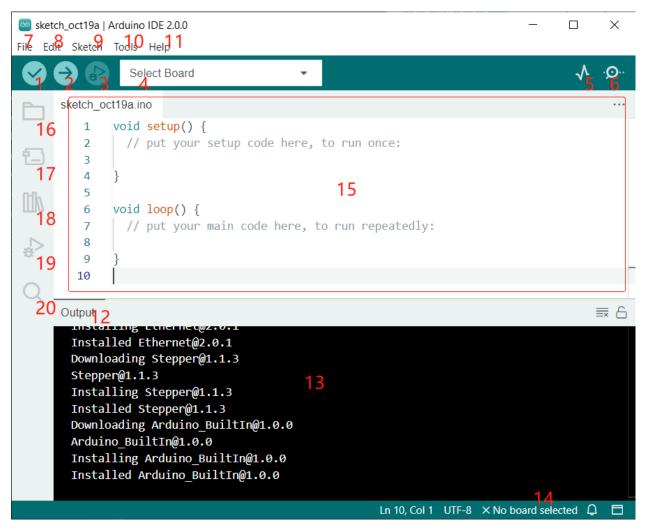

- 1. Verify: Compile your code. Any syntax problem will be prompted with errors.
- 2. **Upload**: Upload the code to your board. When you click the button, the RX and TX LEDs on the board will flicker fast and won't stop until the upload is done.
- 3. Debug: For line-by-line error checking.
- 4. Select Board: Quick setup board and port.
- 5. Serial Plotter: Check the change of reading value.
- 6. Serial Monitor: Click the button and a window will appear. It receives the data sent from your control board. It is very useful for debugging.
- 7. File: Click the menu and a drop-down list will appear, including file creating, opening, saving, closing, some parameter configuring, etc.
- 8. Edit: Click the menu. On the drop-down list, there are some editing operations like Cut, Copy, Paste, Find, and so on, with their corresponding shortcuts.
- 9. Sketch: Includes operations like Verify, Upload, Add files, etc. A more important function is Include Library where you can add libraries.

- 10. **Tool**: Includes some tools the most frequently used Board (the board you use) and Port (the port your board is at). Every time you want to upload the code, you need to select or check them.
- 11. **Help**: If you're a beginner, you may check the options under the menu and get the help you need, including operations in IDE, introduction information, troubleshooting, code explanation, etc.
- 12. Output Bar: Switch the output tab here.
- 13. Output Window: Print information.
- 14. **Board and Port**: Here you can preview the board and port selected for code upload. You can select them again by **Tools** -> **Board** / **Port** if any is incorrect.
- 15. The editing area of the IDE. You can write code here.
- 16. Sketchbook: For managing sketch files.
- 17. Board Manager: For managing board driver.
- 18. Library Manager: For managing your library files.
- 19. **Debug**: Help debugging code.
- 20. Search: Search the codes from your sketches.

### 3.3.3 How to create, open or Save the Sketch?

1. When you open the Arduino IDE for the first time or create a new sketch, you will see a page like this, where the Arduino IDE creates a new file for you, which is called a "sketch".

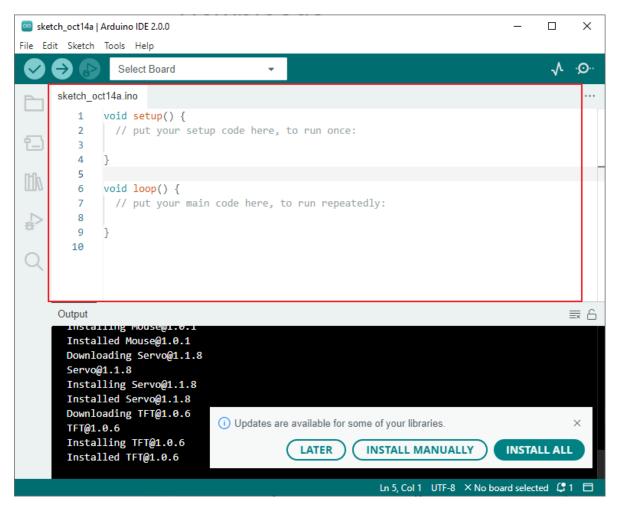

These sketch files have a regular temporary name, from which you can tell the date the file was created. sketch\_oct14a.ino means October 14th first sketch, .ino is the file format of this sketch.

2. Now let's try to create a new sketch. Copy the following code into the Arduino IDE to replace the original code.

| File E      | dit Sketch | Tools Help                                                |      |
|-------------|------------|-----------------------------------------------------------|------|
|             | €          | Arduino Uno 👻                                             | ∿ .© |
| Ph          | sketch_oo  | ct20a.ino                                                 |      |
|             | 1          | <pre>void setup() {</pre>                                 |      |
| _           | 2          | <pre>// put your setup code here, to run once:</pre>      |      |
| 1 <u></u> ) | 3          | <pre>pinMode(13,OUTPUT);</pre>                            |      |
|             | 4          | }                                                         |      |
| Infly       | 5          |                                                           |      |
| ШИ          | 6          | <pre>void loop() {</pre>                                  |      |
|             | 7          | <pre>// put your main code here, to run repeatedly:</pre> |      |
| ÷           | 8          | <pre>digitalWrite(13,HIGH);</pre>                         |      |
| 202         | 9          | <pre>delay(500);</pre>                                    |      |
|             | 10         | <pre>digitalWrite(13,LOW);</pre>                          |      |
| Q           | 11         | delay(500);                                               |      |
|             | 12         | A                                                         |      |

```
void setup() {
    // put your setup code here, to run once:
    pinMode(13,OUTPUT);
}
void loop() {
    // put your main code here, to run repeatedly:
    digitalWrite(13,HIGH);
    delay(500);
    digitalWrite(13,LOW);
    delay(500);
}
```

3. Press Ctrl+S or click File -> Save. The Sketch is saved in: C:\Users\{your\_user}\Documents\Arduino by default, you can rename it or find a new path to save it.

| Save sketch folder as |                                    |                    |                   |        | ×  |
|-----------------------|------------------------------------|--------------------|-------------------|--------|----|
| ← → * ↑ 🔒 >           | This PC > Work (E:) > Basic Kits > | ٽ ~                | Search Basic Kits |        | P, |
| Organize 👻 New fo     | older                              |                    |                   |        | ?  |
| 👌 Music               | A Name                             | ✓ Date modified    | Туре              | Size   | ^  |
| Pictures              | Arduino                            | 7/14/2022 9:30 AM  | File folder       |        |    |
| 💾 Videos              | 📊 Arduino Robots                   | 9/5/2022 5:59 PM   | File folder       |        |    |
| 🏪 System (C:)         | docs                               | 10/18/2022 5:34 PM | File folder       |        |    |
| Software (D:)         | Ezblock                            | 7/1/2022 9:31 AM   | File folder       |        |    |
| Work (E:)             | Modules                            | 10/14/2022 3:19 PM | File folder       |        |    |
| Eun (F:)              | NAS Kit                            | 3/15/2021 5:57 PM  | File folder       |        | ~  |
| - charo (\\ 102 160   | v <                                |                    |                   |        | >  |
| File name: Blin       | ink                                |                    |                   |        | ~  |
| Save as type: All     | l Files (*.*)                      |                    |                   |        | ~  |
| ∧ Hide Folders        |                                    |                    | Save              | Cancel |    |
| A nice rolders        |                                    |                    | Save              | cuncer |    |

4. After successful saving, you will see that the name in the Arduino IDE has been updated.

| 应 Blir  | k   Arduino | IDE 2.0.0                                                 | _ |              | ×    |
|---------|-------------|-----------------------------------------------------------|---|--------------|------|
| File Ec | lit Sketch  | Tools Help                                                |   |              |      |
| Ø       | € 🗧         | Arduino Uno 👻                                             |   | $\checkmark$ | ·Q·· |
| Ph      | Blink.ino   |                                                           |   |              |      |
|         | 1           | <pre>void setup() {</pre>                                 |   |              |      |
| _       | 2           | <pre>// put your setup code here, to run once:</pre>      |   |              |      |
| t_)     | 3           | <pre>pinMode(13,0UTPUT);</pre>                            |   |              |      |
|         | 4           | }                                                         |   |              |      |
| ntk     | 5           |                                                           |   |              |      |
| ШИ      | 6           | <pre>void loop() {</pre>                                  |   |              |      |
|         | 7           | <pre>// put your main code here, to run repeatedly:</pre> |   |              |      |
|         | 8           | <pre>digitalWrite(13,HIGH);</pre>                         |   |              |      |
| 101     | 9           | delay(500);                                               |   |              |      |
|         | 10          | <pre>digitalWrite(13,LOW);</pre>                          |   |              |      |
| Q       | 11          | delay(500);                                               |   |              |      |
|         | 12          | }                                                         |   |              |      |

Please continue with the next section to learn how to upload this created sketch to your Arduino board.

## 3.3.4 How to upload Sketch to the Board?

In this section, you will learn how to upload the sketch created previously to the Arduino board, as well as learn about some considerations.

#### 1. Choose Board and port

Arduino development boards usually come with a USB cable. You can use it to connect the board to your computer.

Select the correct **Board** and **Port** in the Arduino IDE. Normally, Arduino boards are recognized automatically by the computer and assigned a port, so you can select it here.

| 🔤 Blin  | k   Arduino ID | 2.2.1                        |                           |
|---------|----------------|------------------------------|---------------------------|
| File Ed | lit Sketch T   | ools Help                    |                           |
|         | ⇒ 🔊            | ᢤ Arduino UNO R4 WiFi        | ▼                         |
|         | Blink.ino<br>1 | Arduino UNO R4 WiFi<br>COM22 |                           |
| Ð       | 2              | Unknown<br>COM13             |                           |
| lik     | 4<br>5         | ₽ Unknown<br>COM14           | r one second, then off    |
| d.<br>€ | 6              | Select other board and port  | an on-board LED you c     |
|         | 7              | it is attached               | to digital pin 13, on MKR |

If your board is already plugged in, but not recognized, check if the **INSTALLED** logo appears in the **Arduino UNO R4 Boards** section of the **Boards Manager**, if not, please scroll down a bit and click on **INSTALL**.

Search "UNO R4" in Boards Manager and check if the corresponding library is installed.

|     | 🔿 🔛 🬵 Arduino UNO R                                                | 4 WiFi 🛛 🝷      |                                                                                |
|-----|--------------------------------------------------------------------|-----------------|--------------------------------------------------------------------------------|
|     | BOARDS MANAGER                                                     | Blink.ino<br>19 |                                                                                |
|     |                                                                    | 20              | This example code is in the public don                                         |
| 힘   | Type: All V                                                        | 21              |                                                                                |
| tik | Arduino UNO R4<br>Boards by Arduino                                | 22<br>23        | https://www.arduino.cc/en/Tutorial/Bui                                         |
| _⊳  | 1.0.5 installed                                                    | 23              |                                                                                |
| Ð   | Boards included in this package:<br>Arduino UNO R4 Minima, Arduino | 25              | // the setup function runs once when you                                       |
| Q   | UNO R4 WiFi<br>More info                                           | 26              | <pre>void setup() {</pre>                                                      |
|     | 1.0.5 <b>V REMOVE</b>                                              | 27<br>28        | <pre>// initialize digital pin LED_BUILTIN pinMode(LED BUILTIN, OUTPUT);</pre> |
|     |                                                                    | 29              | }                                                                              |
|     |                                                                    | 30              | -                                                                              |

Reopening the Arduino IDE and re-plugging the Arduino board will fix most of the problems. You can also click **Tools** -> **Board** or **Port** to select them.

#### 2. Verify the Sketch

After clicking the Verify button, the sketch will be compiled to see if there are any errors.

| Ø           | <b>→</b> 🕑 | 🜵 Arduino UNO R4 WiFi 🛛 👻                                 |
|-------------|------------|-----------------------------------------------------------|
| Ph          | Blink.ino  |                                                           |
|             | 19         |                                                           |
| <b>1</b> -) | 20         | This example code is in the public domain.                |
|             | 21         |                                                           |
| līk         | 22         | https://www.arduino.cc/en/Tutorial/BuiltInEx              |
|             | 23         | */                                                        |
| 4           | 24         |                                                           |
| 27          | 25         | <pre>// the setup function runs once when you press</pre> |
| Q           | 26         | <pre>void setup() {</pre>                                 |
|             | 27         | // initialize digital pin LED_BUILTIN as an               |
|             | 28         | <pre>pinMode(LED_BUILTIN, OUTPUT);</pre>                  |
|             | 29         | }                                                         |
|             | 30         |                                                           |

You can use it to find mistakes if you delete some characters or type a few letters by mistake. From the message bar, you can see where and what type of errors occurred.

|         | <b>→</b> 🕑 | 🜵 Arduino UNO R4 WiFi 👻 🔨 🔨                                         |
|---------|------------|---------------------------------------------------------------------|
| Ph      | Blink.ino  |                                                                     |
|         | <i>∠1</i>  | // INICIALIZE UIGICAL PIN LED_DUILIIN AS AN OUCPUC.                 |
| 1       | 28         | <pre>pinMode(LED_BUILTIN, OUTPUT);</pre>                            |
|         | 29         | }                                                                   |
| lik     | 30         |                                                                     |
|         | 31         | <pre>// the loop function runs over and over again forever</pre>    |
| 4       | 32         | <pre>void loop() {</pre>                                            |
| 8       | 33         | digitalWrite(LED_BUILTIN, HIGH // turn the LED on (HIGH :           |
| $\circ$ | 34         | <pre>delay(1000); // wait for a second</pre>                        |
| Q       | 35         | <pre>digitalWrite(LED_BUILTIN, LOW); // turn the LED off by r</pre> |
|         | 36         | delay(1000); // wait for a second                                   |
|         | 37         | }                                                                   |
|         | 38         |                                                                     |
|         |            |                                                                     |
|         | Output     | ∂ ≡                                                                 |
|         |            | lay(1000); // wait for a second                                     |
|         |            |                                                                     |
|         |            |                                                                     |
|         |            | she hus 1                                                           |
|         | exit       | status 1 (Compilation error: expected ')' before 'delay' ×          |
|         |            | COPY ERROR MESSAGES                                                 |
| (8)     | Compi      | lation error:                                                       |
|         |            | Ln 34, Col 27 🛛 Arduino UNO R4 WiFi on COM22 🛛 🛱 3 🗖                |

If there are no errors, you will see a message like the one below.

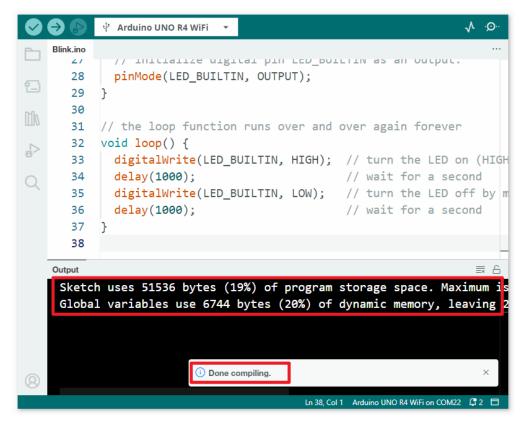

#### 3. Upload sketch

After completing the above steps, click the Upload button to upload this sketch to the board.

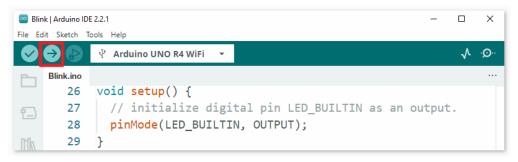

If successful, you will be able to see the following prompt.

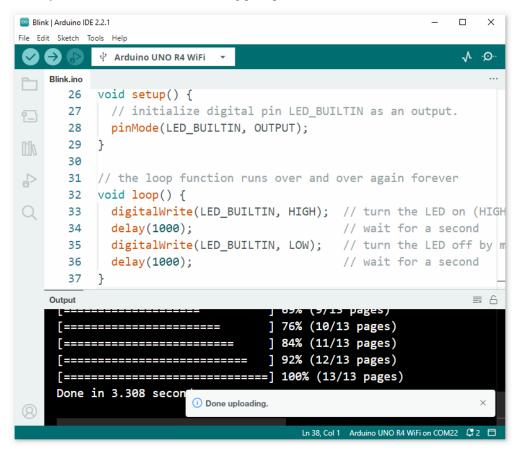

At the same time, the on-board LED blink.

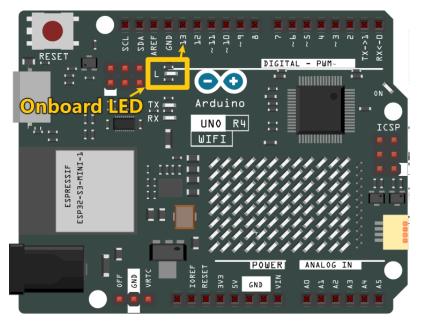

The Arduino board will automatically run the sketch after power is applied after the sketch is uploaded. The running program can be overwritten by uploading a new sketch.

## 3.3.5 Arduino Program Structure

Let's take a look at the new sketch file. Although it has a few lines of code itself, it is actually an "empty" sketch. Uploading this sketch to the development board will cause nothing to happen.

```
void setup() {
  // put your setup code here, to run once:
}
void loop() {
  // put your main code here, to run repeatedly:
}
```

If we remove setup() and loop() and make the sketch a real blank file, you will find that it does not pass the verification. They are the equivalent of the human skeleton, and they are indispensable.

During sketching, setup() is run first, and the code inside it (inside {}) is run after the board is powered up or reset and only once. loop() is used to write the main feature, and the code inside it will run in a loop after setup() is executed.

To better understand setup() and loop(), let's use four sketches. Their purpose is to make the on-board LED of the Arduino blink. Please run each experiment in turn and record their specific effects.

• Sketch 1: Make the on-board LED blink continuously.

```
void setup() {
    // put your setup code here, to run once:
    pinMode(13,OUTPUT);
}
```

(continues on next page)

(continued from previous page)

```
void loop() {
    // put your main code here, to run repeatedly:
    digitalWrite(13,HIGH);
    delay(500);
    digitalWrite(13,LOW);
    delay(500);
}
```

• Sketch 2: Make the on-board LED blink only once.

```
void setup() {
    // put your setup code here, to run once:
    pinMode(13,OUTPUT);
    digitalWrite(13,HIGH);
    delay(500);
    digitalWrite(13,LOW);
    delay(500);
}
void loop() {
    // put your main code here, to run repeatedly:
}
```

• Sketch 3: Make the on-board LED blink slowly once and then blink quickly.

```
void setup() {
    // put your setup code here, to run once:
    pinMode(13,OUTPUT);
    digitalWrite(13,HIGH);
    delay(1000);
    digitalWrite(13,LOW);
    delay(1000);
}
void loop() {
    // put your main code here, to run repeatedly:
    digitalWrite(13,HIGH);
    delay(200);
    digitalWrite(13,LOW);
    delay(200);
}
```

• Sketch 4: Report an error.

```
void setup() {
    // put your setup code here, to run once:
    pinMode(13,OUTPUT);
}
digitalWrite(13,HIGH);
delay(1000);
digitalWrite(13,LOW);
```

(continues on next page)

(continued from previous page)

```
delay(1000);
void loop() {
    // put your main code here, to run repeatedly:
}
```

With the help of these sketches, we can summarize several features of setup-loop.

- loop() will be run repeatedly after the board is powered up.
- setup() will run only once after the board is powered up.
- After the board is powered up, setup() will run first, followed by loop().
- The code needs to be written within the {} scope of setup() or loop(), out of the framework will be an error.

**Note:** Statements such as digitalWrite(13, HIGH) are used to control the on-board LED, and we will talk about their usage in detail in later chapters.

## 3.3.6 Sketch Writing Rule

If you ask a friend to turn on the lights for you, you can say "Turn on the lights.", or "Lights on, bro.", you can use any tone of voice you want.

However, if you want the Arduino board to do something for you, you need to follow the Arduino program writing rules to type in the commands.

This chapter contains the basic rules of the Arduino language and will help you understand how to translate natural language into code.

Of course, this is a process that takes time to get familiar with, and it is also the most error-prone part of the process for newbies, so if you make mistakes often, it's okay, just try a few more times.

#### Semicolon;

Just like writing a letter, where you write a period at the end of each sentence as the end, the Arduino language requires you to use ; to tell the board the end of the command.

Take the familiar "onboard LED blinking" example. A healthy sketch should look like this.

Example:

```
void setup() {
    // put your setup code here, to run once:
    pinMode(13,OUTPUT);
}
void loop() {
    // put your main code here, to run repeatedly:
    digitalWrite(13,HIGH);
    delay(500);
    digitalWrite(13,LOW);
    delay(500);
}
```

Next, let's take a look at the following two sketches and guess if they can be correctly recognized by Arduino before running them.

Sketch A:

```
void setup() {
    // put your setup code here, to run once:
    pinMode(13,OUTPUT);
}
void loop() {
    // put your main code here, to run repeatedly:
    digitalWrite(13,HIGH)
    delay(500)
    digitalWrite(13,LOW)
    delay(500)
}
```

Sketch B:

```
void setup() {
    // put your setup code here, to run once:
    pinMode(13,OUTPUT);
}
void loop() {
    // put your main code here, to run repeatedly:
    digitalWrite(13,
HIGH); delay
    (500
    );
    digitalWrite(13,
    LOW);
        delay(500)
    ;
}
```

The result is that Sketch A reports an error and Sketch B runs.

- The errors in Sketch A are missing ; and although it looks normal, the Arduino can't read it.
- Sketch B, looks anti-human, but in fact, indentation, line breaks and spaces in statements are things that do not exist in Arduino programs, so to the Arduino compiler, it looks the same as in the example.

However, please don't write your code as **Sketch B**, because it is usually natural people who write and view the code, so don't get yourself into trouble.

#### Curlybraces {}

{} is the main component of the Arduino programming language, and they must appear in pairs. A better programming convention is to insert a structure that requires curly braces by typing the right curly brace directly after typing the left curly brace, and then moving the cursor between the curly braces to insert the statement.

#### Comment //

Comment is the part of the sketch that the compiler ignores. They are usually used to tell others how the program works.

If we write two adjacent slashes in a line of code, the compiler will ignore anything up to the end of the line.

If we create a new sketch, it comes with two comments, and if we remove these two comments, the sketch will not be affected in any way.

```
void setup() {
    // put your setup code here, to run once:
}
void loop() {
    // put your main code here, to run repeatedly:
}
```

Comment is very useful in programming, and several common uses are listed below.

• Usage A: Tell yourself or others what this section of code does.

```
void setup() {
    pinMode(13,OUTPUT); //Set pin 13 to output mode, it controls the onboard LED
}
void loop() {
    digitalWrite(13,HIGH); // Activate the onboard LED by setting pin 13 high
    delay(500); // Status quo for 500 ms
    digitalWrite(13,LOW); // Turn off the onboard LED
    delay(500);// Status quo for 500 ms
}
```

• Usage B: Temporarily invalidate some statements (without deleting them) and uncomment them when you need to use them, so you don't have to rewrite them. This is very useful when debugging code and trying to locate program errors.

```
void setup() {
    pinMode(13,OUTPUT);
    // digitalWrite(13,HIGH);
    // delay(1000);
    // digitalWrite(13,LOW);
    // delay(1000);
}
void loop() {
```

(continues on next page)

(continued from previous page)

```
digitalWrite(13,HIGH);
delay(200);
digitalWrite(13,LOW);
delay(200);
```

Note: Use the shortcut Ctrl+/ to help you quickly comment or uncomment your code.

#### Comment /\*\*/

Same as // for comments. This type of comment can be more than one line long, and once the compiler reads /\*, it ignores anything that follows until it encounters \*/.

Example 1:

}

```
/* Blink */
void setup() {
    pinMode(13,OUTPUT);
}
void loop() {
    /*
    The following code will blink the onboard LED
    You can modify the number in delay() to change the blinking frequency
    */
    digitalWrite(13,HIGH);
    delay(500);
    digitalWrite(13,LOW);
    delay(500);
}
```

#### #define

This is a useful C++ tool.

#define identifier token-string

The compiler automatically replaces identifier with token-string when it reads it, which is usually used for constant definitions.

As an example, here is a sketch that uses define, which improves the readability of the code.

```
#define ONBOARD_LED 13
#define DELAY_TIME 500
void setup() {
    pinMode(ONBOARD_LED,OUTPUT);
}
```

(continues on next page)

(continued from previous page)

```
void loop() {
    digitalWrite(ONBOARD_LED,HIGH);
    delay(DELAY_TIME);
    digitalWrite(ONBOARD_LED,LOW);
    delay(DELAY_TIME);
}
```

To the compiler, it actually looks like this.

```
void setup() {
    pinMode(13,OUTPUT);
}
void loop() {
    digitalWrite(13,HIGH);
    delay(500);
    digitalWrite(13,LOW);
    delay(500);
}
```

We can see that the identifier is replaced and does not exist inside the program. Therefore, there are several caveats when using it.

- 1. A token-string can only be modified manually and cannot be converted into other values by arithmetic in the program.
- 2. Avoid using symbols such as ;. For example.

```
#define ONBOARD_LED 13;
void setup() {
    pinMode(ONBOARD_LED,OUTPUT);
}
void loop() {
    digitalWrite(ONBOARD_LED,HIGH);
}
```

The compiler will recognize it as the following, which is what will be reported as an error.

```
void setup() {
    pinMode(13;,OUTPUT);
}
void loop() {
    digitalWrite(13;,HIGH);
}
```

Note: A naming convention for #define is to capitalize identifier to avoid confusion with variables.

## 3.3.7 Variable

The variable is one of the most powerful and critical tools in a program. It helps us to store and call data in our programs.

The following sketch file uses variables. It stores the pin numbers of the on-board LED in the variable ledPin and a number "500" in the variable delayTime.

```
int ledPin = 13;
int delayTime = 500;
void setup() {
    pinMode(ledPin,OUTPUT);
}
void loop() {
    digitalWrite(ledPin,HIGH);
    delay(delayTime);
    digitalWrite(ledPin,LOW);
    delay(delayTime);
}
```

Wait, is this a duplicate of what #define does? The answer is NO.

- The role of #define is to simply and directly replace text, it is not considered by the compiler as part of the program.
- A variable, on the other hand, exists within the program and is used to store and call value. A variable can also modify its value within the program, something that a define cannot do.

The sketch file below self-adds to the variable and it will cause the on-board LED to blink longer after each blink.

```
int ledPin = 13;
int delayTime = 500;
void setup() {
    pinMode(ledPin,OUTPUT);
}
void loop() {
    digitalWrite(ledPin,HIGH);
    delay(delayTime);
    digitalWrite(ledPin,LOW);
    delay(delayTime);
    delay(delayTime);
    delayTime = delayTime+200; //Each execution increments the value by 200
}
```

#### **Declare a variable**

Declaring a variable means creating a variable.

To declare a variable, you need two things: the data type, and the variable name. The data type needs to be separated from the variable by a space, and the variable declaration needs to be terminated by a ;.

Let's use this variable as an example.

#### int delayTime;

#### Data Type

Here int is a data type called integer type, which can be used to store integers from -32768 to 32766. It can also not be used to store decimals.

Variables can hold different kinds of data other than integers. The Arduino language (which, remember, is C++) has built-in support for a few of them (only the most frequently used and useful are listed here):

- float: Store a decimal number, for example 3.1415926.
- byte: Can hold numbers from 0 to 255.
- boolean: Holds only two possible values, True or False, even though it occupies a byte in memory.
- char: Holds a number from -127 to 127. Because it is marked as a char the compiler will try to match it to a character from the .
- string: Can stores a string of characters, e.g. Halloween.

#### Variable Name

You can set the variable to any name you want, such as i, apple, Bruce, R2D2, Sectumsempra, but there are some basic rules to follow.

- 1. describe what it is used for. Here, I named the variable delayTime, so you can easily understand what it does. It works fine if I name the variable barryAllen, but it confuses the person looking at the code.
- 2. Use regular nomenclature. You can use CamelCase like I did, with the initial T in delayTime so that it is easy to see that the variable consists of two words. Also, you can use UnderScoreCase to write the variable as delay\_time. It doesn't affect the program's running, but it would help the programmer to read the code if you use the nomenclature you prefer.
- 3. Don't use keywords. Similar to what happens when we type "int", the Arduino IDE will color it to remind you that it is a word with a special purpose and cannot be used as a variable name. Change the name of the variable if it is colored.
- 4. Special symbols are not allowed. For example, space, #, \$, /, +, %, etc. The combination of English letters (case sensitive), underscores, and numbers (but numbers cannot be used as the first character of a variable name) is rich enough.

#### Assign a value to a variable

Once we have declared the variable, it is time to store the data. We use the assignment operator (i.e. =) to put value into the variable.

We can assign values to the variable as soon as we declare it.

int delayTime = 500;

It is also possible to assign a new value to it at some time.

```
int delayTime; // no value
delayTime = 500; // value is 500
delayTime = delayTime +200; // value is 700
```

## 3.3.8 How to Build the Circuit

Many of the things you use every day are powered by electricity, like the lights in your house and the computer you're reading.

To use electricity, you must build an electrical circuit. Basically, a circuit is a path through which electricity flows, or an electronic circuit, and is made up of electrical devices and components (appliances) that are connected in a certain way, such as resistors, capacitors, power supplies, and switches.

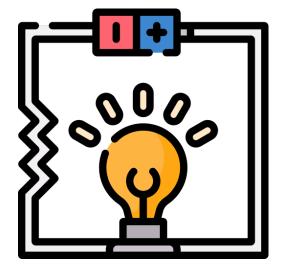

A circuit is a closed path in which electrons move to create an electric current. To flow current, there must be a conducting path between the positive terminal of the power supply and the negative terminal, which is called a closed circuit (if it is broken, it is called an open circuit.).

The Arduino Board has some power output pins (positive) and some ground pins (negative). You can use these pins as the positive and negative sides of the power supply by plugging the power source into the board.

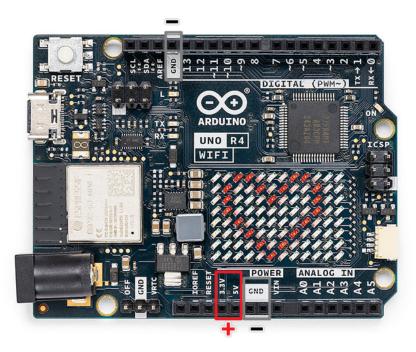

With electricity, you can create works with light, sound, and motion. You can light up an LED by connecting the long pin to the positive terminal and the short pin to the negative terminal. However, doing this directly can quickly damage not just the LED but also risk harming the pins of your UNO R4 board. To avoid this, it's essential to add a 1k resistor into the circuit, protecting both the LED and the UNO R4's pins.

The circuit they form is shown below.

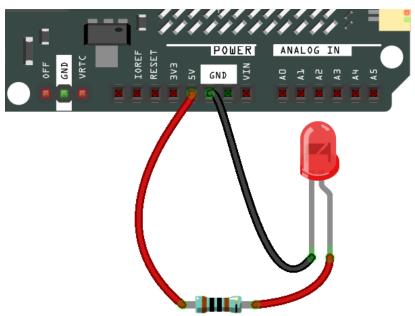

You may have questions this time: how do I build this circuit? Hold the wires by hand, or tape the pins and wires? In this situation, solderless breadboards will be your strongest allies.

#### Hello, Breadboard!

A breadboard is a rectangular plastic plate with a bunch of small holes. These holes allow us to easily insert electronic components and build electronic circuits. Breadboards do not permanently fix electronic components, so we can easily repair a circuit and start over if something goes wrong.

**Note:** There is no need for special tools to use breadboards. However, many electronic components are very small, and a pair of tweezers can help us to pick up small parts better.

On the Internet, we can find a lot of information about breadboards.

- How to Use a Breadboard Science Buddies
- What is a BREADBOARD? Makezine

Here are some things you should know about breadboards.

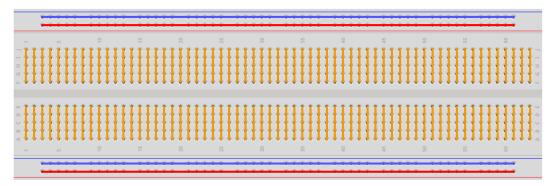

- 1. Each half-row group (such as column A-E in row 1 or column F-J in row 3) is connected. Therefore, if an electrical signal flows in from A1, it can flow out from B1, C1, D1, E1, but not from F1 or A2.
- 2. In most cases, both sides of the breadboard are used as power buses, and the holes in each column (about 50 holes) are connected together. As a general rule, positive power supplies are connected to the holes near the red wire, and negative power supplies are connected to the holes near the blue wire.

#### Let us follow the direction of the current to build the circuit!

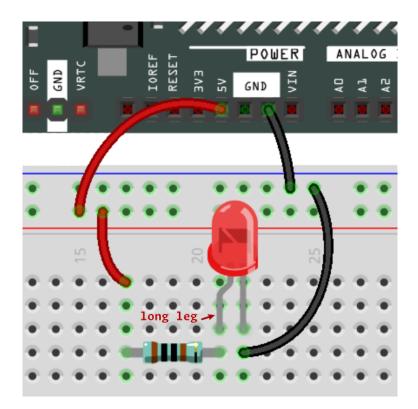

- 1. In this circuit, we use the 5V pin of the board to power the LED. Use a male-to-male (M2M) jumper wire to connect it to the red power bus.
- 2. To protect the LED and the UNO R4's pins, the current must pass through a 1k ohm resistor. Connect one end (either end) of the resistor to the red power bus, and the other end to the free row of the breadboard.

Note: The color ring of the 1000 ohm *Resistor* is red, black, black, brown and brown.

3. If you pick up the LED, you will see that one of its leads is longer than the other. Connect the longer lead to the same row as the resistor, and the shorter lead to the other row.

**Note:** The longer lead is the anode, which represents the positive side of the circuit; the shorter lead is the cathode, which represents the negative side.

The anode needs to be connected to the GPIO pin through a resistor; the cathode needs to be connected to the GND pin.

- 4. Using a male-to-male (M2M) jumper wire, connect the LED short pin to the breadboard's negative power bus.
- 5. Connect the GND pin of board to the negative power bus using a jumper.

#### Beware of short circuits

Short circuits can occur when two components that shouldn't be connected are "accidentally" connected. This kit includes resistors, transistors, capacitors, LEDs, etc. that have long metal pins that can bump into each other and cause a short. Some circuits are simply prevented from functioning properly when a short occurs. Occasionally, a short circuit can damage components permanently, especially between the power supply and the ground bus, causing the circuit to get very hot, melting the plastic on the breadboard and even burning the components!

Therefore, always make sure that the pins of all the electronics on the breadboard are not touching each other.

#### **Direction of the circuit**

There is an orientation to circuits, and the orientation plays a significant role in certain electronic components. There are some devices with polarity, which means they must be connected correctly based on their positive and negative poles. Circuits built with the wrong orientation will not function properly.

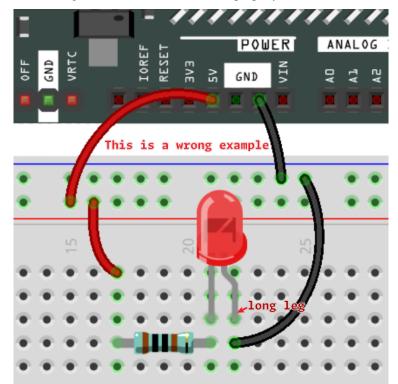

If you reverse the LED in this simple circuit that we built earlier, you will find that it no longer works.

In contrast, some devices have no direction, such as the resistors in this circuit, so you can try inverting them without affecting the LEDs' normal operation.

Most components and modules with labels such as "+", "-", "GND", "VCC" or have pins of different lengths must be connected to the circuit in a specific way.

#### Protection of the circuit

Current is the rate at which electrons flow past a point in a complete electrical circuit. At its most basic, current = flow. An ampere (AM-pir), or amp, is the international unit used for measuring current. It expresses the quantity of electrons (sometimes called "electrical charge") flowing past a point in a circuit over a given time.

The driving force (voltage) behind the flow of current is called voltage and is measured in volts (V).

Resistance (R) is the property of the material that restricts the flow of current, and it is measured in ohms ().

According to Ohm's law (as long as the temperature remains constant), current, voltage, and resistance are proportional. A circuit's current is proportional to its voltage and inversely proportional to its resistance.

Therefore, current (I) = voltage (V) / resistance (R).

• Ohm's law - Wikipedia

About Ohm's law we can do a simple experiment.

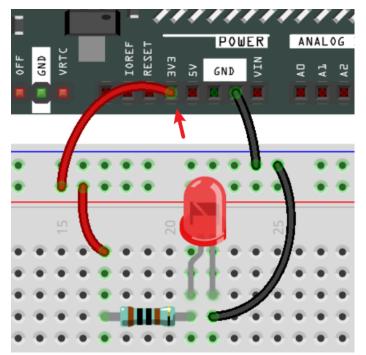

By changing the wire connecting 5V to 3.3V, the LED gets dimmer. If you change the resistor from 1000 ohm to 2000 ohm (color ring: red, black, brown, and brown), you will notice that the LED becomes dimmer than before. The larger the resistor, the dimmer the LED.

Most packaged modules only require access to the proper voltage (usually 3.3V or 5V), such as ultrasonic module.

However, in your self-built circuits, you need to be aware of the supply voltage and resistor usage for electrical devices.

As an example, LEDs usually consume 20mA of current, and their voltage drop is about 1.8V. According to Ohm's law, if we use 5V power supply, we need to connect a minimum of 1600hm ((5-1.8)/20mA) resistor in order not to burn out the LED.

#### **Control circuit with Arduino**

Now that we have a basic understanding of Arduino programming and electronic circuits, it's time to face the most critical question: How to control circuits with Arduino?

Simply put, the way Arduino controls a circuit is by changing the level of the pins on the board. For example, when controlling an on-board LED, it is writing a high or low level signal to pin 13.

Now let's try to code the Arduino board to control the blinking LED on the breadboard. Build the circuit so that the LED is connected to pin 9.

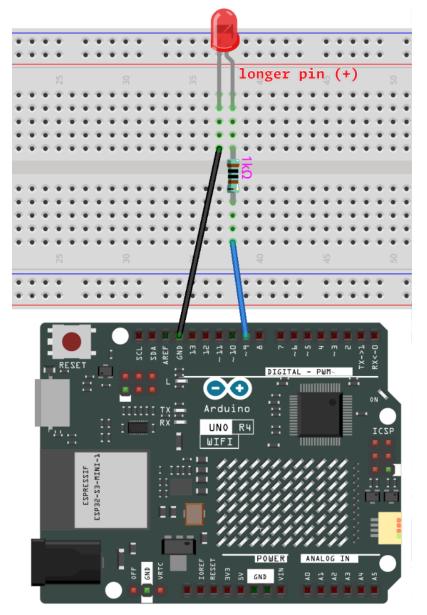

Next, upload this sketch to the Arduino development board.

```
int ledPin = 9;
int delayTime = 500;
```

(continues on next page)

(continued from previous page)

```
void setup() {
    pinMode(ledPin,OUTPUT);
}
void loop() {
    digitalWrite(ledPin,HIGH);
    delay(delayTime);
    digitalWrite(ledPin,LOW);
    delay(delayTime);
}
```

This sketch is very similar to the one we used to control the blinking of the on-board LED, the difference is that the value of ledPin has been changed to 9. This is because we are trying to control the level of pin 9 this time.

Now you can see the LED on the breadboard blinking.

# 3.3.9 How to add libraries? (Important)

A library is a collection of pre-written code or functions that extend the capabilities of the Arduino IDE. Libraries provide ready-to-use code for various functionalities, allowing you to save time and effort in coding complex features.

#### **Using the Library Manager**

Many libraries are available directly through the Arduino Library Manager. You can access the Library Manager by following these steps:

1. In the Library Manager, you can search for the desired library by name or browse through different categories.

**Note:** In projects where library installation is required, there will be prompts indicating which libraries to install. Follow the instructions provided, such as "The DHT sensor library library is used here, you can install it from the Library Manager." Simply install the recommended libraries as prompted.

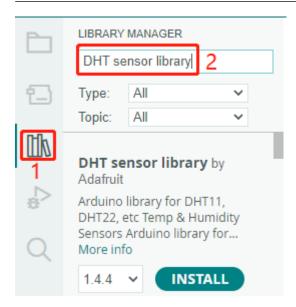

2. Once you find the library you want to install, click on it and then click the Install button.

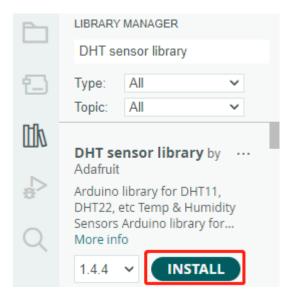

3. The Arduino IDE will automatically download and install the library for you.

#### **Manual Installation**

Some libraries are not available through the **Library Manager** and need to be manually installed. To install these libraries, follow these steps:

1. Open the Arduino IDE and go to Sketch -> Include Library -> Add .ZIP Library.

| 🔤 sketch_jul14a   Arduino IDE 2.1.1                                                                                                    | Manage Libraries Ctrl+Shift+I                                 | σ×   |
|----------------------------------------------------------------------------------------------------|---------------------------------------------------------------|------|
| File Edit Sketch Tools Help                                                                                                    | Add .ZIP Library                                              |      |
| Verify/Compile Ctrl+R                                                                                                    | Arduino libraries                                             | √ .© |
| S       Upload       Ctrl+U         Configure and Upload       Upload Using Programmer       Ctrl+Shift+U         Export Compiled Binary       Alt+Ctrl+S         Optimize for Debugging | Arduino_BuiltIn<br>ArduinoOTA<br>BluetoothSerial<br>DNSServer |      |
| Show Sketch Folder Alt+Ctrl+K<br>Include Library<br>Add File                                                                                                    | EEPROM<br>ESP Insights<br>ESP RainMaker<br>ESP32              |      |

2. Navigate to the directory where the library files are located, such as the elite-explorer-kit-main/library/ folder, and select the library file and click **Open**.

| Select a zip file containing the library you'd like to add |                   | ×        |
|------------------------------------------------------------|-------------------|----------|
| ← → · ↑ - « sunfounder_vince > library · Ō                 | ,으 Search library |          |
| Organize 🔻 New folder                                      |                   | •        |
| Documents Name                                             | Date modified     | Туре     |
| Downloads                                                  | 8/16/2023 6:13 PM | ZIP File |
| Music                                                      |                   |          |
| E Pictures                                                 |                   |          |
| Videos                                                     |                   |          |
| Local Disk (C:)                                            |                   |          |
| Software (E:)                                              | _                 | >        |
| File name: RFID1.zip                                       | Library (*.zip)   | ~        |
|                                                            | Open              | Cancel   |

3. Once the installation is complete, you will receive a notification confirming that the library has been successfully added to your Arduino IDE. The next time you need to use this library, you won't need to repeat the installation process.

|   | Output                                                  | ≣ 6  |
|---|---------------------------------------------------------|------|
|   | Library installed                                       |      |
|   |                                                         |      |
|   |                                                         |      |
|   |                                                         |      |
|   |                                                         |      |
| 0 | i Successfully installed library from RFID1.zip archive | ×    |
|   |                                                         |      |
|   | Ln 1, Col 1 × No board selected                         | GI E |

4. Repeat the same process to add other libraries.

#### **Library Location**

The libraries installed using either of the above methods can be found in the default library directory of the Arduino IDE, which is usually located at C:\Users\xxx\Documents\Arduino\libraries.

If your library directory is different, you can check it by going to File -> Preferences.

| Preferences                 | ×                           |
|-----------------------------|-----------------------------|
|                             | Settings Network            |
| Sketchbook location:        |                             |
| c:\Users\Daisy\Documents\Ar | duind BROWSE                |
| Show files inside Sketches  |                             |
| Editor font size:           | 14                          |
| Interface scale:            | ✓ Automatic 100 %           |
| Theme:                      | Light 🗸                     |
| Language:                   | English V (Reload required) |
| Show verbose output during  | 🗌 compile 🗌 upload          |
| Compiler warnings           | None 🗸                      |
| Verify code after upload    |                             |
|                             | CANCEL                      |

Reference

# CHAPTER

# FOUR

# DOWNLOAD THE CODE

Download the relevant code from the link below.

- SunFounder Elite Explorer Kit Code
- Or check out the code at

### CHAPTER

# FIVE

# **BASIC PROJECTS**

Sensor

# 5.1 Photoresistor

### 5.1.1 Overview

In this lesson, you will learn about Photoresistor. Photoresistor is applied in many electronic goods, such as the camera meter, clock radio, alarm device (as beam detector), small night lights, outdoor clock, solar street lamps and etc. Photoresistor is placed in a street lamp to control when the light is turned on. Ambient light falling on the photoresistor causes street lamps to turn on or off.

### **5.1.2 Required Components**

In this project, we need the following components.

It's definitely convenient to buy a whole kit, here's the link:

| Name               | ITEMS IN THIS KIT | LINK |
|--------------------|-------------------|------|
| Elite Explorer Kit | 300+              |      |
|                    |                   |      |

You can also buy them separately from the links below.

| COMPONENT INTRODUCTION | PURCHASE LINK |
|------------------------|---------------|
| Arduino Uno R4 WiFi    | -             |
| Breadboard             |               |
| Jumper Wires           |               |
| Resistor               |               |
| Photoresistor          |               |

# 5.1.3 Wiring

In this example, we use analog pin (A0) to read the value of photoresistor. One pin of photoresistor is connected to 5V, the other is wired up to A0. Besides, a 10k resistor is needed before the other pin is connected to GND.

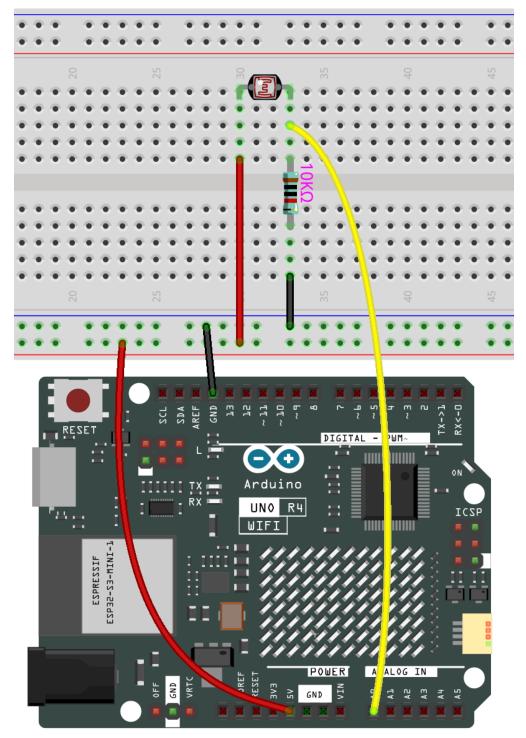

# 5.1.4 Schematic Diagram

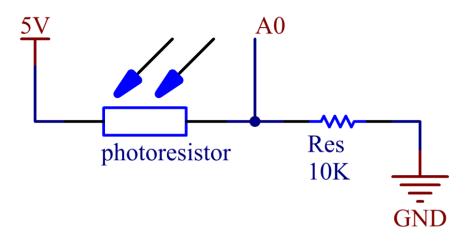

# 5.1.5 Code

Note:

- You can open the file 01-photoresistor under the path of elite-explorer-kit-main\basic\_project\ 01-photoresistor directly.
- Or copy this code into Arduino IDE.

After uploading the codes to the uno board, you can open the serial monitor to see the read value of the pin. When the ambient light becomes stronger, the reading will increase correspondingly, and the pin reading range is  $0\sim1023$ . However, according to the environmental conditions and the characteristics of the photoresistor, the actual reading range may be smaller than the theoretical range.

# 5.2 Thermistor

# 5.2.1 Overview

In this lesson, you will learn how to use thermistor. Thermistor can be used as electronic circuit components for temperature compensation of instrument circuits. In the current meter, flowmeter, gas analyzer, and other devices. It can also be used for overheating protection, contactless relay, constant temperature, automatic gain control, motor start, time delay, color TV automatic degaussing, fire alarm and temperature compensation.

# 5.2.2 Required Components

In this project, we need the following components.

It's definitely convenient to buy a whole kit, here's the link:

| Name               | ITEMS IN THIS KIT | LINK |
|--------------------|-------------------|------|
| Elite Explorer Kit | 300+              |      |
|                    |                   |      |

You can also buy them separately from the links below.

| COMPONENT INTRODUCTION | PURCHASE LINK |
|------------------------|---------------|
| Arduino Uno R4 WiFi    | -             |
| Breadboard             |               |
| Jumper Wires           |               |
| Resistor               |               |
| Thermistor             |               |

# 5.2.3 Wiring

In this example, we use the analog pin A0 to get the value of Thermistor. One pin of thermistor is connected to 5V, and the other is wired up to A0. At the same time, a 10k resistor is connected with the other pin before connecting to GND.

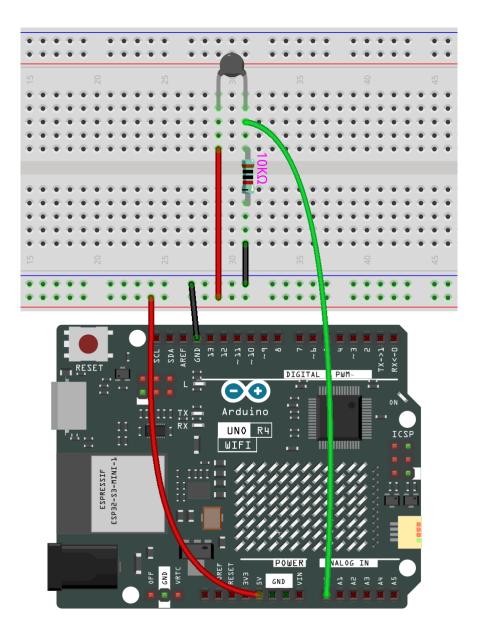

# 5.2.4 Schematic Diagram

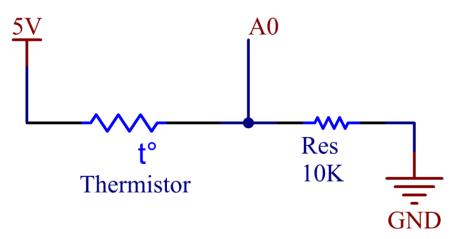

# 5.2.5 Code

Note:

- You can open the file 02-thermistor.ino under the path of elite-explorer-kit-main\basic\_project\ 02-thermistor directly.
- Or copy this code into Arduino IDE.

After uploading the code to the uno r4 board, you can open the serial monitor to check the current temperature.

The Kelvin temperature is calculated using the formula TK=1/(ln(RT/RN)/B+1/TN). This equation is derived from the and simplifies calculations. You can also find more information about this formula on the detailed introduction page of the *Thermistor*.

# 5.3 Soil Moisture

# 5.3.1 Overview

In the agricultural industry, crops cannot directly acquire inorganic elements from the soil. Instead, water present in the soil acts as a solvent to dissolve these elements.

Crops absorb moisture from the soil through their root system to obtain nutrients and facilitate growth.

During the growth and development of crops, there are varying requirements for soil temperature. Hence, it is necessary to use a soil moisture sensor.

# **5.3.2 Required Components**

In this project, we need the following components.

It's definitely convenient to buy a whole kit, here's the link:

| Name               | ITEMS IN THIS KIT | LINK |
|--------------------|-------------------|------|
| Elite Explorer Kit | 300+              |      |
|                    |                   |      |

You can also buy them separately from the links below.

| COMPONENT INTRODUCTION | PURCHASE LINK |
|------------------------|---------------|
| Arduino Uno R4 WiFi    | -             |
| Breadboard             |               |
|                        |               |
| Jumper Wires           |               |
|                        |               |
| Soil Moisture Module   |               |
|                        |               |

# 5.3.3 Wiring

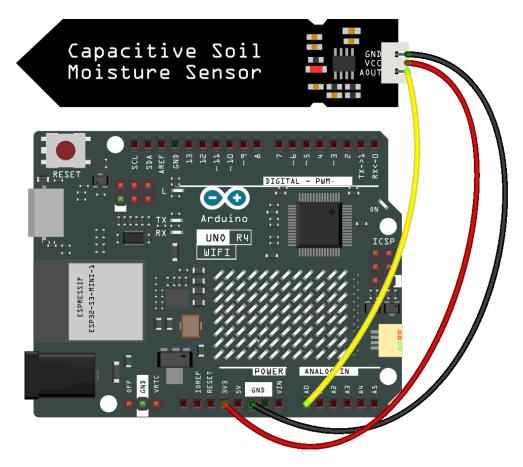

# 5.3.4 Schematic Diagram

# 5.3.5 Code

Note:

- Open the 03-moisture.ino file under the path of elite-explorer-kit-main\basic\_project\ 03-moisture.
- Or copy this code into Arduino IDE.

Once the code is successfully uploaded, the serial monitor will print out the soil moisture value.

By inserting the module into the soil and watering it, the value of the soil moisture sensor will become smaller.

# 5.4 Tilt Switch

### 5.4.1 Overview

In this lesson, you will learn about tilt switch. Tilt switch can be used to detect whether objects tilt, which is of great value in practical applications. It can be used to judge the tilt of bridges, buildings, transmission line tower and so on, so it has an important guiding function in carrying out maintenance work.

# **5.4.2 Required Components**

In this project, we need the following components.

It's definitely convenient to buy a whole kit, here's the link:

| Name               | ITEMS IN THIS KIT | LINK |
|--------------------|-------------------|------|
| Elite Explorer Kit | 300+              |      |
|                    |                   |      |

You can also buy them separately from the links below.

| COMPONENT INTRODUCTION | PURCHASE LINK |
|------------------------|---------------|
| Arduino Uno R4 WiFi    | -             |
| Breadboard             |               |
|                        |               |
| Jumper Wires           |               |
|                        |               |
| Resistor               |               |
|                        |               |
| Tilt Switch            | -             |

# 5.4.3 Fritzing Circuit

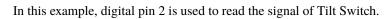

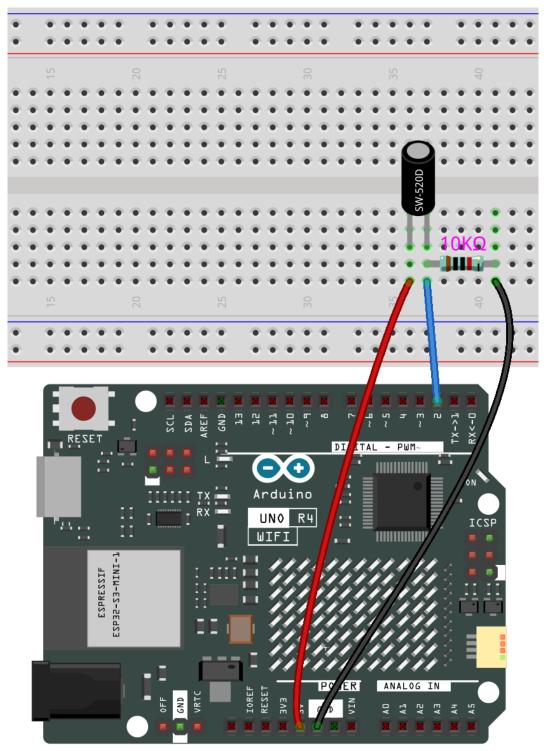

# 5.4.4 Schematic Diagram

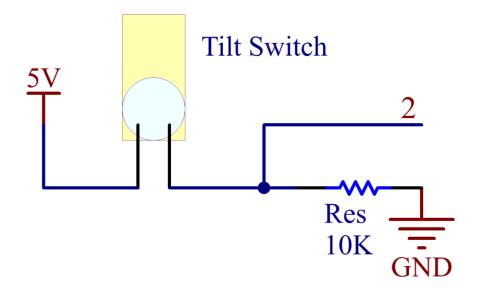

### 5.4.5 Code

#### Note:

- You can open the file 04-tilt\_switch.ino under the path of elite-explorer-kit-main\ basic\_project\04-tilt\_switch directly.
- Or copy this code into Arduino IDE.

Once the codes are uploaded to the uno r4 board, you can open the serial monitor to view the pin readings. The readings will display either "1" or "0" depending on whether the Tilt Switch is in a vertical position (with the internal metal ball making contact with the Wire Pins) or tilted.

# 5.5 PIR Motion Sensor Module

### 5.5.1 Overview

In this lesson, you will learn about PIR motion sensor module. The Passive Infrared(PIR) Motion Sensor is a sensor that detects motion. It is commonly used in security systems and automatic lighting systems. The sensor has two slots that detect infrared radiation. When an object, such as a person, passes in front of the sensor, it detects a change in the amount of infrared radiation and triggers an output signal.

# 5.5.2 Required Components

In this project, we need the following components.

It's definitely convenient to buy a whole kit, here's the link:

| Name               | ITEMS IN THIS KIT | LINK |
|--------------------|-------------------|------|
| Elite Explorer Kit | 300+              |      |
|                    |                   |      |

You can also buy them separately from the links below.

| COMPONENT INTRODUCTION   | PURCHASE LINK |
|--------------------------|---------------|
| Arduino Uno R4 WiFi      | -             |
| Breadboard               |               |
|                          |               |
| Jumper Wires             |               |
|                          |               |
| PIR Motion Sensor Module |               |
|                          |               |

# 5.5.3 Wiring

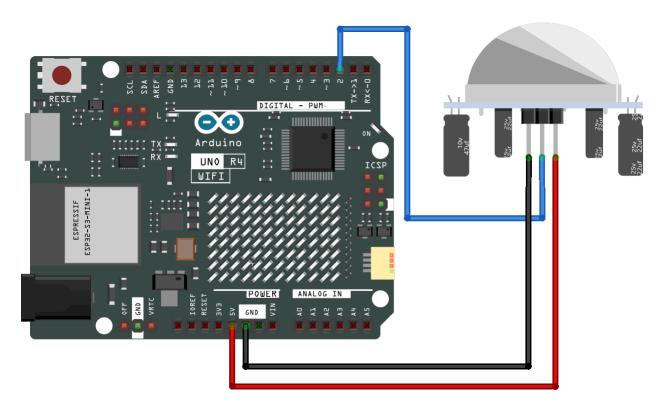

### 5.5.4 Schematic Diagram

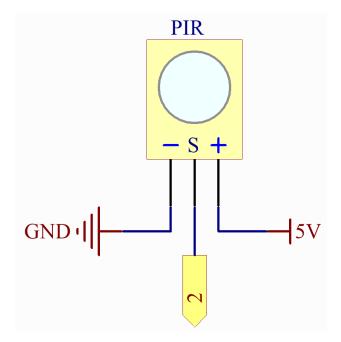

# 5.5.5 Code

#### Note:

- You can open the file 05-pir\_motion\_sensor.ino under the path of elite-explorer-kit-main\ basic\_project\05-pir\_motion\_sensor directly.
- Or copy this code into Arduino IDE.

After uploading the code to the Arduino Uno board, you can open the serial monitor to observe the sensor's output. When the PIR (passive infrared) motion sensor detects movement, the serial monitor will display the message "Somebody here!" to indicate that motion has been detected. If no motion is detected, the message "Monitoring..." will be shown instead.

The PIR sensor outputs a digital HIGH or LOW signal, corresponding to detected or undetected motion, respectively. Unlike an analog sensor that provides a range of values, the digital output from this PIR sensor will either be HIGH (typically represented as '1') or LOW (typically represented as '0').

Note that the actual sensitivity and range of detection can vary based on the PIR sensor's characteristics and the environmental conditions. Therefore, it is advisable to calibrate the sensor according to your specific needs.

# 5.6 Ultrasonic

# 5.6.1 Overview

When you are reversing, you will see the distance between the car and the surrounding obstacles to avoid collision. The device for detecting the distance is an ultrasonic sensor. In this experiment, you will learn how the ultrasonic wave detects the distance.

# 5.6.2 Required Components

In this project, we need the following components.

It's definitely convenient to buy a whole kit, here's the link:

| Name               | ITEMS IN THIS KIT | LINK |
|--------------------|-------------------|------|
| Elite Explorer Kit | 300+              |      |
|                    |                   |      |

You can also buy them separately from the links below.

| COMPONENT INTRODUCTION | PURCHASE LINK |
|------------------------|---------------|
| Arduino Uno R4 WiFi    | -             |
| Breadboard             |               |
| Jumper Wires           |               |
| Ultrasonic Module      |               |
| <i>12C LCD1602</i>     |               |

# 5.6.3 Wiring

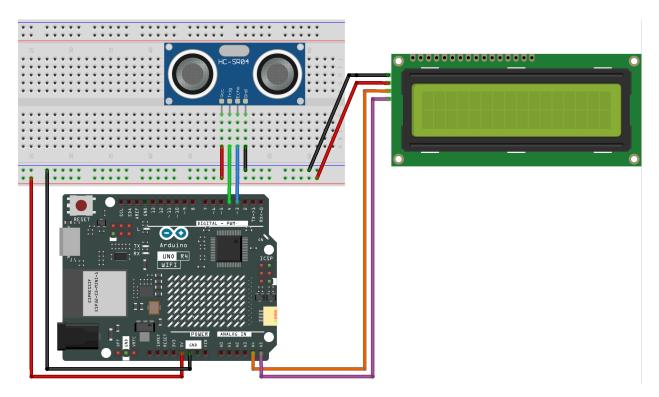

# 5.6.4 Schematic Diagram

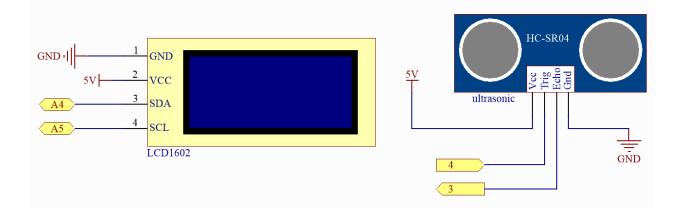

### 5.6.5 Code

Note:

- You can open the file 06-ultrasonic.ino under the path of elite-explorer-kit-main\basic\_project\ 06-ultrasonic directly.
- Or copy this code into Arduino IDE.

# 5.6.6 Code Analysis

1. Initialize the ultrasonic sensor and LCD1602

```
#include <LiquidCrystal_I2C.h>
LiquidCrystal_I2C lcd(0x27, 16, 2); // initialize the Liquid Crystal Display.
\rightarrow object with the I2C address 0x27, 16 columns and 2 rows
// Define the pin numbers for the ultrasonic sensor
const int echoPin = 3;
const int trigPin = 4;
void setup() {
 pinMode(echoPin, INPUT);
                                          // Set echo pin as input
 pinMode(ecnoPin, INPUT);
pinMode(trigPin, OUTPUT);
                                           // Set trig pin as output
 lcd.init():
                    // initialize the LCD
                    // clear the LCD display
 lcd.clear();
 lcd.backlight(); // Make sure backlight is on
}
```

2. Display the distance on the LCD1602

```
void loop() {
  float distance = readDistance(); // Call the function to read the sensor.
\rightarrow data and get the distance
 lcd.setCursor(0, 0);
                                //Place the cursor at Line 1, Column 1. From.
\rightarrowhere the characters are to be displayed
 lcd.print("Distance:"); ////Print Distance: on the LCD
 lcd.setCursor(0, 1);
                                 //Set the cursor at Line 1, Column 0
                              "); //Here is to leave some spaces after the
 lcd.print("
\rightarrow characters so as to clear the previous characters that may still remain.
 lcd.setCursor(7, 1); //Set the cursor at Line 1, Column 7.
lcd.print(distance); // print on the LCD the value of the
                               // print on the LCD the value of the distance.
\rightarrow converted from the time between ping sending and receiving.
 lcd.setCursor(14, 1); //Set the cursor at Line 1, Column 14.
                                 //print the unit "cm"
 lcd.print("cm");
  delay(800);
                                      // Delay for 800 milliseconds before_
```

(continues on next page)

(continued from previous page)

→repeating the loop }

#### **3.** Convert the time to distance

```
float readDistance(){// ...}
```

Here, "PING" refers to the process where the ultrasonic sensor sends out an ultrasonic pulse (or "ping") and then waits for its echo.

PING is triggered by a HIGH pulse of 2 or more microseconds. (Give a short LOW pulse beforehand to ensure a clean HIGH pulse.)

```
digitalWrite(trigPin, LOW);
delayMicroseconds(2);
digitalWrite(trigPin, HIGH);
delayMicroseconds(10);
digitalWrite(trigPin, LOW);
```

The echo pin is used to read signal from PING, a HIGH pulse whose duration is the time (in microseconds) from the sending of the ping to the reception of echo of the object. We use the following function to obtain the duration.

pulseIn(echoPin, HIGH);

The speed of sound is 340 m/s or 29 microseconds per centimeter.

This gives the distance travelled by the ping, outbound and return, so we divide by 2 to get the distance of the obstacle.

```
float distance = pulseIn(echoPin, HIGH) / 29.00 / 2; // Formula: (340m/s *_

→1us) / 2
```

# 5.7 Humiture Sensor Module

# 5.7.1 Overview

Humidity and temperature are closely related from the physical quantity itself to the actual people's life. The temperature and humidity of human environment will directly affect the thermoregulatory function and heat transfer effect of human body. It will further affect the thinking activity and mental state, thus affecting the efficiency of our study and work.

Temperature is one of the seven basic physical quantities in the International System of Units, which is used to measure the degree of hot and cold of an object. Celsius is one of the more widely used temperature scales in the world, expressed by the symbol " $^{\circ}$ C".

Humidity is the concentration of water vapor present in the air. The relative humidity of air is commonly used in life and is expressed in %RH. Relative humidity is closely related to temperature. For a certain volume of sealed gas, the higher the temperature, the lower the relative humidity, and the lower the temperature, the higher the relative humidity.

The dht11, a digital temperature and humidity sensor, is provided in this kit. It uses a capacitive humidity sensor and thermistor to measure the surrounding air and outputs a digital signal on the data pin.

# 5.7.2 Required Components

In this project, we need the following components.

It's definitely convenient to buy a whole kit, here's the link:

| Name               | ITEMS IN THIS KIT | LINK |
|--------------------|-------------------|------|
| Elite Explorer Kit | 300+              |      |
|                    |                   |      |

You can also buy them separately from the links below.

| COMPONENT INTRODUCTION | PURCHASE LINK |
|------------------------|---------------|
| Arduino Uno R4 WiFi    | -             |
| Breadboard             |               |
|                        |               |
| Jumper Wires           |               |
|                        |               |
| Humiture Sensor Module |               |
|                        |               |

# 5.7.3 Wiring

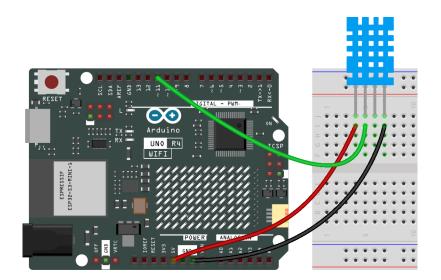

# 5.7.4 Schematic Diagram

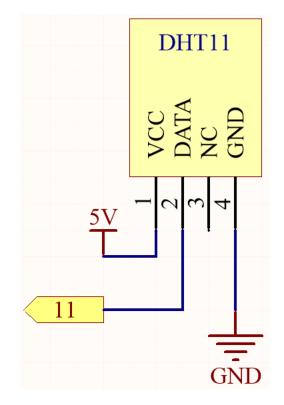

# 5.7.5 Code

#### Note:

- You can open the file 07-humiture\_sensor.ino under the path of elite-explorer-kit-main\ basic\_project\07-humiture\_sensor directly.
- Or copy this code into Arduino IDE.

Note: To install the library, use the Arduino Library Manager and search for "DHT sensor library" and install it.

After the code is uploaded successfully, you will see the Serial Monitor continuously print out the temperature and humidity, and as the program runs steadily, these two values will become more and more accurate.

### 5.7.6 Code Analysis

1. Inclusion of necessary libraries and definition of constants. This part of the code includes the DHT sensor library and defines the pin number and sensor type used in this project.

**Note:** To install the library, use the Arduino Library Manager and search for **"DHT sensor library"** and install it.

```
#include <DHT.h>
#define DHTPIN 2 // Define the pin used to connect the sensor
#define DHTTYPE DHT11 // Define the sensor type
```

2. Creation of DHT object. Here we create a DHT object using the defined pin number and sensor type.

```
DHT dht(DHTPIN, DHTTYPE); // Create a DHT object
```

3. This function is executed once when the Arduino starts. We initialize the serial communication and the DHT sensor in this function.

```
void setup() {
   Serial.begin(9600);
   Serial.println(F("DHT11 test!"));
   dht.begin(); // Initialize the DHT sensor
}
```

4. Main loop. The loop() function runs continuously after the setup function. Here, we read the humidity and temperature values, calculate the heat index, and print these values to the serial monitor. If the sensor read fails (returns NaN), it prints an error message.

**Note:** The is a way to measure how hot it feels outside by combining the air temperature and the humidity. It is also called the "felt air temperature" or "apparent temperature".

```
void loop() {
  delay(2000);
  float h = dht.readHumidity();
  float t = dht.readTemperature();
  float f = dht.readTemperature(true);
  if (isnan(h) || isnan(t) || isnan(f)) {
    Serial.println(F("Failed to read from DHT sensor!"));
    return;
  }
  float hif = dht.computeHeatIndex(f, h);
  float hic = dht.computeHeatIndex(t, h, false);
  Serial.print(F("Humidity: "));
  Serial.print(h);
  Serial.print(F("% Temperature: "));
  Serial.print(t);
  Serial.print(F("°C "));
  Serial.print(f);
  Serial.print(F("°F Heat index: "));
  Serial.print(hic);
```

(continues on next page)

(continued from previous page)

```
Serial.print(F("°C "));
Serial.print(hif);
Serial.println(F("°F"));
}
```

# 5.8 RFID-RC522 Module

# 5.8.1 Overview

In this lesson, you will learn how to use an RFID Module. RFID stands for Radio Frequency Identification. Its principle of operation involves contactless data communication between the reader and the label to identify the target. The applications of RFID are extensive, including animal chips, immobilizers, access control, parking control, production chain automation, material management, and more.

# **5.8.2 Required Components**

In this project, we need the following components.

It's definitely convenient to buy a whole kit, here's the link:

| Name               | ITEMS IN THIS KIT | LINK |
|--------------------|-------------------|------|
| Elite Explorer Kit | 300+              |      |
|                    |                   |      |

You can also buy them separately from the links below.

| COMPONENT INTRODUCTION | PURCHASE LINK |
|------------------------|---------------|
| Arduino Uno R4 WiFi    | -             |
| Jumper Wires           |               |
|                        |               |
| MFRC522 Module         |               |
|                        |               |

# 5.8.3 Fritzing Circuit

In this example, we insert the RFID into the breadboard. Get the 3.3V of RFID connected to 3.3V, GND to GND, RST to pin 2, SDA to pin 6, SCK to pin 5, MOSI to pin 4, MISO to pin 3 and IRQ to pin 7.

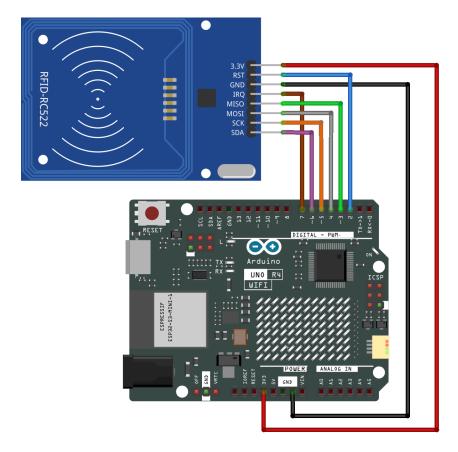

# 5.8.4 Schematic Diagram

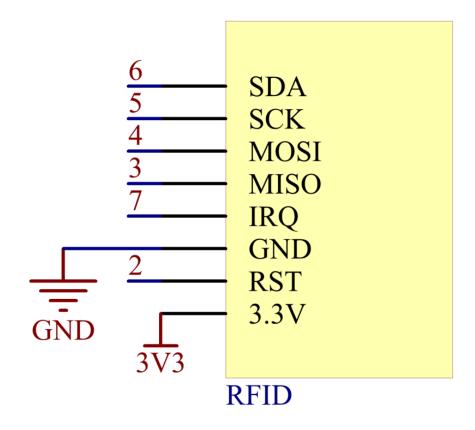

# 5.8.5 Code

#### Note:

- You can open the file 08-mfrc522.ino under the path of elite-explorer-kit-main\basic\_project\ 08-mfrc522 directly.
- The RFID1 library is used here. The library can be found in the elite-explorer-kit-main/library/ directory, or you can click here RFID1.zip to download it. Refer to *Manual Installation* for a tutorial on how to install it.

Uploaded the codes to the uno board, you can get your RFID card (secret key) close to the RFID Reader. The module will read the card information and then print it on the serial monitor.

# 5.8.6 Code Analysis

The functions of the module are included in the library rfid1.h.

#include <rfid1.h>

#### **Library Functions:**

RFID1 rfid;

Create a new instance of the rfid1 class that represents a particular RFID module attached to your Arduino .

void begin(IRQ\_PIN,SCK\_PIN,MOSI\_PIN,MISO\_PIN,SDA\_PIN,RST\_PIN)

Pin configuration.

- IRQ\_PIN, SCK\_PIN, MOSI\_PIN, MISO\_PIN: the pins used for the SPI communication.
- SDA\_PIN: Synchronous data adapter.
- RST\_PIN: The pins used for reset.

```
void init()
```

Initialize the RFID.

```
uchar request(uchar reqMode, uchar *TagType);
```

Search card and read card type, and the function will return the current read status of RFID and return MI\_OK if successed.

- reqMode: Search methods. PICC\_REQIDL is defined that 0x26 command bits (Search the cards that does not in the sleep mode in the antenna area).
- **\*TagType:** It is used to store card type, and its value can be 4byte (e.g. 0x0400).

char \* readCardType(uchar \*TagType)

This function decodes the four-digit hexadecimal number of \*tagType into the specific card type and returns a string. If passed 0x0400, "MFOne-S50" will be returned.

uchar anticoll(uchar \*serNum);

Prevent conflict, and read the card serial number. The function will return the current reading status of RFID. It returns MI\_OK if successed.

• \*serNum: It is used to store the card serial number, and return the 4 bytes card serial number. The 5th byte is recheck byte(e.g. e.g. my magnetic card ID is 5AE4C955).

# 5.9 GY-87 IMU Module

The GY-87 module is equipped with three sensor chips: MPU6050, QMC5883L, and BMP180, each offering unique capabilities. The MPU6050 combines a gyroscope and an accelerometer for motion tracking, the QMC5883L serves as a magnetometer for directional sensing, and the BMP180 is used for measuring barometric pressure and temperature. These can be interfaced using the I2C protocol for effective communication with an Arduino.

These sensors are designed for seamless integration via the I2C protocol, ensuring efficient communication with platforms like Arduino. Each sensor in the GY-87 module is accessible through unique I2C addresses: MPU6050 is accessed at 0x68, QMC5883L at 0x0D, and BMP180 at 0x77.

Individual tutorials for each sensor chip:

### 5.9.1 BMP180

#### **Overview**

In this tutorial, we delve into the GY-87 IMU module, focusing on the BMP180 sensor for measuring temperature, pressure, and altitude. Ideal for applications like weather monitoring and altitude tracking, this lesson covers interfacing the GY-87 with an Arduino Uno and using the Adafruit BMP085 library. You'll learn how to initialize the BMP180 sensor and read its data on the Arduino Serial Monitor, a crucial skill for projects that require environmental data.

#### **Required Components**

In this project, we need the following components.

It's definitely convenient to buy a whole kit, here's the link:

| Name               | ITEMS IN THIS KIT | LINK |
|--------------------|-------------------|------|
| Elite Explorer Kit | 300+              |      |
|                    |                   |      |

You can also buy them separately from the links below.

| COMPONENT INTRODUCTION | PURCHASE LINK |
|------------------------|---------------|
| Arduino Uno R4 WiFi    | -             |
| Jumper Wires           |               |
|                        |               |
| GY-87 IMU module       | -             |

#### Wiring

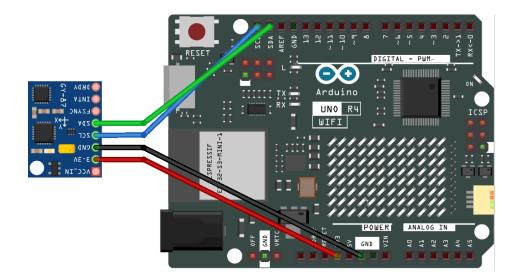

#### **Schematic Diagram**

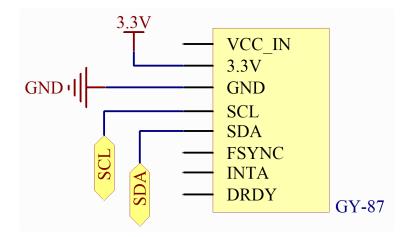

#### Code

Note:

- You can open the file 09-gy87\_bmp180.ino under the path of elite-explorer-kit-main\ basic\_project\09-gy87\_bmp180 directly.
- Or copy this code into Arduino IDE.

**Note:** To install the library, use the Arduino Library Manager and search for **"Adafruit BMP085 Library"** and install it.

#### **Code Analysis**

initializeBMP180()

Initialize the BMP180 sensor.

```
void initializeBMP180() {
    // Start BMP180 initialization
    if (!bmp.begin()) {
        Serial.println("Could not find a valid BMP180 sensor, check wiring!");
        while (1)
        ; // Halt if sensor not found
    }
    Serial.println("BMP180 Found!");
}
```

#### printBMP180()

Print the values read by the BMP180 sensor.

```
void printBMP180() {
 Serial.println();
 Serial.println("BMP180 -----");
 Serial.print("Temperature = ");
 Serial.print(bmp.readTemperature());
 Serial.println(" *C");
 Serial.print("Pressure = ");
 Serial.print(bmp.readPressure());
 Serial.println(" Pa");
 // Calculate altitude assuming 'standard' barometric
 // pressure of 1013.25 millibar = 101325 Pascal
 Serial.print("Altitude = ");
 Serial.print(bmp.readAltitude());
 Serial.println(" meters");
 Serial.print("Pressure at sealevel (calculated) = ");
 Serial.print(bmp.readSealevelPressure());
 Serial.println(" Pa");
 Serial.println("BMP180 -----");
  Serial.println();
}
```

### 5.9.2 MPU6050

#### **Overview**

In this tutorial, you'll learn to interface the GY-87 IMU module with an Arduino Uno, focusing on the MPU6050 sensor. We'll cover initializing the MPU6050 and displaying its accelerometer, gyroscope, and temperature data on the Serial Monitor. This lesson is essential for projects needing motion and temperature sensing, like robotics, gesture-controlled devices, and interactive art installations.

#### **Required Components**

In this project, we need the following components.

It's definitely convenient to buy a whole kit, here's the link:

| Name               | ITEMS IN THIS KIT | LINK |
|--------------------|-------------------|------|
| Elite Explorer Kit | 300+              |      |
|                    |                   |      |

You can also buy them separately from the links below.

| COMPONENT INTRODUCTION | PURCHASE LINK |
|------------------------|---------------|
| Arduino Uno R4 WiFi    | -             |
| Jumper Wires           |               |
|                        |               |
| GY-87 IMU module       | -             |

### Wiring

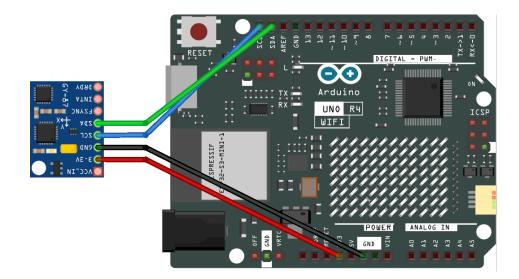

#### **Schematic Diagram**

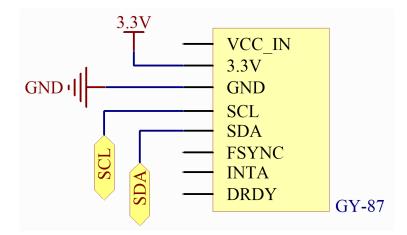

#### Code

#### Note:

- You can open the file 09-gy87\_mpu6050.ino under the path of elite-explorer-kit-main\ basic\_project\09-gy87\_mpu6050 directly.
- Or copy this code into Arduino IDE.

Note: To install the library, use the Arduino Library Manager and search for "Adafruit MPU6050" and install it.

#### **Code Analysis**

1. Include Libraries

The Adafruit\_MPU6050, Adafruit\_Sensor, and Wire libraries are included for sensor interfacing and communication.

```
#include <Adafruit_MPU6050.h>
#include <Adafruit_Sensor.h>
#include <Wire.h>
```

2. Initialize Sensor Object

An object of the Adafruit\_MPU6050 class is created to represent the MPU6050 sensor.

```
Adafruit_MPU6050 mpu;
```

3. Setup Function

Initializes serial communication and calls the function to initialize the MPU6050 sensor.

```
void setup() {
   Serial.begin(9600);
   initializeMPU6050();
}
```

4. Loop Function

Repeatedly calls the function to print MPU6050 data with a delay of 500 milliseconds between each call.

```
void loop() {
    printMPU6050();
    delay(500);
}
```

5. Initialize MPU6050 Function

Checks if the MPU6050 is connected, sets accelerometer and gyro ranges, and configures the filter bandwidth.

```
void initializeMPU6050() {
    // Check if the MPU6050 sensor is detected
    if (!mpu.begin()) {
        Serial.println("Failed to find MPU6050 chip");
        while (1)
          ; // Halt if sensor not found
    }
    Serial.println("MPU6050 Found!");
    // set accelerometer range to +-8G
    mpu.setAccelerometerRange(MPU6050_RANGE_8_G);
    // set gyro range to +- 500 deg/s
    mpu.setGyroRange(MPU6050_RANGE_500_DEG);
    // set filter bandwidth to 21 Hz
    mpu.setFilterBandwidth(MPU6050_BAND_21_HZ);
```

(continues on next page)

(continued from previous page)

```
Serial.println("");
delay(100);
```

}

6. Print MPU6050 Data Function

Reads and prints the acceleration, gyroscope, and temperature data from the MPU6050 to the Serial Monitor.

```
void printMPU6050() {
  Serial.println();
  Serial.println("MPU6050 -----");
  /* Get new sensor events with the readings */
  sensors_event_t a, g, temp;
 mpu.getEvent(&a, &g, &temp);
  /* Print out the values */
  Serial.print("Acceleration X: ");
  Serial.print(a.acceleration.x);
  Serial.print(", Y: ");
  Serial.print(a.acceleration.y);
  Serial.print(", Z: ");
  Serial.print(a.acceleration.z);
  Serial.println(" m/s^2");
  Serial.print("Rotation X: ");
  Serial.print(g.gyro.x);
  Serial.print(", Y: ");
  Serial.print(g.gyro.y);
  Serial.print(", Z: ");
  Serial.print(g.gyro.z);
  Serial.println(" rad/s");
  Serial.print("Temperature: ");
  Serial.print(temp.temperature);
  Serial.println(" degC");
  Serial.println("MPU6050 -----");
  Serial.println();
}
```

### 5.9.3 QMC5883L

#### **Overview**

In this tutorial, we will explore the GY-87 IMU module, focusing on its QMC5883L magnetometer. The first part of the tutorial guides you through calibrating the QMC5883L magnetometer, which is essential for accurate magnetic field measurements. You will learn how to upload a calibration sketch to Arduino, perform real-time calibration, and apply these settings in your projects. The second part of the tutorial covers initializing the MPU6050 (accelerometer and gyroscope) and QMC5883L on an Arduino Uno using the Adafruit MPU6050 and QMC5883LCompass libraries.

You will learn how to read and display sensor data on the Serial Monitor, which is a fundamental skill for applications in navigation, motion tracking, and orientation detection.

#### **Required Components**

In this project, we need the following components.

It's definitely convenient to buy a whole kit, here's the link:

| Name               | ITEMS IN THIS KIT | LINK |
|--------------------|-------------------|------|
| Elite Explorer Kit | 300+              |      |
|                    |                   |      |

You can also buy them separately from the links below.

| COMPONENT INTRODUCTION | PURCHASE LINK |
|------------------------|---------------|
| Arduino Uno R4 WiFi    | -             |
| Jumper Wires           |               |
|                        |               |
| GY-87 IMU module       | -             |

### Wiring

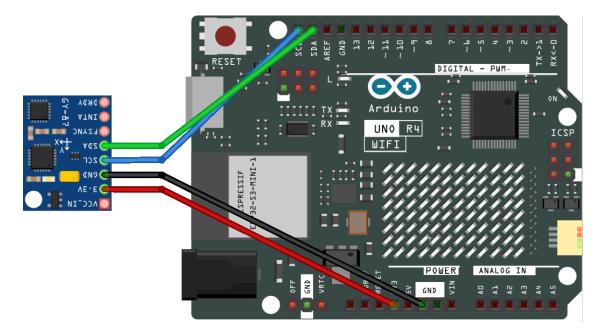

#### **Schematic Diagram**

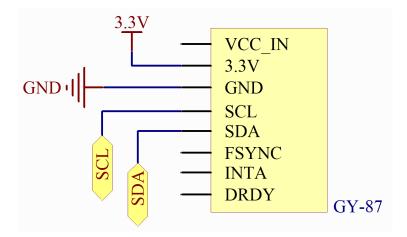

#### **Install Library**

Note: To install the library, use the Arduino Library Manager.

• Search for "Adafruit MPU6050" and install

When installing each library, please make sure to select the installation of all dependencies.

| Install library dependencies $	imes$                                                          |  |  |
|-----------------------------------------------------------------------------------------------|--|--|
| The library Adafruit MPU6050:2.2.4 needs some other dependencies currently not installed:     |  |  |
| - Adafruit BusIO<br>- Adafruit GFX Library<br>- Adafruit SSD1306<br>- Adafruit Unified Sensor |  |  |
| Would you like to install all the missing dependencies?                                       |  |  |
| INSTALL WITHOUT DEPENDENCIES INSTALL ALL                                                      |  |  |

• Search for "QMC5883LCompass" and install

#### Calibrate QMC5883L

Note:

- You can open the file 09-gy87\_compass\_calibration.ino under the path of elite-explorer-kit-main\ basic\_project\09-gy87\_compass\_calibration directly.
- Or copy this code into Arduino IDE.

After uploading the code, open the serial monitor. Follow the instructions in the serial monitor to calibrate QMC5883L. When prompted to move the sensor, it is recommended to use Figure 8 calibration method. Alternatively, simply keep

the sensor parallel to the ground and rotate it clockwise or counterclockwise until the serial monitor prompts that calibration is complete.

| Output Serial Mo                                     | onitor ×                                             |                | ⊗ ⊘           | ) ≣≍ |
|------------------------------------------------------|------------------------------------------------------|----------------|---------------|------|
| Message (Enter to                                    | send message to 'Arduino UNO R4 WiFi' on 'COM22')    | New Line       | 9600 baud     | •    |
| 15:58:54.166 ->                                      | MPU6050 Found!                                       |                |               |      |
| 15:58:54.166 ->                                      |                                                      |                |               |      |
| 15:58:54.398 ->                                      | This will provide calibration settings for your QMC5 | 883L chip. Whe | n prompted, n | nove |
| 15:58:54.474 -> Calibration will begin in 5 seconds. |                                                      |                |               |      |
| 15:58:59.732 -> CALIBRATING. Keep moving your sensor |                                                      |                |               |      |
| L5:59:09.885 ->                                      | DONE. Copy the lines below and paste it into your pr | ojects sketch. | );            |      |
| 15:59:09.885 ->                                      |                                                      |                |               |      |
| L5:59:09.885 ->                                      | compass.setCalibrationOffsets(-375.00, -179.00, 85.0 | 0);            |               |      |
| 15:59:09.932 ->                                      | compass.setCalibrationScales(1.04, 0.96, 1.01);      |                |               |      |
| 15:59:09.932 ->                                      | compass.setCalibrationScales(1.04, 0.96, 1.01);      |                |               |      |

Once all calibration data has been collected, the sketch will tell provide you with some code that will look like compass.setCalibrationOffsets(-375.00, -179.00, 85.00); and compass.setCalibrationScales(1. 04, 0.96, 1.01);. Copy this code. You may want to save it for future reference.

When using QMC5883L: Open your project's sketch and paste the line of code you copied directly below the compass. init() call. Just like this:

```
void initializeQMC5883L() {
  compass.init();
  // You should replace the code below according to your calibration results
  compass.setCalibrationOffsets(-375.00, -179.00, 85.00);
  compass.setCalibrationScales(1.04, 0.96, 1.01);
}
```

#### Code

**Note:** Magnetometers must be calibrated(*Calibrate QMC5883L*) before they can be used as compasses, and must held level in use and **kept away from iron objects, magnetized materials and current carrying wires**.

Note:

- You can open the file 09-gy87\_qmc58831.ino under the path of elite-explorer-kit-main\ basic\_project\09-gy87\_qmc58831 directly.
- Or copy this code into Arduino IDE.
- Put the code obtained from the calibration steps below the line of code compass.init() in the function initializeQMC5883L().

#### **Code Analysis**

1. Include Libraries and Initialize Sensors This section includes the necessary libraries for the MPU6050 and QMC5883L sensors and initializes their objects.

```
#include <Adafruit_MPU6050.h>
#include <Adafruit_Sensor.h>
#include <Wire.h>
#include <QMC5883LCompass.h>
Adafruit_MPU6050 mpu;
QMC5883LCompass compass;
```

2. Setup Function

Initializes serial communication, the MPU6050 sensor, and sets the MPU6050 to I2C bypass mode to allow direct access to the QMC5883L magnetometer. Then, it initializes the QMC5883L magnetometer.

```
void setup() {
    // Initialize the serial communication with a baud rate of 9600
    Serial.begin(9600);
    // Initialize the MPU6050 sensor (accelerometer and gyroscope)
    initializeMPU6050();
    // Enable I2C bypass on MPU6050 to directly access the QMC5883L magnetometer
    mpu.setI2CBypass(true);
    // Initialize the QMC5883L magnetometer sensor
    initializeQMC5883L();
}
```

#### 3. Loop Function

Continuously reads data from the QMC5883L magnetometer and prints it to the Serial Monitor.

```
void loop() {
    printQMC5883L();
    delay(500);
}
```

4. Initialize QMC5883L Function

Initializes and calibrates the QMC5883L magnetometer. The calibration values should be adjusted based on specific calibration data.(*Calibrate QMC5883L*)

```
void initializeQMC5883L() {
   compass.init();
   // You should replace the code below according to your calibration results
   compass.setCalibrationOffsets(-549.00, -66.00, 160.00);
   compass.setCalibrationScales(0.97, 1.02, 1.02);
}
```

5. Print QMC5883L Data Function

This function reads the magnetometer's X, Y, Z values, and azimuth, then prints them to the Serial Monitor.

```
void printQMC5883L() {
 Serial.println();
  Serial.println("QMC5883L -----");
    int x, y, z, a;
    char myArray[3];
    compass.read();
   x = compass.getX();
   y = compass.getY();
   z = compass.getZ();
    a = compass.getAzimuth();
   compass.getDirection(myArray, a);
    Serial.print("X: ");
    Serial.print(x);
    Serial.print(" Y: ");
    Serial.print(y);
    Serial.print(" Z: ");
    Serial.print(z);
    Serial.print(" Azimuth: ");
    Serial.print(a);
    Serial.print(" Direction: ");
    Serial.print(myArray[0]);
    Serial.print(myArray[1]);
    Serial.println(myArray[2]);
  Serial.println("QMC5883L -----");
  Serial.println();
}
```

If you want to use these three chips simultaneously, here is a simple example:

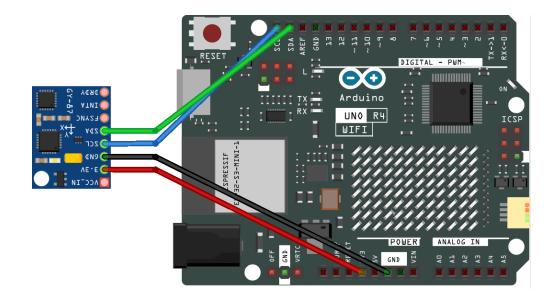

#### Note:

- You can open the file 09-gy87.ino under the path of elite-explorer-kit-main\basic\_project\ 09-gy87 directly.
- Or copy this code into Arduino IDE.

Note: To install the library, use the Arduino Library Manager.

• Search for "Adafruit MPU6050" and install

When installing each library, please make sure to select the installation of all dependencies.

| Install library dependencies                                                                  | ×   |
|-----------------------------------------------------------------------------------------------|-----|
| The library Adafruit MPU6050:2.2.4 needs some other dependencies currently not installe       | ed: |
| - Adafruit BuslO<br>- Adafruit GFX Library<br>- Adafruit SSD1306<br>- Adafruit Unified Sensor |     |
| Would you like to install all the missing dependencies?                                       |     |
| INSTALL WITHOUT DEPENDENCIES INSTALL ALL                                                      |     |

- Search for "Adafruit Unified Sensor" and install
- Search for "QMC5883LCompass" and install
- Search for "Adafruit BMP085 Library" and install

**Note:** Magnetometers must be calibrated(*Calibrate QMC5883L*) before they can be used as compasses, and must held level in use and **kept away from iron objects, magnetized materials and current carrying wires**.

After the code is successfully uploaded to your Arduino Uno R4, the Serial Monitor will come to life, continuously printing out sensor data from the GY-87 IMU module. This module incorporates three individual sensors: the MPU6050 for accelerometer and gyroscope readings, the QMC5883L for magnetometer readings, and the BMP180 for barometric pressure and temperature readings.

Display

# 5.10 LED module

Just as printing "Hello, world!" is the first step in learning to program, using a program to drive an LED is the traditional introduction to learning physical programming.

### **5.10.1 Required Components**

In this project, we need the following components.

It's definitely convenient to buy a whole kit, here's the link:

| Name               | ITEMS IN THIS KIT | LINK |
|--------------------|-------------------|------|
| Elite Explorer Kit | 300+              |      |
|                    |                   |      |

You can also buy them separately from the links below.

| COMPONENT INTRODUCTION | PURCHASE LINK |
|------------------------|---------------|
| Arduino Uno R4 WiFi    | -             |
| Breadboard             |               |
|                        |               |
| Jumper Wires           |               |
|                        |               |
| Resistor               |               |
|                        |               |
| LED                    |               |
|                        |               |

# 5.10.2 Wiring

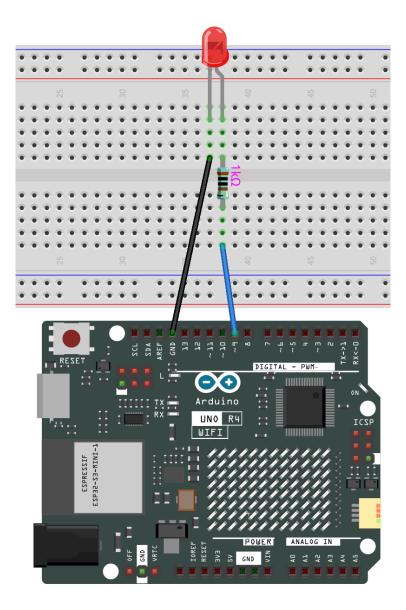

5.10.3 Schematic Diagram

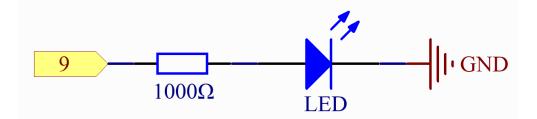

### 5.10.4 Code

#### Note:

- You can open the file 10-led.ino under the path of elite-explorer-kit-main\basic\_project\10-led.
- Or copy this code into Arduino IDE.

After the code is uploaded successfully, you will see the LED connected to digital pin 9 of the Arduino board start to blink. The LED will turn on for half a second and then turn off for another half a second, repeating this cycle continuously as the program runs.

### 5.10.5 Code Analysis

Here, we connect the LED to the digital pin 9, so we need to declare an int variable called ledpin at the beginning of the program and assign a value of 9.

```
const int ledPin = 9;
```

Now, initialize the pin in the setup() function, where you need to initialize the pin to OUTPUT mode.

```
void setup() {
    pinMode(ledPin, OUTPUT);
}
```

In loop(), digitalWrite() is used to provide 5V high level signal for ledpin, which will cause voltage difference between LED pins and light LED up.

digitalWrite(ledPin, HIGH);

If the level signal is changed to LOW, the ledPin's signal will be returned to 0 V to turn LED off.

```
digitalWrite(ledPin, LOW);
```

An interval between on and off is required to allow people to see the change, so we use a delay(1000) code to let the controller do nothing for 1000 ms.

delay(1000);

# 5.11 RGB LED

### 5.11.1 Overview

In this lesson, we will use PWM to control an RGB LED to flash various kinds of color. When different PWM values are set to the R, G, and B pins of the LED, its brightness will be different. When the three different colors are mixed, we can see that the RGB LED flashes different colors.

# 5.11.2 Required Components

In this project, we need the following components.

It's definitely convenient to buy a whole kit, here's the link:

| Name               | ITEMS IN THIS KIT | LINK |
|--------------------|-------------------|------|
| Elite Explorer Kit | 300+              |      |
|                    |                   |      |

You can also buy them separately from the links below.

| COMPONENT INTRODUCTION | PURCHASE LINK |
|------------------------|---------------|
| Arduino Uno R4 WiFi    | -             |
| Breadboard             |               |
| Jumper Wires           |               |
| Resistor               |               |
| RGB LED                |               |

### 5.11.3 PWM

Pulse width modulation, or PWM, is a technique for getting analog results with digital means. Digital control is used to create a square wave, a signal switched between on and off. This on-off pattern can simulate voltages in between full on (5 Volts) and off (0 Volts) by changing the portion of the time the signal spends on versus the time that the signal spends off. The duration of "on time" is called pulse width. To get varying analog values, you change, or modulate, that width. If you repeat this on-off pattern fast enough with some device, an LED for example, it would be like this: the signal is a steady voltage between 0 and 5V controlling the brightness of the LED. (See the PWM description on the official website of Arduino).

In the graphic below, the green lines represent a regular time period. This duration or period is the inverse of the PWM frequency. In other words, with Arduino's PWM frequency at about 500Hz, the green lines would measure 2 milliseconds each.

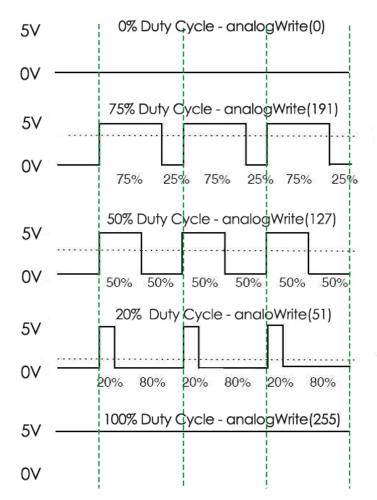

A call to analogWrite() is on a scale of 0 - 255, such that analogWrite(255) requests a 100% duty cycle (always on), and analogWrite(127) is a 50% duty cycle (on half the time) for example.

You will find that the smaller the PWM value is, the smaller the value will be after being converted into voltage. Then the LED becomes dimmer accordingly. Therefore, we can control the brightness of the LED by controlling the PWM value.

# 5.11.4 Wiring

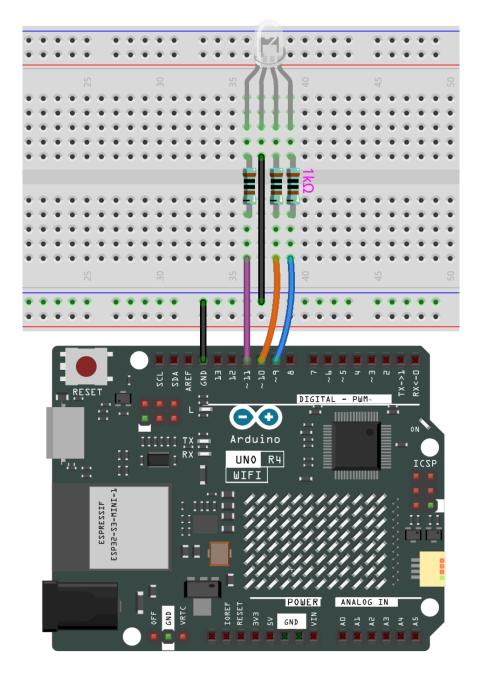

### 5.11.5 Schematic Diagram

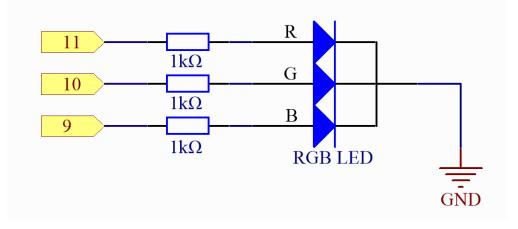

## 5.11.6 Code

Note:

- You can open the file 11-rgb\_led.ino under the path of elite-explorer-kit-main\basic\_project\ 11-rgb\_led directly.
- Or copy this code into Arduino IDE.

Once the code is successfully uploaded, you will observe the RGB LED flashing in a circular pattern of red, green, and blue initially. It will then proceed to flash in the sequence of red, orange, yellow, green, blue, indigo, and purple.

## 5.11.7 Code Analysis

#### Set the color

Here use the color() function to set the color of the RGB LED. In the code, it is set to flash 7 different colors.

You can use the paint tool on your computer to get the RGB value.

1. Open the paint tool on your computer and click to Edit colors.

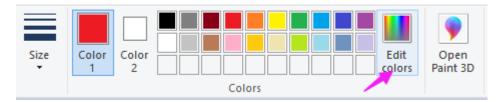

2. Select one color, then you can see the RGB value of this color. Fill them in the code.

**Note:** Due to hardware and environmental factors, the colors displayed on computer screens and RGB LEDs may vary even when using the same RGB values.

| Edit Colors             | ×                                       |
|-------------------------|-----------------------------------------|
| Basic colors:           | -                                       |
| Custom colors:          |                                         |
|                         | Hue: 189 Red: 162<br>Sat: 140 Green: 53 |
| Define Custom Colors >> | Color Solid Lum: 120 Blue: 202          |
| OK Cancel               | Add to Custom Colors                    |

```
void loop() // run over and over again
{
 // Basic colors:
 color(255, 0, 0); // turn the RGB LED red
 delay(1000); // delay for 1 second
 color(0,255, 0); // turn the RGB LED green
 delay(1000); // delay for 1 second
 color(0, 0, 255); // turn the RGB LED blue
 delay(1000); // delay for 1 second
 // Example blended colors:
 color(255,0,252); // turn the RGB LED red
 delay(1000); // delay for 1 second
 color(237,109,0); // turn the RGB LED orange
 delay(1000); // delay for 1 second
 color(255,215,0); // turn the RGB LED yellow
  . . . . . .
```

color() function

```
void color (int red, int green, int blue)
// the color generating function
{
    analogWrite(redPin, red);
    analogWrite(greenPin, green);
    analogWrite(bluePin, blue);
}
```

Define three unsigned char variables, red, green and blue. Write their values to redPin, greenPin and bluePin. For example, color(128,0,128) is to write 128 to redPin, 0 to greenPin and 128 to bluePin. Then the result is the LED flashing purple.

**analogWrite**(): Writes an analog value (PWM wave) to a pin. It has nothing to do with an analog pin, but is just for PWM pins. You do not need to call the pinMode() to set the pin as output before calling analogWrite().

# 5.12 WS2812 RGB LEDs Strip

### 5.12.1 Overview

In this lesson, you will learn about NeoPixel LEDs and how to control them using the FastLED library on an Arduino Uno R4. NeoPixel LEDs are widely used in various applications like home decor, wearables, and event lighting. The FastLED library simplifies the process of programming these LEDs. Here, a chain of 8 NeoPixel LEDs is connected to an Arduino, and each LED in the sequence is lit up in blue color momentarily before turning off, moving on to the next LED in the chain. This basic example can serve as the foundation for more complex light patterns or interactive lighting projects.

### 5.12.2 Required Components

In this project, we need the following components.

It's definitely convenient to buy a whole kit, here's the link:

| Name               | ITEMS IN THIS KIT | LINK |
|--------------------|-------------------|------|
| Elite Explorer Kit | 300+              |      |
|                    |                   |      |

You can also buy them separately from the links below.

| COMPONENT INTRODUCTION  | PURCHASE LINK |
|-------------------------|---------------|
| Arduino Uno R4 WiFi     | -             |
| Jumper Wires            |               |
|                         |               |
| WS2812 RGB 8 LEDs Strip |               |
|                         |               |

## 5.12.3 Wiring

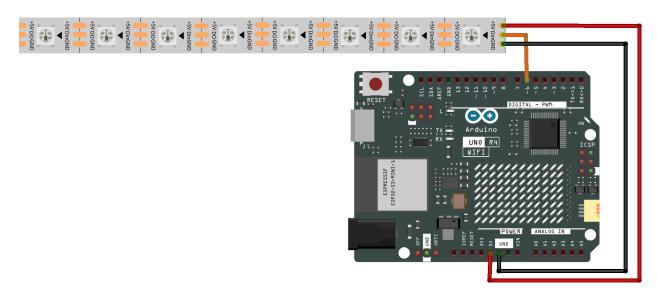

### 5.12.4 Schematic Diagram

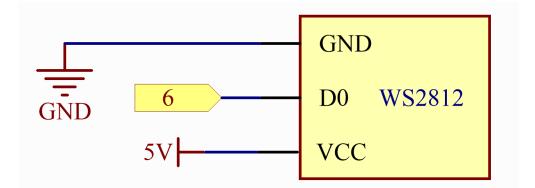

## 5.12.5 Code

Note:

- You can open the file 12-ws2812.ino under the path of elite-explorer-kit-main\basic\_project\ 12-ws2812 directly.
- Or copy this code into Arduino IDE.

Note: To install the library, use the Arduino Library Manager and search for "FastLED" and install it.

**Warning:** Since the library has not officially released a version supporting Arduino R4 yet, you'll need to download the latest development code of the FastLED library and overwrite the existing FastLED library files.

For detailed instructions on how to do this, please refer to the *Manual Installation* section. (This note will be retracted when the FastLED library officially releases an update that supports the Arduino UNO R4.)

After the code is uploaded successfully, you will see each LED in the chain of 8 NeoPixel LEDs light up one at a time in a blue color. The program will loop through this sequence continuously, turning off each LED before moving on to the next. With a short delay between each LED, the lighting effect will appear as a traveling blue dot along the chain.

### 5.12.6 Code Analysis

- 1. Import Library and Setup Constants
  - Importing the FastLED library to use its functions.
  - Defining the number of LEDs and the data pin they are connected to.

```
#include <FastLED.h> // Include FastLED library
#define NUM_LEDS 8 // Number of LEDs in the chain
#define DATA_PIN 6 // Data pin for LED control
```

2. Initialize LED Array

Creating an array of CRGB type to store the color information of each LED.

CRGB leds[NUM\_LEDS]; // Array to hold LED color data

3. Initialize LEDs in Setup

Using FastLED.addLeds to initialize the LEDs.

```
void setup() {
  FastLED.addLeds<NEOPIXEL, DATA_PIN>(leds, NUM_LEDS); // Initialize LEDs
}
```

4. Control LEDs in Loop

Looping through each LED to set it to blue, display it, clear it, and then delay.

- The leds array serves as a color buffer for your LED strip. Each element in this array corresponds to an individual LED on your physical strip, and its color value determines the color that the LED will display. The order of elements in the array matches the order of LEDs on the strip, starting from the first LED (which corresponds to leds[0]) through to the last LED. To change the color of a specific LED on your strip, you simply modify the corresponding element in the leds array. You can use or set colors using RGB (Taking green as an example, use leds[dot] = CRGB::Green or leds[dot] = CRGB(0, 255, 0);).
- The FastLED.show(); function updates the LED strip with new color data, making changes visible. It is like hitting the "publish" button for your LED strip after making edits and adjustments in the code.

# 5.13 7-segment Display

## 5.13.1 Overview

A 7-segment display is a device that can display numerals and letters. It's made up of seven LEDs connected in parallel. Different letters/numbers can be shown by connecting pins on the display to the power source and enabling the related pins, thus turning on the corresponding LED segments. In this lesson let's learn how to display specific characters on it.

## 5.13.2 Required Components

In this project, we need the following components.

It's definitely convenient to buy a whole kit, here's the link:

| Name               | ITEMS IN THIS KIT | LINK |
|--------------------|-------------------|------|
| Elite Explorer Kit | 300+              |      |
|                    |                   |      |

You can also buy them separately from the links below.

| COMPONENT INTRODUCTION | PURCHASE LINK |
|------------------------|---------------|
| Arduino Uno R4 WiFi    | -             |
| Breadboard             |               |
| Jumper Wires           |               |
| Resistor               |               |
| 7-segment Display      |               |

## 5.13.3 Wiring

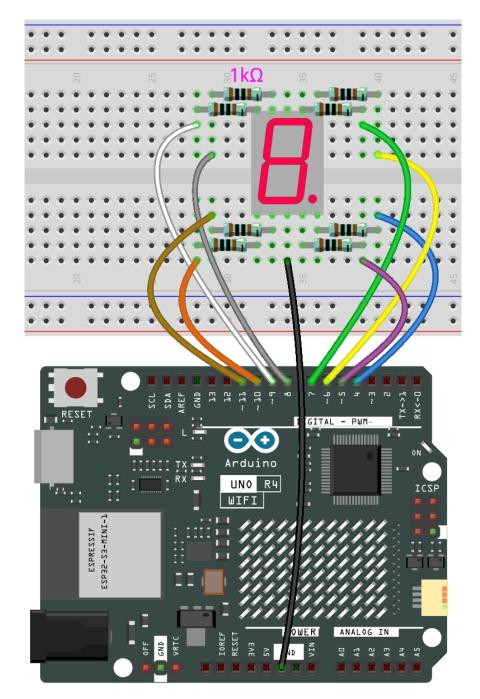

# 5.13.4 Schematic Diagram

In this experiment, connect each of pin a-g of the 7-Segment Display to one 1000 ohm current limiting resistor respectively and then to pin 4-11. GND connects to GND. By programming, we can set one or several of pin4-11 as High level to light up the corresponding LED(s).

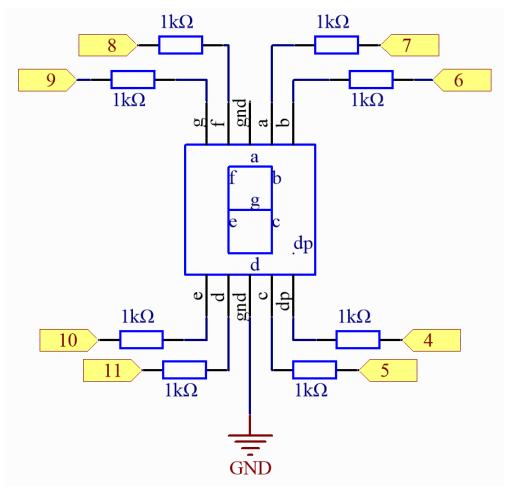

### 5.13.5 Code

#### Note:

- You can open the file 13-7\_segment.ino under the path of elite-explorer-kit-main\basic\_project\ 13-7\_segment directly.
- Or copy this code into Arduino IDE.

## 5.13.6 Code Analysis

The code may be a little long for this experiment. But the syntax is simple. Let's take a look.

#### **Call the function in loop()**

| <pre>digital_1(); //display 1 to the 7-segment</pre> |
|------------------------------------------------------|
| <pre>delay(1000); //wait for a second</pre>          |
| <pre>digital_2(); //display 2 to the 7-segment</pre> |
| <pre>delay(1000); //wait for a second</pre>          |
| <pre>digital_3(); //display 3 to the 7-segment</pre> |
| <pre>delay(1000); //wait for a second</pre>          |
| digital 4(): //display 4 to the 7-segment            |

Calling these functions into the loop() is to let the 7-Segment display 0-F. The functions are shown below. Take digital\_2() for example:

#### Detailed analysis of digital\_2()

```
void digital_2() //display 2 to the 7-segment
{
    turnOffAllSegments();
    digitalWrite(a, HIGH);
    digitalWrite(b, HIGH);
    digitalWrite(g, HIGH);
    digitalWrite(e, HIGH);
    digitalWrite(d, HIGH);
}
```

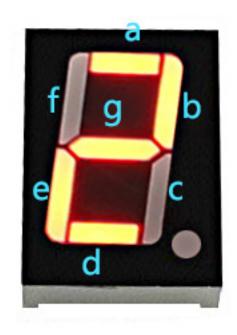

First, we need to understand how the numeral **2** appears on the 7-Segment display. It is achieved by powering on segments a, b, d, e, and g. In programming, pins connected to these segments are set to a High level while c and f are set to Low level. We start by using the function turnOffAllSegments() to turn off all segments and then light up the required ones.

After running this part, the 7-segment will display **2**. Similarly, the display of other characters are the same. Since the letters **b** and **d** in upper case, namely **B** and **D**, would look the same with **8** and **0** on the display, they are displayed in lower case instead.

# 5.14 I2C LCD1602

### 5.14.1 Overview

In this lesson, you will learn about Liquid Crystal Displays (LCDs) with an I2C interface. These types of LCDs are widely used in a variety of electronic devices, such as digital clocks, microwave ovens, car dashboards, and even industrial equipment. The I2C interface simplifies the wiring and connections, making it more convenient and efficient for hobbyists and professionals alike.

### 5.14.2 Required Components

In this project, we need the following components.

It's definitely convenient to buy a whole kit, here's the link:

| Name               | ITEMS IN THIS KIT | LINK |
|--------------------|-------------------|------|
| Elite Explorer Kit | 300+              |      |
|                    |                   |      |

You can also buy them separately from the links below.

| COMPONENT INTRODUCTION | PURCHASE LINK |
|------------------------|---------------|
| Arduino Uno R4 WiFi    | -             |
| Breadboard             |               |
| Jumper Wires           |               |
| Resistor               |               |
| 12C LCD1602            |               |

# 5.14.3 Wiring

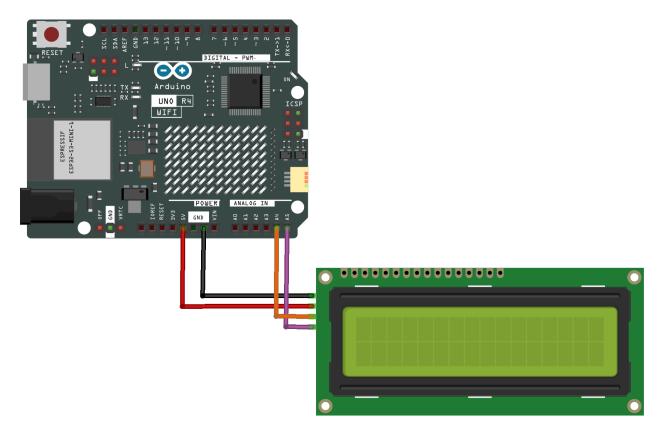

# 5.14.4 Schematic Diagram

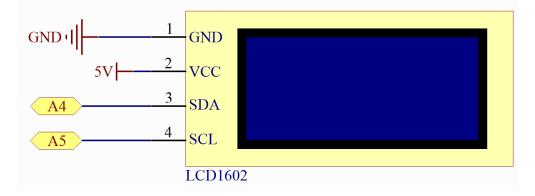

### 5.14.5 Code

#### Note:

- You can open the file 14-i2c\_lcd.ino under the path of elite-explorer-kit-main\basic\_project\ 14-i2c\_lcd directly.
- Or copy this code into Arduino IDE.

Note: To install the library, use the Arduino Library Manager and search for "LiquidCrystal I2C" and install it.

After the code is uploaded successfully to the Arduino, the Liquid Crystal Display (LCD) will show the message "Hello world!" on its first line and "LCD Tutorial" on its second line.

**Note:** If the LCD does not display any characters after uploading the code, you can adjust the contrast by rotating the potentiometer on the I2C module until the LCD functions correctly.

### 5.14.6 Code Analysis

1. Library Inclusion and LCD Initialization: The LiquidCrystal I2C library is included to provide functions and methods for LCD interfacing. Following that, an LCD object is created using the LiquidCrystal\_I2C class, specifying the I2C address, number of columns, and number of rows.

**Note:** To install the library, use the Arduino Library Manager and search for **"LiquidCrystal I2C"** and install it.

```
#include <LiquidCrystal_I2C.h>
LiquidCrystal_I2C lcd(0x27, 16, 2);
```

2. Setup Function: The setup() function is executed once when the Arduino starts. In this function, the LCD is initialized, cleared, and the backlight is turned on. Then, two messages are displayed on the LCD.

```
void setup() {
    lcd.init();    // initialize the LCD
    lcd.clear();    // clear the LCD display
    lcd.backlight();    // Make sure backlight is on
    // Print a message on both lines of the LCD.
    lcd.setCursor(2, 0);    //Set cursor to character 2 on line 0
    lcd.print("Hello world!");
    lcd.setCursor(2, 1);    //Move cursor to character 2 on line 1
    lcd.print("LCD Tutorial");
}
```

# 5.15 OLED

### 5.15.1 Overview

In this lesson, you will learn about OLED Displays using the SSD1306 driver. OLED (Organic Light-Emitting Diodes) displays are widely used in various electronic devices such as smartwatches, mobile phones, and even televisions. The SSD1306 is a single-chip CMOS OLED/PLED driver with controller for organic/polymer light emitting diode dotmatrix graphic display system. It offers a crisp and clear visual output through the means of organic material-based diodes that emit light when an electric current passes through them.

In the code provided, an OLED display is interfaced with an Arduino board via the I2C protocol. The code uses the Adafruit SSD1306 library to control the display. The program covers various functionalities such as:

- 1. Displaying text: "Hello world!" is printed on the screen.
- 2. Inverted text: The text "Hello world!" is displayed in an inverted color scheme.
- 3. Font Size: The text "Hello!" is displayed with an increased font size.
- 4. Numerical Display: The numbers 123456789 are displayed.
- 5. ASCII Characters: A set of ASCII characters are displayed.
- 6. Scrolling: Text is scrolled horizontally across the display.
- 7. Bitmap Display: A predefined bitmap image is displayed on the OLED screen.

This OLED display can be used in a multitude of applications including digital clocks, mini game consoles, information displays, and so on. It offers a great way to provide a user interface in compact and portable devices.

### 5.15.2 Required Components

In this project, we need the following components.

It's definitely convenient to buy a whole kit, here's the link:

| Name               | ITEMS IN THIS KIT | LINK |
|--------------------|-------------------|------|
| Elite Explorer Kit | 300+              |      |
|                    |                   |      |

You can also buy them separately from the links below.

| COMPONENT INTRODUCTION | PURCHASE LINK |
|------------------------|---------------|
| Arduino Uno R4 WiFi    | -             |
| Jumper Wires           |               |
|                        |               |
| OLED Display Module    |               |
|                        |               |

# 5.15.3 Wiring

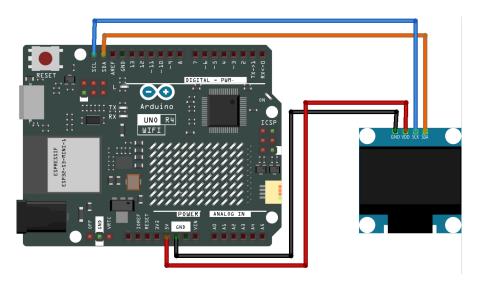

# 5.15.4 Schematic Diagram

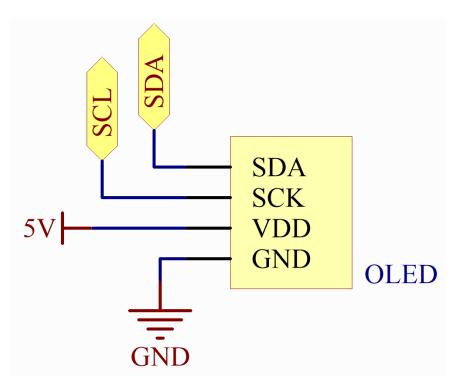

### 5.15.5 Code

#### Note:

- You can open the file 15-oled.ino under the path of elite-explorer-kit-main\basic\_project\ 15-oled directly.
- Or copy this code into Arduino IDE.

**Note:** To install the library, use the Arduino Library Manager and search for "Adafruit SSD1306" and "Adafruit GFX" and install it.

### 5.15.6 Code Analysis

- 1. **Library Inclusion and Initial Definitions**: The necessary libraries for interfacing with the OLED are included. Following that, definitions regarding the OLED's dimensions and I2C address are provided.
  - Adafruit SSD1306: This library is designed to help with the interfacing of the SSD1306 OLED display. It provides methods to initialize the display, control its settings, and display content.
  - Adafruit GFX Library: This is a core graphics library for displaying text, producing colors, drawing shapes, etc., on various screens including OLEDs.

Note: To install the library, use the Arduino Library Manager and search for "Adafruit SSD1306" and "Adafruit GFX" and install it.

```
#include <SPI.h>
#include <Wire.h>
#include <Adafruit_GFX.h>
#include <Adafruit_SSD1306.h>
#define SCREEN_WIDTH 128 // OLED display width, in pixels
#define SCREEN_HEIGHT 64 // OLED display height, in pixels
#define OLED_RESET -1
#define SCREEN_ADDRESS 0x3C
```

2. **Bitmap Data**: Bitmap data for displaying a custom icon on the OLED screen. This data represents an image in a format that the OLED can interpret.

You can use this online tool called that can turn your image into an array.

The PROGMEM keyword denotes that the array is stored in the program memory of the Arduino microcontroller. Storing data in program memory(PROGMEM) instead of RAM can be helpful for large amounts of data, which would otherwise take up too much space in RAM.

```
static const unsigned char PROGMEM sunfounderIcon[] = {...};
```

3. Setup Function (Initialization and Display): The setup() function initializes the OLED and displays a series of patterns, texts, and animations.

```
void setup() {
    ... // Serial initialization and OLED object initialization
    ... // Displaying various text, numbers, and animations
}
```

Sound

# 5.16 Active Buzzer

### 5.16.1 Overview

The active buzzer is a typical digital output device that is as easy to use as lighting up an LED!

Two types of buzzers are included in the kit. We need to use active buzzer. Turn them around, the sealed back (not the exposed PCB) is the one we want.

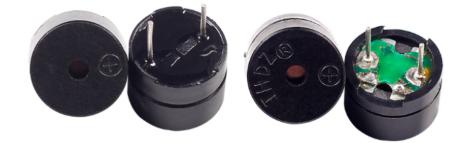

## 5.16.2 Required Components

In this project, we need the following components.

It's definitely convenient to buy a whole kit, here's the link:

| Name               | ITEMS IN THIS KIT | LINK |
|--------------------|-------------------|------|
| Elite Explorer Kit | 300+              |      |
|                    |                   |      |

You can also buy them separately from the links below.

| COMPONENT INTRODUCTION | PURCHASE LINK |
|------------------------|---------------|
| Arduino Uno R4 WiFi    | -             |
| Breadboard             |               |
| Jumper Wires           |               |
| Resistor               |               |
| Transistor             |               |
| Buzzer                 | -             |

## 5.16.3 Wiring

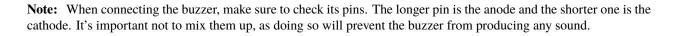

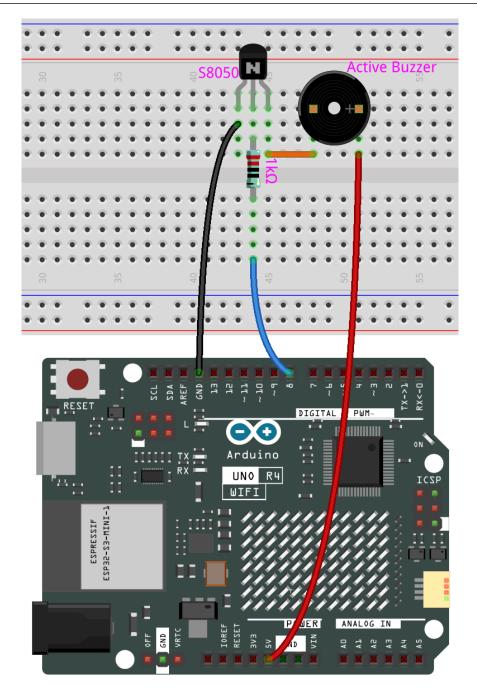

### 5.16.4 Schematic Diagram

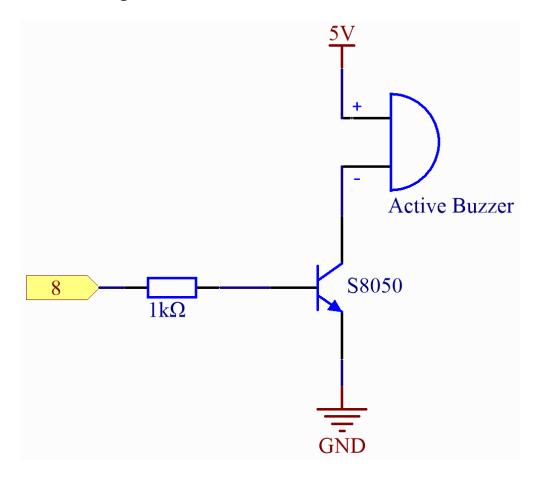

### 5.16.5 Code

#### Note:

- You can open the file 16-active\_buzzer.ino under the path of elite-explorer-kit-main\ basic\_project\16-active\_buzzer directly.
- Or copy this code into Arduino IDE.

After the code is uploaded successfully, you will hear a beep every second.

# 5.17 Passive Buzzer

### 5.17.1 Overview

In this project, use these two functions to make the passive buzzer vibrate and produce sound. The function tone() generates a square wave with a specified frequency (and 50% duty cycle) on a pin. A duration can be specified, or the wave continues until noTone() is called. Similar to the active buzzer, the passive buzzer also utilizes electromagnetic induction to operate. The difference is that a passive buzzer does not have its own oscillating source, so it will not emit sound if DC signals are used. However, this allows the passive buzzer to adjust its own oscillation frequency and produce different notes such as "do, re, mi, fa, sol, la, ti".

## 5.17.2 Required Components

In this project, we need the following components.

It's definitely convenient to buy a whole kit, here's the link:

| Name               | ITEMS IN THIS KIT | LINK |
|--------------------|-------------------|------|
| Elite Explorer Kit | 300+              |      |
|                    |                   |      |

You can also buy them separately from the links below.

| COMPONENT INTRODUCTION | PURCHASE LINK |
|------------------------|---------------|
| Arduino Uno R4 WiFi    | -             |
| Breadboard             |               |
|                        |               |
| Jumper Wires           |               |
|                        |               |
| Resistor               |               |
|                        |               |
| Transistor             |               |
|                        |               |
| Buzzer                 |               |
|                        |               |

## 5.17.3 Wiring

**Note:** When connecting the buzzer, make sure to check its pins. The longer pin is the anode and the shorter one is the cathode. It's important not to mix them up, as doing so will prevent the buzzer from producing any sound.

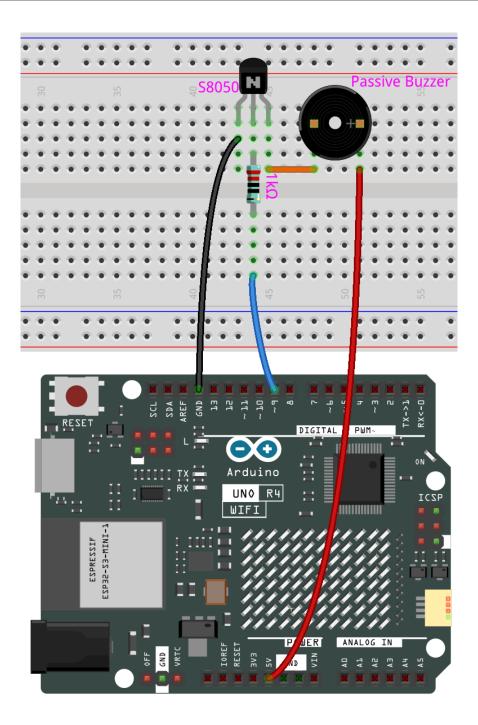

### 5.17.4 Schematic Diagram

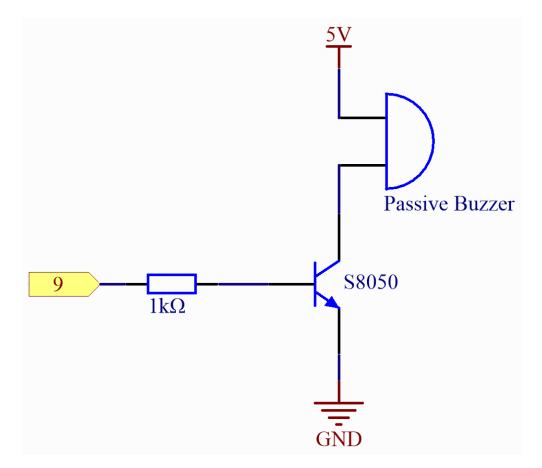

### 5.17.5 Code

#### Note:

- You can open the file 16-passive\_buzzer.ino under the path of elite-explorer-kit-main\ basic\_project\16-passive\_buzzer directly.
- Or copy this code into Arduino IDE.

At the time when you finish uploading the codes to the R4 board, you can hear a melody containing seven notes.

# 5.17.6 Code Analysis

1. Including the pitches library: This library provides the frequency values for various musical notes, allowing you to use musical notation in your code.

Note: Please place the pitches.h file in the same directory as the code to ensure proper functioning.

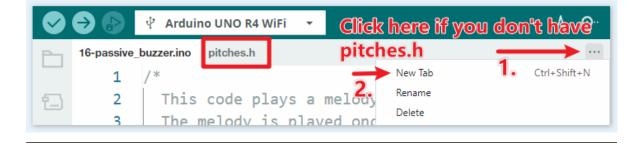

#### #include "pitches.h"

- 2. Defining constants and arrays:
  - buzzerPin is the digital pin on the Arduino where the buzzer is connected.
  - melody[] is an array that stores the sequence of notes to be played.
  - noteDurations[] is an array that stores the duration of each note in the melody.

```
const int buzzerPin = 8;
int melody[] = {
   NOTE_C4, NOTE_G3, NOTE_G3, NOTE_A3, NOTE_G3, 0, NOTE_B3, NOTE_C4
};
int noteDurations[] = {
   4, 8, 8, 4, 4, 4, 4, 4
};
```

- 3. Playing the melody:
  - The for loop iterates over each note in the melody.
  - The tone() function plays a note on the buzzer for a specific duration.
  - A delay is added between notes to distinguish them.
  - The noTone() function stops the sound.

```
void setup() {
  for (int thisNote = 0; thisNote < 8; thisNote++) {
    int noteDuration = 1000 / noteDurations[thisNote];
    tone(buzzerPin, melody[thisNote], noteDuration);
    int pauseBetweenNotes = noteDuration * 1.30;
    delay(pauseBetweenNotes);
    noTone(buzzerPin);
  }
}</pre>
```

- 4. Empty loop function: Since the melody is played only once in the setup, there's no code in the loop function.
- 5. Feel free to experiment with altering the notes and durations in the melody[] and noteDurations[] arrays to create your own melodies. If you're interested, there is a GitHub repository () that offers Arduino code for playing various songs. While their approach may differ from this project, you can consult their notes and durations for reference.

# 5.18 Audio Module and Speaker

# 5.18.1 Overview

In this lesson, you will learn about the Audio Module and Speaker when used with an Arduino Uno board. These components are widely utilized in various electronic applications, including musical toys, DIY sound systems, alarms, and even sophisticated musical instruments. By combining an Arduino with an Audio Module and Speaker, you can create a simple yet effective melody player.

# 5.18.2 Required Components

In this project, we need the following components.

It's definitely convenient to buy a whole kit, here's the link:

| Name               | ITEMS IN THIS KIT | LINK |
|--------------------|-------------------|------|
| Elite Explorer Kit | 300+              |      |
|                    |                   |      |

You can also buy them separately from the links below.

| COMPONENT INTRODUCTION   | PURCHASE LINK |
|--------------------------|---------------|
| Arduino Uno R4 WiFi      | -             |
| Breadboard               |               |
|                          |               |
| Jumper Wires             |               |
|                          |               |
| Resistor                 |               |
|                          |               |
| Audio Module and Speaker | -             |

# 5.18.3 Wiring

As this is a mono amplifier, you can connect pin 8 to the L or R pin of the audio amplifier module.

The 10K resistor is used to reduce high-frequency noise and lower the audio volume. It forms an RC low-pass filter with the parasitic capacitance of the DAC and audio amplifier. This filter decreases the amplitude of high-frequency signals, effectively reducing high-frequency noise. So, adding the 10K resistor makes the music sound softer and eliminates unwanted high-frequency noise.

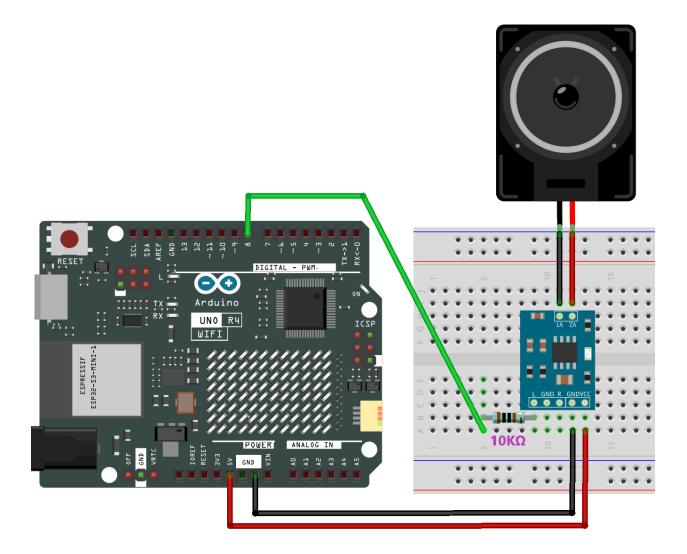

# 5.18.4 Schematic Diagram

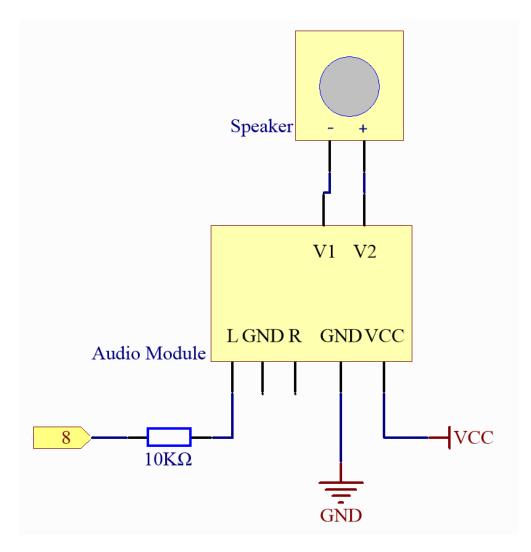

# 5.18.5 Code

Note:

- You can open the file 17-speaker.ino under the path of elite-explorer-kit-main\basic\_project\ 17-speaker directly.
- Or copy this code into Arduino IDE.

At the time when you finish uploading the codes to the R4 board, you can hear a melody containing seven notes.

#### 5.18.6 Code Analysis

1. Including the pitches library: This library provides the frequency values for various musical notes, allowing you to use musical notation in your code.

Note: Please place the pitches.h file in the same directory as the code to ensure proper functioning.

|          | <b>∂</b> 🕑 | 🖞 Arduin    | io UNO R4 W | ViFi 🔻  | <b>Click</b> I | here if y | ou don | <b>'t have</b> " |
|----------|------------|-------------|-------------|---------|----------------|-----------|--------|------------------|
| Ph       | 16-passive | _buzzer.ino | pitches.h   |         | pitche         | es.h      | -      |                  |
|          | 1          | /*          |             |         | $\rightarrow$  | New Tab   | 1.     | Ctrl+Shift+N     |
| <u>1</u> | 2          | This        | code pl     | avs a n | neloa          | Rename    |        |                  |
|          | 3          |             | nelodv i    | -       | -              | Delete    |        |                  |

#include "pitches.h"

- 2. Defining constants and arrays:
  - speakerPin is the digital pin on the Arduino where the speaker is connected.
  - melody[] is an array that stores the sequence of notes to be played.
  - noteDurations[] is an array that stores the duration of each note in the melody.

```
const int speakerPin = 8;
int melody[] = {
   NOTE_C4, NOTE_G3, NOTE_G3, NOTE_A3, NOTE_G3, 0, NOTE_B3, NOTE_C4
};
int noteDurations[] = {
   4, 8, 8, 4, 4, 4, 4, 4
};
```

- 3. Playing the melody:
  - The for loop iterates over each note in the melody.
  - The tone() function plays a note on the spekaer for a specific duration.
  - A delay is added between notes to distinguish them.
  - The noTone() function stops the sound.

```
void setup() {
  for (int thisNote = 0; thisNote < 8; thisNote++) {
    int noteDuration = 1000 / noteDurations[thisNote];
    tone(speakerPin, melody[thisNote], noteDuration);
    int pauseBetweenNotes = noteDuration * 1.30;
    delay(pauseBetweenNotes);
    noTone(speakerPin);
  }
}</pre>
```

4. Empty loop function: Since the melody is played only once in the setup, there's no code in the loop function.

5. Feel free to experiment with altering the notes and durations in the melody[] and noteDurations[] arrays to create your own melodies. If you're interested, there is a GitHub repository () that offers Arduino code for playing various songs. While their approach may differ from this project, you can consult their notes and durations for reference.

Controller

# 5.19 Button

# 5.19.1 Overview

In this lesson, you will learn about controlling an LED using a button with Arduino. Buttons and LEDs are fundamental components in a wide range of electronic devices, such as remote controls, flashlights, and interactive installations. In this setup, a button is used as an input device to control the state of an LED, which serves as an output device.

The button is connected to pin 12 on the Arduino Uno R4 board, and the LED is connected to pin 13. When the button is pressed, a signal is sent to the Arduino, triggering the LED to turn on. Conversely, when the button is released, the LED turns off. This simple yet effective mechanism can be the basis for more complex projects, such as home automation systems, interactive displays, and much more.

By the end of this lesson, you will understand how to read input from a button and use it to control an LED, thereby gaining a foundational understanding of input/output operations with Arduino.

# 5.19.2 Required Components

In this project, we need the following components.

It's definitely convenient to buy a whole kit, here's the link:

| Name               | ITEMS IN THIS KIT | LINK |
|--------------------|-------------------|------|
| Elite Explorer Kit | 300+              |      |
|                    |                   |      |

| COMPONENT INTRODUCTION | PURCHASE LINK |
|------------------------|---------------|
| Arduino Uno R4 WiFi    | -             |
| Breadboard             |               |
|                        |               |
| Jumper Wires           |               |
|                        |               |
| Resistor               |               |
|                        |               |
| Capacitor              |               |
|                        |               |
| Button                 |               |
|                        |               |

# 5.19.3 Wiring

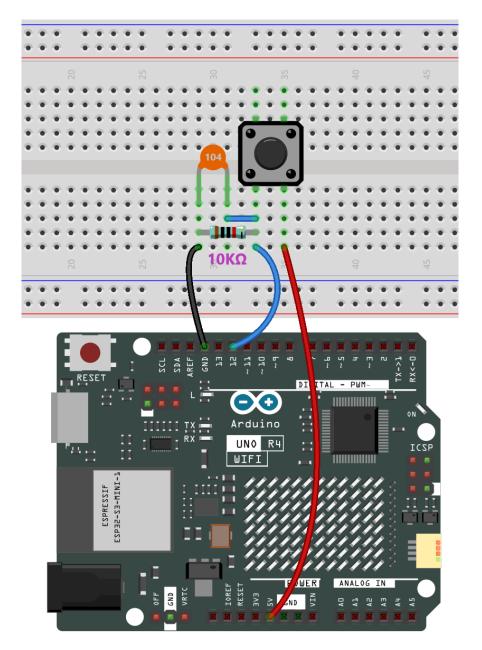

# 5.19.4 Schematic Diagram

Connect one end of the buttons to pin 12 which connects with a pull-down resistor and a 0.1uF (104) capacitor (to eliminate jitter and output a stable level when the button is working). Connect the other end of the resistor to GND and one of the pins at the other end of the button to 5V. When the button is pressed, pin 12 is 5V (HIGH) and set pin 13 (integrated with an LED) as High at the same time. Then release the button (pin 12 changes to LOW) and pin 13 is Low. So we will see the LED lights up and goes out alternately as the button is pressed and released.

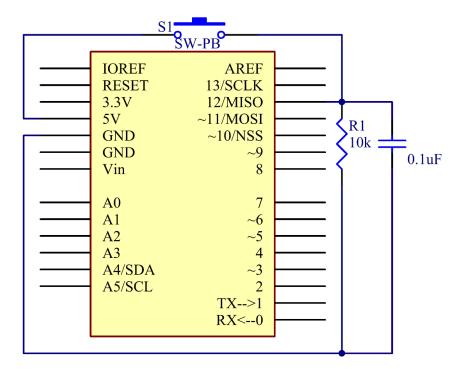

# 5.19.5 Code

Note:

- You can open the file 18-button.ino under the path of elite-explorer-kit-main\basic\_project\ 18-button directly.
- Or copy this code into Arduino IDE.

# 5.19.6 Code Analysis

1. Define Constants and Variables

In this segment, the pin numbers for the button and the LED are defined. Also, a variable buttonState is declared to hold the current state of the button.

```
const int buttonPin = 12;
const int ledPin = 13;
int buttonState = 0;
```

2. Setup Function

The setup() function runs once when the Arduino board starts. The pin modes for the button and the LED are set using the pinMode function.

```
void setup() {
    pinMode(buttonPin, INPUT);
    pinMode(ledPin, OUTPUT);
}
```

3. Main Loop

The loop() function runs repeatedly. Inside this loop, the digitalRead() function is used to read the state of the button. Depending on whether the button is pressed or not, the LED is turned on or off.

```
void loop() {
  buttonState = digitalRead(buttonPin);
  if (buttonState == HIGH) {
    digitalWrite(ledPin, HIGH);
  } else {
    digitalWrite(ledPin, LOW);
  }
}
```

# 5.20 Potentiometer

#### 5.20.1 Overview

In this lesson, let's see how to change the luminance of an LED by a potentiometer, and receive the data of the potentiometer in Serial Monitor to see its value change.

# **5.20.2 Required Components**

In this project, we need the following components.

It's definitely convenient to buy a whole kit, here's the link:

| Name               | ITEMS IN THIS KIT | LINK |
|--------------------|-------------------|------|
| Elite Explorer Kit | 300+              |      |
|                    |                   |      |

| COMPONENT INTRODUCTION | PURCHASE LINK |
|------------------------|---------------|
| Arduino Uno R4 WiFi    | -             |
| Breadboard             |               |
|                        |               |
| Jumper Wires           |               |
|                        |               |
| Resistor               |               |
|                        |               |
| LED                    |               |
|                        |               |
| Potentiometer          |               |
|                        |               |

# 5.20.3 Wiring

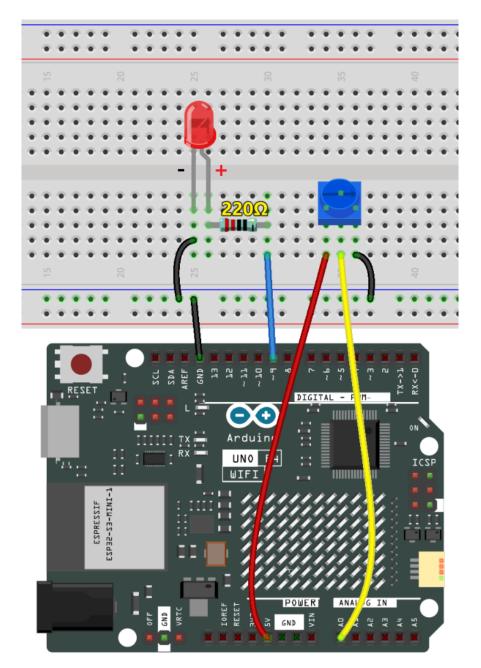

# 5.20.4 Schematic Diagram

In this experiment, the potentiometer is used as voltage divider, meaning connecting devices to all of its three pins. Connect the middle pin of the potentiometer to pin A0 and the other two pins to 5V and GND respectively. Therefore, the voltage of the potentiometer is 0-5V. Spin the knob of the potentiometer, and the voltage at pin A0 will change. Then convert that voltage into a digital value (0-1024) with the AD converter in the control board. Through programming, we can use the converted digital value to control the brightness of the LED on the control board.

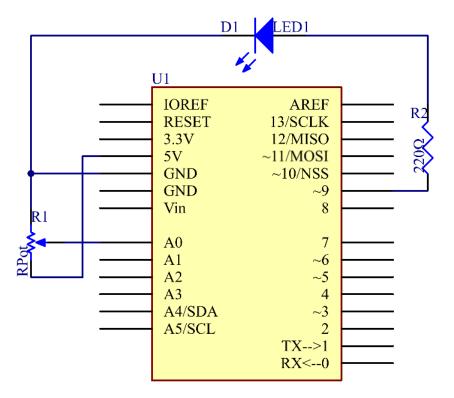

# 5.20.5 Code

#### Note:

- You can open the file 19-potentiometer.ino under the path of elite-explorer-kit-main\ basic\_project\19-potentiometer directly.
- Or copy this code into Arduino IDE.

After uploading the code to the Uno board, you can open the serial monitor to observe the potentiometer's read values. As you turn the potentiometer knob, the read value will change accordingly. The raw analog reading from the potentiometer will range from (0) to (1023). Simultaneously, the code scales this value to a range of (0) to (255), which is also displayed on the serial monitor. This scaled value is then used to control the brightness of the connected LED. The LED will become brighter or dimmer based on the scaled value. It's worth noting that while the theoretical range of the potentiometer is (0) to (1023), the actual range may vary slightly due to hardware tolerances.

#### 5.20.6 Code Analysis

1. Initialization and Setup (Setting Pin Modes and Initializing Serial Communication)

Before we get into the loop, we define which pins we're using and initialize the serial communication.

```
const int analogPin = 0; // Analog input pin connected to the potentiometer
const int ledPin = 9; // Digital output pin connected to the LED
void setup() {
   Serial.begin(9600); // Initialize serial communication with a baud rate of 9600
}
```

2. Reading Analog Input (Getting Data from Potentiometer)

In this segment, we read the analog data from the potentiometer and print it to the serial monitor.

3. Mapping and Scaling (Converting Potentiometer Data)

We scale the raw data from the potentiometer, which is in the range of 0-1023, to a new range of 0-255.

map(value, fromLow, fromHigh, toLow, toHigh) is used to convert a number from one range to another. For example, if the value is within the range of fromLow and fromHigh, it will be converted to a corresponding value within the range of toLow and toHigh, maintaining proportionality between the two ranges.

In this case, since the LED pin (pin 9) has a range of 0-255, we need to map values in the range of 0-1023 to match that same scale of 0-255.

```
outputValue = map(inputValue, 0, 1023, 0, 255); // Map the input value to a new_

→range
```

4. Controlling LED and Serial Output

Finally, we control the LED's brightness based on the scaled value and print the scaled value for monitoring.

| <pre>Serial.print("Output: ");</pre>         | // Print "Output: " to the serial.           |
|----------------------------------------------|----------------------------------------------|
| →monitor                                     |                                              |
| <pre>Serial.println(outputValue);</pre>      | <pre>// Print the scaled output value.</pre> |
| $\rightarrow$ to the serial monitor          |                                              |
| <pre>analogWrite(ledPin, outputValue);</pre> | <pre>// Control the LED brightness_</pre>    |
| →based on the scaled value                   |                                              |
| delay(1000);                                 |                                              |
|                                              |                                              |

# 5.21 Joystick Module

# 5.21.1 Overview

A joystick is an input device consisting of a stick that pivots on a base and reports its angle or direction to the device it is controlling. Joysticks are often used to control video games and robots. A Joystick PS2 is used here.

# 5.21.2 Required Components

In this project, we need the following components.

It's definitely convenient to buy a whole kit, here's the link:

| Name               | ITEMS IN THIS KIT | LINK |
|--------------------|-------------------|------|
| Elite Explorer Kit | 300+              |      |
|                    |                   |      |

| COMPONENT INTRODUCTION | PURCHASE LINK |
|------------------------|---------------|
| Arduino Uno R4 WiFi    | -             |
| Breadboard             |               |
|                        |               |
| Jumper Wires           |               |
|                        |               |
| Joystick Module        |               |
|                        |               |

# 5.21.3 Wiring

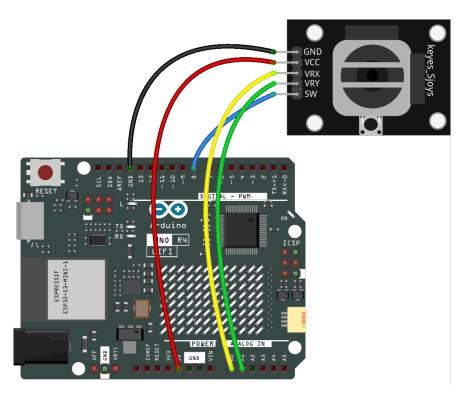

# 5.21.4 Schematic Diagram

This module has two analog outputs (corresponding to X,Y biaxial offsets).

In this experiment, we use the Uno board to detect the moving direction of the Joystick knob.

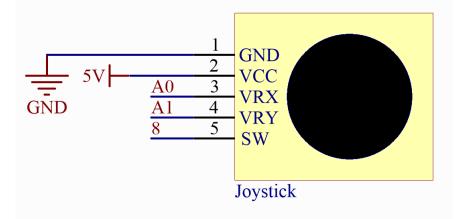

# 5.21.5 Code

Note:

- You can open the file 20-joystick.ino under the path of elite-explorer-kit-main\basic\_project\ 20-joystick directly.
- Or copy this code into Arduino IDE.

Now, when you push the rocker, the coordinates of the X and Y axes displayed on the Serial Monitor will change accordingly. Pressing the button will also display the coordinate Z=0.

# 5.21.6 Code Analysis

The code is use the serial monitor to print the value of the VRX and VRY pins of the joystick ps2.

```
void loop()
{
    Serial.print("X: ");
    Serial.print(analogRead(xPin), DEC); // print the value of VRX in DEC
    Serial.print("|Y: ");
    Serial.print(analogRead(yPin), DEC); // print the value of VRX in DEC
    Serial.print("|Z: ");
    Serial.println(digitalRead(swPin)); // print the value of SW
    delay(50);
}
```

# 5.22 Keypad

#### 5.22.1 Overview

In this lesson, you will learn to use Keypad. Keypad can be applied into various kinds of devices, including mobile phone, fax machine, microwave oven and so on. It is commonly used in user input.

#### 5.22.2 Required Components

In this project, we need the following components.

It's definitely convenient to buy a whole kit, here's the link:

| Name               | ITEMS IN THIS KIT | LINK |
|--------------------|-------------------|------|
| Elite Explorer Kit | 300+              |      |
|                    |                   |      |

| COMPONENT INTRODUCTION | PURCHASE LINK |
|------------------------|---------------|
| Arduino Uno R4 WiFi    | -             |
| Jumper Wires           |               |
|                        |               |
| Keypad                 |               |
|                        |               |

# 5.22.3 Wiring

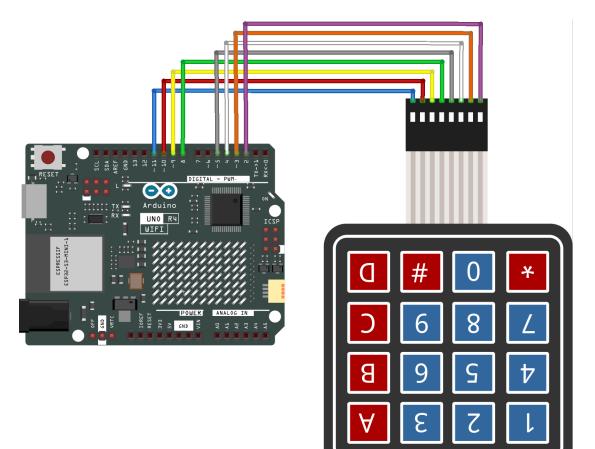

# 5.22.4 Schematic Diagram

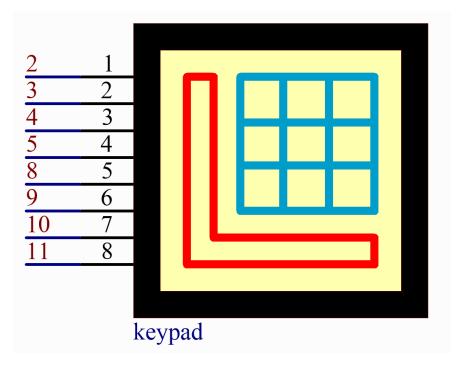

# 5.22.5 Code

#### Note:

- You can open the file 21-keypad.ino under the path of elite-explorer-kit-main\basic\_project\ 21-keypad directly.
- To install the library, use the Arduino Library Manager and search for "Adafruit Keypad" and install it.

After uploading the codes to the UNO board, on the serial monitor, you can see the value of the key currently pressed on the Keypad.

# 5.22.6 Code Analysis

1. Including the Library

We start by including the Adafruit\_Keypad library, which allows us to easily interface with the keypad.

```
#include "Adafruit_Keypad.h"
```

Note:

• To install the library, use the Arduino Library Manager and search for "Adafruit Keypad" and install it.

2. Keypad Configuration

- The ROWS and COLS constants define the dimensions of the keypad.
- keys is a 2D array storing the label for each button on the keypad.
- rowPins and colPins are arrays that store the Arduino pins connected to the keypad rows and columns.
- 3. Initialize Keypad

Create an instance of Adafruit\_Keypad called myKeypad and initialize it.

4. setup() Function

Initialize Serial communication and the custom keypad.

```
void setup() {
   Serial.begin(9600);
   myKeypad.begin();
}
```

5. Main Loop

Check for key events and display them in the Serial Monitor.

```
void loop() {
  myKeypad.tick();
  while (myKeypad.available()) {
    keypadEvent e = myKeypad.read();
    Serial.print((char)e.bit.KEY);
    if (e.bit.EVENT == KEY_JUST_PRESSED) Serial.println(" pressed");
    else if (e.bit.EVENT == KEY_JUST_RELEASED) Serial.println(" released");
    }
    delay(10);
}
```

# 5.23 Infrared Receiver

# 5.23.1 Overview

An infrared-receiver is a component that receives infrared signals and can independently receive infrared ray and output signals compatible with TTL level. It's similar with a normal plastic-packaged transistor in size and it is suitable for all kinds of infrared remote control and infrared transmission.

# 5.23.2 Required Components

In this project, we need the following components.

It's definitely convenient to buy a whole kit, here's the link:

| Name               | ITEMS IN THIS KIT | LINK |
|--------------------|-------------------|------|
| Elite Explorer Kit | 300+              |      |
|                    |                   |      |

| COMPONENT INTRODUCTION | PURCHASE LINK |
|------------------------|---------------|
| Arduino Uno R4 WiFi    | -             |
| Breadboard             |               |
| Jumper Wires           |               |
| Resistor               |               |
| Infrared Receiver      |               |

# 5.23.3 Wiring

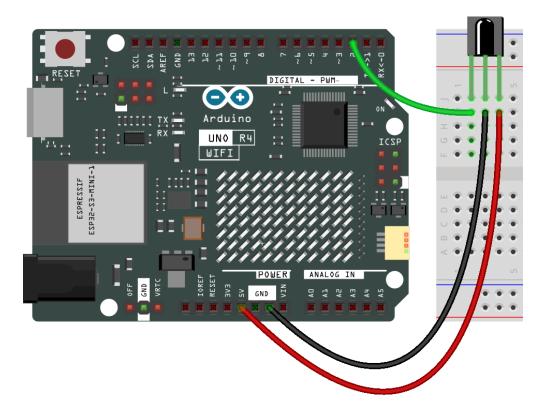

5.23.4 Schematic Diagram

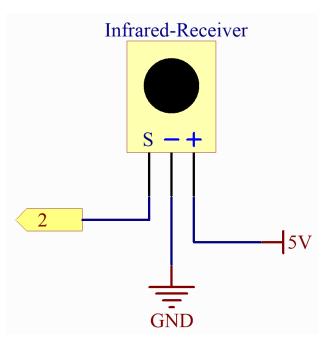

#### 5.23.5 Code

#### Note:

- You can open the file 22-ir\_receiver.ino under the path of elite-explorer-kit-main\ basic\_project\22-ir\_receiver directly.
- Or copy this code into Arduino IDE.
- The IRremote library is used here, you can install it from the Library Manager.

| Ph       | LIBRARY MANAGER                                                                                              |     |       |
|----------|----------------------------------------------------------------------------------------------------|-----|-------|
|          | irremot                                                                                                    | tel |       |
| <b>1</b> | Type:                                                                                                    | All | ~     |
|          | Topic:                                                                                                    | All | ~     |
|          | IRrem<br>z3t0, Ar<br>4.2.0 in                                                                                |     | riff, |
| Q        | Currently included protocols:<br>Denon / Sharp, JVC, LG / LG2,<br>NEC / Onkyo / Apple, Panasoni<br>More info |     |       |
|          | 4.2.0                                                                                                    | ~ R | EMOVE |

#### Note:

• There is a transparent plastic piece at the back of the remote control to cut off the power and pull it out before you use the remote control.

#### 5.23.6 Code Analysis

This code is designed to work with an infrared (IR) remote control using the IRremote library. Here's the breakdown:

1. Including the library and defining constants. First, the IRremote library is included, and the pin number for the IR receiver is defined as 2.

```
#include <IRremote.h>
const int IR_RECEIVE_PIN = 2;
```

2. Initializes serial communication at a baud rate of 9600. Initializes the IR receiver on the specified pin (IR\_RECEIVE\_PIN) and enables LED feedback (if applicable).

```
void setup() {
    Serial.begin(9600);
    Gommunication at 9600 baud rate
```

// Start serial

(continues on next page)

}

(continued from previous page)

```
IrReceiver.begin(IR_RECEIVE_PIN, ENABLE_LED_FEEDBACK); // Start the IR receiver
```

3. The loop runs continuously to process incoming IR remote signals.

```
void loop() {
    // Check if there is any incoming IR signal
    if (IrReceiver.decode()) {
        // IrReceiver.printIRResultShort(&Serial); // Print the_
        ·-received data in one line
        // Serial.println(IrReceiver.decodedIRData.command, HEX); // Print the command_
        --in hexadecimal format
        Serial.println(decodeKeyValue(IrReceiver.decodedIRData.command)); // Map and_
        --print the decoded IR signal to corresponding key value
        IrReceiver.resume(); // Enable receiving of the next value
    }
}
```

- Checks if an IR signal is received and successfully decoded.
- Decodes the IR command and stores it in decodedValue using a custom decodeKeyValue() function.
- Prints the decoded IR value to the serial monitor.
- Resumes IR signal reception for the next signal.
- 4. Helper function to map received IR signals to corresponding keys

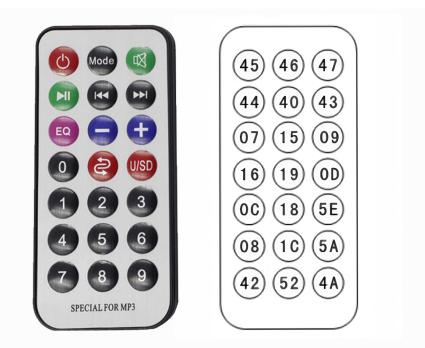

// Function to map received IR signals to corresponding keys
String decodeKeyValue(long result) {
 // Each case corresponds to a specific IR command

(continues on next page)

(continued from previous page)

| <pre>switch (result) {</pre>  |
|-------------------------------|
| case 0x16:                    |
| return "0";                   |
| case 0xC:                     |
| return "1";                   |
| case 0x18:                    |
| return "2";                   |
| case 0x5E:                    |
| return "3";                   |
| case 0x8:                     |
| return "4";                   |
| case 0x1C:                    |
| return "5";                   |
| case 0x5A:                    |
| return "6";                   |
| case 0x42:                    |
| return "7";                   |
| case 0x52:                    |
| return "8";                   |
| case 0x4A:                    |
| return "9";                   |
| case 0x9:                     |
| return "+";                   |
| case 0x15:                    |
| return "-";                   |
| case 0x7:                     |
| return "EQ";<br>case ØxD:     |
| return "U/SD";                |
| case 0x19:                    |
| return "CYCLE";               |
| case 0x44:                    |
| return "PLAY/PAUSE";          |
| case 0x43:                    |
| return "FORWARD";             |
| case 0x40:                    |
| <pre>return "BACKWARD";</pre> |
| case 0x45:                    |
| return "POWER";               |
| case 0x47:                    |
| return "MUTE";                |
| case 0x46:                    |
| return "MODE";                |
| case 0x0:                     |
| <pre>return "ERROR";</pre>    |
| default:                      |
| return "ERROR";               |
| }                             |
| }                             |
|                               |

# 5.24 MPR121

#### 5.24.1 Overview

In this lesson, you will learn how to use MPR121. It's a good option when you want to add a lot of touch switches to your project. The electrode of MPR121 can be extended with a conductor. If you connect a wire to a banana, you can turn the banana into a touch switch, thus realizing projects such as fruit piano.

# 5.24.2 Required Components

In this project, we need the following components.

It's definitely convenient to buy a whole kit, here's the link:

| Name               | ITEMS IN THIS KIT | LINK |
|--------------------|-------------------|------|
| Elite Explorer Kit | 300+              |      |
|                    |                   |      |

You can also buy them separately from the links below.

| COMPONENT INTRODUCTION | PURCHASE LINK |
|------------------------|---------------|
| Arduino Uno R4 WiFi    | -             |
| Breadboard             |               |
|                        |               |
| Jumper Wires           |               |
|                        |               |
| MPR121                 | -             |

# 5.24.3 Wiring

In this example, we insert MPR121 into the breadboard. Get the GND of MPR121 connected to GND, 3.3V to 3V3, IRQ to the digital pin 2, SCL to the pin SCL(A5), and SDA to the pin SDA(A4). There are 12 electrodes for touch sensing.

Note: MPR121 is powered by 3.3V, not 5V.

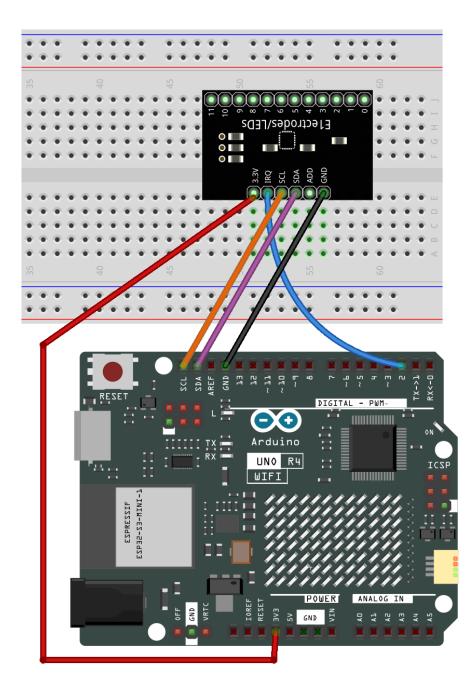

# 5.24.4 Schematic Diagram

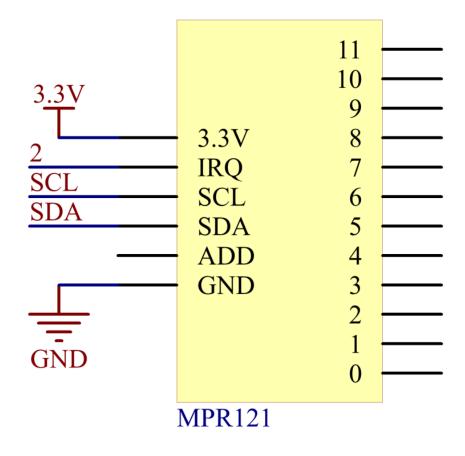

# 5.24.5 Code

Note:

- You can open the file 23-mpr121.ino under the path of elite-explorer-kit-main\basic\_project\ 23-mpr121 directly.
- The Adafruit MPR121 library is used here, you can install it from the Library Manager.

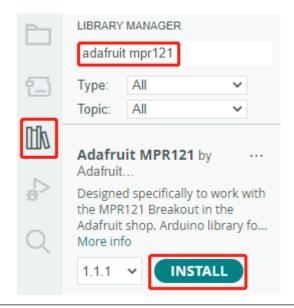

After uploading the code to the UNO board, the touch state of pins MPR121 "1" and "0" will be recorded in a 12-bit boolean array. This array will then be printed on the serial monitor.

#### 5.24.6 Code Analysis

This code facilitates communication and operation of the MPR121 touch sensor. It can detect the status of touch electrodes and print information about touched or released electrodes on the serial interface. If detailed sensor data is required, the relevant code can be uncommented.

Here's an analysis of the code:

1. Import Libraries:

```
#include <Wire.h>
#include "Adafruit_MPR121.h"
```

- Wire.h: Used for I2C communication.
- Adafruit\_MPR121.h: Adafruit's MPR121 library for operating the MPR121 touch sensor.
- 2. Define the \_BV Macro:

```
#ifndef _BV
#define _BV(bit) (1 << (bit))
#endif</pre>
```

\_BV(bit) defines a macro that converts a given bit into the corresponding binary value, similar to 1 << bit.

3. Initialize Adafruit\_MPR121 Class Instance:

```
Adafruit_MPR121 cap = Adafruit_MPR121();
```

Create an instance of the Adafruit\_MPR121 class named cap. The cap object will be used to communicate with and operate the MPR121 touch sensor.

4. setup() Function:

Initialize serial communication at a baud rate of 9600. then initialize the MPR121 touch sensor with the default I2C address of 0x5A. If initialization fails, print an error message and enter an infinite loop.

```
void setup() {
   Serial.begin(9600);

while (!Serial) { // needed to keep leonardo/micro from starting too fast!
        delay(10);
   }

   Serial.println("Adafruit MPR121 Capacitive Touch sensor test");

   // Default address is 0x5A, if tied to 3.3V its 0x5B
   // If tied to SDA its 0x5C and if SCL then 0x5D
   if (!cap.begin(0x5A)) {
        Serial.println("MPR121 not found, check wiring?");
        while (1);
    }
   Serial.println("MPR121 found!");
}
```

5. loop() Function:

• Obtain the current touch status, returned as a 16-bit integer.

currtouched = cap.touched();

• Iterate through the status of 12 electrodes (numbered from 0 to 11).

```
for (uint8_t i=0; i<12; i++) {
    // it if *is* touched and *wasnt* touched before, alert!
    if ((currtouched & _BV(i)) && !(lasttouched & _BV(i))) {
        Serial.print(i); Serial.println(" touched");
    }
    // if it *was* touched and now *isnt*, alert!
    if (!(currtouched & _BV(i)) && (lasttouched & _BV(i))) {
        Serial.print(i); Serial.println(" released");
    }
}</pre>
```

- If an electrode is touched and wasn't touched before, print "x touched," where x is the electrode number.
- If an electrode was touched before but is not touched now, print "x released."
- Update lasttouched to store the current touch status for comparison in the next iteration.

lasttouched = currtouched;

• Debugging Information (Optional Section):

(continues on next page)

(continued from previous page)

```
}
Serial.println();
Serial.print("Base: ");
for (uint8_t i=0; i<12; i++) {
    Serial.print(cap.baselineData(i)); Serial.print("\t");
}
Serial.println();
// put a delay so it isn't overwhelming
delay(100);</pre>
```

Actuator

# 5.25 Motor

#### 5.25.1 Overview

In this lesson, you will learn how to use Motor, the working principle of which is that the energized coil is forced to rotate in the magnetic field then the rotor of the motor rotates accordingly on which the pinion gear drives the engine flywheel to rotate.1

# 5.25.2 Required Components

In this project, we need the following components.

It's definitely convenient to buy a whole kit, here's the link:

| Name               | ITEMS IN THIS KIT | LINK |
|--------------------|-------------------|------|
| Elite Explorer Kit | 300+              |      |
|                    |                   |      |

| COMPONENT INTRODUCTION     | PURCHASE LINK |
|----------------------------|---------------|
| Arduino Uno R4 WiFi        | -             |
| Breadboard                 |               |
| Jumper Wires               |               |
| TA6586 - Motor Driver Chip | -             |
| DC Motor                   |               |
| Power Supply Module        | -             |

# 5.25.3 Wiring

In this example, we use Power Supply Module to power the anode and cathode of breadboard.

Note: To protect the Power Supply Module's battery, please fully charge it before using it for the first time.

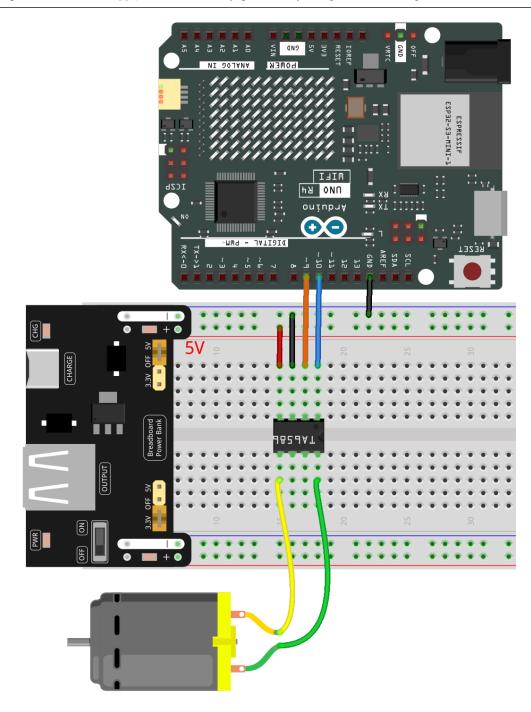

# 5.25.4 Schematic Diagram

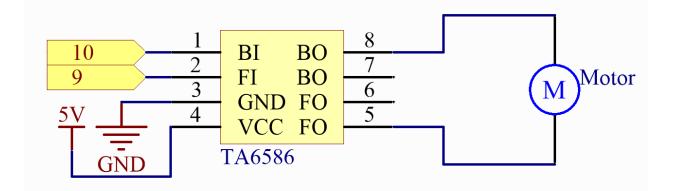

# 5.25.5 Code

#### Note:

- You can open the file 24-motor.ino under the path of elite-explorer-kit-main\basic\_project\ 24-motor directly.
- Or copy this code into Arduino IDE.

After uploading the code to the UNO board, you can choose the motor's rotation direction by typing "A" or "B" in the serial monitor.

# 5.25.6 Code Analysis

The motor can be driven by providing a voltage difference between the copper sheets at both sides of the motor. Therefore, you only need to write 0 for the voltage of one side of the copper sheet and 5V for the other side. Modify the written analog signal value to adjust the direction and speed.

```
// Function to rotate the motor clockwise
void clockwise(int Speed) {
    analogWrite(motorBI, 0);
    analogWrite(motorFI, Speed);
}
// Function to rotate the motor anticlockwise
void anticlockwise(int Speed) {
    analogWrite(motorBI, Speed);
    analogWrite(motorFI, 0);
}
```

In this example, Serial.Read() is used to control the direction of motor.

When you type 'A' in serial monitor, there calls the clockwise (255) function to make the motor rotate with the speed of 255. Input 'B', and the motor will rotate in reverse direction.

```
void loop() {
 // Check if there is available data on the serial port
 if (Serial.available() > 0) {
   int incomingByte = Serial.read(); // Read incoming data
   // Determine motor direction based on user input
   switch (incomingByte) {
     case 'A':
        clockwise(255); // Rotate motor clockwise
        Serial.println("The motor rotates clockwise.");
       break:
      case 'B':
        anticlockwise(255); // Rotate motor anticlockwise
        Serial.println("The motor rotates anticlockwise.");
       break;
   }
  }
  delay(3000); // Wait for 3 seconds
  stopMotor(); // Stop the motor
}
```

# 5.26 Water Pump

#### 5.26.1 Overview

The water pump is also a motor, which converts the mechanical energy of the motor or other external energy through a special structure to transport the liquid.

# 5.26.2 Required Components

In this project, we need the following components.

It's definitely convenient to buy a whole kit, here's the link:

| Name               | ITEMS IN THIS KIT | LINK |
|--------------------|-------------------|------|
| Elite Explorer Kit | 300+              |      |
|                    |                   |      |

| COMPONENT INTRODUCTION     | PURCHASE LINK |
|----------------------------|---------------|
| Arduino Uno R4 WiFi        | -             |
| Breadboard                 |               |
| Jumper Wires               |               |
| DC Water Pump              |               |
| TA6586 - Motor Driver Chip | -             |
| Power Supply Module        | -             |

# 5.26.3 Wiring

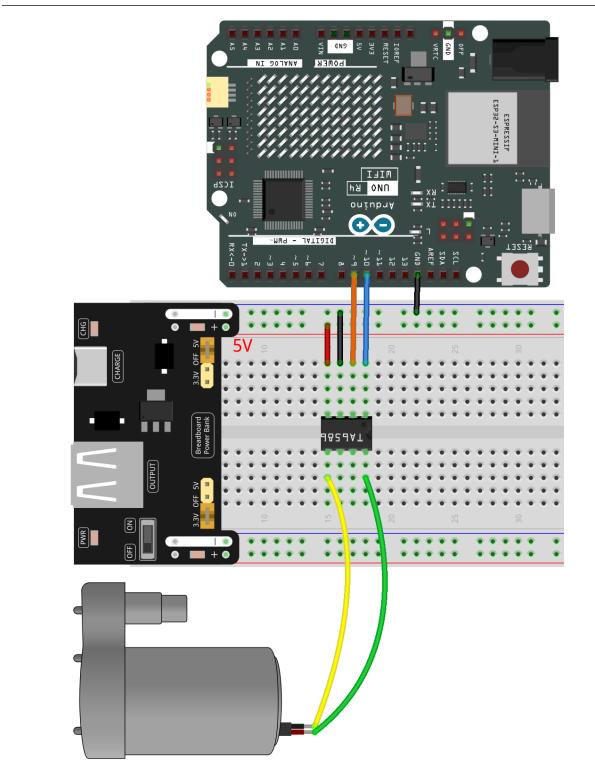

Note: To protect the *Power Supply Module*'s battery, please fully charge it before using it for the first time.

# 5.26.4 Schematic Diagram

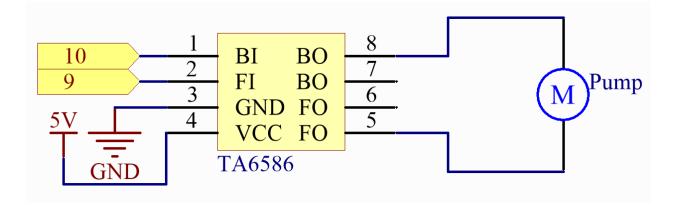

# 5.26.5 Code

#### Note:

- You can open the file 25-pump.ino under the path of elite-explorer-kit-main\basic\_project\ 25-pump.
- Or copy this code into Arduino IDE.

Attach the tubing to the pump and position it in the basin. Once the code is successfully uploaded, the water pump will turn on and remain active for five seconds. When conducting this experiment, please ensure that the circuit is kept away from water to prevent any potential short circuits.

# 5.26.6 Code Analysis

The motor can be driven by providing a voltage difference between the copper sheets at both sides of the motor.

```
digitalWrite(motorBI, HIGH);
digitalWrite(motorFI, LOW);
```

# 5.27 Stepper Motor

#### 5.27.1 Overview

In this lesson, you will learn about controlling Stepper Motors, specifically the 28BYJ-48 model, using a ULN2003 driver and an Arduino Uno R4. Stepper motors are used in a variety of applications such as 3D printers, CNC machines, robotics, and even in common household appliances. Their precise control allows for intricate movements, making them ideal for projects that require high positional accuracy.

In this project, we will be configuring the 28BYJ-48 stepper motor to rotate in both clockwise and counter-clockwise directions at different speeds. Stepper motors like these are often used in automated systems to rotate objects or drive mechanisms that require precise control. For example, they can be used in automatic curtains, where the curtains open or close at specific times or under specific conditions. By understanding how to control a stepper motor's rotation and speed, you'll be well on your way to incorporating them into your own electronic projects.

# **5.27.2 Required Components**

In this project, we need the following components.

It's definitely convenient to buy a whole kit, here's the link:

| Name               | ITEMS IN THIS KIT | LINK |
|--------------------|-------------------|------|
| Elite Explorer Kit | 300+              |      |
|                    |                   |      |

You can also buy them separately from the links below.

| COMPONENT INTRODUCTION | PURCHASE LINK |
|------------------------|---------------|
| Arduino Uno R4 WiFi    | -             |
| Breadboard             |               |
|                        |               |
| Jumper Wires           |               |
|                        |               |
| Stepper Motor          |               |
|                        |               |
| Power Supply Module    | -             |

# 5.27.3 Wiring

**Warning:** Due to the high power consumption of the stepper motor, it is advisable to use an external 5V power supply instead of relying on the Arduino.

Although it is possible to power the stepper motor directly from the Arduino, this is not recommended as it can cause electrical noise on its power supply lines, potentially leading to damage of the Arduino.

Note: To protect the Power Supply Module's battery, please fully charge it before using it for the first time.

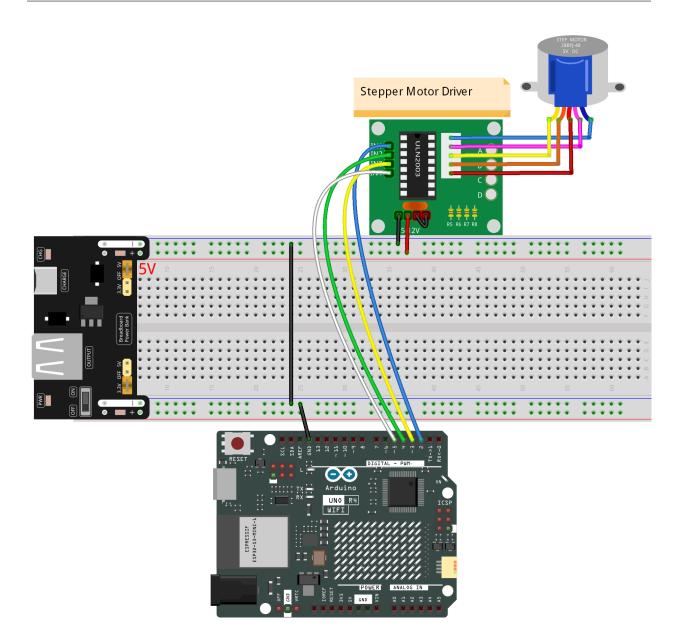

## 5.27.4 Schematic Diagram

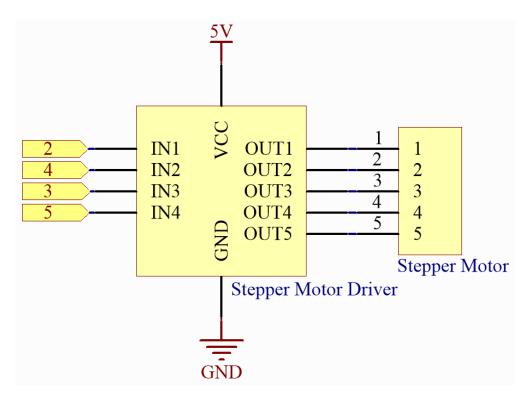

# 5.27.5 Code

#### Note:

- You can open the file 26-stepper\_motor.ino under the path of elite-explorer-kit-main\ basic\_project\26-stepper\_motor.rst directly.
- Or copy this code into Arduino IDE.

After uploading the code to the Arduino Uno board, the 28BYJ-48 stepper motor will start to rotate, driven by the ULN2003 driver. Initially, the motor will rotate in a clockwise direction at a speed of 5 RPM (revolutions per minute) for one complete revolution. After completing the clockwise rotation, the motor will pause for 1 second.

Subsequently, the motor will rotate in a counter-clockwise direction at an increased speed of 15 RPM for another complete revolution. Again, the motor will pause for 1 second after the counter-clockwise rotation. The rotation and pause cycle will continue indefinitely as long as the Arduino remains powered.

# 5.27.6 Code Analysis

#### 1. Initialize the stepper

Include a head file Stepper.h, set the steps to 2038 and then initialize the stepper with a function stepper().

STEPS: The number of steps in one revolution of your motor. For this stepper motor, this value is 2038.

Stepper(steps, pin1, pin2, pin3, pin4): This function creates a new instance of the Stepper class that represents a particular stepper motor attached to your Arduino board. The pins pin1, pin2, pin3, and pin4 correspond to the IN1, IN2, IN3, and IN4 pins on the ULN2003 driver.

2. loop() function

```
void loop() {
    // Rotate clockwise at 5 RPM
    stepper.setSpeed(5);
    stepper.step(STEPS); // Rotate one full revolution clockwise
    delay(1000); // Wait for 1 second

    // Rotate counter-clockwise at 15 RPM
    stepper.setSpeed(15);
    stepper.step(-STEPS); // Rotate one full revolution counter-clockwise
    delay(1000); // Wait for 1 second
}
```

The main program rotates the stepper motor continuously, completing one full clockwise circle at 5 RPM and then one full counter-clockwise circle at 15 RPM.

- setSpeed(rpms): Sets the motor speed in rotations per minute (RPMs). This function doesn't make the motor turn, just sets the speed at which it will when you call step().
  - rpms: the speed at which the motor should turn in rotations per minute a positive number (long)
- step(steps): This function rotates the motor by a specified number of steps, using the speed set in the most recent call to setSpeed(). It is important to note that this function operates in a blocking manner, meaning it will wait until the motor has completed its movement before allowing control to proceed to the next line in your sketch.

For instance, if you were to set the speed at 1 RPM and called step(2038) on a motor with 2038 steps, it would take one full minute for this function to execute. To achieve more precise control, it is recommended to maintain a higher speed and only move a few steps with each call to step().

- steps: the number of steps to turn the motor - positive to turn one direction, negative to turn the other (int).

# 5.28 Servo

## 5.28.1 Overview

In this lesson, you will explore the use of Arduino and Servo Motors. Focusing on the Arduino Uno and the SG90 servo motor, you'll learn how to program the Arduino to control the servo's sweeping motion. This technique is essential in various applications like robotics and automated systems.

## 5.28.2 Required Components

In this project, we need the following components.

It's definitely convenient to buy a whole kit, here's the link:

| Name               | ITEMS IN THIS KIT | LINK |
|--------------------|-------------------|------|
| Elite Explorer Kit | 300+              |      |
|                    |                   |      |

You can also buy them separately from the links below.

| COMPONENT INTRODUCTION | PURCHASE LINK |
|------------------------|---------------|
| Arduino Uno R4 WiFi    | -             |
| Jumper Wires           |               |
|                        |               |
| Servo                  |               |
|                        |               |

# 5.28.3 Wiring

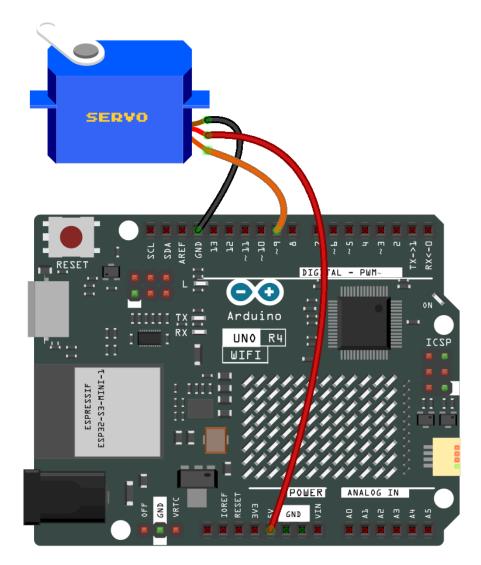

# 5.28.4 Schematic Diagram

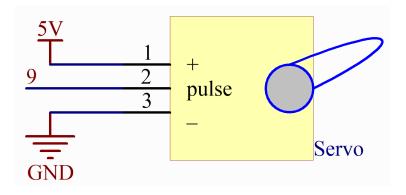

### 5.28.5 Code

#### Note:

- You can open the file 27-servo.ino under the path of elite-explorer-kit-main\basic\_project\ 27-servo directly.
- Or copy this code into Arduino IDE.

### 5.28.6 Code Analysis

1. Here, the Servo library is included which allows for easy control of the servo motor. The pin connected to the servo and the initial angle of the servo are also defined.

```
#include <Servo.h>
const int servoPin = 9; // Define the servo pin
int angle = 0; // Initialize the angle variable to 0 degrees
Servo servo; // Create a servo object
```

2. The setup() function runs once when the Arduino starts. The servo is attached to the defined pin using the attach() function.

```
void setup() {
   servo.attach(servoPin);
}
```

3. The main loop has two for loops. The first loop increases the angle from 0 to 180 degrees, and the second loop decreases the angle from 180 to 0 degrees. The servo.write(angle) command sets the servo to the specified angle. The delay(15) causes the servo to wait for 15 milliseconds before moving to the next angle, controlling the speed of the scanning movement.

```
void loop() {
    // scan from 0 to 180 degrees
    for (angle = 0; angle < 180; angle++) {
        servo.write(angle);
        delay(15);
    }
    // now scan back from 180 to 0 degrees
    for (angle = 180; angle > 0; angle--) {
        servo.write(angle);
        delay(15);
    }
}
```

# 5.29 Relay

### 5.29.1 Overview

As we may know, relay is a device which is used to provide connection between two or more points or devices in response to the input signal applied. In other words, relays provide isolation between the controller and the device as devices may work on AC as well as on DC. However, they receive signals from a micro-controller which works on DC hence requiring a relay to bridge the gap. Relay is extremely useful when you need to control a large amount of current or voltage with small electrical signal.

## 5.29.2 Required Components

In this project, we need the following components.

It's definitely convenient to buy a whole kit, here's the link:

| Name               | ITEMS IN THIS KIT | LINK |
|--------------------|-------------------|------|
| Elite Explorer Kit | 300+              |      |
|                    |                   |      |

You can also buy them separately from the links below.

| COMPONENT INTRODUCTION | PURCHASE LINK |
|------------------------|---------------|
| Arduino Uno R4 WiFi    | -             |
| Breadboard             |               |
| Jumper Wires           |               |
| Resistor               |               |
| LED                    |               |
| Relay                  |               |
| Transistor             |               |
| Diode                  |               |

# 5.29.3 Wiring

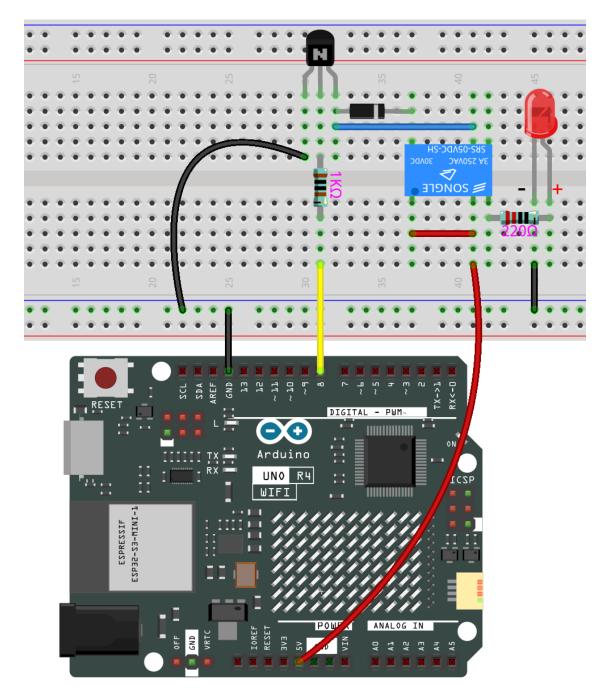

### 5.29.4 Schematic Diagram

Connect a 1K resistor (for current limiting when the transistor is energized) to pin 8 of the SunFounder Uno board, then to an NPN transistor whose collector is connected to the coil of a relay and emitter to GND; connect the normally open contact of the relay to an LED and then GND. Therefore, when a High level signal is given to pin 8, the transistor is energized, thus making the coil of the relay conductive. Then its normally open contact is closed, and the LED will light up. When pin 8 is given a Low level, the LED will stay dim.

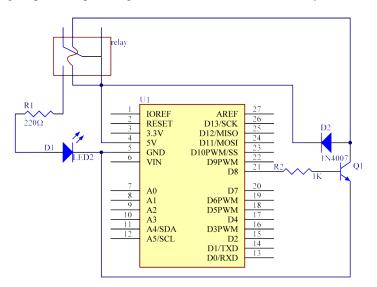

**Function of the freewheeling diode**: When the voltage input changes from High (5V) to Low (0V), the transistor changes from saturation (three working conditions: amplification, saturation, and cut-off) to cut-off, the current in the coil suddenly has no way to flow through. At this moment, without the freewheeling diode, a counter-electromotive force (EMF) will be generated at the ends of the coil, with positive at the bottom and negative at the top, a voltage higher than 100V. This voltage plus that from the power at the transistor are big enough to burn it. Therefore, the freewheeling diode is extremely important in discharging this counter-EMF in the direction of the arrow in the figure above, so the voltage of the transistor to GND is no higher than +5V (+0.7V).

In this experiment, when the relay closes, the LED will light up; when the relay opens, the LED will go out.

## 5.29.5 Code

Note:

- You can open the file 28-relay.ino under the path of elite-explorer-kit-main\basic\_project\ 28-relay directly.
- Or copy this code into Arduino IDE.

Now, send a High level signal, and the relay will close and the LED will light up; send a low one, and it will open and the LED will go out. In addition, you can hear a tick-tock caused by breaking the normally close contact and closing the normally open one.

## 5.29.6 Code Analysis

```
void loop() {
    digitalWrite(relayPin, HIGH); // Turn the relay on
    delay(1000); // Wait for one second
    digitalWrite(relayPin, LOW); // Turn the relay off
    delay(1000); // Wait for one second
}
```

The code in this experiment is simple. First, set relayPin as HIGH level and the LED connected to the relay will light up. Then set relayPin as LOW level and the LED goes out.

Chip

# 5.30 74HC595

### 5.30.1 Overview

Generally, there are two ways to drive a single 7-segment display. One way is to connect its 8 pins directly to eight ports on the Uno board, which we have done previously. Or you can connect the 74HC595 to three ports of the UNO board and then the 7-segment display to the 74HC595. In this experiment, we will use the latter. By this way, we can save five ports – considering the Uno board's limited ports, this is very important. Now let's get started!

## 5.30.2 Required Components

In this project, we need the following components.

It's definitely convenient to buy a whole kit, here's the link:

| Name               | ITEMS IN THIS KIT | LINK |
|--------------------|-------------------|------|
| Elite Explorer Kit | 300+              |      |
|                    |                   |      |

You can also buy them separately from the links below.

| COMPONENT INTRODUCTION | PURCHASE LINK |
|------------------------|---------------|
| Arduino Uno R4 WiFi    | -             |
| Breadboard             |               |
|                        |               |
| Jumper Wires           |               |
|                        |               |
| Resistor               |               |
|                        |               |
| 7-segment Display      |               |
|                        |               |
| 74HC595                |               |
|                        |               |

# 5.30.3 Wiring

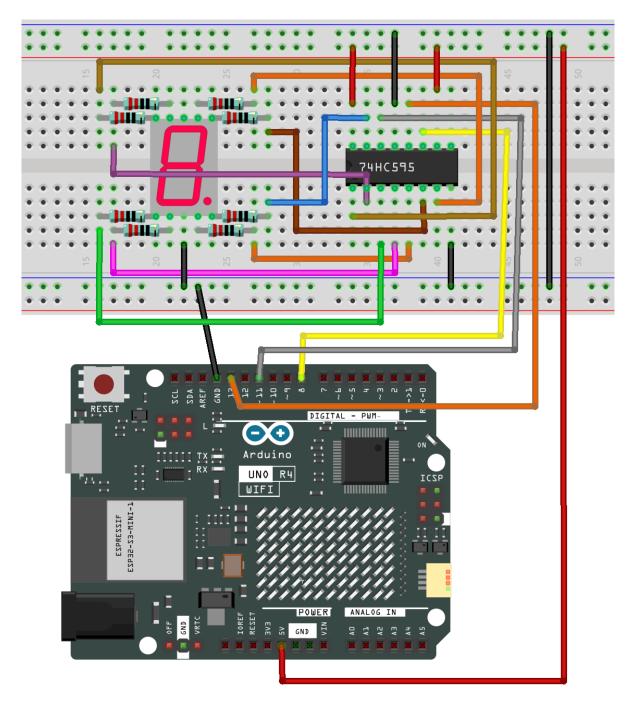

## 5.30.4 Schematic Diagram

In the experiment MR (pin10) is connected to 5V (HIGH Level) and OE (pin 1) to GND (LOW Level). Therefore, the data is input into the rising edge of SHcp and enters the memory register through the rising edge. We use the shiftout() function to output a 8-bit data to the shift register through DS. In the rising edge of the SHcp, the data in the shift register moves successively one bit in one time, i.e. data in Q1 moves to Q2, and so forth. In the rising edge of STcp, data in the shift register moves into the memory register. All data will be moved to the memory register after 8 times. Then the data in the memory register is output to the bus (Q0-Q7). So the 16 characters are displayed in the 7-segment in turn.

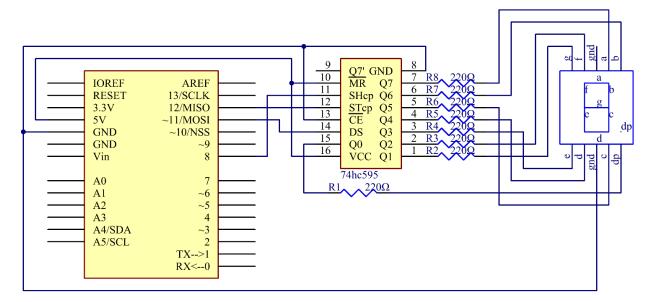

## 5.30.5 Code

#### Note:

- You can open the file 29-74hc595.ino under the path of elite-explorer-kit-main\basic\_project\ 29-74hc595 directly.
- Or copy this code into Arduino IDE.

After uploading the codes to the uno board, you should now see the 7-segment display from 0 to 9 and A to F.

### 5.30.6 Code Analysis

#### Set the array elements

```
int datArray[16] = {252, 96, 218, 242, 102, 182, 190, 224, 254, 246, 238, 62, 156, 122,_

→158, 142};
```

This array stores the data of the 16 characters from 0 to F. 252 stands for 0, which you can calculate by yourself. To display 0, the segment g (the middle one) of the 7-segment display must be low level (dim).

Since the segment g is connected to Q1 of the 74HC595, set both Q1 and DP (the dot) as low level and leave the rest pins as high level. Therefore, the values of Q7 Q6 Q5 Q4 Q3 Q2 Q1 Q0 are 1 1 1 1 1 1 0 0.

Change the binary numbers into decimal ones:  $1x2^7+1x2^6+1x2^5+1x2^4+1x2^3+1x2^2+0x2^1+1x2^0=252$ .

So that's the value for the number 0 to be displayed. You can calculate other characters similarly.

```
Display 0-F in the 7-segment display
```

```
for(int num = 0; num < 16; num++)
{
    digitalWrite(STcp,LOW); //ground ST_CP and hold low for as long as you are transmitting
    shiftOut(DS,SHcp,MSBFIRST,datArray[num]);
    //return the latch pin high to signal chip that it
    //no longer needs to listen for information
    digitalWrite(STcp,HIGH); //pull the ST_CPST_CP to save the data
    delay(1000); //wait for a second
}</pre>
```

Set STcp as low level first and then high level. It will generate a rising edge pulse of STcp.

shiftOut() is used to shift out a byte of data one bit at a time, which means to shift a byte of data in dataArray[num]
to the shifting register with the DS pin. MSBFIRST means to move from high bits.

After digitalWrite(STcp,HIGH) is run, the STcp will be at the rising edge. At this time, the data in the shift register will be moved to the memory register.

A byte of data will be transferred into the memory register after 8 times. Then the data of memory register is output to the bus (Q0-Q7). You will see a character is displayed on the 7-segment. Then delay for 1000ms. After that line, go back to for (). The loop repeats until all the characters are displayed in the 7-segment display one by one after 16 times.

# **EXPLORE ARDUINO® UNO R4 WIFI**

The **Arduino Uno R4 WiFi board** is the latest addition to the Arduino family, offering a suite of advanced features while maintaining the robustness and versatility you've come to expect. This board brings a significant boost in processing power, thanks to its 32-bit Arm® Cortex®-M4 microcontroller, and it preserves compatibility with the standard form factor and shield stackability of the UNO series.

#### What's new about Uno R4 compared to R3?

- Enhanced Processing: Transition from an 8-bit AVR to a 32-bit Arm® Cortex®-M4 microcontroller.
- Memory Upgrade: Elevate your projects with 32KB of SRAM and 256KB of NAND flash memory.
- · Advanced Connectivity: Experience seamless connectivity with USB-C and Wi-Fi.
- Improved Performance: Accomplish more with faster processing and greater memory capacity.
- Flexible Power Supply: Power up your board with up to 24V for broader project possibilities.

In addition to the above upgrades, the R4 WiFi also introduces the following new features:

#### **New Features**

# 6.1 Wi-Fi

The Arduino UNO R4 WiFi comes with a built-in ESP32-S3 module, allowing you to connect to Wi-Fi® networks and perform network operations. It supports protocols such as HTTPS, MQTT, and UDP, which have been tested and are compatible.

Next, I will guide you through two examples of utilizing WIFI:

### 6.1.1 Connect to Wi-Fi

This tutorial will guide you through the essential steps to connect your Arduino board to a Wi-Fi network. You'll learn how to initialize the Wi-Fi module, verify its firmware, and securely join a network using its SSID and password. Once connected, you'll discover how to monitor important network details like your device's IP and MAC addresses, as well as the network's signal strength, directly from the serial console. This tutorial serves as both a practical guide to Wi-Fi connectivity and an introduction to network monitoring with Arduino, helping you establish and maintain a reliable Wi-Fi connection.

#### 1. Upload the code

Open the 01-wifi\_connect.ino file under the path of elite-explorer-kit-main\r4\_new\_feature\ 01-wifi\_connect, or copy this code into Arduino IDE.

**Note:** Wi-Fi® support is enabled via the built-in WiFiS3 library that is shipped with the Arduino UNO R4 Core. Installing the core automatically installs the WiFiS3 library.

You still need to create or modify arduino\_secrets.h, replace SECRET\_SSID and SECRET\_PASS with the name and password of the wifi you want to connect to. The file should contain:

```
//arduino_secrets.h header file
#define SECRET_SSID "yournetwork"
#define SECRET_PASS "yourpassword"
```

Open the serial monitor, and you will see similar content as follows. Arduino will output your device's IP and MAC addresses, as well as the network's signal strength.

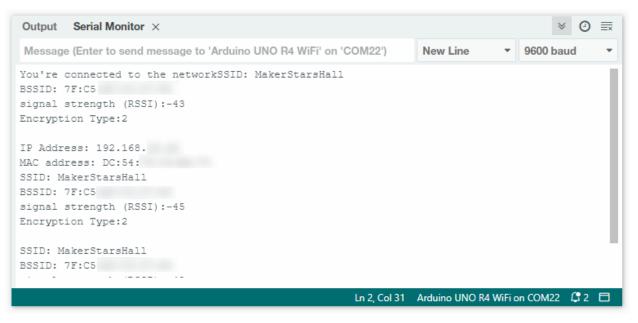

#### 2. Code explanation

1. Including Libraries and Secret Data

```
#include <WiFiS3.h>
#include "arduino_secrets.h"
```

- WiFiS3 is a library that provides functions for Wi-Fi connectivity. Installing the R4 core automatically installs the WiFiS3 library.
- arduino\_secrets.h is a separate file where you keep your SSID and password so they're not exposed in your main code. Storing network and password separately reduces accidental sharing of Wi-Fi credentials.
- 2. Declaring Global Variables

```
char ssid[] = SECRET_SSID;
char pass[] = SECRET_PASS;
int status = WL_IDLE_STATUS;
```

- ssid and pass contain your network name and password.
- status will store the current status of your Wi-Fi connection.
- 3. setup() Function

The Serial interface is initialized with a baud rate of 9600. The while (!Serial); line makes sure that the program waits until the Serial connection is established.

```
void setup() {
    //Initialize serial and wait for port to open:
    Serial.begin(9600);
    while (!Serial) {
      ; // wait for serial port to connect. Needed for native USB port only
    }
    ...
}
```

And then, the code checks whether the Wi-Fi module is available or not. If not, the program will halt, effectively stopping any further execution.

```
...
// check for the WiFi module:
if (WiFi.status() == WL_NO_MODULE) {
   Serial.println("Communication with WiFi module failed!");
   // don't continue
   while (true);
}
```

In this part of the code, we check if the firmware version of uno R4 wifi is up to date. If it is not the latest version, a prompt for upgrade will be displayed. You can refer to *Update the radio module firmware on your UNO R4 WiFi board* for firmware upgrade.

```
String fv = WiFi.firmwareVersion();
if (fv < WIFI_FIRMWARE_LATEST_VERSION) {
    Serial.println("Please upgrade the firmware");
}...</pre>
```

4. loop() Function

```
void loop() {
    // check the network connection once every 10 seconds:
    delay(10000);
    printCurrentNet();
}
```

• Every 10 seconds, the function printCurrentNet() is called to print the current network details.

Reference

# 6.1.2 WiFi-Controlled LED (Access Point)

This project allows you to control an LED light through a web interface. The Arduino board acts as a WiFi access point, creating its own local network that you can connect to with a web browser. Once connected, you can navigate to the device's IP address using the web browser, where you'll find options to turn an LED (connected to the board's pin 13) on and off. The project provides real-time feedback on the LED status via the Serial Monitor, making it easier to debug and understand the flow of operations.

#### 1. Upload the code

•

Open the O1-wifi\_ap.ino file under the path of elite-explorer-kit-main\r4\_new\_feature\O1-wifi\_ap, or copy this code into Arduino IDE.

**Note:** Wi-Fi® support is enabled via the built-in WiFiS3 library that is shipped with the Arduino UNO R4 Core. Installing the core automatically installs the WiFiS3 library.

You still need to create or modify arduino\_secrets.h, replace SECRET\_SSID and SECRET\_PASS with the name and password of your WiFi access point. The file should contain:

```
//arduino_secrets.h header file
#define SECRET_SSID "yournetwork"
#define SECRET_PASS "yourpassword"
```

#### 2. Code explanation

1. Importing Required Libraries

Importing the WiFiS3 library for WiFi functionalities and arduino\_secrets.h for sensitive data like passwords.

```
#include "WiFiS3.h"
#include "arduino_secrets.h"
```

2. Configuration and Variable Initialization

Define WiFi SSID, password, and key index along with the LED pin and WiFi status.

```
char ssid[] = SECRET_SSID;
char pass[] = SECRET_PASS;
int keyIndex = 0;
int led = LED_BUILTIN;
int status = WL_IDLE_STATUS;
WiFiServer server(80);
```

3. setup() Function

Initialize the serial communication and configure the WiFi module.

```
void setup() {
    // ... setup code ...
    // Create access point
    status = WiFi.beginAP(ssid, pass);
    // ... error handling ...
    // start the web server on port 80
    server.begin();
}
```

We also check if the firmware version of uno R4 wifi is up to date. If it is not the latest version, a prompt for upgrade will be displayed. You can refer to *Update the radio module firmware on your UNO R4 WiFi board* for firmware upgrade.

```
...
String fv = WiFi.firmwareVersion();
if (fv < WIFI_FIRMWARE_LATEST_VERSION) {
    Serial.println("Please upgrade the firmware");
}...</pre>
```

You may want to modify the following code in order to be able to change the default IP of Arduino.

```
WiFi.config(IPAddress(192,48,56,2));
```

4. Main loop() Function

The loop() function in the Arduino code performs several key operations, specifically:

- 1. Checking if a device has connected or disconnected from the access point.
- 2. Listening for incoming clients who make HTTP requests.
- 3. Reading client data and executing actions based on that data—like turning an LED on or off.

Here, let's break down the loop() function to make these steps more understandable.

1. Checking WiFi Status

The code first checks if the WiFi status has changed. If a device has connected or disconnected, the serial monitor will display the information accordingly.

```
if (status != WiFi.status()) {
  status = WiFi.status();
  if (status == WL_AP_CONNECTED) {
    Serial.println("Device connected to AP");
  } else {
    Serial.println("Device disconnected from AP");
  }
}
```

2. Listening for Incoming Clients

WiFiClient client = server.available(); waits for incoming clients.

```
WiFiClient client = server.available();
```

3. Handling Client Requests

Listens for incoming clients and serves them the HTML web page. When a user clicks on the "Click here to turn the LED on" or "Click here to turn the LED off" links on the served webpage, an HTTP GET request is sent to the Arduino server. Specifically, the URLs "http://yourAddress/H" for turning on the LED and "http://yourAddress/L" for turning it off will be accessed.

```
WiFiClient client = server.available();
if (client) {
    // ...
    client.println("HTTP/1.1 200 OK");
    client.println("Content-type:text/html");
    client.println();
    client.print("Click <a href=\"/H\">here</a> turn_
    ~the LED on<br>");
    client.print("Click <a href=\"/H\">here</a> turn_
    ~the LED on<br>");
    client.print("Click <a href=\"/L\">here</a> turn_
    ~the LED off<br>");
    // ...
}
```

The Arduino code listens for these incoming GET requests. When it detects GET /H at the end of an incoming line of text (HTTP header), it sets the LED connected to pin 13 to HIGH, effectively turning it on. Similarly, if it detects GET /L, it sets the LED to LOW, turning it off.

```
// loop while the client's connected
while (client.connected()) {
 delayMicroseconds(10);
                                        // This is required for the Arduino
→Nano RP2040 Connect - otherwise it will loop so fast that SPI will never be
\rightarrow served.
 if (client.available()) {
                                        // if there's bytes to read from the
\rightarrow client.
   char c = client.read();
                                        // read a byte, then
                                        // print it out to the serial monitor
   Serial.write(c);
   if (c == '\n') {
                                        // if the byte is a newline character
      . . .
     }
                // if you got a newline, then clear currentLine:
     else {
        currentLine = "";
     }
   }
   else if (c != '\r') { // if you got anything else but a carriage return.
\hookrightarrow character,
     currentLine += c; // add it to the end of the currentLine
   }
   // Check to see if the client request was "GET /H" or "GET /L":
   if (currentLine.endsWith("GET /H")) {
      digitalWrite(led, HIGH);
                                              // GET /H turns the LED on
   }
   if (currentLine.endsWith("GET /L")) {
      digitalWrite(led, LOW);
                                             // GET /L turns the LED off
   }
 }
```

#### Reference

# 6.2 Bluetooth

Equipped with the ESP32 module, the UNO R4 WiFi board offers both Bluetooth® LE and Bluetooth® 5 functionalities, supporting speeds up to 2 Mbps. The ESP32 module comes with an integrated trace-antenna, eliminating the need for an external antenna to take advantage of the board's connectivity features.

**Note:** The trace antenna in ESP32 module is shared with the Bluetooth® module, which means that you cannot use Bluetooth® and Wi-Fi® at the same time.

# 6.2.1 Basic Concepts of BLE

**Bluetooth Low Energy (BLE)** is a low-power wireless communication technology, designed specifically for shortrange interactions. Distinguished from classic Bluetooth, BLE focuses on power efficiency and rapid connection, making it an ideal choice for a range of applications including Internet of Things (IoT) devices and health monitoring equipment.

BLE communications rely on two key protocols: **GATT** (Generic Attribute Profile) and **GAP** (Generic Access **Profile**). GATT is used for data exchange, while GAP is responsible for device discovery and connection.

BLE (Bluetooth Low Energy)

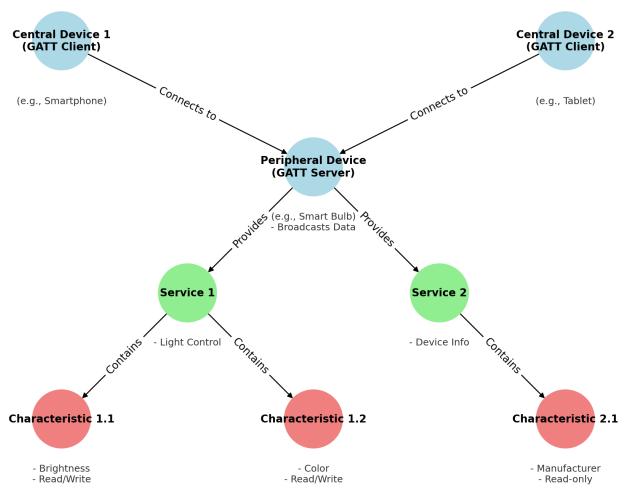

### **Peripheral Devices (Typically GATT Servers)**

In the BLE network, **peripheral devices** primarily broadcast data to be discovered and accessed by central devices (typically acting as GATT clients). Such devices are usually sensors or small hardware like heart rate monitors, temperature sensors, or smart bulbs.

In the BLE communication model, peripheral devices often provide one or more **services**, each containing a set of **characteristics**. These services and characteristics collaboratively enable specific functionalities or use-cases, allowing central devices to read or manipulate relevant data.

• Services

In BLE, Services act as high-level abstractions used to organize and encapsulate related Characteristics. Services in BLE can be categorized into standard services and custom services based on their origin and purpose.

- Standard Services: Defined by the Bluetooth SIG (Bluetooth Special Interest Group), these are intended for specific functions. For example, the heart rate service for heart rate monitors, device information service providing manufacturer, model, and version details, and battery service indicating battery level and status.
- Custom Services: These are defined by developers or device manufacturers to meet the requirements of
  specific applications or devices. For instance, a smart home device manufacturer might define a custom
  service to control light color and brightness.

• Characteristics

Characteristics in BLE are the fundamental units of data exposed by the peripheral devices. They are enclosed within a Service and define various types of data and the operations that can be performed on them. Each characteristic is identified by a UUID and has a set of associated attributes like value, descriptor, and permissions.

- Permissions: In BLE, each characteristic is associated with a set of permissions that dictate whether the characteristic is readable, writable, or notify-able. This helps in securing the data and defining how to interact with it.
- UUID

Services, characteristics, and descriptors are collectively identified as attributes, each having a unique UUID. The Bluetooth SIG has reserved a set of UUIDs for standard attributes. These UUIDs are usually represented as 16-bit or 32-bit identifiers in the BLE protocol for efficiency, rather than the 128 bits required for a full UUID. For instance, the Device Information service is represented by the short code 0x180A.

#### **Central Devices (Typically GATT Clients)**

**Central devices** in the BLE network scan for nearby peripheral devices and establish connections to acquire or control data. These devices are generally more complex and feature-rich, such as smartphones, tablets, or specialized gateway hardware. They are responsible for discovering peripheral devices, connecting to them, and accessing or subscribing to services and characteristics offered by the peripherals to serve various applications or solve specific problems.

Central devices interact with characteristics in the following ways:

- **Read**: Request the peripheral device to send the current value of a characteristic. This is commonly used for characteristics that don't change often, like configuration settings or version numbers.
- Write: Modify the value of a characteristic, typically used for command-like operations, like instructing a peripheral device to turn a motor on or off.
- **Subscribe**: Request the peripheral device to continuously send updated values of a characteristic, eliminating the need for the central device to repeatedly request this data.

# 6.2.2 Example: Bluetooth-Controlled LED

In this example, the Arduino acts as a peripheral device in a Bluetooth Low Energy (BLE) network. It offers a custom BLE service designed to control an onboard LED. This service includes a characteristic that can be read and written by a central device, such as a smartphone. Once the central device connects to the Arduino, it can change the LED state by writing to this characteristic. The Arduino's serial monitor displays debugging information, including the LED's current state and the MAC address of the connected central device.

#### Upload the Code

Open the 02-bluetooth.ino file located at elite-explorer-kit-main\r4\_new\_feature\02-bluetooth, or paste the following code into your Arduino IDE.

#### **Connect Arduino R4 via Bluetooth**

To interact with the services and characteristics created in this sketch, we should utilize a generic Bluetooth® Low Energy central app such as LightBlue (available for iOS and Android) or nRF Connect (for Android).

Let's take LightBlue as an example to demonstrate how to control Arduino's LED via Bluetooth.

1. Download the LightBlue app from the (for iOS) or (for Android).

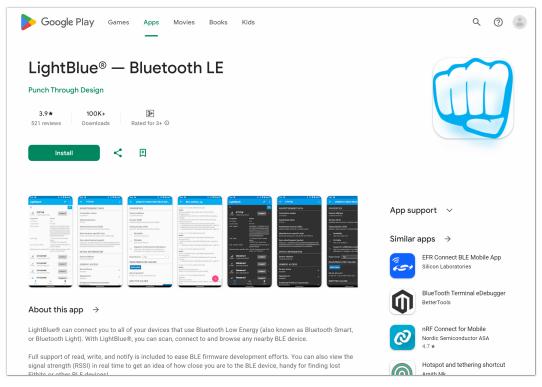

#### 2. Connecting Arduino with Your Smartphone via Bluetooth

Navigate to your Bluetooth settings and locate the device named "UNO R4 LED". Proceed to connect to it.

| <b>③</b> 孝 470 奈 铅山 铅山 〇 42% | Available devices - Refresh |
|------------------------------|-----------------------------|
| 15:26 Wed, Aug 2 💿           | C 104                       |
|                              |                             |
|                              | 0 -===                      |
|                              | 8 LE 8018                   |

3. Interacting with Arduino via Bluetooth Using LightBlue

Launch LightBlue and tap on the **Bonded** tab located at the bottom of the interface. Here, you'll see a list of BLE devices that your smartphone has previously paired with. Locate **UNO R4 LED** and tap **CONNECT**.

| LightBlue®                              |               | Light    | Blue®                           |            |
|-----------------------------------------|---------------|----------|---------------------------------|------------|
|                                         | ×             | Paired   | -                               | CONNECT ~  |
| PunchThrough                            |               | Paired   |                                 | CONNECT    |
| Enjoying LightBlue <sup>®</sup> ?       | ta inta DLE   | Paired   | UNO R4 LED<br>DC:54:75:C4:B3:C9 | CONNECT ~  |
| Learn about our insigh<br>Email Address | ILS INLO BLE. | Paired   |                                 | CONNECT ~  |
|                                         |               |          |                                 |            |
| Q                                       | <b>T</b>      |          |                                 |            |
| -95dBm 47:7D                            | CONNECT ~     |          |                                 |            |
| -88dBm 60:11                            | CONNECT ~     |          |                                 |            |
| -52dBm 09:62:                           | CONNECT ~     |          |                                 |            |
| .100dBm <i>E6:3A</i>                    | CONNECT ~     |          |                                 |            |
| <ul> <li>Scan</li> </ul>                | •<br>Learn    | *<br>Sca |                                 | P<br>Learn |

Once connected, you'll gain access to detailed information about the "UNO R4 LED" Bluetooth device. Scroll down to find "ledService (**19B10000-E8F2-537E-4F6C-D104768A1214**)" and "switchCharacteristic (**19B10001-E8F2-537E-4F6C-D104768A1214**)".

Tap on the 19B10001-E8F2-537E-4F6C-D104768A1214 Characteristic. You'll notice that this Characteristic is both readable and writable, allowing you to both read from and write to it.

| UNO R4 LED                                                                | ÷    | 19b1000                         | )1-e8f2-537e-4f6                                      |
|---------------------------------------------------------------------------|------|---------------------------------|-------------------------------------------------------|
| OVERTISEMENT DATA                                                         | PRC  | PERTIES                         | ;                                                     |
| DEVICE INFORMATION                                                        |      | ice Addre                       |                                                       |
| Device Address<br>C:54:75:C4:B3:C9                                        | Serv | ice UUID                        | 7e-4f6c-d104768a12                                    |
| GENERIC ACCESS                                                            |      | racteristic                     |                                                       |
| Device Name →                                                             |      | Readable<br>Able to be re       |                                                       |
| ppearance $\rightarrow$                                                   |      | Writable<br>Able to be w        |                                                       |
| ENERIC ATTRIBUTE                                                          |      |                                 | notifications/                                        |
| ervice Changed $ ightarrow$                                               | ×    | Able to be su<br>notifications, | <b>1S</b><br>ubscribed to for<br>/indications on chan |
| 9b10000-e8f2-537e-4f6c-d10<br>768a1214                                    |      | the characte<br>a format        | ristic<br>Hex                                         |
| 9b10001-e8f2-537e-4f6c-d104<br>68a1214 $\rightarrow$<br>eadable, Writable |      | D/INDIC                         | ATED VALUES                                           |

Continue scrolling to the **WRITTEN VALUES** section. Input '1' into the text box to set the Characteristic value to 1, which will **turn on the onboard LED of the Arduino R4**.

| ← 19b10001-e8f2-537e-4f6c                                                                     | ← 19b10001-e8f2-537e-4f6c                                                              |
|-----------------------------------------------------------------------------------------------|----------------------------------------------------------------------------------------|
| Supports notifications/<br>indications                                                        | notifications/indications on changes to the characteristic                             |
| Able to be subscribed to for<br>notifications/indications on changes to<br>the characteristic | Data format Hex                                                                        |
| Data format Hex 🔻                                                                             | READ/INDICATED VALUES                                                                  |
| READ/INDICATED VALUES                                                                         | READ AGAIN                                                                             |
| READ AGAIN                                                                                    | No value read recently<br>Tap on one of the buttons above — if<br>available — to begin |
| No value read recently<br>Tap on one of the buttons above — if<br>available — to begin        | WRITTEN VALUES                                                                         |
| WRITTEN VALUES                                                                                | 1 WRITE                                                                                |
| Hex data (e.g. C0A7 or c0; WRITE                                                              | D E F                                                                                  |
|                                                                                               | A B C                                                                                  |
| No value written recently<br>nput some data and tap on the "Write"<br>putton to begin         | 7 8 9                                                                                  |
| DESCRIPTORS                                                                                   | 4 5 6                                                                                  |
|                                                                                               | 1 2 3                                                                                  |
| No data                                                                                       |                                                                                        |

Similarly, you can set this value to '0' to turn off the onboard LED.

| 19b10001-e8f2-537e-4f6c                                                             | ÷     | 19b100                                     | 01-e8f2-   | 537e-4f6c    |
|-------------------------------------------------------------------------------------|-------|--------------------------------------------|------------|--------------|
| Supports notifications/                                                             |       | notification the charact                   |            | is on change |
| ndications<br>ble to be subscribed to for<br>otifications/indications on changes to | Dat   | a format                                   | Hex        |              |
| he characteristic                                                                   | RE/   | AD/INDIC                                   | CATED V    | ALUES        |
| format Hex -                                                                        |       | AD AGAIN                                   |            |              |
| AD/INDICATED VALUES                                                                 | Тар о | value rea<br>on one of the<br>able — to be | buttons al |              |
| value read recently                                                                 | WF    | RITTEN V                                   | ALUES      |              |
| on one of the buttons above — if<br>able — to begin                                 | 0     |                                            |            | w            |
| ITTEN VALUES                                                                        |       |                                            |            | F            |
|                                                                                     |       |                                            | F          |              |
| WRITE                                                                               |       | D                                          | E          |              |
|                                                                                     |       | A                                          | В          | С            |
| WRITE                                                                               |       | -                                          | _          |              |
| WRITE<br>Sep 27 17:05:28 GMT+08:00 2023                                             |       | A                                          | В          | С            |
|                                                                                     |       | A<br>7                                     | B<br>8     | C<br>9       |

#### **Code explanation**

1. Initialize BLE and LED

**Note:** When defining services and characteristic, we need to use UUIDs to identify them. To avoid UUID conflicts and make it easier for you to use, you can use the UUID generation tool at .

- Include the ArduinoBLE library.
- Define the BLE service and characteristic.
- Assign the built-in LED pin to ledPin.
- 2. setup() Function

```
void setup() {
   Serial.begin(9600);
   while (!Serial);
   pinMode(ledPin, OUTPUT);
   if (!BLE.begin()) {
      Serial.println("starting Bluetooth® Low Energy module failed!");
      while (1);
```

(continues on next page)

(continued from previous page)

```
}
BLE.setLocalName("UNO R4 LED");
BLE.setAdvertisedService(ledService);
ledService.addCharacteristic(switchCharacteristic);
BLE.addService(ledService);
switchCharacteristic.writeValue(0);
BLE.advertise();
Serial.println("BLE LED Peripheral");
```

}

- Initialize serial communication.
- Set the LED pin as output.
- Initialize the BLE and add the service and characteristics.
- Start BLE advertising.
- 3. loop() Function

```
void loop() {
 BLEDevice central = BLE.central();
  if (central) {
    Serial.print("Connected to central: ");
    Serial.println(central.address());
   while (central.connected()) {
      if (switchCharacteristic.written()) {
        if (switchCharacteristic.value()) {
          Serial.println("LED on");
          digitalWrite(ledPin, HIGH);
        } else {
          Serial.println("LED off");
          digitalWrite(ledPin, LOW);
        }
      }
    }
    Serial.print("Disconnected from central: ");
    Serial.println(central.address());
 }
}
```

- Listen for BLE central devices to connect.
- If a central device is connected, read the characteristic value to control the LED. If a value other than 0 is received, turn on the LED. If 0 is received, turn off the LED.

#### Reference

# 6.3 Real-Time Clock

The RTC (Real-Time Clock) is integrated into the UNO R4 WiFi's microcontroller (RA4M1). The RTC is an autonomous clock module capable of operating even when the main power supply is disconnected, thanks to a backup power source such as a battery. This makes the RTC incredibly versatile for various applications like scheduling timed tasks in home automation systems or time-stamping individual data points in data logging applications.

**Note:** The UNO R4 WiFi has a VRTC pin that maintains the onboard RTC's operation even when the board loses power. To utilize this feature, apply a voltage between 1.6 and 3.6 V to the VRTC pin.

## 6.3.1 Scheduled Repetitive Tasks

In certain use-cases, you may need to execute specific tasks at regular intervals. To establish periodic interrupts, you'll first need to initialize a periodic callback function. Below is an Arduino code example that uses a periodic interrupt to blink an LED every 2 seconds.

#### Upload the Code

Open the 03-rtc.ino file located at elite-explorer-kit-main\r4\_new\_feature\03-rtc, or paste the following code into your Arduino IDE.

#### **Code Explanation**

1. Initializing Components and Libraries

```
#include "RTC.h"
volatile bool irqFlag = false;
bool ledState = false;
const int led = LED_BUILTIN;
void setup() {
    pinMode(led, OUTPUT);
    Serial.begin(9600);
    RTC.begin();
}
```

- #include "RTC.h": Includes the RTC library.
- volatile bool irqFlag = false;: Declares a volatile boolean flag. volatile ensures that the variable can be safely accessed or modified by an interrupt. For more details on volatile, refer to Arduino volatile documentation.
- bool ledState = false;: Declares a boolean to keep track of the LED state.
- const int led = LED\_BUILTIN; Declares a constant for the built-in LED pin.
- pinMode(led, OUTPUT);: Sets the LED pin as an output.
- Serial.begin(9600);: Initializes serial communication at 9600 baud rate.
- RTC.begin();: Initializes the RTC.
- 2. Setting Up the Real-Time Clock

```
RTCTime mytime(30, Month::JUNE, 2023, 13, 37, 00, DayOfWeek::WEDNESDAY, 

→ SaveLight::SAVING_TIME_ACTIVE);
RTC.setTime(mytime);
```

- RTCTime mytime(...);: Creates an RTCTime object and initializes it with a specific date and time.
- RTC.setTime(mytime);: Sets the RTC with the initialized time.

Setting and Checking Periodic Callback

```
if (!RTC.setPeriodicCallback(periodicCallback, Period::ONCE_EVERY_2_SEC)) {
   Serial.println("ERROR: periodic callback not set");
}
void loop() {
   if (irqFlag) {
     Serial.println("Timed CallBack");
     ledState = !ledState;
     digitalWrite(led, ledState);
     irqFlag = false;
   }
}
void periodicCallback() {
   irqFlag = true;
}
```

- RTC.setPeriodicCallback(...);: Sets a periodic callback to trigger every 2 seconds. The period can be specified using the following enumerations:
  - ONCE\_EVERY\_2\_SEC
  - ONCE\_EVERY\_1\_SEC
  - N2\_TIMES\_EVERY\_SEC
  - N4\_TIMES\_EVERY\_SEC
  - N8\_TIMES\_EVERY\_SEC
  - N16\_TIMES\_EVERY\_SEC
  - N32\_TIMES\_EVERY\_SEC
  - N64\_TIMES\_EVERY\_SEC
  - N128\_TIMES\_EVERY\_SEC
  - N256\_TIMES\_EVERY\_SEC
- void loop() {...}: Checks if the callback has been triggered. If so, toggles the LED state.
- void periodicCallback() {...}: The callback function sets irqFlag = true when triggered.

Reference

# 6.4 12x8 LED Matrix

The Arduino UNO R4 WiFi comes with an integrated 12x8 LED Matrix that can be programmed to display a variety of graphics, animations, act as an interface, or even facilitate gaming experiences.

In this guide, we provide a straightforward example to help you display your desired pattern on the LED Matrix.

### 6.4.1 How to store LED matrix data in Arduino

To utilize the LED matrix, you'll need the Arduino\_LED\_Matrix library, which is installed along with the Renesas core.

The LED Matrix library for the UNO R4 WiFi operates by creating and loading frames into a buffer to display them. A frame, also known as an "image," represents what is currently shown on the matrix. In an animation consisting of multiple images, each image is considered a frame.

To control the 12x8 LED matrix on the UNO R4 WiFi, a minimum of 96 bits of memory space is required. The library offers two approaches for this.

**One approach uses a two-dimensional array**, with zeros and ones to represent whether the corresponding LED is off or on. Each number corresponds to an LED on the LED matrix. The following array illustrates a heart-shaped pattern.

Another approach employs an array of 32-bit integers to maintain the LED matrix status. This method is more compact but slightly more complex. Each unsigned long stores 32 bits. Hence, for a 12x8 LED matrix, which contains 96 LEDs, you'll need at least three unsigned long variables.

- 1. Each unsigned long contains 32 bits, and you can think of these bits as the state of a certain part in an LED matrix.
- 2. These unsigned long variables form an array that encapsulates the complete LED matrix state.

Here's a code snippet using three unsigned long variables to represent a 12x8 LED matrix.

```
// Use an array of 32-bit integers to store the LED matrix.
unsigned long frame[] = {
     @x3184a444, // State of the first 32 LEDs
     @x42081100, // State of the next 32 LEDs
     @xa0040000 // State of the last 32 LEDs
};
```

To better visualize the LED statuses, these values can be converted to binary form, where each bit sequentially represents each LED state from left to right and top to bottom. A 0 indicates off, and a 1 indicates on.

# 6.4.2 Display pattern on LED matrix

Once your pattern is ready, the next step is to transmit this data to the 12x8 LED Matrix. This usually involves invoking library functions and passing the array or variables containing the LED states to these functions.

1. Using a two-dimensional Array

To display the pattern stored in a 2D array, you can use the following code:

```
#include <Arduino_LED_Matrix.h>
ArduinoLEDMatrix matrix;
// Pre-defined 2D array
byte frame[8][12] = {
    \{0, 0, 1, 1, 0, 0, 0, 1, 1, 0, 0, 0\},\
    \{0, 1, 0, 0, 1, 0, 1, 0, 0, 1, 0, 0\},\
    \{0, 1, 0, 0, 0, 1, 0, 0, 0, 1, 0, 0\},\
    \{0, 0, 1, 0, 0, 0, 0, 0, 1, 0, 0, 0\},\
    \{0, 0, 0, 1, 0, 0, 0, 1, 0, 0, 0, 0\},\
    \{0, 0, 0, 0, 0, 0, 0, 0, 0, 0, 0, 0, 0\}
};
void setup() {
 // Initialize LED matrix
 matrix.begin();
}
void loop() {
 // Display pattern on the LED matrix
 matrix.renderBitmap(frame, 8, 12);
 delay(1000);
}
```

In this code, we use the matrix.renderBitmap(frame, 8, 12); function to display the LED matrix. Here, 8 and 12 respectively represent the rows and columns of the LED matrix.

2. Using an Array of 32-bit integers

To display the pattern stored in an array of unsigned long, use the following code:

```
#include "Arduino_LED_Matrix.h"
ArduinoLEDMatrix matrix;
void setup() {
   matrix.begin();
}
```

(continues on next page)

(continued from previous page)

In this case, we need to use the matrix.loadFrame(heart) function to display the pattern on the LED matrix.

# 6.4.3 Arduino LED Matrix Editor

I recommend using an unsigned long array to store the state of the LED matrix, as it saves memory on the Arduino. Though this method might not be very intuitive, you can use the as an aid, which helps you generate an unsigned long array.

With the and the Arduino\_LED\_Matrix library, you can conveniently create icons or animations and display them on the UNO R4 WiFi board. All you have to do is draw, download the .h file, and call the matrix.play() function in your sketch to easily build your next project.

1. Open the LED Matrix Editor

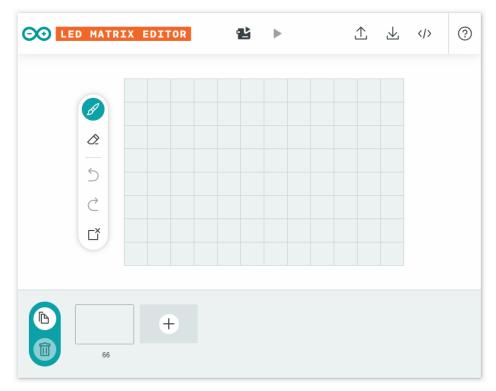

2. Draw your pattern on the center canvas

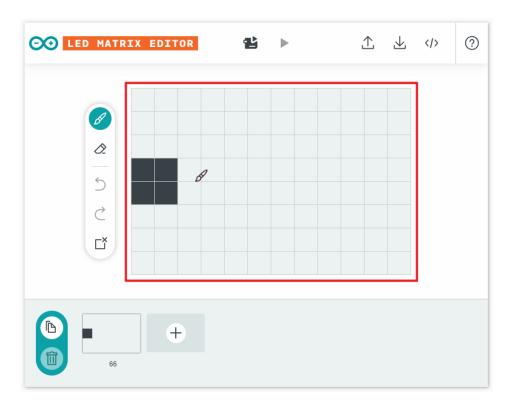

3. Set the frame interval in milliseconds

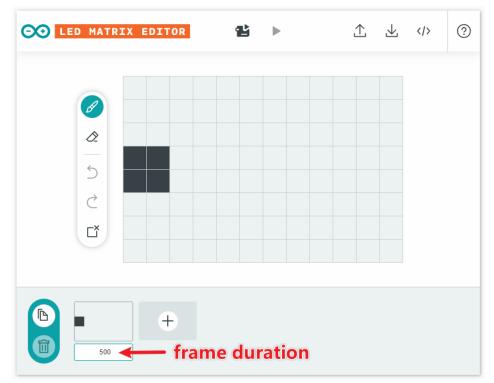

4. You can create a new blank frame or copy and create a new frame from the current frame.

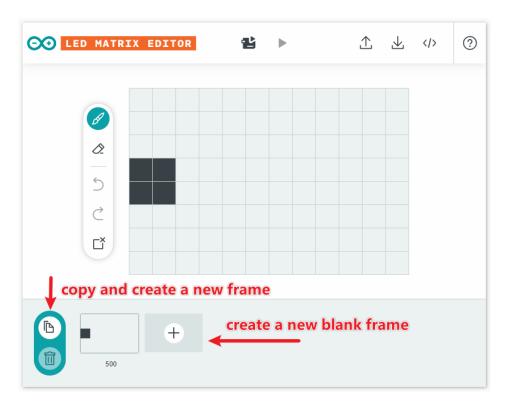

5. Export the .h header file

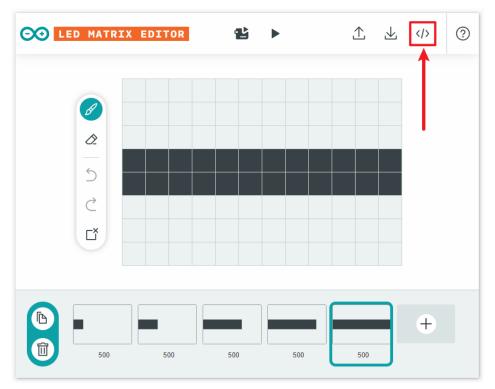

|   | ledmatrix-editor.arduino.cc says                     |
|---|------------------------------------------------------|
| 1 | Choose a name for your animation. Do NOT use spaces: |
|   | OK Cancel                                            |
| Ļ |                                                      |

After clicking OK, you'll receive a file named animation.h.

# 6.4.4 Display Animations

In the previous steps, we obtained a .h file that stores a series of frames along with their durations. Next, let's display them on the LED matrix.

- 1. First, create a sketch. You can either open the 04-led\_matrix.ino file located under the path elite-explorer-kit-main\r4\_new\_feature\04-led\_matrix, or copy this code into the Arduino IDE.
- 2. If you are using code from the elite-explorer-kit-main\r4\_new\_feature\04-led\_matrix path, you'll find a tab named animation.h in the Arduino IDE. Open it and replace the existing code with the .h file you obtained from the website.

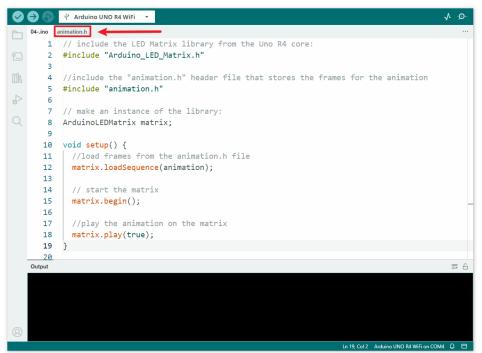

- 3. If you have created your own sketch, you need to copy the .h file obtained from the webpage to the same directory of the sketch.
- 4. After setting up your preferred code in the Arduino IDE and uploading it to your Arduino UNO R4 WiFi, your LED matrix should now display the pattern you defined.

Congratulations! You've successfully programmed your Arduino UNO R4 WiFi's 12x8 LED Matrix!

Reference

**More Projects** 

```
• GAME - Snake (Fun Project)
```

# 6.5 Digital-to-Analog Converter (DAC)

The Arduino Uno R4 WiFi comes equipped with a built-in DAC (Digital-to-Analog Converter) feature. A DAC is crucial for converting digital signals into their analog counterparts, a functionality that's particularly vital in applications like audio processing, analog signal generation, and other scenarios requiring precise analog output.

The DAC on the Uno R4 WiFi boasts up to 12-bit resolution, delivering true analog output capabilities that outperform those of PWM pins.

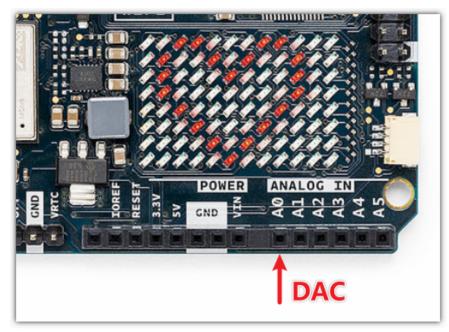

## 6.5.1 Play Music with DAC

#### **Circuit Diagram**

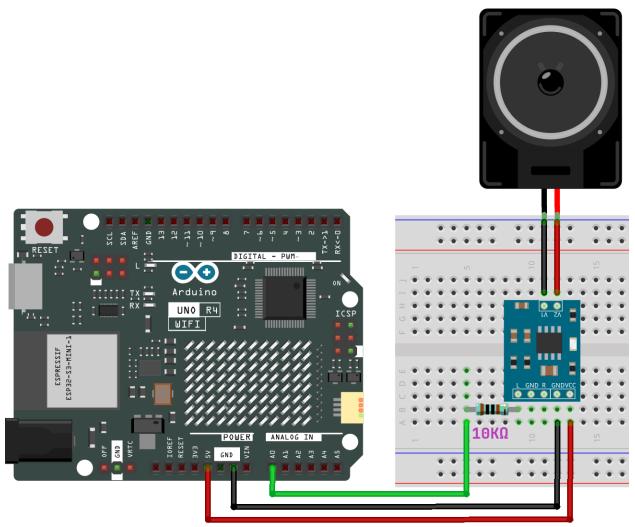

#### Upload the Code

Open the 05-dac.ino file located at elite-explorer-kit-main\r4\_new\_feature\05-dac, or paste the following code into your Arduino IDE.

Note: Please place the pitches.h file in the same directory as the code to ensure proper functioning.

This project leverages the Arduino and DAC (Digital-to-Analog Converter) to play the iconic Super Mario Bros theme song. It utilizes a library called analogWave for sine wave generation and another library, pitches.h, for defining note frequencies.

• melody[]: This array contains the notes to be played along with their durations. Notes are represented by predefined pitches (e.g., NOTE\_E5), and durations are represented in terms of beats (e.g., 4 signifies a quarter note). You can try composing your own melody by changing the notes and durations in the melody[] array. If you are interested, there is a repository on GitHub () that provides Arduino code for playing different songs. Although their approach may be different from this project, you can refer to their notes and durations. (Simply replace the melody[] in the corresponding track with the code in this project.)

- tempo : The tempo for this project is set at 200 BPM (Beats Per Minute), which is used to calculate the duration of each note. Modifying this value will change the speed of the song's performance.
- Sine Wave Generator: The analogWave library's sine function initializes a 10 Hz sine wave generator, which is used for outputting the notes via DAC.
- Note Duration: Based on the set tempo and the beat count for each note, the duration for each note is calculated.
- **Play and Pause**: Each note plays for 85% of its calculated duration, followed by a 15% pause to distinguish between notes.
- Loop: Upon completing the melody, the code automatically resets and starts playing again.

This is an example that demonstrates how to use Arduino and external hardware (DAC) to generate music. It also shows how to use arrays and loops to simplify the logic of music playback.

#### Reference

.

# 6.6 USB HID

The Arduino Uno R4 WiFi is not just a powerful development board; it also comes with built-in support for Human Interface Devices (HID). This enables you to use the board to emulate devices like mice and keyboards, adding a new level of interactivity to your projects.

HID, or Human Interface Devices, are a category of computer devices designed for direct interaction with humans, typically for input purposes. This category includes devices like keyboards, mice, and game controllers. With the Arduino Uno R4 WiFi, you can emulate these devices, thereby unlocking a host of possibilities for DIY projects.

## 6.6.1 Mouse Control

Controlling a mouse using the Arduino Uno R4 WiFi is straightforward. By using the Mouse.move(x, y) command, you can easily control mouse movement. When updating the cursor position, it is always relative to the cursor's previous location.

Here's a simple example that demonstrates mouse cursor control using a button.

#### **Circuit Diagram**

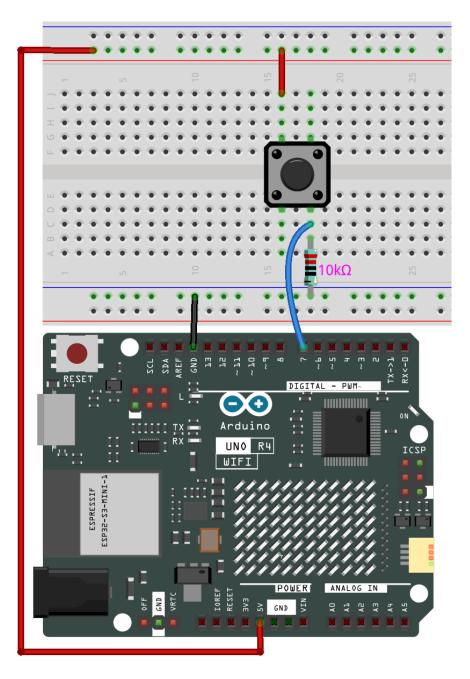

#### Upload the Code

Open the 06-hid\_mouse.ino file located at elite-explorer-kit-main\r4\_new\_feature\06-hid\_mouse, or paste the following code into your Arduino IDE.

**Warning:** When you use the Mouse.move() command, the Arduino takes over your computer's mouse! To insure you don't lose control of your computer while running a sketch with this function, make sure to set up a reliable control system before you call Mouse.move(). This sketch includes a pushbutton to toggle the mouse, so that it only runs after the button is pressed.

**Warning:** Due to the multi-processor architecture of the UNO R4 WiFi board, you may face **"No device found on...**" errors while uploading code that uses HID functionalities.

To upload under such circumstances, follow these steps:

- 1. Quickly press and release the "RESET" button on the board twice. The LED marked "L" should start pulsing.
- 2. From the Arduino IDE menu, select the board's port. The port may change following the reset, so ensure it's correctly selected.

In addition to controlling mouse movement, you can also handle mouse clicks. For more details, refer to .

### 6.6.2 Keyboard Control

The Arduino Uno R4 WiFi also provides keyboard emulation capabilities. It allows you to send not only individual keypresses but also execute complex key combinations.

**Warning:** When you use the Keyboard.print() command, the Arduino takes over your computer's keyboard! To insure you don't lose control of your computer while running a sketch with this function, make sure to set up a reliable control system before you call Keyboard.print(). This sketch includes a pushbutton to toggle the keyboard, so that it only runs after the button is pressed.

### Example Code for Sending Shortcut Keys

In this instance, the Arduino Uno R4 WiFi is configured to emulate two frequently-used keyboard shortcuts: "Ctrl+C" for copy and "Ctrl+V" for paste. Two physical buttons connected to the Arduino serve as triggers. The button connected to pin 7 initiates the copy action, while the one connected to pin 8 triggers paste.

Upon pressing either button, the Arduino employs the Keyboard.press() and Keyboard.releaseAll() functions to mimic the respective keyboard shortcuts. This example illustrates how you can design a dedicated hardware interface for specific tasks, facilitating repetitive actions without keyboard involvement. This could be especially advantageous in workplaces requiring quick data manipulation or in accessibility setups that benefit from simplified controls.

#### **Circuit Diagram**

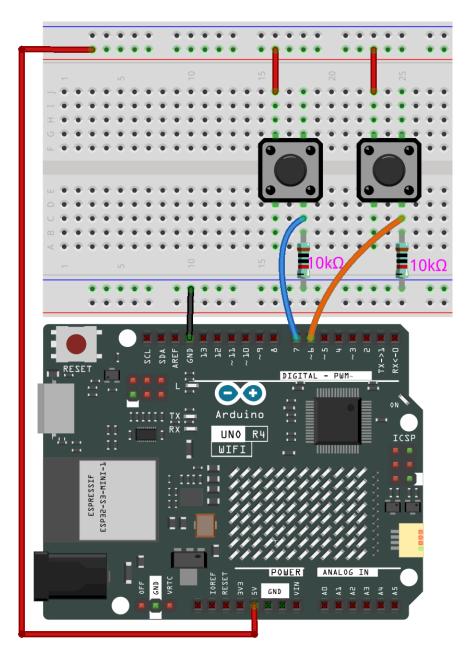

### Upload the Code

Open the 06-hid\_keyboard.ino file located at elite-explorer-kit-main\r4\_new\_feature\ 06-hid\_keyboard, or paste the following code into your Arduino IDE.

### 6.6.3 Caveats and Tips

- 1. Cautionary Note on Mouse and Keyboard Libraries: If either the Mouse or Keyboard library is running continuously, it could interfere with your board's programming. Functions like Mouse.move() and Keyboard. print() will assume control of your connected computer and should be invoked only when you're prepared to manage them. It's advised to use a control system, such as a physical switch or specific input controls, to toggle this functionality.
- 2. If You Encounter Code Upload Issues: Due to the multi-processor architecture of the UNO R4 WiFi board, you may face "No device found on..." errors while uploading code that uses HID functionalities.

To upload under such circumstances, follow these steps:

- 1. Quickly press and release the "RESET" button on the board twice. The LED marked "L" should start pulsing.
- 2. From the Arduino IDE menu, select the board's port. The port may change following the reset, so ensure it's correctly selected.

#### Reference

- •
- •
- •
- Wi-Fi®: Provides wireless connectivity ideal for various IoT projects, enabled by the ESP32-S3 module.
- **Bluetooth**®: Offers short-range wireless communication between devices, also powered by the ESP32-S3 module.
- **Built-in Real-Time Clock (RTC)**: Ideal for time-sensitive applications. Includes additional pins for batterypowered operation and an "OFF" pin to turn off the board while keeping the RTC running.
- 12x8 LED Matrix: A simple way to display data or create animations.
- DAC Channel: Achieve precise analog outputs, perfect for audio projects.
- HID Support: Simulate a mouse or keyboard via USB with built-in HID support.
- CAN Protocol Support: Extend your reach into automotive and industrial applications.

### CHAPTER

## SEVEN

# **FUN PROJECTS**

In this chapter, you will find some fun projects. These projects involve the use of multiple electronic components and illustrate the fundamental logic behind how most programs interact with reality.

# 7.1 Welcome

In this project, we will use a PIR sensor to detect human presence and a speaker to simulate a doorbell, similar to the entrance doorbells in convenience stores. When a pedestrian appears within the range of the PIR sensor, the speaker will ring, mimicking a doorbell.

#### **Required Components**

In this project, we need the following components.

It's definitely convenient to buy a whole kit, here's the link:

| Name               | ITEMS IN THIS KIT | LINK |
|--------------------|-------------------|------|
| Elite Explorer Kit | 300+              |      |
|                    |                   |      |

You can also buy them separately from the links below.

| COMPONENT INTRODUCTION   | PURCHASE LINK |
|--------------------------|---------------|
| Arduino Uno R4 WiFi      | -             |
| Breadboard               |               |
|                          |               |
| Jumper Wires             |               |
|                          |               |
| Resistor                 |               |
|                          |               |
| PIR Motion Sensor Module |               |
|                          |               |
| Audio Module and Speaker | -             |

Wiring

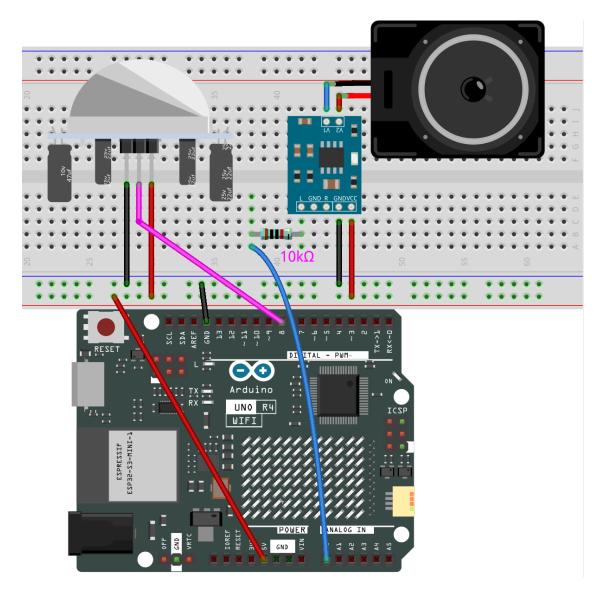

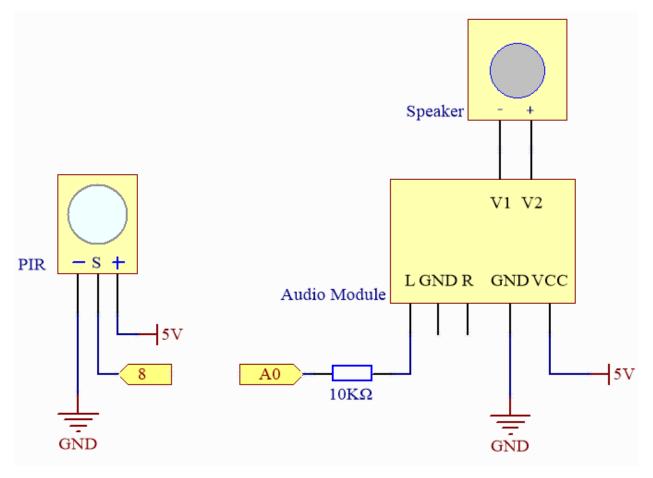

Note:

- You can open the file 01\_welcome.ino under the path of elite-explorer-kit-main\fun\_project\ 01\_welcome directly.
- Or copy this code into Arduino IDE.

### How it works?

Here is a step-by-step explanation of the code:

1. Include Header Files:

Include two header files, analogWave.h and pitches.h. The analogWave.h file contains the definition of the analogWave class, while pitches.h contains the definitions of musical notes.

2. Instantiate Objects and Define Constants:

Create a wave object using the analogWave class and define PIR\_PIN as 2, which is the pin connected to the PIR sensor.

3. Melody Array:

The melody array defines a musical melody, with each note followed by a number representing its duration. Negative numbers represent dotted notes (increasing the duration by 50%).

4. Global Variables:

Define some global variables for sharing data between functions.

5. setup():

Initialize PIR\_PIN as an input and set the frequency of the sine wave to 10 Hz using wave.sine(10).

6. loop():

Continuously monitor the value of the PIR sensor. If human presence is detected (pirValue is HIGH), call the playMelody() function to play the melody and wait for 10 seconds to prevent repetitive playback of the melody.

7. playMelody():

This function calculates the duration of each note based on the data in the melody array and plays the corresponding note. There is a brief pause between notes. The function sets the frequency of the waveform using wave.freq() and controls the duration of the notes and pauses between notes using the delay() function.

Note: Ensure that the pitches.h header file indeed exists before running this code.

# 7.2 Fruit Piano

This project is a simple fruit piano that reads input from an MPR121 touch sensor and plays music through a DAC. In other words, we've turned fruits into a keyboard, allowing you to play music by simply touching them.

#### **Required Components**

In this project, we need the following components.

It's definitely convenient to buy a whole kit, here's the link:

| Name               | ITEMS IN THIS KIT | LINK |
|--------------------|-------------------|------|
| Elite Explorer Kit | 300+              |      |
|                    |                   |      |

You can also buy them separately from the links below.

| COMPONENT INTRODUCTION   | PURCHASE LINK |
|--------------------------|---------------|
| Arduino Uno R4 WiFi      | -             |
| Breadboard               |               |
| Jumper Wires             |               |
| Resistor                 |               |
| MPR121                   | -             |
| Audio Module and Speaker | -             |

#### Wiring

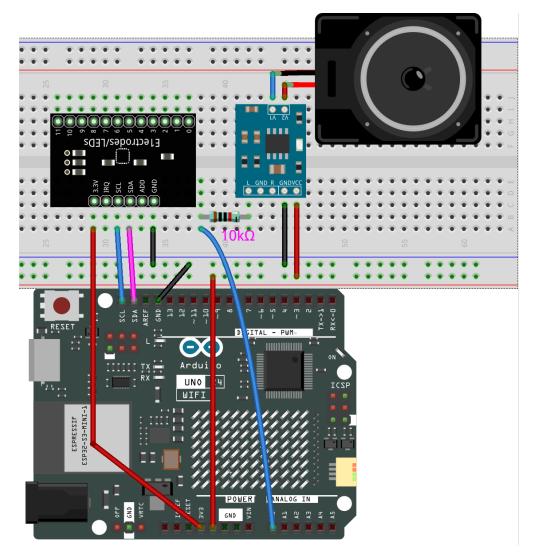

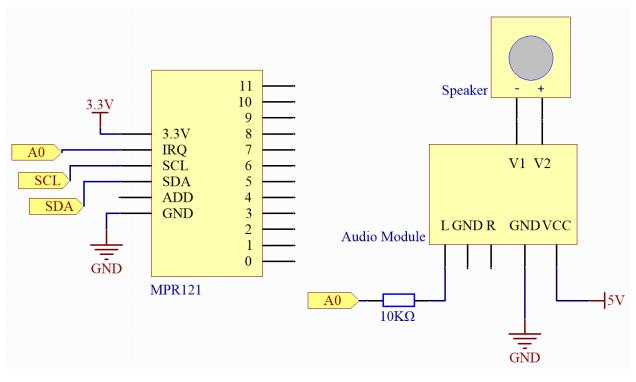

#### Note:

- You can open the file 02\_fruit\_piano.ino under the path of elite-explorer-kit-main\fun\_project\ 02\_fruit\_piano directly.
- Or copy this code into Arduino IDE.

Note: To install the library, use the Arduino Library Manager and search for "Adafruit MPR121" and install it.

#### How it works?

Here's a step-by-step explanation of the code:

1. Library and Object Initialization:

Import the necessary libraries: Wire library (for I2C communication), Adafruit\_MPR121 library (for driving the MPR121), analogWave library (for generating analog waveforms), and pitches.h (which defines the frequencies of notes). Create instances of Adafruit\_MPR121 and analogWave objects. Define a notes array to store the note corresponding to each touch channel.

2. setup():

Initialize Serial communication and wait for it to start. Check and initialize the MPR121; if not found, print an error message on the serial monitor and halt execution. Initialize the analogWave object and set the initial sine wave frequency to 10Hz.

3. loop():

Read the currently touched channels of the MPR121. Iterate through all channels, check which one is touched, and play the corresponding note. Add a small delay between each iteration.

4. Play Note playNote():

The playNote function takes a note parameter and sets the DAC frequency to play the corresponding note. Delay for a period to play the note. Stop playing the note.

# 7.3 HueDial

This example controls the color of an RGB LED based on the position of a rotary knob. Different positions of the knob correspond to different HUE values, which are then translated into RGB color values, resulting in a color change for the RGB LED.

#### **Required Components**

In this project, we need the following components.

It's definitely convenient to buy a whole kit, here's the link:

| Name               | ITEMS IN THIS KIT | LINK |
|--------------------|-------------------|------|
| Elite Explorer Kit | 300+              |      |
|                    |                   |      |

You can also buy them separately from the links below.

| COMPONENT INTRODUCTION | PURCHASE LINK |
|------------------------|---------------|
| Arduino Uno R4 WiFi    | -             |
| Breadboard             |               |
|                        |               |
| Jumper Wires           |               |
|                        |               |
| Resistor               |               |
|                        |               |
| RGB LED                |               |
|                        |               |
| Potentiometer          |               |
|                        |               |

Wiring

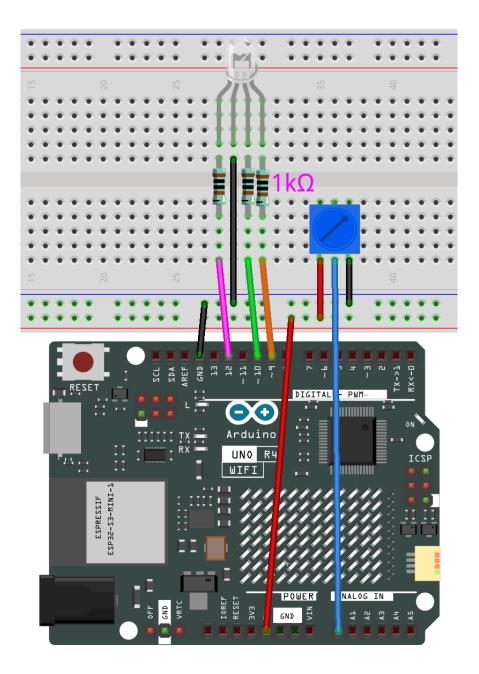

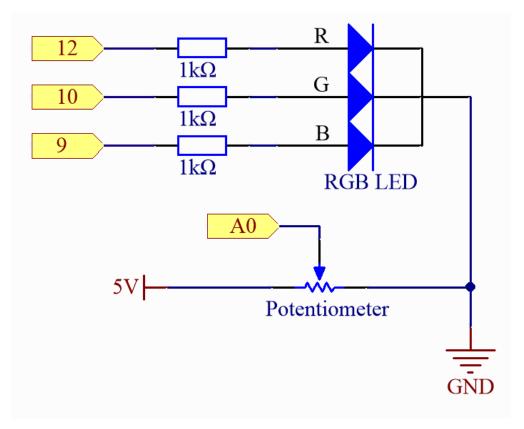

Note:

- You can open the file 03\_huedial.ino under the path of elite-explorer-kit-main\fun\_project\ 03\_huedial directly.
- Or copy this code into Arduino IDE.

### How it works?

Here's a detailed explanation of the code:

1. Global Variable Definitions:

redPin, greenPin, and bluePin: These define the PWM pins connected to the red, green, and blue LEDs, respectively. KNOB\_PIN: Defines the analog input pin connected to the rotary knob.

2. setup():

Set the pins for the RGB LED as output. By default, analog pins are set as inputs, so there's no need to set the input mode for the knob's pin.

3. loop():

Read the value of the rotary knob. This value ranges from 0 to 1023. Normalize the knob's value to a range of 0-1. Convert the normalized value to a HUE value ranging from 0-360. Convert the HUE value to RGB values. Update the LED's color using these RGB values.

4. setColor():

Set the appropriate PWM values for each LED pin using the analogWrite() function to set the color of the RGB LED.

5. HUEtoRGB():

This function converts HUE values to RGB values using the HSL to RGB conversion method but focuses only on the HUE component, keeping saturation and brightness at 100%. The algorithm is divided into 6 stages, each covering 60 degrees. It calculates RGB values for each HUE stage and then scales these values to a range of 0-255, which is the expected range for the analogWrite() function.

# 7.4 Light-sensitive Array

This program converts the readings from a light-dependent resistor into a corresponding number of illuminated LED lights, creating a simple indicator of light brightness.

#### **Required Components**

In this project, we need the following components.

It's definitely convenient to buy a whole kit, here's the link:

| Name               | ITEMS IN THIS KIT | LINK |
|--------------------|-------------------|------|
| Elite Explorer Kit | 300+              |      |
|                    |                   |      |

You can also buy them separately from the links below.

| COMPONENT INTRODUCTION | PURCHASE LINK |
|------------------------|---------------|
| Arduino Uno R4 WiFi    | -             |
| Breadboard             |               |
|                        |               |
| Jumper Wires           |               |
|                        |               |
| Resistor               |               |
|                        |               |
| LED                    |               |
|                        |               |
| Photoresistor          |               |
|                        |               |

#### Wiring

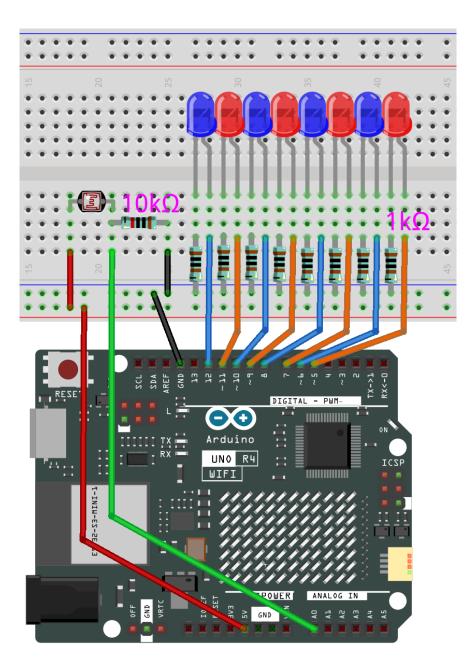

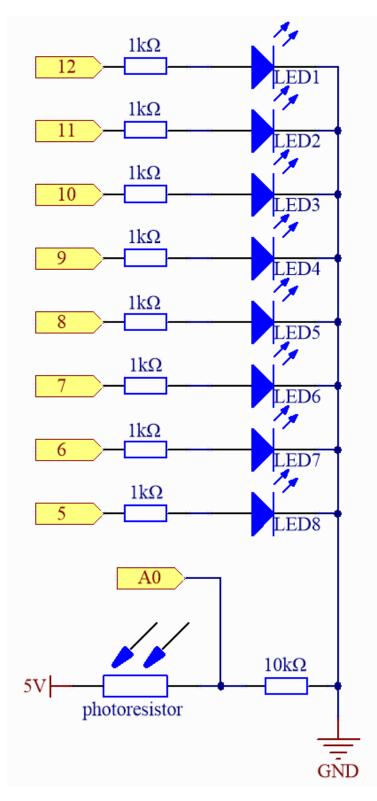

Note:

• You can open the file 04\_light\_sensitive\_array.ino under the path of elite-explorer-kit-main

fun\_project\04\_light\_sensitive\_array directly.

• Or copy this code into Arduino IDE.

### How it works?

Here's a step-by-step explanation of the code:

1. Constant and Variable Definitions:

NbrLEDs: Defines the presence of 8 LEDs. ledPins[]: LEDs are connected to Arduino pins 5 to 12. photocellPin: The photoresistor is connected to Arduino's A0 pin. sensorValue: This variable stores the value read from the photoresistor. ledLevel: This variable stores the number of LEDs based on the sensorValue conversion.

2. setup():

Configures pins 5 to 12 as output to drive the LEDs.

3. loop():

Reads the analog value of the photoresistor from pin A0, typically ranging from 0 to 1023. Uses the map function to map the photoresistor's value from the range 300-1023 to the range 0-8. This means that if the reading from the light-dependent resistor is 300, no LEDs will be lit; if the reading is 1023 or higher, all 8 LEDs will be lit.

The subsequent for loop checks each LED. If its index is less than ledLevel, the LED will be turned on; otherwise, it will be turned off.

# 7.5 Digital Dice

This code is designed to simulate a rolling dice using a 74HC595 shift register and a 7-segment digital display. The dice roll simulation is activated by directly shaking the tilt switch. Upon this action, the digital display cycles through random numbers between 1 and 6, simulating the rolling of a dice. After a brief interval, the display stops, showing a random number that signifies the outcome of the dice roll.

#### **Required Components**

In this project, we need the following components.

It's definitely convenient to buy a whole kit, here's the link:

| Name               | ITEMS IN THIS KIT | LINK |
|--------------------|-------------------|------|
| Elite Explorer Kit | 300+              |      |
|                    |                   |      |

You can also buy them separately from the links below.

| COMPONENT INTRODUCTION | PURCHASE LINK |
|------------------------|---------------|
| Arduino Uno R4 WiFi    | -             |
| Breadboard             |               |
| Jumper Wires           |               |
| Resistor               |               |
| Tilt Switch            | -             |
| 74HC595                |               |
| 7-segment Display      |               |

## Wiring

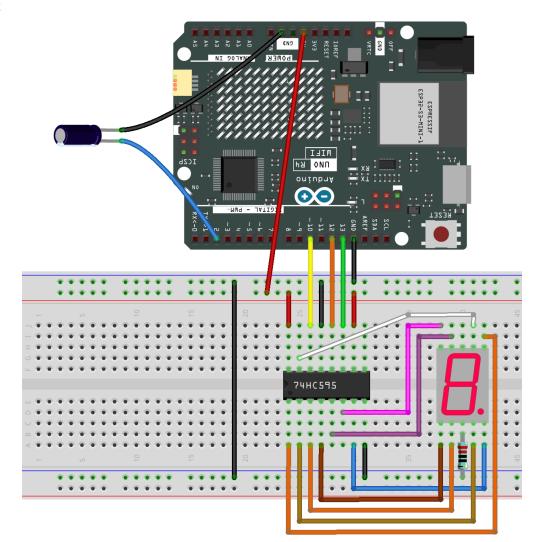

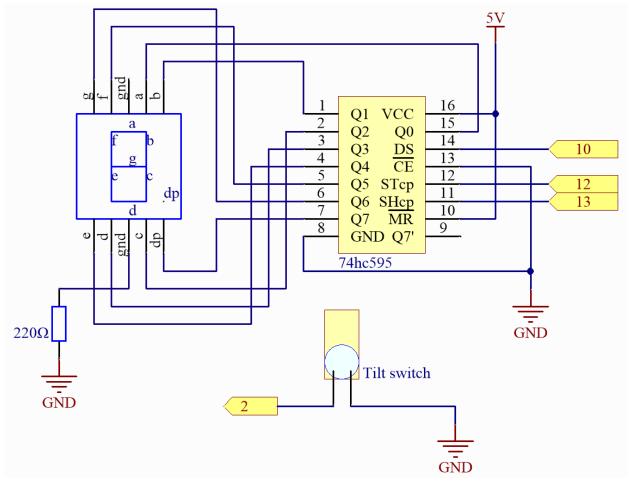

Note:

- You can open the file 05\_digital\_dice.ino under the path of elite-explorer-kit-main\fun\_project\ 05\_digital\_dice directly.
- Or copy this code into Arduino IDE.

### How it works?

Here's a detailed explanation of the code:

1. Initialization of variables:

dataPin, clockPin, latchPin: Pins for the 74HC595. buttonPin: The digital pin where the button is connected. numbers[]: An array to store the encoding representing numbers 1 through 6 on a common anode digital tube.

2. Volatile variables:

rolling: This is a volatile variable indicating whether the dice is currently rolling. It's declared as volatile since it's accessed both in the interrupt service routine and the main program.

3. setup():

Set the modes for the relevant pins. Set the input mode for the button using the internal pull-up resistor. Assign an interrupt to the button, which calls the rollDice function when the button's state changes.

4. loop():

It checks if rolling is true. If it is, it continues to display a random number between 1 and 6. If the button has been pressed for more than 500 milliseconds, the rolling stops.

5. rollDice():

This is the interrupt service routine for the button. It checks if the button is pressed (low level). If it is, the current time is recorded and the rolling begins.

6. displayNumber():

This function displays a number on the digital tube. It sends the number to the digital tube through the 74HC595 shift register.

# 7.6 Smart Fan

This Arduino project automatically adjusts the fan's speed to maintain the temperature within a suitable range. Additionally, users can enter manual mode through a button to operate the fan at maximum speed.

#### **Required Components**

In this project, we need the following components.

It's definitely convenient to buy a whole kit, here's the link:

| Name               | ITEMS IN THIS KIT | LINK |
|--------------------|-------------------|------|
| Elite Explorer Kit | 300+              |      |
|                    |                   |      |

You can also buy them separately from the links below.

| COMPONENT INTRODUCTION     | PURCHASE LINK |
|----------------------------|---------------|
| Arduino Uno R4 WiFi        | -             |
| Breadboard                 |               |
| Jumper Wires               |               |
| Resistor                   |               |
| LED                        |               |
| Button                     |               |
| Thermistor                 |               |
| DC Motor                   |               |
| TA6586 - Motor Driver Chip | -             |
| Power Supply Module        | -             |

#### Wiring

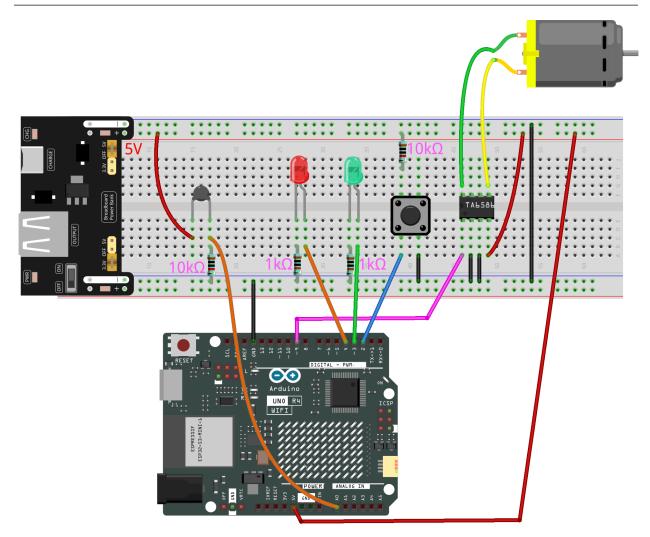

Note: To protect the Power Supply Module's battery, please fully charge it before using it for the first time.

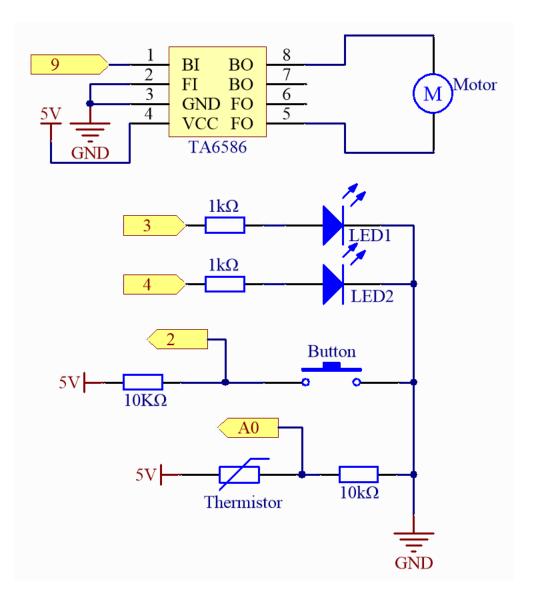

Note:

- You can open the file 06\_smart\_fan.ino under the path of elite-explorer-kit-main\fun\_project\ 06\_smart\_fan directly.
- Or copy this code into Arduino IDE.

#### How it works?

Here is a step-by-step explanation of the code:

1. Constants and Variable Definitions:

Use **#define** to define the pins for various hardware connections. TEMP\_THRESHOLD is defined as 25°C, which is the temperature threshold to start the fan. manualMode: A boolean variable that indicates whether it is in manual mode.

2. setup():

Set the mode for relevant pins (output, input, input with pull-up). Initially set to automatic mode, so LED\_AUTO is lit while LED\_MANUAL is off.

3. loop():

Monitor the button's state. When the button is pressed, it toggles the mode and changes the LED's status. In manual mode, the fan operates at maximum speed. In automatic mode, the code first reads the voltage value from the temperature sensor and converts it to a temperature value. If the temperature exceeds the threshold, the fan's speed is adjusted based on the temperature.

4. voltageToTemperature():

This is an auxiliary function used to convert the voltage value from the temperature sensor into a temperature value (in Celsius). The function uses the standard formula for a thermistor to estimate the temperature. The return value is in degrees Celsius.

# 7.7 Smart Can

This is an Arduino code designed to control a smart garbage can. When an object is within a 20-centimeter range in front of the garbage can, its lid automatically opens. This project utilizes an SG90 servo motor and an HC-SR04 ultrasonic distance sensor.

#### **Required Components**

In this project, we need the following components.

It's definitely convenient to buy a whole kit, here's the link:

| Name               | ITEMS IN THIS KIT | LINK |
|--------------------|-------------------|------|
| Elite Explorer Kit | 300+              |      |
|                    |                   |      |

You can also buy them separately from the links below.

| COMPONENT INTRODUCTION | PURCHASE LINK |
|------------------------|---------------|
| Arduino Uno R4 WiFi    | -             |
| Breadboard             |               |
| Jumper Wires           |               |
| Ultrasonic Module      |               |
| Servo                  |               |

#### Wiring

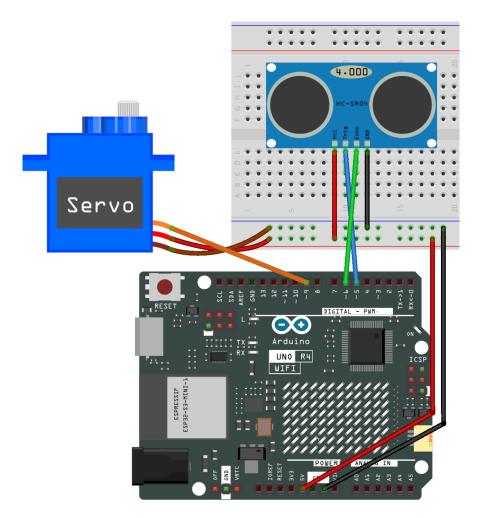

#### Schematic

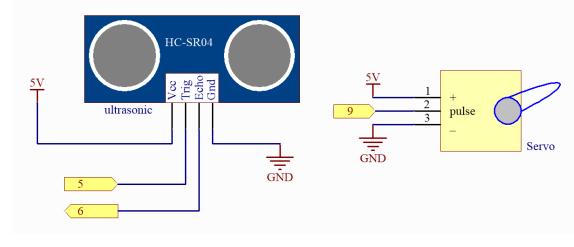

### Code

Note:

• You can open the file 07\_smart\_trash\_can.ino under the path of elite-explorer-kit-main\ fun\_project\07\_smart\_trash\_can directly.

• Or copy this code into Arduino IDE.

#### How it works?

Here is a step-by-step explanation of the code:

1. Import Libraries and Define Constants/Variables:

The Servo.h library is imported for controlling the SG90 servo motor. Parameters for the servo motor, ultrasonic sensor, and other required constants and variables are defined.

2. setup():

Initialize serial communication with the computer at a baud rate of 9600. Configure the trigger and echo pins of the ultrasonic sensor. Attach the servo motor to its control pin and set its initial position to the closed angle. After setting the angle, the servo motor is detached to save power.

3. loop():

Measure distance three times and store the values of each measurement. Calculate the average distance from the three measurements. If the average distance is less than or equal to 20 centimeters (defined distance threshold), the servo motor rotates to the open angle (0 degrees). Otherwise, the servo motor returns to the closed position (90 degrees) after a one-second delay. The servo motor is detached when not in use to conserve power.

4. readDistance():

Send a pulse to the trigger pin of the ultrasonic sensor. Measure the pulse width of the echo pin and calculate the distance value. This calculation uses the speed of sound in the air to compute distance based on pulse time.

# 7.8 Plant Monitor

This project automatically waters plants by activating a water pump when the soil humidity falls below a specific threshold. Additionally, it displays temperature, humidity, and soil moisture on an LCD screen, providing users with insights into the plant's growth environment.

#### **Required Components**

In this project, we need the following components.

It's definitely convenient to buy a whole kit, here's the link:

| Name               | ITEMS IN THIS KIT | LINK |
|--------------------|-------------------|------|
| Elite Explorer Kit | 300+              |      |
|                    |                   |      |

You can also buy them separately from the links below.

| COMPONENT INTRODUCTION     | PURCHASE LINK |
|----------------------------|---------------|
| Arduino Uno R4 WiFi        | -             |
| Breadboard                 |               |
| Jumper Wires               |               |
| 12C LCD1602                |               |
| DC Water Pump              | -             |
| TA6586 - Motor Driver Chip | -             |
| Soil Moisture Module       |               |
| Humiture Sensor Module     |               |
| Power Supply Module        | -             |

### Wiring

Note: To protect the *Power Supply Module*'s battery, please fully charge it before using it for the first time.

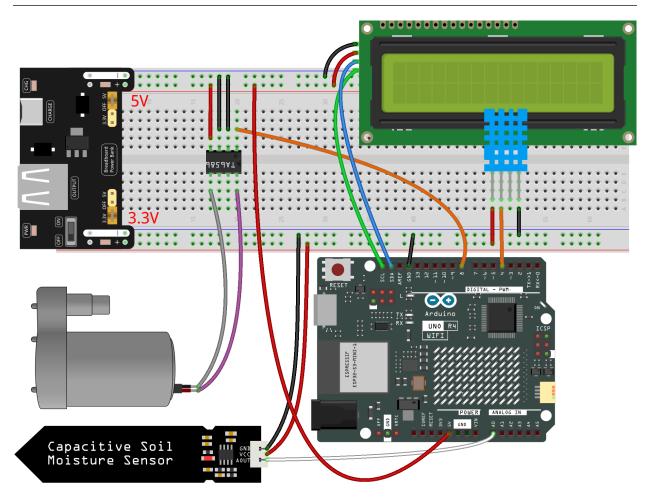

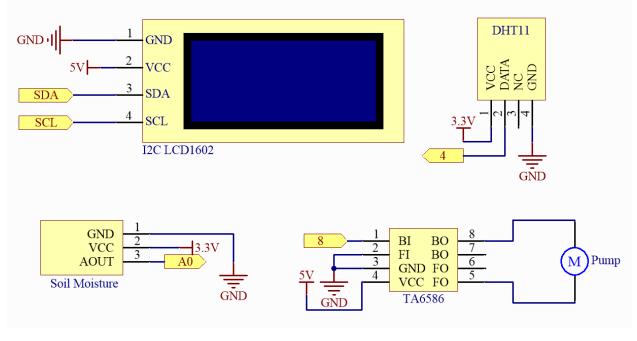

#### Note:

- You can open the file 08\_plant\_monitor.ino under the path of elite-explorer-kit-main\ fun\_project\08\_plant\_monitor directly.
- Or copy this code into Arduino IDE.

**Note:** To install the library, use the Arduino Library Manager and search for "**DHT sensor library**" and "**Liquid-Crystal I2C**" and install them.

#### How it works?

Here is a detailed explanation of the code:

1. Library Inclusions and Constants/Variables:

Import Wire.h, LiquidCrystal\_I2C.h, and DHT.h libraries. Define pin numbers and other parameters related to DHT11, soil moisture sensor, and the water pump.

2. setup():

Initialize the pin modes related to the soil moisture sensor and the water pump. Turn off the water pump initially. Initialize the LCD display and turn on the backlight. Start the DHT sensor.

3. loop():

Read humidity and temperature from the DHT sensor. Read soil moisture from the soil moisture sensor. Display temperature and humidity values on the LCD screen, then clear the screen and display the soil moisture value. Determine whether to activate the water pump based on soil moisture. If the soil moisture is below 500 (a configurable threshold), activate the water pump for 1 second.

# 7.9 Access Control System

The primary function of this code is to perform user authentication using an RFID module. If the authentication is successful, it controls a stepper motor to open the door and emits a sound through a buzzer to indicate the authentication result. If the authentication fails, the door will not open.

You can open the serial monitor to view the ID of your RFID card and re-config the password in this code.

#### **Required Components**

In this project, we need the following components.

It's definitely convenient to buy a whole kit, here's the link:

| Name               | ITEMS IN THIS KIT | LINK |
|--------------------|-------------------|------|
| Elite Explorer Kit | 300+              |      |
|                    |                   |      |

You can also buy them separately from the links below.

| COMPONENT INTRODUCTION | PURCHASE LINK |
|------------------------|---------------|
| Arduino Uno R4 WiFi    | -             |
| Breadboard             |               |
|                        |               |
| Jumper Wires           |               |
|                        |               |
| MFRC522 Module         |               |
|                        |               |
| Stepper Motor          |               |
| D                      |               |
| Buzzer                 | -             |
| Power Supply Module    | -             |

#### Wiring

Note: To protect the Power Supply Module's battery, please fully charge it before using it for the first time.

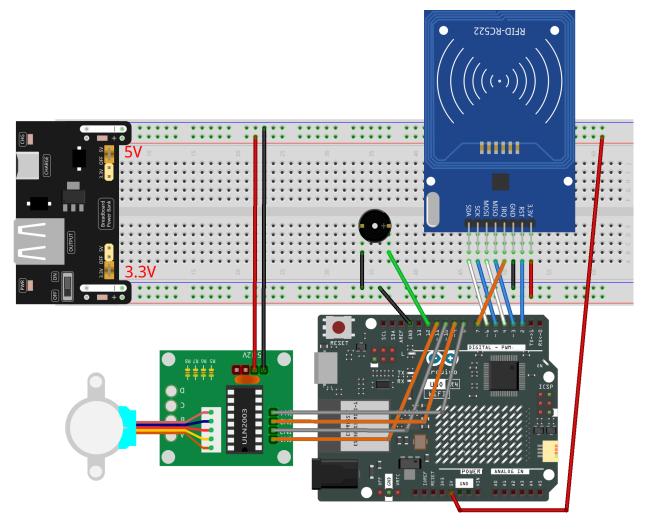

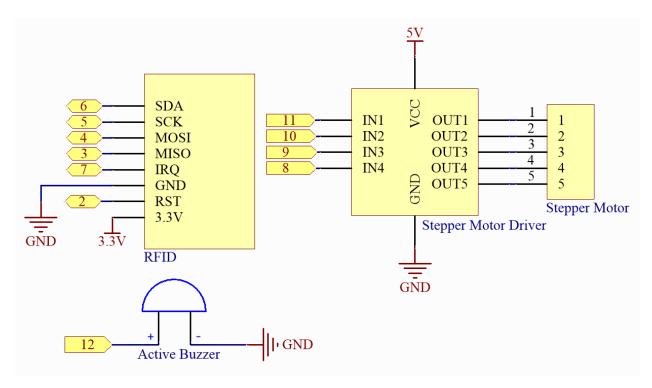

#### Note:

- You can open the file 09\_access\_control\_system.ino under the path of elite-explorer-kit-main\ fun\_project09\_access\_control\_system directly.
- Or copy this code into Arduino IDE.

#### Note:

• The RFID1 library is used here. The library can be found in the elite-explorer-kit-main/library/ directory, or you can click here RFID1.zip to download it. Refer to *Manual Installation* for a tutorial on how to install it.

#### How it works?

Below is a step-by-step explanation of the code:

- 1. **Include Library Files**: You have included three library files: rfid1.h, Stepper.h, and Wire.h. These libraries are used to communicate with the RFID module, stepper motor, and for I2C communication.
- 2. Constant Definitions: You have defined some constants, including ID\_LEN (length of the ID), stepsPerRevolution (steps per revolution for the stepper motor), rolePerMinute (stepper motor's speed), as well as the four stepper motor pins (IN1, IN2, IN3, IN4), buzzer pin (buzPin), and variables related to authentication.
- 3. Variable Definitions: You've defined variables such as an array to store the read user ID (userIdRead), authenticated user ID (userId), and a boolean variable (approved) to indicate successful authentication.
- 4. **Object Instantiation**: You've created instances of two objects: RFID1 rfid and Stepper stepper for interacting with the RFID module and stepper motor, respectively.

- 5. setup(): In the setup() function, you initialize the stepper motor's speed, set the buzzer pin as an output, and initialize the RFID module.
- 6. loop(): In the loop() function, your main logic runs. If approved is 0 (indicating not authenticated yet), it calls the rfidRead() function to read data from the RFID module and then clears the userIdRead array. If approved is 1 (indicating successful authentication), it calls the openDoor() function to open the door and resets approved to 0.
- 7. beep(): This function controls the buzzer sound based on the duration and frequency parameters provided.
- 8. verifyPrint(): This function produces different buzzer sounds based on the result parameter to indicate whether authentication was successful.
- 9. openDoor(): This function controls the stepper motor to open the door to a certain angle (doorStep) and then waits for a period before closing the door.
- 10. rfidRead(): This function reads data from the RFID module, first calling getId() to get the user ID and then idVerify() to verify if the user ID matches the authenticated ID.
- 11. getId(): This function retrieves the user ID from the RFID module and stores it in the userIdRead array. It emits a beep if reading fails.
- 12. idVerify(): This function verifies if the user ID matches the authenticated ID and produces a sound indicating successful or failed authentication.

## 7.10 GAME - Guess Number

Guessing Numbers is an entertaining party game where you and your friends take turns entering a number (0~99). The range becomes narrower with each number input until a player correctly guesses the answer. The player who guesses correctly is declared the loser and subjected to a penalty. For instance, if the secret number is 51, which the players cannot see, and player 1 inputs 50, the number range prompt changes to 50~99. If player 2 inputs 70, the number range becomes 50~70. If player 3 inputs 51, they are the unlucky one. In this game, we use an IR Remote Controller to input numbers and an LCD to display outcomes.

#### **Required Components**

In this project, we need the following components.

It's definitely convenient to buy a whole kit, here's the link:

| Name               | ITEMS IN THIS KIT | LINK |
|--------------------|-------------------|------|
| Elite Explorer Kit | 300+              |      |
|                    |                   |      |

You can also buy them separately from the links below.

| COMPONENT INTRODUCTION | PURCHASE LINK |
|------------------------|---------------|
| Arduino Uno R4 WiFi    | -             |
| Breadboard             |               |
| Jumper Wires           |               |
| 12C LCD1602            |               |
| Infrared Receiver      |               |

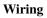

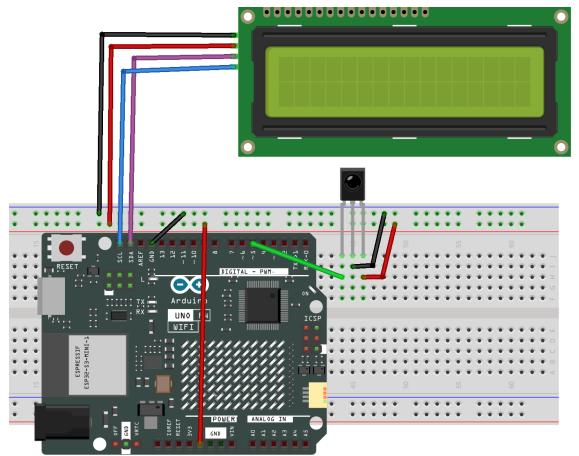

Schematic

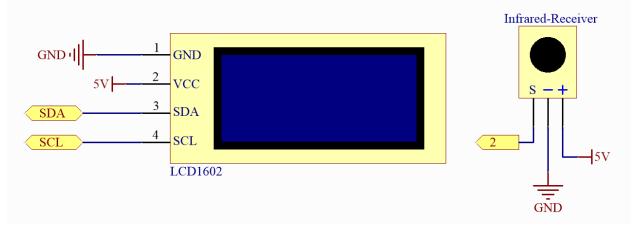

Code

Note:

- You can open the file 10\_guess\_number.ino under the path of elite-explorer-kit-main\fun\_project\ 10\_guess\_number directly.
- Or copy this code into Arduino IDE.

**Note:** To install the library, use the Arduino Library Manager and search for **"IRremote"** and **"LiquidCrystal I2C"** and install them.

#### How it works?

1. Library Imports and Global Variable Definitions:

Three libraries are imported: Wire for I2C communication, LiquidCrystal\_I2C for controlling the LCD display, and IRremote for receiving signals from the infrared remote controller. Several global variables are defined to store the game's state and settings.

2. setup()

Initialize the LCD display and turn on the backlight. Initialize serial communication with a baud rate of 9600. Start the infrared receiver. Call the initNewValue() function to set the initial game state.

3. loop()

Check if a signal is received from the infrared remote controller. Decode the received infrared signal. Update the game state or perform corresponding actions based on the decoded value (number or command).

4. initNewValue()

Use analogRead to initialize the random number seed, ensuring different random numbers are generated each time. Generate a random number between 0 and 98 as the lucky number (the number players need to guess). Reset upper and lower limit prompts. Display a welcome message on the LCD. Reset the input number.

5. detectPoint()

Check the relationship between the player's input number and the lucky number. If the input number is greater than the lucky number, update the upper limit prompt. If the input number is smaller than the lucky number, update the lower limit prompt. If the player inputs the correct number, reset the input and return true.

6. lcdShowInput()

Display the player's input and the current upper and lower limit prompts on the LCD. If the player guesses correctly, display a success message and pause for 5 seconds before restarting the game.

## 7.11 GAME - Escape

This game is called "Escape". The player's objective is to tilt the MPU6050 sensor to move a pixel on the LED matrix and attempt to maneuver it through an opening in the matrix border (the exit).

#### **Required Components**

In this project, we need the following components.

It's definitely convenient to buy a whole kit, here's the link:

| Name               | ITEMS IN THIS KIT | LINK |
|--------------------|-------------------|------|
| Elite Explorer Kit | 300+              |      |
|                    |                   |      |

You can also buy them separately from the links below.

| COMPONENT INTRODUCTION | PURCHASE LINK |
|------------------------|---------------|
| Arduino Uno R4 WiFi    | -             |
| Jumper Wires           |               |
|                        |               |
| GY-87 IMU module       | -             |

#### Wiring

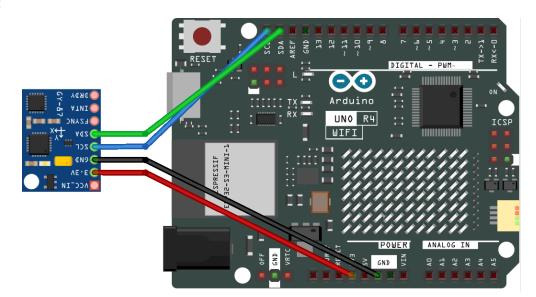

Schematic

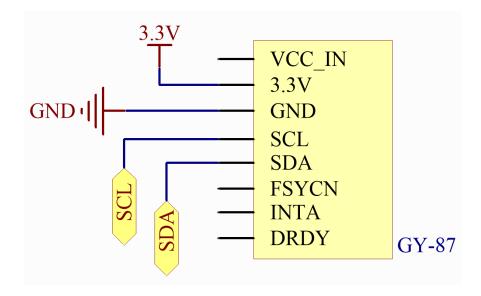

Code

Note:

- You can open the file 11\_escape\_square.ino under the path of elite-explorer-kit-main\ fun\_project\11\_escape\_square directly.
- Or copy this code into Arduino IDE.

Note: To install the library, use the Arduino Library Manager and search for "Adafruit MPU6050" and install it.

#### How it works?

Here's a detailed explanation of the code:

1. Library Imports and Global Variables:

Imported libraries include the LED matrix, Wire (for I2C communication), MPU6050 (motion sensor), and Adafruit\_Sensor library. Initialization of MPU6050 and LED matrix objects. Definition of global variables such as pixelX and pixelY (pixel position), gapStart and side (start position of the gap and which side), level (game difficulty level), and more.

2. setup():

Initialize the LED matrix and draw the matrix with the gap. Initialize serial communication and check if the MPU6050 sensor is starting correctly, setting its acceleration range to 2g.

3. loop():

Periodically update the position of the pixel based on MPU6050 sensor readings. Periodically move the gap's position. Load the new pixel layout and render it on the LED matrix. Check if the pixel has passed through the gap. If it has, delay for 1.5 seconds to display the success, increase the game difficulty, and reset the pixel's position.

- 4. Other Functions:
  - drawSquareWithGap(): Draw an 8x8 border and create a gap within it.
  - createGap(): Create a gap of length 2 on the specified side.
  - moveGap(): Move the gap's position based on the current side and gapStart, changing the side when necessary.
  - movePixelBasedOnMPU(): Read acceleration data from MPU6050. Move the pixel's position based on the acceleration data (resetting if the pixel goes out of bounds or into walls).
  - resetPixel(): Reset the pixel's position to the center of the matrix.
  - checkPixelPosition(): Check if the pixel is on the gap. If it is, increase the game's difficulty level and set the pass flag to true.

## 7.12 GAME - Pong

This is a simple Pong game designed using an OLED display and an Arduino board. In the Pong game, players compete against the computer, controlling a vertical paddle to bounce back a bouncing ball. The goal is to prevent the ball from passing your paddle's edge, or else the opponent scores.

The game mechanics can be divided into the following parts:

- 1. Ball Movement The ball moves along its current direction at a set speed. Whenever the ball collides with a paddle, its speed increases, making the game more challenging.
- 2. Paddle Movement Used to block the ball's movement, the paddle can move up or down. Players control their own paddle using buttons, while the computer's paddle automatically follows the ball's position.
- 3. Scoring Whenever the ball goes beyond the left or right edge of the screen, the corresponding player or CPU scores.

### **Required Components**

In this project, we need the following components.

It's definitely convenient to buy a whole kit, here's the link:

| Name               | ITEMS IN THIS KIT | LINK |
|--------------------|-------------------|------|
| Elite Explorer Kit | 300+              |      |
|                    |                   |      |

You can also buy them separately from the links below.

| COMPONENT INTRODUCTION | PURCHASE LINK |
|------------------------|---------------|
| Arduino Uno R4 WiFi    | -             |
| Breadboard             |               |
| Jumper Wires           |               |
| Resistor               |               |
| OLED Display Module    |               |
| Button                 |               |
| Power Supply Module    | -             |

#### Wiring

Note: To protect the Power Supply Module's battery, please fully charge it before using it for the first time.

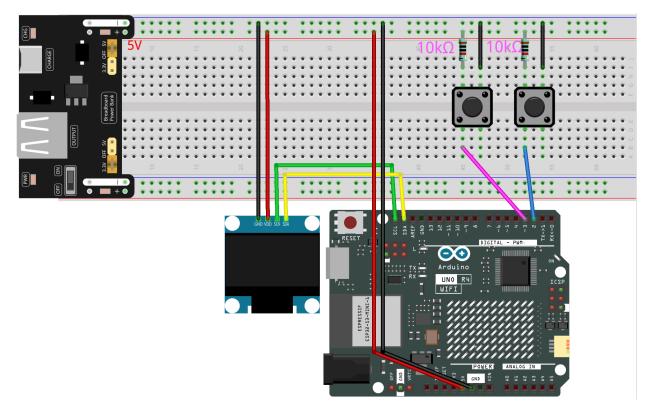

### Schematic

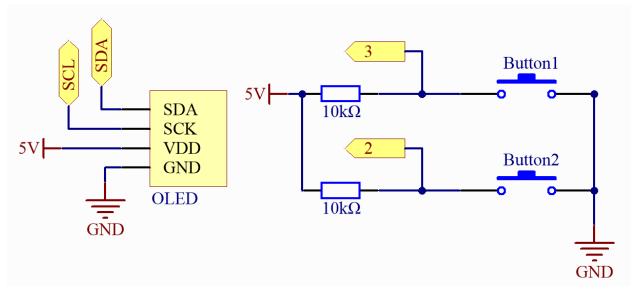

Code

Note:

- You can open the file 12\_pong\_oled.ino under the path of elite-explorer-kit-main\fun\_project\ 12\_pong\_oled directly.
- Or copy this code into Arduino IDE.

**Note:** To install the library, use the Arduino Library Manager and search for "Adafruit SSD1306" and "Adafruit GFX" and install them.

### How it works?

The program structure can be divided into the following five parts:

- 1. Import Necessary Libraries Used to control the OLED screen and read button inputs.
- 2. Define Constants and Global Variables:

Definitions for OLED screen width and height. Definitions for buttons and OLED reset pins. Position, speed, size, and direction of the ball and paddles. Scores for player and CPU.

3. Initialization:

Initialize serial communication, the OLED screen, and display the initial interface. Set buttons as inputs and connect pull-up resistors. Draw the playing field.

4. Main Loop:

Read button states. Move the ball based on the set refresh rate. Detect collisions between the ball and paddles or walls, adjusting the ball's direction and speed accordingly. Update the screen with scores based on scoring events. Refresh paddle positions.

5. Additional Functions:

crossesPlayerPaddle and crossesCpuPaddle - Used to detect whether the ball collides with the player's or CPU's paddle.

drawCourt - Draws the playing field on the OLED screen.

displayScore - Displays the player's and CPU's scores on the screen.

# 7.13 GAME - Snake

This example implements the classic Snake game on an 8x12 LED matrix using the R4 Wifi board. Players control the snake's direction using a dual-axis joystick.

### **Required Components**

In this project, we need the following components.

It's definitely convenient to buy a whole kit, here's the link:

| Name               | ITEMS IN THIS KIT | LINK |
|--------------------|-------------------|------|
| Elite Explorer Kit | 300+              |      |
|                    |                   |      |

You can also buy them separately from the links below.

| COMPONENT INTRODUCTION | PURCHASE LINK |
|------------------------|---------------|
| Arduino Uno R4 WiFi    | -             |
| Jumper Wires           |               |
|                        |               |
| Joystick Module        |               |
|                        |               |

### Wiring

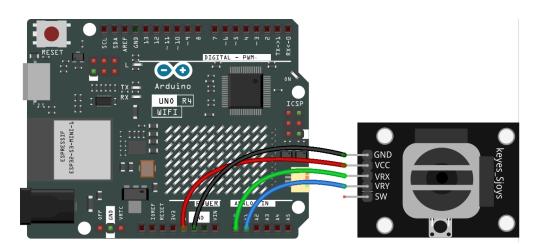

Schematic

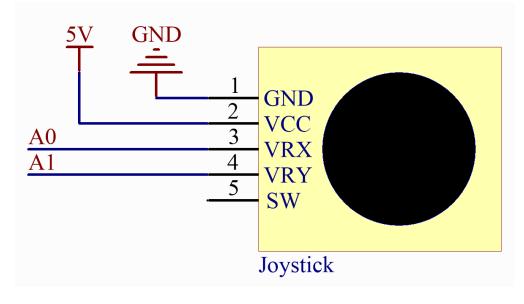

Code

Note:

- You can open the file 13\_snake.ino under the path of elite-explorer-kit-main\fun\_project\ 13\_snake directly.
- Or copy this code into Arduino IDE.

### How it works?

Here's a detailed explanation of the code:

1. Variable Definition and Initialization

Import the Arduino\_LED\_Matrix library for LED matrix operations. matrix is an instance of the LED matrix. frame and flatFrame are arrays used to store and process pixel information on the screen. The snake is represented as an array of Point structures, where each point has an x and y coordinate. food represents the position of the food. direction is the current movement direction of the snake.

### 2. setup()

Initialize the X and Y axes of the joystick as inputs. Start the LED matrix. Initialize the snake's starting position in the center of the screen. Generate the initial position of the food randomly.

3. loop()

Determine the snake's direction based on the readings from the joystick. Move the snake. Check if the snake's head collides with the food. If it does, the snake grows, and new food is generated at a new location. Check if the snake collides with itself. If it does, reset the game. Draw the current game state (snake and food positions) on the LED matrix. Add a delay to control the game's speed.

4. moveSnake()

Move each part of the snake to the position of the previous part, starting from the tail and moving to the head. Move the snake's head based on its direction.

5. generateFood()

Generate all possible food positions. Check if each position overlaps with any part of the snake. If it doesn't overlap, the position is considered a possible food location. Randomly select a possible food location.

6. drawFrame()

Clear the current frame. Draw the snake and food on the frame. Flatten the two-dimensional frame array into a one-dimensional array (flatFrame) and load it onto the LED matrix.

## CHAPTER

## EIGHT

# **IOT PROJECTS**

The Elite Explorer Kit utilizes the built-in ESP32-S3 WiFi and Bluetooth module on the Arduino UNO R4 WiFi board, enabling a variety of easy and enjoyable IoT projects. The WiFi connectivity allows you to connect your Arduino to the internet and cloud platforms for IoT experiments. And Bluetooth provides short-range wireless communication capabilities.

With WiFi, you can build projects like a simple web server to control an LED remotely, interact with the Arduino IoT Cloud to monitor sensors, create security alerts with IFTTT using a PIR sensor, and make a cloud-based calling system using MQTT. We provide step-by-step guides to implement these and other networked IoT projects.

The Bluetooth functionality enables localized wireless projects such as exchanging messages on an LCD screen, monitoring temperature and humidity data from sensors on a smartphone app.

## 8.1 Simple Webserver

This simple Arduino program is designed to create a basic WiFi web server, allowing users to control the on and off state of an LED on the Arduino board via a web browser.

### Run the Code

Note:

- You can open the file 01\_simple\_webserver.ino under the path of elite-explorer-kit-main\ iot\_project\01\_simple\_webserver directly.
- Or copy this code into Arduino IDE.

**Note:** In the code, SSID and password are stored in arduino\_secrets.h. Before uploading this example, you need to modify them with your own WiFi credentials. Additionally, for security purposes, ensure that this information is kept confidential when sharing or storing the code.

After uploading the code, you will be able to see the IP address in the serial monitor. You can enter this IP address in your web browser to turn the onboard LED on/off.

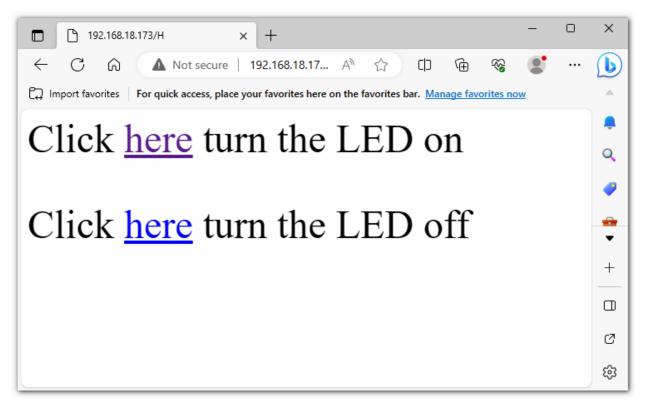

### How it works?

Here is an explanation of the code:

- 1. Header Files and Global Variables:
  - #include "WiFiS3.h": This includes the WiFi library for connecting and managing WiFi. This library is included with Arduino UNO R4 Core, so no additional installation is required.
  - #include "arduino\_secrets.h": This includes sensitive WiFi connection data such as SSID and password.
  - ssid, pass, keyIndex: These are network credentials used for WiFi connection.
  - led, status, server: These define the LED pin, WiFi status, and web server object.
- 2. setup():
  - Begin serial communication.
  - Check for the presence of the WiFi module.
  - Check if the WiFi module's firmware version is up-to-date.
  - Attempt to connect to the WiFi network.
  - Start the web server.
  - Print the WiFi status.
- 3. loop():
  - Check for new web client connections.
  - If there are client connections, read their incoming HTTP requests.
  - Based on the requests, you can control the on/off state of the LED. For example, if the request is "GET /H," it will turn on the LED; if it's "GET /L," it will turn off the LED.

- Send an HTTP response to instruct the user on how to control the LED.
- Disconnect the client.
- 4. printWifiStatus():
  - Print the connected WiFi SSID.
  - Print the IP address of the Arduino board.
  - Print the received signal strength.
  - Explain how to view this page in a web browser.

# 8.2 Arduino IoT Cloud

This example demonstrates code for communicating with the Arduino IoT Cloud. Its purpose is to connect to the Arduino IoT Cloud and interact with cloud variables. Here, we send the temperature values read from the DHT11 sensor to the Arduino IoT Cloud, allowing us to monitor it from the cloud.

| DOT CLOUD | My Cloud 🔹 |   | 8            | ≡          |
|-----------|------------|---|--------------|------------|
|           | Untitled   | < | $\checkmark$ | i          |
|           |            |   |              |            |
|           |            |   |              |            |
| 30.2      |            |   |              |            |
|           |            |   |              |            |
|           |            |   |              | Ц          |
|           |            |   |              | 📢 Feedback |
|           |            |   |              |            |

### **Required Components**

In this project, we need the following components.

It's definitely convenient to buy a whole kit, here's the link:

| Name               | ITEMS IN THIS KIT | LINK |
|--------------------|-------------------|------|
| Elite Explorer Kit | 300+              |      |
|                    |                   |      |

You can also buy them separately from the links below.

| COMPONENT INTRODUCTION | PURCHASE LINK |
|------------------------|---------------|
| Arduino Uno R4 WiFi    | -             |
| Breadboard             |               |
|                        |               |
| Jumper Wires           |               |
|                        |               |
| Humiture Sensor Module |               |
|                        |               |

## Wiring

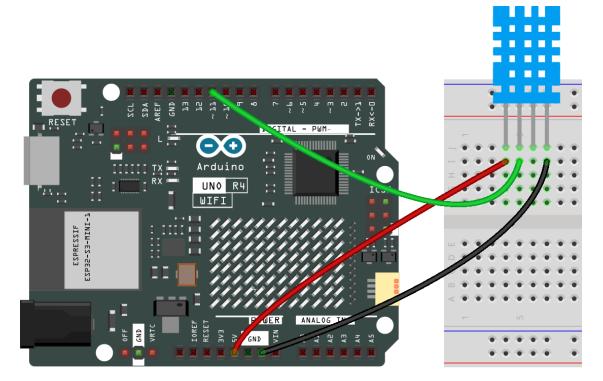

Schematic

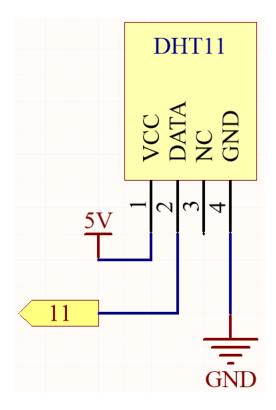

### Install Arduino Create Agent

- 1. Visit the address https://create.arduino.cc/getting-started/plugin/welcome.
- 2. Click START.

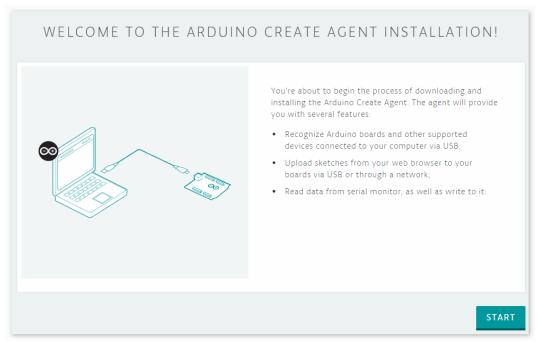

3. Choose the version that suits your computer, and it will download an installation package.

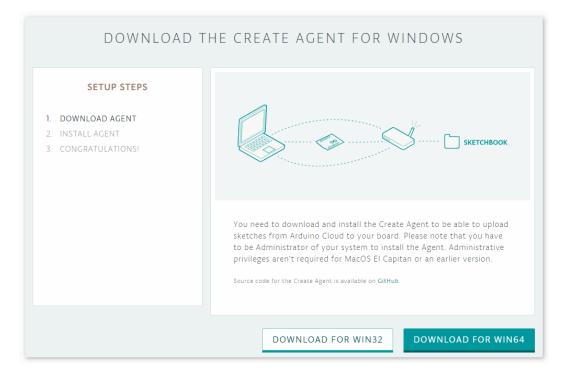

4. Install the agent.

| 💿 Setup | – 🗆 X                                             |
|---------|---------------------------------------------------|
|         | Setup - arduino-create-agent                      |
| ARDUINO | Welcome to the arduino-create-agent Setup Wizard. |
| CLOUD   |                                                   |
|         |                                                   |
|         |                                                   |
|         |                                                   |
|         |                                                   |
|         |                                                   |
|         | < Back Next > Cancel                              |

5. After installation, go back to your browser, and you will see the following interface.

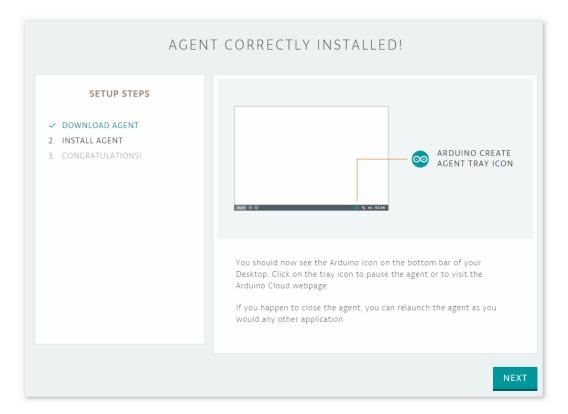

6. Click NEXT, and then you can GO TO the web editor.

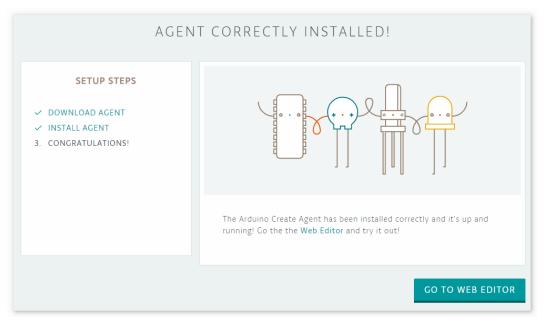

### **Using Arduino IoT Cloud**

- 1. First, you need to log in or register with Arduino.
  - https://login.arduino.cc/login
- 2. Once logged in, click on IoT Cloud in the upper right corner.

| ٩                         | Search on Arduino.cc                                                                                   |       | ∞ ⊗                                                                           |             |
|---------------------------|----------------------------------------------------------------------------------------------------|-------|-------------------------------------------------------------------------------|-------------|
| ATION - COMMU             | JNITY <del>v</del> Blog A                                                                              | воит  |                                                                               |             |
|                           |                                                                                                    |       |                                                                               |             |
| sunfoun                   | lder01                                                                                                 |       |                                                                               |             |
| 3. Create a new thing.    |                                                                                                    |       |                                                                               |             |
| hello@sunfounder.c        | ARDUINO CLOUD                                                                                          |       |                                                                               |             |
| ය Home                    | Devices<br>• 0 online                                                                                  | 7     | Things<br>0/2                                                                 | R           |
| >> Sketches               | Quick actions                                                                                          |       |                                                                               |             |
| 읍 Devices                 | Quick actions                                                                                          |       |                                                                               |             |
| 舟 Things<br>路 Dashboards  | New Sketch File           Create a standalone sketch                                                   | +     | New Thing<br>Connect your IoT Device                                          | +           |
| ស្រី Triggers 🛆           | New Dashboard     Visualize your IoT variables                                                         |       |                                                                               | +           |
| 1001 Resources            |                                                                                                    |       |                                                                               |             |
| 4. Associate your device. |                                                                                                    |       |                                                                               |             |
| Untitled -                |                                                                                                    | Setup | Sketch                                                                        | Metadata    |
|                           | can monitor or control to make your Thing functior<br>lamp. Once created, you can use them in your Ske |       | Associated Device<br>Select the device you wan<br>configure a new one.        | t to use or |
|                           |                                                                                                    |       | Select Device<br>Network<br>Enter your network creder<br>connect your device. | ntials to   |

5. Set up a new device.

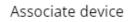

х

# Choose the device to associate to Untitled

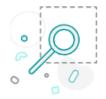

NO DEVICE FOUND

SET UP NEW DEVICE

6. Choose your Arduino board.

←

Setup Device

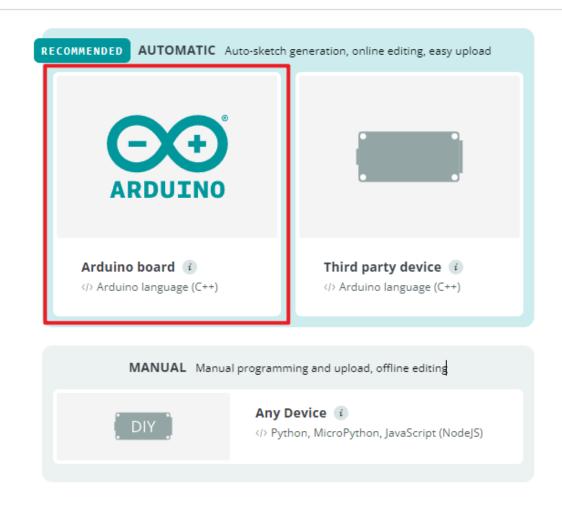

7. Wait for a moment, and your UNO R4 WiFi will be detected. Continue by clicking configure.

х

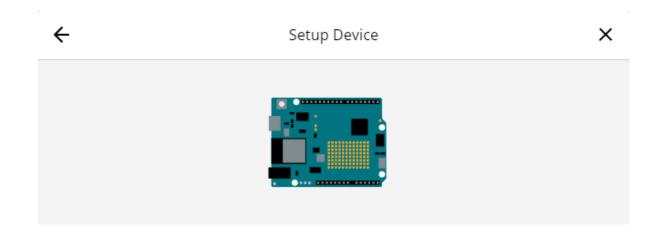

# Arduino UNO R4 WiFi found

An Arduino UNO R4 WiFi has been detected on port COM21 and ready to be configured.

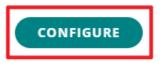

If the detected type of the device you want to configure is not correct, try to reset your board and then **refresh** 

8. Give your device a name.

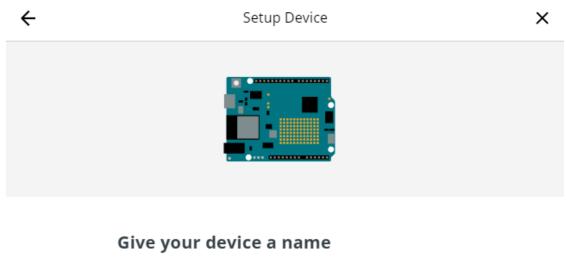

Name your device so you will be able to recognize it.

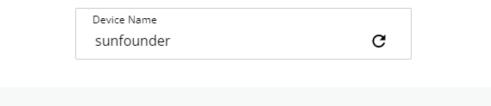

NEXT

9. Make your device IoT-ready, and remember to save the secret key.

| Setup Device | × |
|--------------|---|
|              |   |

## Make your device IoT-ready

To use this board you will need a Device ID and a Secret Key, please copy and save them or **download the PDF**.

Also, keep in mind that this device authentication has a lower security level compared to other Arduino devices.

Device ID fafc3977-b9a3-477b-ac53-7581ed104075

Secret Key YGC9HYWNVXL1CGRUYB38

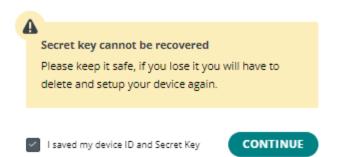

10. Wait for a few minutes.

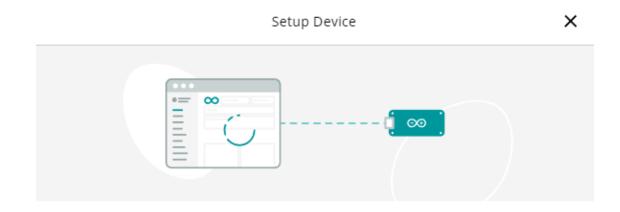

## Make your device IoT-ready

Your Arduino UNO R4 WiFi will now be configured to communicate securely with the Arduino IoT Cloud. The process can take **up to 5 minutes**, please do not unplug the device.

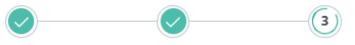

Checking Connectivity Module Firmware...

### 11. Configure WiFi.

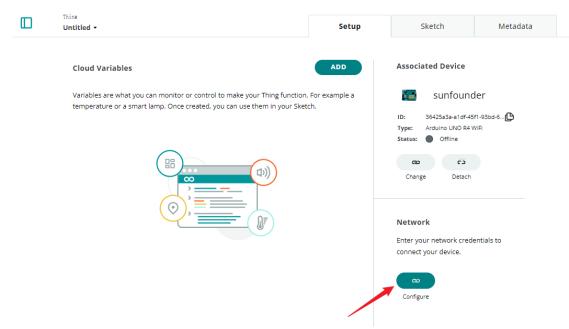

12. Here you will need to enter your WiFi password and secret key.

Configure network × You will find these network parameters in the secret tab in your sketch, and your device will be able to connect to the network once the sketch will be uploaded. Wi-Fi Name \* MakerStarsHall Password 0 ..... Secret Key \* 0 ..... SAVE 13. Add a variable. Thing Sketch Metadata Untitled -Setup Associated Device **Cloud Variables** ADD Variables are what you can monitor or control to make your Thing function. For example a ÷..... sunfounder temperature or a smart lamp. Once created, you can use them in your Sketch. 36425a3a-a1df-45f1-93bd-6... ID: Type: Arduino UNO R4 WiFi Status: Offline ല ćb 口)) Change Detach Network Wi-Fi Name: MakerSt.. Password: ..... ..... Secret Key: വ Change

14. Here, we want to display the temperature in IoT Cloud, so we configure a read-only float variable.

| Add variable                              |             | ×   |
|-------------------------------------------|-------------|-----|
| Name<br>Temperature                       |             |     |
| Sync with other Things (                  |             |     |
| Floating Point Number eg. 1.55            | Ŧ           |     |
| Declaration <pre>float temperature;</pre> |             | (i) |
| Variable Permission 🕡                     |             |     |
| 🔵 Read & Write 	 🔘 Read Only              |             |     |
| Variable Update Policy 👔                  |             |     |
| Every<br>10                               | S           |     |
| CANCEL                                    | DD VARIABLE |     |

15. After completion, go to the sketch.

| J | Untitled             | •                                                           | Setup                 | Sketch               | Metadata  |
|---|----------------------|-------------------------------------------------------------|-----------------------|----------------------|-----------|
|   | <ul> <li></li> </ul> | → sunfounder - Arduino UNO R4 WiFi<br>ψ Port: COM21         |                       | Open full editor Q   | ∑         |
|   | 1 •                  | /*                                                          |                       |                      |           |
|   | 2                    | Sketch generated by the Arduino IoT Cloud Thing             |                       |                      |           |
|   | 3                    | https://create.arduino.cc/cloud/things/5d7bc280-            | 4d65-4d1e-89f9-ecdc1d | 9463e8               |           |
|   | 4                    |                                                             |                       |                      |           |
|   | 5                    | Arduino IoT Cloud Variables description                     |                       |                      |           |
|   | 6                    |                                                             |                       |                      |           |
|   | 7                    | The following variables are automatically genera            | ated and updated when | changes are made to  | the Thing |
|   | 8                    | (lest temperature)                                          |                       |                      |           |
|   | 9<br>10              | float temperature;                                          |                       |                      |           |
|   | 10                   | Variables which are marked as READ/WRITE in the             | Cloud Thing will also | have functions       |           |
|   | 12                   | which are called when their values are changed f            |                       | have functions       |           |
|   | 12                   | These functions are generated with the Thing and            |                       | this sketch.         |           |
|   |                      | */                                                          |                       |                      |           |
|   | 15                   |                                                             |                       |                      |           |
|   | 16                   | <pre>#include "thingProperties.h"</pre>                     |                       |                      |           |
|   | 17                   | о.,                                                         |                       |                      |           |
|   | 18 •                 | <pre>void setup() {</pre>                                   |                       |                      |           |
|   | 19                   | <pre>// Initialize serial and wait for port to open:</pre>  |                       |                      |           |
|   | 20                   | Serial.begin(9600);                                         |                       |                      |           |
|   | 21                   | <pre>// This delay gives the chance to wait for a Ser</pre> | ial Monitor without b | locking if none is f | ound      |
|   | 22                   | delay(1500);                                                |                       |                      |           |
|   | 23                   |                                                             |                       |                      |           |

### 16. Open the full editor.

|                                                                                                    | Thins<br>Untitled →              | Setup | Sketch           | Metadata |
|----------------------------------------------------------------------------------------------------|----------------------------------|-------|------------------|----------|
|                                                                                                    | Sunfounder - Arduino UNO R4 WiFi |       | Open full editor | ∑ ≙      |
| <pre>1 * /* 2 Sketch generated by the Arduino IoT Cloud Thir 3 https://create.arduino.cc/cloud/things/5d7bc28 4 5 Arduino IoT Cloud Variables description</pre> |                                  |       | 19463e8          |          |

### 17. Click on Libraries on the right side, then Library Manager.

|                 | ×                                                                                      | Untitled_dec05b                                                                                                    |
|-----------------|----------------------------------------------------------------------------------------|----------------------------------------------------------------------------------------------------|
| > EDITOR        | LIBRARY MANAGER                                                                        | ✓ → Arduino UNO R4 WiFi                                                                                                    |
| 🗋 Sketchbook    | SEARCH LIBRARIES Q                                                                     | GO TO IOT CLOUD                                                                                                    |
| Examples        | SHOWING LIBRARIES FOR ALL BOARDS                                                       | Untitled_dec05b.i ReadMe.adoc                                                                                                    |
| 💾 Libraries     | DEFAULT FAVORITES CUSTOM                                                               | <pre>1 * /* 2 Sketch generated by the Ardu 3 https://create.arduino.cc/cl 4</pre>                                                     |
| ିପ୍ୟୁ Monitor   | This tab lists read-only libraries authored and maintained by the Arduino Team and its | 5 Arduino IoT Cloud Variables<br>6                                                                                                    |
| Reference       | partners.                                                                              | 7 The following variables are                                                                                                    |
| ⑦ Help          | ALPLC_OPTA                                                                             | <ul> <li>9 float temperature;</li> <li>10</li> <li>11 Variables which are marked a</li> <li>12 which are called when their</li> </ul> |
| lit Preferences | Arduino IDE PLC runtime library for Arduino                                            | 13 These functions are generate<br>14 */                                                                                              |

18. Search for the DHT sensor library and check it.

| em, see the related examples, and select                                        | a specific version (if | available).                 |    |            |   |
|---------------------------------------------------------------------------------|------------------------|-----------------------------|----|------------|---|
| DHT sensor library                                                              | ×                      | All boards                  | •  | All Topics | • |
|                                                                                 |                        |                             |    |            |   |
| DHT SENSOR LIBRARY<br>Arduino library for DHT11, DHT22, etc Temp & Hu           | midity Sensors         |                             |    |            | * |
| DHT SENSOR LIBRARY FOR ESPX<br>Arduino ESP library for DHT11, DHT22, etc Temp a | & Humidity Sensors     |                             |    |            | ☆ |
| DHT SENSORS NON-BLOCKING                                                        |                        |                             |    |            |   |
| An Arduino library for the DHT sensor family (DH<br>CPU performance.            | T11, DHT22,). With Non | -Blocking design to optimiz | te |            | ☆ |
| DHTLIB                                                                          |                        |                             |    |            | * |
| NEAS' 11 COUT I AN                                                              | 10.0                   |                             |    |            | м |

19. Now, we need to edit the code. You can see that the editor has already prepared the IoT Cloud-related code for you. You just need to add the specific functionality you need. In this example, we added code to read the temperature using the DHT11 sensor.

```
// DHT sensor library - Version: Latest
#include <DHT.h>
#include <DHT_U.h>
/*
Sketch generated by the Arduino IoT Cloud Thing "Untitled"
https://create.arduino.cc/cloud/things/260edac8-34f9-4e2e-9214-ba0c20994220
Arduino IoT Cloud Variables description
The following variables are automatically generated and updated when changes.
\rightarrow are made to the Thing
float temperature;
Variables which are marked as READ/WRITE in the Cloud Thing will also have.
\rightarrow functions
which are called when their values are changed from the Dashboard.
These functions are generated with the Thing and added at the end of this.
→sketch.
*/
#include "thingProperties.h"
#define DHTPIN 11
                                                                    (continues on next page)
```

```
(continued from previous page)
```

```
#define DHTTYPE DHT11
DHT dht(DHTPIN, DHTTYPE);
void setup() {
    // Initialize serial and wait for port to open:
    Serial.begin(9600);
   // This delay gives the chance to wait for a Serial Monitor without
→blocking if none is found
    delay(1500);
   dht.begin();
    // Defined in thingProperties.h
   initProperties();
   // Connect to Arduino IoT Cloud
   ArduinoCloud.begin(ArduinoIoTPreferredConnection);
    /*
        The following function allows you to obtain more information
        related to the state of network and IoT Cloud connection and errors
        the higher number the more granular information you'll get.
        The default is 0 (only errors).
        Maximum is 4
    */
    setDebugMessageLevel(2);
    ArduinoCloud.printDebugInfo();
}
void loop() {
   ArduinoCloud.update();
    // Your code here
    float temp = dht.readTemperature();
    temperature = temp;
}
```

20. Upload the code. You may be prompted to update; follow the prompts to complete.

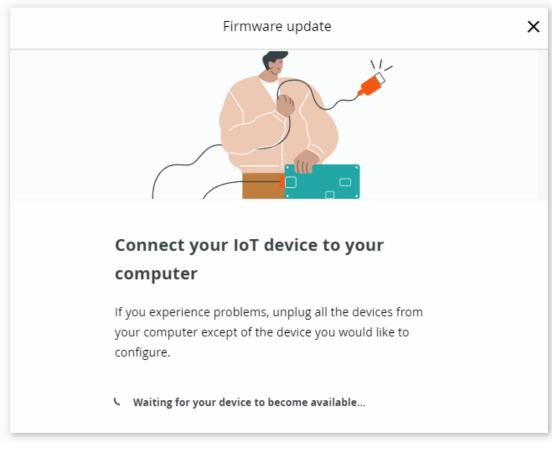

21. Return to IoT CLOUD.

|          | Untitled_dec05b            |                  | UPGRADE PLAN   |     | $\odot$           | 8   |     |  |     |
|----------|----------------------------|------------------|----------------|-----|-------------------|-----|-----|--|-----|
|          | $\checkmark \rightarrow$   | Ardui            | no UNO R4 WiFi | COM | 21                | •   |     |  |     |
|          | со то ют                   | CLOU             |                |     |                   |     |     |  |     |
| Ľ        |                            |                  |                |     | -                 |     |     |  |     |
|          | Untitled_dec               | : <b>05</b> b.ir | ReadMe.adoc    |     | thingProperties.h | Sec | ret |  | •   |
| 20       | #include "t                | :hingPr          | roperties.h"   |     |                   | _   |     |  |     |
| 21<br>22 | #define DHT                | DTN 11           | 1              |     |                   |     |     |  | K 3 |
| 23<br>24 | #define DHT<br>DHT dht(DHT | TYPE C           | DHT11          |     |                   |     |     |  | >=  |

22. Click on the menu in the top left corner.

| Untitled -         |            | Setup                | Sketch Metadata                                                                |
|--------------------|------------|----------------------|--------------------------------------------------------------------------------|
| Cloud Variables    |            | ADD                  | Associated Device                                                              |
| Name 🗸             | Last Value | Last Update          | 🔚 sunfounder                                                                   |
| float temperature; | 27.1       | 05 Dec 2023 18:08:40 | ID: 36425a3a-a1df-45f1-93bd-6 🕒<br>Type: Arduino UNO R4 WiFi<br>Status: Online |
|                    |            |                      | ඟ ඊා<br>Change Detach                                                          |

23. Click on the dashboard.

| Thing                                  |            | Setup                | Sketch Metadata               |
|----------------------------------------|------------|----------------------|-------------------------------|
| hello@sunfound V<br>hello@sunfounder.c |            | ADD                  | Associated Device             |
|                                        |            |                      | Sumfaum dam                   |
| A Sketches                             | Last Value | Last Update          | 🛃 sunfounder                  |
| in steeres                             | 26.7       | 05 Dec 2023 18:09:10 | ID: 36425a3a-a1df-45f1-93bd-6 |
| Devices                                |            |                      | Type: Arduino UNO R4 WiFi     |
|                                        |            |                      | Status: 🔵 Online              |
| ₽ Things                               |            |                      | ت ت                           |
|                                        |            |                      |                               |
| 88 Dashboards                          |            |                      | Change Detach                 |
| ∩¢ Triggers 🛆                          |            |                      |                               |

24. Create dashboard.

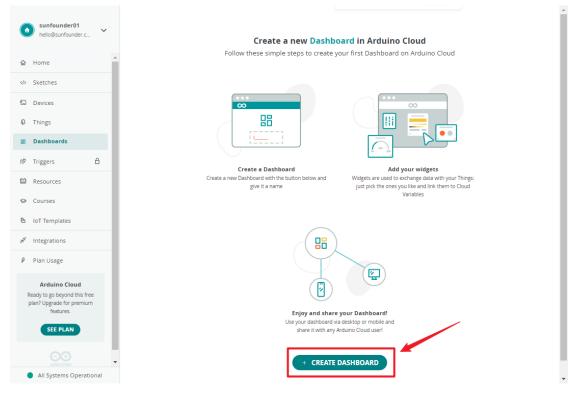

25. There are many widgets available; here, we choose a value widget for displaying the temperature.

| Ľ |                        | $\leq$ | 玉 |  |
|---|------------------------|--------|---|--|
|   | WIDGETS THINGS         |        |   |  |
|   | Q Search widgets       |        |   |  |
|   | Color                  |        |   |  |
|   | Dimmed light           |        |   |  |
|   | Colored light          |        |   |  |
|   | Time Picker            |        |   |  |
|   | Scheduler              |        |   |  |
|   | Z.s Value              |        |   |  |
|   | 12[3]   Value Selector |        |   |  |
|   | Value Dropdown         |        |   |  |

26. After clicking, a widget settings interface will appear, where you can connect the widget to the cloud variable you created earlier.

| Value        | Widget Settings Name Value                                                             |
|--------------|----------------------------------------------------------------------------------------|
| Value        | Hide widget frame                                                                      |
| 23.000       | Linked Variable 🚯                                                                      |
| Example Data | This widget is displaying example data. Select a source variable to display its value. |
|              | CO<br>Link Variable                                                                    |
|              |                                                                                        |
| 4            | DONE                                                                                   |

27. Now, you can view the sensor readings on Arduino IoT Cloud.

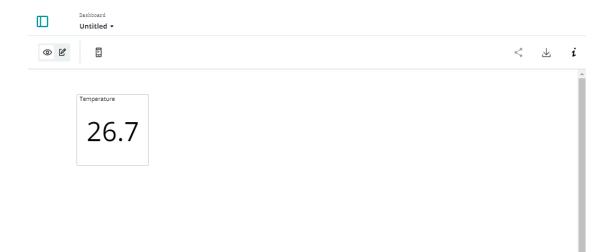

### How it works?

After configuring the IoT Cloud (device setup, network setup, creating cloud variables), you will notice that the sketch on the cloud updates automatically. So, most of the code is already written for you.

Open the editor, and you will see that this sketch contains four files:

main.ino: Used to initialize the Arduino and perform the main loop tasks. Additionally, it includes logic for connecting and communicating with the Arduino IoT Cloud.

thingProperties.h: This file is used to define variables and functions in the Arduino IoT Cloud. It contains declarations of cloud variables and their associated callback functions. In the provided code, it is used to initialize cloud properties (e.g., the temperature variable) and connect to the Arduino IoT Cloud.

Secret: Used to store sensitive or private information, such as WiFi passwords or API keys. This sensitive information is typically not exposed directly in the code but is stored in the Secret file to enhance security.

ReadMe.adoc: Contains project documentation or other relevant information for easier understanding and use of the project. This file usually does not contain executable code but rather documents and descriptive information.

We need to add some code for the DHT11 sensor. This code is identical to what you would use on your local IDE. The only difference is that you need to assign the value read from the DHT11 to the cloud variable temperature.

(Note: You should never modify thingProperties.h and Secret. They will be modified when you make changes using the Thing editor.)

# 8.3 Security System via IFTTT

With this project, we create a security device that employs a PIR Sensor to detect intruders or stray animals entering your home. In case of a breach, you will receive an email alert.

We'll utilize Webhooks as the fundamental service. A POST request is sent to IFTTT's service from UNO R4.

### **Required Components**

In this project, we need the following components.

It's definitely convenient to buy a whole kit, here's the link:

| Name               | ITEMS IN THIS KIT | LINK |
|--------------------|-------------------|------|
| Elite Explorer Kit | 300+              |      |
|                    |                   |      |

You can also buy them separately from the links below.

| COMPONENT INTRODUCTION   | PURCHASE LINK |
|--------------------------|---------------|
| Arduino Uno R4 WiFi      | -             |
| Jumper Wires             |               |
|                          |               |
| PIR Motion Sensor Module |               |
|                          |               |

## Wiring

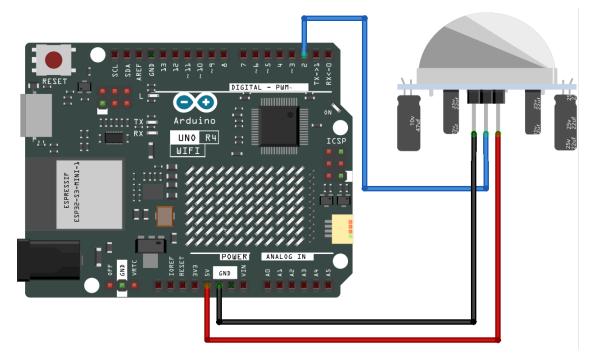

Schematic

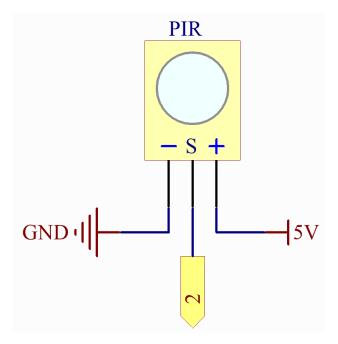

### Setting up IFTTT

IFTTT is a free service that offers various methods to link different data services together.

Let's create an Applet that responds to a webhook (custom URL) sending data to IFTTT, which will then send you an email.

Please follow the steps below on IFTTT.

1. Visit to log in or create an account.

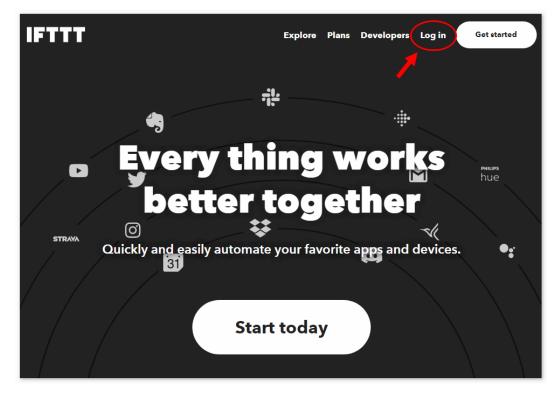

2. Click on Create.

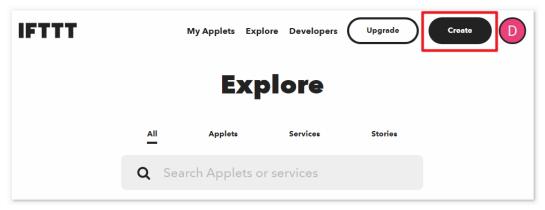

3. Add an If This event.

| lf  | This  | Add |
|-----|-------|-----|
| The | n Tha | at  |

4. Search for Webhooks.

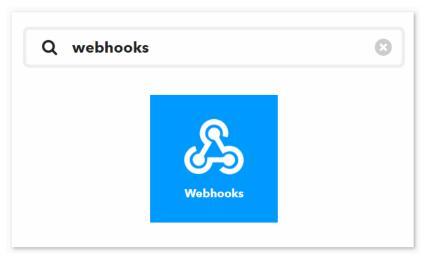

5. Select **Receive a web request**.

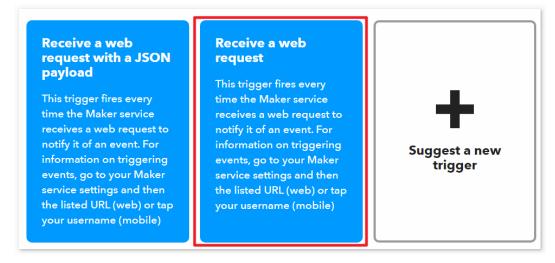

6. Fill in the event name (e.g., SecurityWarning), and click Create trigger.

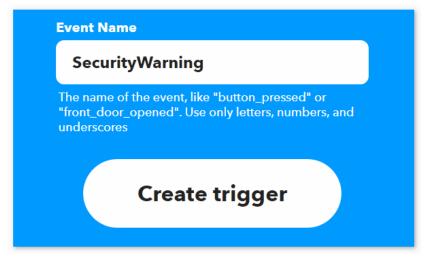

7. Add a Then That event.

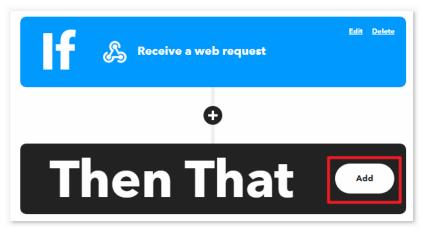

8. Search for Email.

| Q email |              | 8 |
|---------|--------------|---|
| Email   | Email Digest |   |

9. Choose Send me an email.

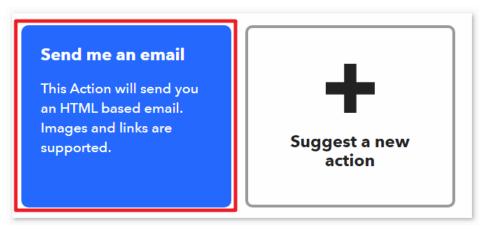

10. Enter the **Subject** and **Body**, then click **Create action**.

| Send me an email                                                               |
|--------------------------------------------------------------------------------|
| This Action will send you an HTML based email. Images and links are supported. |
| Subject                                                                        |
| SecurityWarning                                                                |
| Add ingredient                                                                 |
| Body                                                                           |
| What: <b>EventName</b><br>When: <b>OccurredAt</b>                              |
| Add ingredient                                                                 |
| Create action                                                                  |

11. Click **Continue** to finish the setup.

| Receive a web request | Edit Delete        |
|-----------------------|--------------------|
| 0                     |                    |
|                       | <u>Edit Delete</u> |
| O                     |                    |
| Continue              |                    |

12. Adjust the title name as needed.

| Applet Title            |        |
|-------------------------|--------|
| PIR Sensor & Send Email |        |
| by <b>kyuuinochi</b>    | 23/140 |
|                         |        |
| Finish                  |        |
|                         |        |

13. You'll be automatically redirected to the Applet details page, where you can see that the Applet is currently connected and you can toggle the switch to enable/disable it.

| PIR Sensor &<br>Email                             | & Send<br>Edit title |
|---------------------------------------------------|----------------------|
| Connec                                            | ted                  |
| Connected Aug 19, 2022<br>Never run               |                      |
| Check the log of your<br>Applet runs              | View activity        |
| Realtime Applets usually<br>run within 10 seconds | Check now            |

14. Now that we've created the IFTTT Applet, we also need the webhooks key, which can be obtained from to allow your device to access IFTTT.

| Webhooks Settings<br>View activity log                                                                                                    |
|----------------------------------------------------------------------------------------------------|
| Details                                                                                                    |
| Status<br>Active<br>URL<br>https://maker.ifttt.com/us=/cclinetics.com/us=/cclinetics.com/us=/cclin |

15. Copy the webhooks key to "arduino\_secrets.h" and fill in your SSID and password.

#define SECRET\_SSID "your\_ssid" // your network SSID (name) #define SECRET\_PASS "your\_password" // your network password (used for WPA,  $\rightarrow$  or as a key for WEP) #define WEBHOOKS\_KEY "your\_key"

### Run the Code

### Note:

- You can open the file 03\_ifttt\_pir.ino under the path of elite-explorer-kit-main\iot\_project\ 03\_ifttt\_pir directly.
- Or copy this code into Arduino IDE.

**Note:** In the code, SSID and password are stored in arduino\_secrets.h. Before uploading this example, you need to modify them with your own WiFi credentials. Additionally, for security purposes, ensure that this information is kept confidential when sharing or storing the code.

**Warning:** To prevent your mailbox from being flooded, please debug the *PIR Motion Sensor Module* beforehand before running the code for this project.

### How it works?

1. Include the necessary libraries and header files:

- "WiFiS3.h": Used for managing Wi-Fi connections.
- "arduino\_secrets.h": Contains Wi-Fi network name and password to safeguard sensitive information.
- 2. Define some global variables and constants:
  - ssid: Name of the Wi-Fi network.
  - pass: Wi-Fi network password.
  - status: Status of the Wi-Fi connection.
  - client: Client used for communicating with the Wi-Fi server.
  - server: Address of the IFTTT Webhook server.
  - event: Name of the IFTTT Webhook event.
  - webRequestURL: Constructed URL for sending HTTP requests, including the Webhook event name and key.
  - pirPin: Digital pin to which the PIR sensor is connected.
  - motionDetected: Flag variable to track motion detection.
- 3. setup() function:
  - Initializes serial communication.
  - Checks for the presence of the Wi-Fi module and outputs its firmware version.
  - Attempts to connect to the Wi-Fi network, with retries if unsuccessful.
  - Sets the pin connected to the PIR sensor to input mode.
- 4. readResponse() function:
  - Reads HTTP response data from the IFTTT server and prints it to the serial console.
- 5. loop() function:
  - Calls the readResponse() function to read HTTP response data.
  - Checks for motion using the PIR sensor. If motion is detected and was not detected previously:
    - Prints "Motion detected!" to the console.
    - Calls the triggerIFTTTEvent() function to send an HTTP request to the IFTTT server, triggering the Webhook event.
    - Sets the motionDetected flag to true to indicate motion has been detected.
  - If no motion is detected, sets the motionDetected flag to false.
- 6. triggerIFTTTEvent() function:
  - Establishes a connection with the IFTTT server.
  - Sends an HTTP GET request, including the URL of the Webhook event and other HTTP headers.
- 7. printWifiStatus() function:
  - Outputs information about the connected Wi-Fi network, including SSID, IP address, and signal strength (RSSI) to the serial console.

# 8.4 Cloud Calling System with MQTT

Message Queuing Telemetry Transport (MQTT) is a straightforward messaging protocol. It is also the most widely used messaging protocol in the realm of the Internet of Things (IoT).

MQTT protocols define how IoT devices exchange data. They operate in an event-driven manner and are interconnected using the Publish/Subscribe model. The sender (Publisher) and the receiver (Subscriber) communicate through Topics. A device publishes a message on a specific topic, and all devices subscribed to that topic receive the message.

In this section, we'll create a service bell system using UNO R4, HiveMQ (a free public MQTT broker service), and four buttons. Each of the four buttons corresponds to a restaurant table, and when a customer presses a button, you'll be able to see which table needs service on HiveMQ.

## **Required Components**

In this project, we need the following components.

It's definitely convenient to buy a whole kit, here's the link:

| Name               | ITEMS IN THIS KIT | LINK |
|--------------------|-------------------|------|
| Elite Explorer Kit | 300+              |      |
|                    |                   |      |

You can also buy them separately from the links below.

| COMPONENT INTRODUCTION | PURCHASE LINK |
|------------------------|---------------|
| Arduino Uno R4 WiFi    | -             |
| Breadboard             |               |
|                        |               |
| Jumper Wires           |               |
|                        |               |
| Button                 |               |
|                        |               |

Wiring

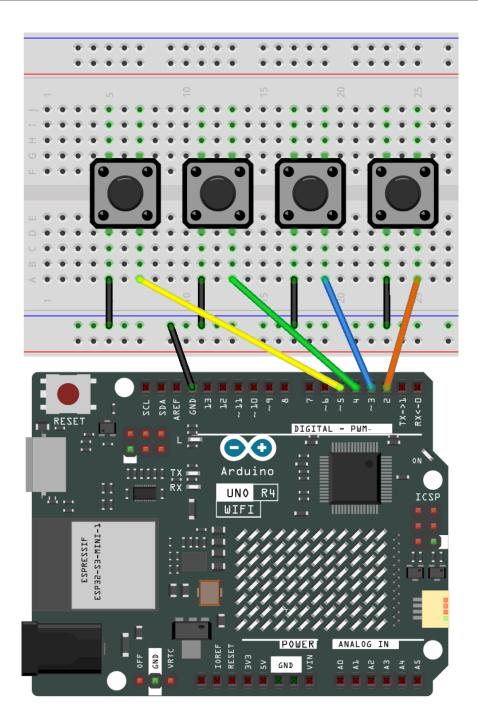

Schematic

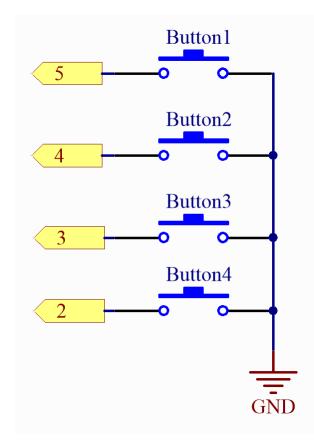

## How to play?

HiveMQ is an MQTT broker and client-based messaging platform that facilitates fast, efficient, and reliable data transfer to IoT devices.

- 1. Open in your web browser.
- 2. Connect the client to the default public proxy.

| Connection                       |              |                                 | disconnecte   | d                | $\approx$ |
|----------------------------------|--------------|---------------------------------|---------------|------------------|-----------|
| Host<br>broker.mqttdashboard.com | Port<br>8000 | ClientID<br>clientId-XINXbI3X1Q |               | Connect          |           |
| Usemame                          | Password     | Keep Alive                      | SSL           | Clean Session    |           |
| Last-Will Topic                  |              |                                 | Last-Will QoS | Last-Will Retain |           |
| Last-Will Messsage               |              |                                 |               |                  | 1         |

3. Click on Add New Topic Subscription.

| Connection |           | connected             | $\approx$ |
|------------|-----------|-----------------------|-----------|
| Publish    | $\otimes$ | Subscriptions         | ~         |
| Messages   | *         | Add New Topic Subscri | ption     |

4. Enter the topics you wish to follow and click **Subscribe**. Make sure the topics you set here are unique to avoid receiving messages from other users, and pay attention to case sensitivity.

In this example code, we set the topic as SunFounder MQTT Test. If you have made any changes, ensure that the topic in the code matches the subscribed topic on the webpage.

| Color                         | QoS<br>2 💌 | Subscribe | -× |
|-------------------------------|------------|-----------|----|
| Topic<br>SunFounder MQTT Test |            |           | ]  |

## Install the Library

To install the library, use the Arduino Library Manager and search for "ArduinoMqttClient" and install it.

ArduinoMqttClient.h: Used for MQTT communication.

## Run the Code

Note:

- You can open the file 04\_mqtt\_button.ino under the path of elite-explorer-kit-main\iot\_project\ 04\_mqtt\_button directly.
- Or copy this code into Arduino IDE.

**Note:** In the code, SSID and password are stored in arduino\_secrets.h. Before uploading this example, you need to modify them with your own WiFi credentials. Additionally, for security purposes, ensure that this information is kept confidential when sharing or storing the code.

After running the code, go back to, and when you press one of the buttons on the breadboard, you will see the Messages prompt on HiveMQ.

| essages                |                             |        |  |
|------------------------|-----------------------------|--------|--|
| 2022-08-22<br>15:21:31 | Topic: SunFounder MQTT Test | Qos: 0 |  |
| button 3 is pr         | ressed                      |        |  |
| 2022-08-22             | Topic: SunFounder MQTT Test | Qos: 0 |  |

### How it works?

This code is for an Arduino-based project that connects to Wi-Fi and communicates with an MQTT broker using the MQTT protocol. Additionally, it can detect whether four buttons are pressed and send the corresponding messages to the MQTT broker.

Here is a detailed explanation of the code:

## 1. Include Relevant Libraries:

```
#include <WiFiS3.h>
#include <ArduinoMqttClient.h>
```

## 2. Include Sensitive Information:

• The arduino\_secrets.h file contains the SSID and password for the Wi-Fi network.

```
#include "arduino_secrets.h"
char ssid[] = SECRET_SSID;
char pass[] = SECRET_PASS;
```

## 3. Initialize Variables:

- Variables for managing Wi-Fi and MQTT connections.
- Initialize button pins and button states.
- 4. setup():
  - Initialize serial communication.
  - Check for the presence of the Wi-Fi module and attempt to connect to Wi-Fi.
  - Print network data.
  - Attempt to connect to the MQTT broker.
  - Subscribe to MQTT topics.
  - Set buttons to input mode.

5. loop():

- Keep the MQTT connection active.
- Check if each button is pressed, and if so, send MQTT messages.
- 6. Other Utility Functions:

- printWifiData(): Prints information about the currently connected Wi-Fi network.
- printCurrentNet(): Prints relevant data about the current network.
- printMacAddress(byte mac[]): Prints the MAC address.
- onMqttMessage(int messageSize): Callback function triggered when a message is received from the MQTT broker. It prints the received message topic and content.
- sendButtonMessage(int buttonNumber): Use this function to send MQTT messages when a button is pressed.

# 8.5 CherryLight

CheerLights is a global network of synchronized lights that can be controlled by anyone. Join the LED color-changing community, which allows LEDs around the world to change colors simultaneously. Place your LEDs in a corner of your office to remind yourself that you are not alone.

In this case, we also utilize MQTT, but instead of publishing our own messages, we subscribe to the "cheerlights" topic. This allows us to receive messages sent by others to the "cheerlights" topic and use that information to change the color of our LED strip accordingly.

### **Required Components**

In this project, we need the following components.

It's definitely convenient to buy a whole kit, here's the link:

| Name               | ITEMS IN THIS KIT | LINK |
|--------------------|-------------------|------|
| Elite Explorer Kit | 300+              |      |
|                    |                   |      |

You can also buy them separately from the links below.

| COMPONENT INTRODUCTION  | PURCHASE LINK |
|-------------------------|---------------|
| Arduino Uno R4 WiFi     | -             |
| Jumper Wires            |               |
| WS2812 RGB 8 LEDs Strip |               |

## Wiring

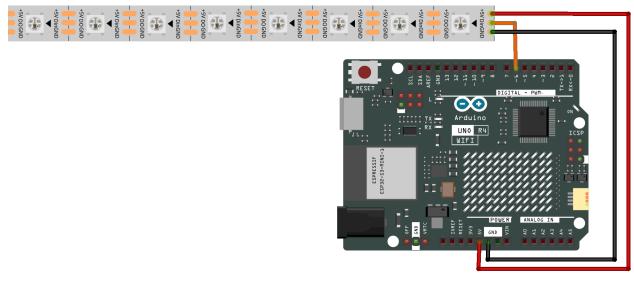

#### Schematic

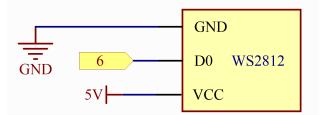

## Install the Library

To install the library, use the Arduino Library Manager and search for "ArduinoMqttClient" and "FastLED" and install them.

ArduinoMqttClient.h: Used for MQTT communication.

FastLED.h: Used to drive the RGB LED Strip.

**Warning:** Since the library has not officially released a version supporting Arduino R4 yet, you'll need to download the latest development code of the FastLED library and overwrite the existing FastLED library files. For detailed instructions on how to do this, please refer to the *Manual Installation* section. (This note will be retracted when the FastLED library officially releases an update that supports the Arduino UNO R4.)

## Run the Code

Note:

- You can open the file 05\_cheerlight.ino under the path of elite-explorer-kit-main\iot\_project\ 05\_cheerlight directly.
- Or copy this code into Arduino IDE.

**Note:** In the code, SSID and password are stored in arduino\_secrets.h. Before uploading this example, you need to modify them with your own WiFi credentials. Additionally, for security purposes, ensure that this information is

kept confidential when sharing or storing the code.

## Control global @CheerLights devices

1. Join the and utilize the CheerLights bot to set the color. Simply type /cheerlights in any of the channels on the CheerLights Discord Server to activate the bot.

| Hello everyone                       |   |
|--------------------------------------|---|
| 2023/04/28 08:20                     |   |
| 2023/04/28 08:21                     |   |
| /cheerlights No description provided |   |
| (i) /cheerlights                     | 0 |

2. Follow the instructions provided by the bot to set the color. This will allow you to control CheerLights devices globally.

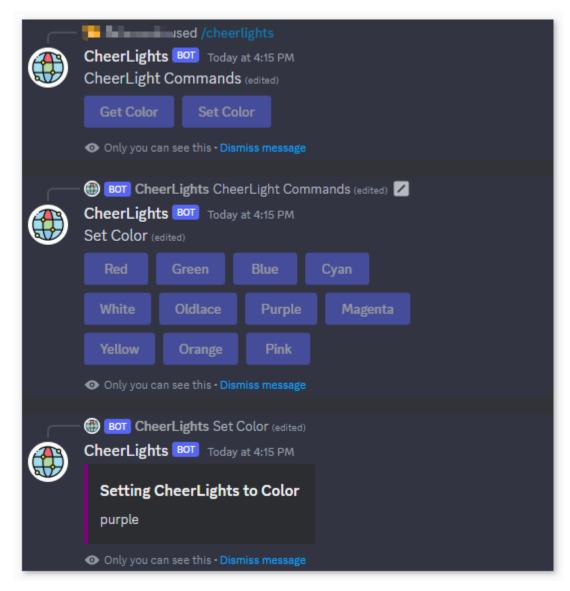

## How it works?

Here are the main parts of the code and explanations of their functions:

- 1. Include the required libraries:
  - WiFiS3.h: Used for handling Wi-Fi connections.
  - ArduinoMqttClient.h: Used for handling MQTT connections.
  - FastLED.h: Used for controlling NeoPixel LED strips.
- 2. Define some constants:
  - NUM\_LEDS: The number of LEDs on the LED strip.
  - DATA\_PIN: The data pin connected to Arduino for controlling the LED strip.
  - arduino\_secrets.h: Header file containing Wi-Fi network name and password to protect sensitive information.
  - broker: Address of the MQTT server.

- port: Port of the MQTT server.
- topic: The MQTT topic to subscribe to.
- 3. Define some global variables:
  - CRGB leds[NUM\_LEDS]: An array to store LED color data.
  - colorName: An array of color names supported by the CheerLights project.
  - colorRGB: An array of RGB color codes corresponding to color names.
- 4. setup() function:
  - Initialize serial communication.
  - Check if the Wi-Fi module is present and output its firmware version.
  - Attempt to connect to the Wi-Fi network; if it fails, wait 10 seconds and retry.
  - Upon successful connection, connect to the MQTT broker (server) and subscribe to the specified topic.
  - Initialize the NeoPixel LED strip.
- 5. loop() function:
  - Periodically call the mqttClient.poll() function to receive MQTT messages and send MQTT keep-alive signals.
  - Add a 5-second delay to avoid continuous connection.
- 6. printWifiData() and printCurrentNet() functions are used to output Wi-Fi network and connection information.
- 7. printMacAddress() function is used to print the MAC address in hexadecimal format.
- 8. onMqttMessage() function is a callback function triggered when an MQTT message is received. It outputs the received topic and message content, converting the message content to lowercase. If the topic is "cheerlights," it calls the setColor() function to set the LED strip color.
- 9. setColor() function takes a color name as a parameter, then looks for a matching color in the colorName array. If a matching color is found, it sets the LED strip's color to the corresponding RGB value and updates the LED strip's color using the FastLED.show() function.

# 8.6 WeatherTime Screen

This sketch connects to a WiFi network, fetches weather data from OpenWeatherMap every minute, retrieves the current time from an NTP server, and displays the day, time, and weather information on an OLED screen.

## **Required Components**

In this project, we need the following components.

It's definitely convenient to buy a whole kit, here's the link:

| Name               | ITEMS IN THIS KIT | LINK |
|--------------------|-------------------|------|
| Elite Explorer Kit | 300+              |      |
|                    |                   |      |

You can also buy them separately from the links below.

| COMPONENT INTRODUCTION | PURCHASE LINK |
|------------------------|---------------|
| Arduino Uno R4 WiFi    | -             |
| Jumper Wires           |               |
|                        |               |
| OLED Display Module    |               |
|                        |               |

## Wiring

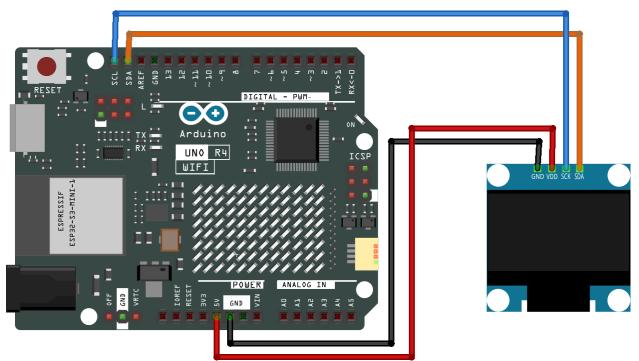

Schematic

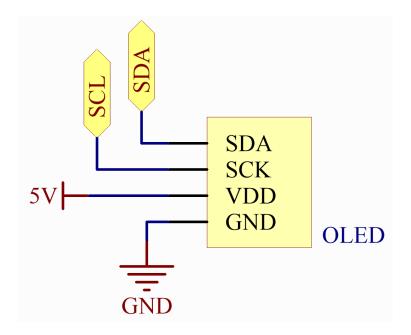

## **OpenWeather**

Get OpenWeather API keys

OpenWeather is an online service, owned by OpenWeather Ltd, that provides global weather data via API, including current weather data, forecasts, nowcasts and historical weather data for any geographical location.

1. Visit OpenWeather to log in/create an account.

| Sign In To Your Account                                                          |   |
|----------------------------------------------------------------------------------|---|
| Lenter email                                                                     | ] |
| Password                                                                         | ] |
| Remember me  Submit                                                              |   |
| Not registered? Create an Account.<br>Lost your password? Click here to recover. |   |

2. Click into the API page from the navigation bar.

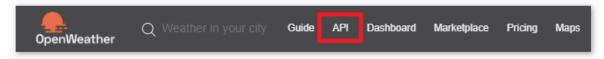

3. Find Current Weather Data and click Subscribe.

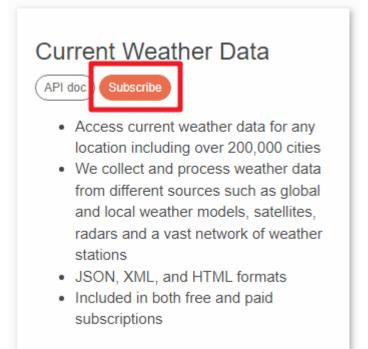

4. Under **Current weather and forecasts collection**, subscribe to the appropriate service. In our project, Free is good enough.

| Free                                     | Startup<br>40 USD/ month                   | Developer<br>180 USD/ month                   | Professional<br>470 USD/ month                   | from<br>2000 USD/ month                           |
|------------------------------------------|--------------------------------------------|-----------------------------------------------|--------------------------------------------------|---------------------------------------------------|
| Get API key                              | Subscribe                                  | Subscribe                                     | Subscribe                                        | Subscribe                                         |
| 60 calls/minute<br>1,000,000 calls/month | 600 calls/minute<br>10,000,000 calls/month | 3,000 calls/minute<br>100,000,000 calls/month | 30,000 calls/minute<br>1,000,000,000 calls/month | 200,000 calls/minute<br>5,000,000,000 calls/month |
| Current Weather                          | Current Weather                            | Current Weather                               | Current Weather                                  | Current Weather                                   |
| 3-hour Forecast 5 days                   | 3-hour Forecast 5 days                     | 3-hour Forecast 5 days                        | 3-hour Forecast 5 days                           | 3-hour Forecast 5 days                            |
|                                          |                                            | Hourly Forecast 4 days                        | Hourly Forecast 4 days                           | Hourly Forecast 4 days                            |
|                                          | Daily Forecast 16 days                     | Daily Forecast 16 days                        | Daily Forecast 16 days                           | Daily Forecast 16 days                            |
|                                          |                                            | Climatic Forecast 30<br>days                  | Climatic Forecast 30 days                        | Climatic Forecast 30 days                         |

## Current weather and forecasts collection

5. Copy the Key from the **API keys** page.

| New Products Services                | API keys     | Billing p    | olans       | Payments      | Block logs       | My orders        |
|--------------------------------------|--------------|--------------|-------------|---------------|------------------|------------------|
| My profile Ask a question            |              |              |             |               |                  |                  |
| You can generate as many API I them. | keys as need | led for your | r subscript | ion. We accum | nulate the total | load from all of |
| Кеу                                  |              | Name         | Status      | Actions       |                  |                  |
| 67ac 590557f 0d3                     | 7c           | Default      | Active      | •             |                  |                  |
| Create key                           |              |              |             |               |                  |                  |
| API key name                         | Generate     | )            |             |               |                  |                  |

6. Copy it to the arduino\_secrets.h.

```
#define SECRET_SSID "<SSID>" // your network SSID (name)
#define SECRET_PASS "<PASSWORD>" // your network password
#define API_KEY "<OpenWeather_API_KEY>"
#define LOCATION "<YOUR CITY>"
```

7. Set the time zone of your location.

Take the capital of Sweden, Stockholm, as an example. Search "stockholm timezone" on Google.

| stockholm timezone                                                                                                | × 🎍 🙃 🔍          |
|----------------------------------------------------------------------------------------------------|------------------|
| Images Maps UTC Shopping To EST GMT V                                                                             | îdeos News Books |
| About 9,090,000 results (0.33 seconds)                                                                            |                  |
| Central European Standard Time<br>Time zone in Stockholm, Sweden (GMT+1)<br>Wednesday, November 22, 2023, 2:58 AM |                  |

In the search results, you will see "GMT+1", so you set the parameter of the function below to 3600 \* 1 seconds.

timeClient.setTimeOffset(3600 \* 1); // Adjust for your time zone (this is +1 hour)

**Install the Library** 

To install the library, use the Arduino Library Manager and search for "ArduinoMqttClient", "FastLED", "Adafruit GFX" and "Adafruit SSD1306" and install them.

ArduinoJson.h: Used for handling JSON data (data obtained from openweathermap).

NTPClient.h: Used for obtaining real-time time.

Adafruit\_GFX.h, Adafruit\_SSD1306.h: Used for OLED module.

#### Run the Code

#### Note:

- You can open the file 06\_weather\_oled.ino under the path of elite-explorer-kit-main\iot\_project\ 06\_weather\_oled directly.
- Or copy this code into Arduino IDE.

**Note:** In the code, SSID and password are stored in arduino\_secrets.h. Before uploading this example, you need to modify them with your own WiFi credentials. Additionally, for security purposes, ensure that this information is kept confidential when sharing or storing the code.

### How it works?

- 1. Libraries and Definitions:
  - 1. WiFiS3.h: This is likely a library specific to a certain WiFi module or board to manage WiFi connections.
  - 2. ArduinoJson.h: This library is used for decoding (and encoding) JSON data.
  - 3. arduino\_secrets.h: A separate file where sensitive data (like WiFi credentials) are stored. This is a good practice to keep credentials out of the main code.
  - 4. **NTPClient & WiFiUdp**: These are used for fetching the current time from an NTP (Network Time Protocol) server.
  - 5. Adafruit libraries: Used for managing the OLED display.
  - 6. Various global variables: These include WiFi credentials, server details, and more, which will be used throughout the script.
- 2. setup():
  - 1. It initializes the serial communication.
  - 2. Checks and prints the WiFi module's firmware version.
  - 3. Tries to connect to the WiFi network using the provided SSID and password.
  - 4. Prints the connected WiFi's status (SSID, IP, Signal strength).
  - 5. Initializes the OLED display.
  - 6. Starts the NTP client to fetch the current time and sets a time offset (in this case, 8 hours which might correspond to a specific timezone).
- 3. read\_response():
  - 1. Reads the response from the server, specifically looking for JSON data (denoted by { and }).
  - 2. If JSON data is found, it decodes the data to extract weather details like temperature, humidity, pressure, wind speed, and wind direction.

- 3. Calls the displayWeatherData function to display the weather information on the OLED screen.
- 4. httpRequest():
  - 1. Closes any existing connections to ensure the WiFi module's socket is free.
  - 2. Tries to connect to the OpenWeatherMap server.
  - 3. If connected, sends an HTTP GET request to fetch the weather data for a specific location defined by LOCATION (likely defined in arduino\_secrets.h or elsewhere).
  - 4. Records the time the request was made.
- 5. loop():
  - 1. Calls the read\_response function to process any incoming data from the server.
  - 2. Updates the time from the NTP server.
  - 3. Checks if it's time to make another request to the weather server (based on the postingInterval). If so, it calls the httpRequest function.
- 6. printWifiStatus():
  - 1. The SSID of the connected network.
  - 2. The local IP address of the board.
  - 3. The signal strength (RSSI).
- 7. displayWeatherData():
  - 1. Clears the OLED screen.
  - 2. Displays the current day of the week.
  - 3. Displays the current time in HH:MM format.
  - 4. Displays the provided weather data (temperature, humidity, pressure, and wind speed).

## 8.7 Bluetooth Message Box

This project receives messages and displays them on an LCD screen.

You can use it as a family message board, reminding family members who haven't left yet to remember to take their keys.

## **Required Components**

In this project, we need the following components.

It's definitely convenient to buy a whole kit, here's the link:

| Name               | ITEMS IN THIS KIT | LINK |
|--------------------|-------------------|------|
| Elite Explorer Kit | 300+              |      |
|                    |                   |      |

You can also buy them separately from the links below.

| COMPONENT INTRODUCTION | PURCHASE LINK |
|------------------------|---------------|
| Arduino Uno R4 WiFi    | -             |
| Breadboard             |               |
|                        |               |
| Jumper Wires           |               |
|                        |               |
| I2C LCD1602            |               |
|                        |               |

## Wiring

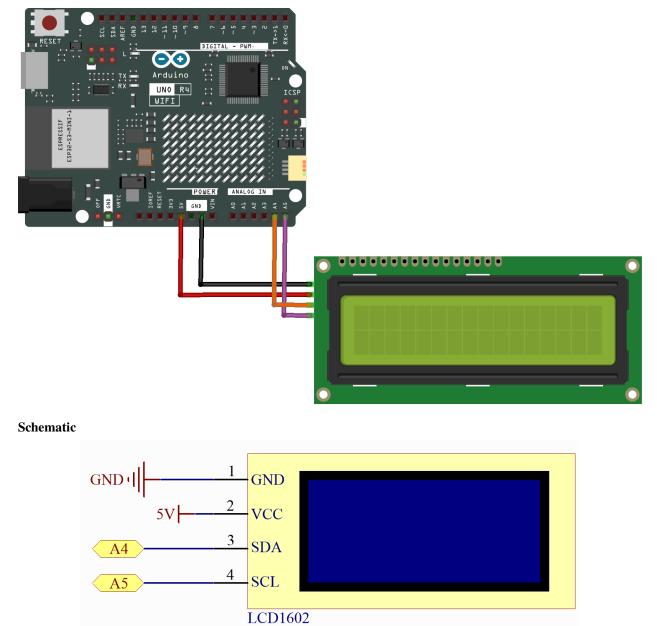

## Generate the UUID

UUIDs play a crucial role in BLE communication, ensuring the uniqueness of devices and accuracy of data exchange

between them. You need to customize UUIDs to create your own BLE services and characteristics to meet specific application requirements. (Here, we need to create a characteristic that supports text input.)

- 1. Use the Online UUID Generator Tool to create UUIDs unique to you to avoid UUID conflicts.
- 2. Generate two version 4 UUIDs.

| Version 4 UUID Generator |                                                           |         |                |                                    |
|--------------------------|-----------------------------------------------------------|---------|----------------|------------------------------------|
|                          | Generate                                                  | a versi | on 4 UUID      |                                    |
| Bulk Versio              | n 4 UUID G                                                | ienera  | ation          |                                    |
| How Many?                |                                                           | 2       | Generate       | Download to a file                 |
|                          | 39-4e4d-b999-<br>c3-4fdc-a2d1-                            |         |                |                                    |
| What is a ve             | ersion 4 UU                                               | ID?     |                |                                    |
| random number            | D is a universally<br>s. The Version 4<br>a secure random | UUIDs p | produced by th | is generated using<br>is site were |

3. Copy them and replace the two UUIDs in your code.

```
#define SERVICE_UUID "uuid1"
#define CHARACTERISTIC_UUID "uuid2"
```

### Install the Library

ArduinoBLE.h: Used for handling Bluetooth Low Energy (BLE) communication. LiquidCrystal\_I2C.h: Used to control a 16x2 character LCD screen with an I2C interface.

## Run the Code

Note:

- You can open the file 07\_lightblue\_lcd.ino under the path of elite-explorer-kit-main\ iot\_project\07\_lightblue\_lcd directly.
- Or copy this code into Arduino IDE.

**Note:** To install the library, use the Arduino Library Manager to search for and install "ArduinoBLE" and "Liquid-Crystal I2C".

How to play?

To interact with the services and characteristics created in this sketch, you should use a generic Bluetooth® Low Energy central app like LightBlue (available for iOS and Android) or nRF Connect (for Android).

Let's use LightBlue as an example to demonstrate how to control Arduino's LED via Bluetooth.

1. Download the LightBlue app from the App Store (for iOS) or Google Play (for Android).

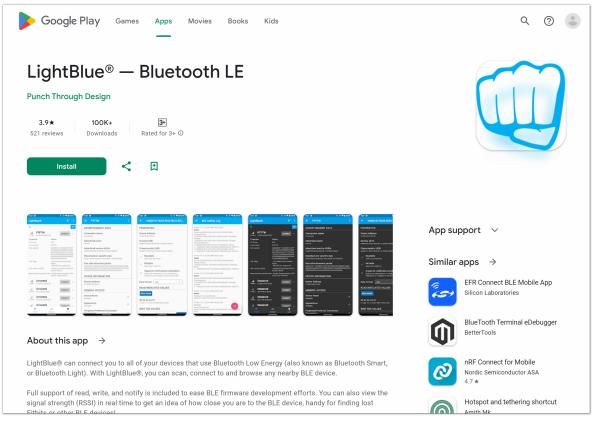

2. Connecting Arduino with Your Smartphone via Bluetooth

Go to your Bluetooth settings and locate the device named "UNO R4 BLE." Connect to it.

| × Bluetooth    |
|----------------|
| PAIRED DEVICES |
| ∦ UNO R4 BLE   |
|                |
|                |
|                |
| <b>A</b>       |
| ត              |
| MORE           |

3. Interacting with Arduino via Bluetooth Using LightBlue

Launch LightBlue and tap on the **Bonded** tab at the bottom of the interface. Here, you'll see a list of BLE devices that your smartphone has previously paired with. Locate **UNO R4 BLE** and tap **CONNECT**.

| LightBlue® = :                                                                                                    | LightBlue®                                                 |
|----------------------------------------------------------------------------------------------------|------------------------------------------------------------|
| PunchThrough                                                                                                    | Paired UNO R4 BLE<br>DC:54:75:C4:B3:C9<br>Paired CONNECT ~ |
| <b>Enjoying LightBlue®?</b><br>Learn about our insights into BLE.                                                                                                    |                                                            |
| Email Address                                                                                                    |                                                            |
| SUBSCRIBE                                                                                                    |                                                            |
| ۹ 🔁                                                                                                    |                                                            |
| Unnamed<br>-87dBm 7F:C7:1B:5C:C7:D1                                                                                                    |                                                            |
| Unnamed<br>-81dBm 5C:3C:5D:64:D4:63                                                                                                    |                                                            |
| Unnamed<br>-87dBm 19:CF:D3:8E:85:82                                                                                                    |                                                            |
| 90dBm 47:B7:86:AF:6E:00 CONNECT ✓                                                                                                    |                                                            |
| Image: ScanImage: Constraint of the second second seco | Image: ScanImage: ScanBondedLearn                          |

Once connected, you'll gain access to detailed information about the Bluetooth device. Scroll down to find your service UUID and your Characteristic UUID.

Tap on the Characteristic. You'll notice that this Characteristic is both readable and writable, allowing you to both read from and write to it.

Continue scrolling to the "Data format" section and change it to UTF-8 String. Enter text in the text box and click write. The message you entered will appear on the LCD.

| $\leftarrow$ UNO R4 BLE :                                        | ← 19b10003-e8aa-548e-4f6c                                                                   |  |
|------------------------------------------------------------------|---------------------------------------------------------------------------------------------|--|
| ADVERTISEMENT DATA                                               | Characteristic UUID<br>19b10003-e8aa-548e-4f6c-d104768a1214                                 |  |
| DEVICE INFORMATION                                               | Readable<br>Able to be read from                                                            |  |
| Device Address<br>DC:54:75:C4:B3:C9                              | Writable<br>Able to be written to                                                           |  |
| GENERIC ACCESS                                                   | Supports notifications/indications                                                          |  |
| Device Name →                                                    | Able to be subscribed to for notifications/<br>indications on changes to the characteristic |  |
| Appearance $\rightarrow$                                         | Data format UTF-8 String                                                                    |  |
| Readable                                                         | READ/INDICATED VALUES                                                                       |  |
| GENERIC ATTRIBUTE                                                | READ AGAIN                                                                                  |  |
| Service Changed →                                                | <b>No value read recently</b><br>Tap on one of the buttons above — if available — to        |  |
| 19b10002-e8aa-548e-4f6c-d10476<br>8a1214                         | begin<br>WRITTEN VALUES                                                                     |  |
| 19b10003-e8aa-548e-4f6c-d10476<br>8a1214 →<br>Readable, Writable | \b, \f, \n, \r, \t, \x00, \u0000 and \000 escape<br>sequences are supported.                |  |
|                                                                  | Greeting! WRITE                                                                             |  |
|                                                                  | No value written recently                                                                   |  |

## How it works?

Here are the main parts of the code and explanations of their functions:

- 1. Include the required libraries:
  - ArduinoBLE.h: Used for handling BLE communication.
  - Wire.h: Used for I2C communication.
  - LiquidCrystal\_I2C.h: Used to control a 16x2 character LCD screen with I2C interface.
- 2. Define a BLE service and a BLE characteristic:
  - Use the BLEService class to define a BLE service and assign it a unique UUID.
  - Use the BLECharacteristic class to define a BLE characteristic, assign it a unique UUID, and give it read (BLERead) and write (BLEWrite) permissions.
  - Create a character array stringValue as the initial value of the characteristic.
- 3. Initialize a 16x2 character LCD screen (LCD):

- Use the LiquidCrystal\_I2C class to initialize an LCD, specifying the I2C address (0x27) and the number of rows and columns (16x2).
- Turn on the backlight of the LCD, clear the screen, move the cursor to the start of the first row, and display "Bluetooth LCD."
- 4. Perform initialization in the setup() function:
  - Initialize serial communication.
  - Initialize the BLE module, and if initialization fails, enter an infinite loop.
  - Set the local name and service UUID for the BLE peripheral.
  - Add the BLE characteristic to the BLE service.
  - Start advertising the BLE service so that central devices can discover and connect to it.
  - Initialize the LCD.
- 5. The loop() function:
  - Check if there is a central device connected to the BLE peripheral by calling BLE.central(). If a central device is connected, enter the connection handling logic.
  - In the connected state, check if data has been written to the BLE characteristic by checking boxCharacteristic.written().
  - If data has been written, get the length of the written data using boxCharacteristic.valueLength() and create a byte array buffer to store the written data.
  - Use boxCharacteristic.readValue() to read data from the BLE characteristic into the buffer.
  - Add a null character '\0' to the end of the **buffer** to convert it to a string.
  - Print the received message to the serial monitor and display it on the LCD.
  - Continue waiting for the next central device to connect after the central device disconnects.

# 8.8 Bluetooth Environmental Monitor

This project uses an Android app created with MIT App Inventor to receive and display environmental data from an Arduino board. The Arduino board fetches data from a DHT11 sensor to measure temperature and humidity. Once the data is collected, it's transmitted over Bluetooth. The app will display the data on the screen once it receives it.

The Android application will be constructed utilizing a complimentary web-based platform known as . The project presents an excellent opportunity to gain familiarity with the interfacing of an Arduino with a smartphone.

## **Required Components**

In this project, we need the following components.

It's definitely convenient to buy a whole kit, here's the link:

| Name               | ITEMS IN THIS KIT | LINK |
|--------------------|-------------------|------|
| Elite Explorer Kit | 300+              |      |
|                    |                   |      |

You can also buy them separately from the links below.

| COMPONENT INTRODUCTION | PURCHASE LINK |
|------------------------|---------------|
| Arduino Uno R4 WiFi    | -             |
| Breadboard             |               |
|                        |               |
| Jumper Wires           |               |
|                        |               |
| Humiture Sensor Module |               |
|                        |               |

## 1. Build the Cirduit

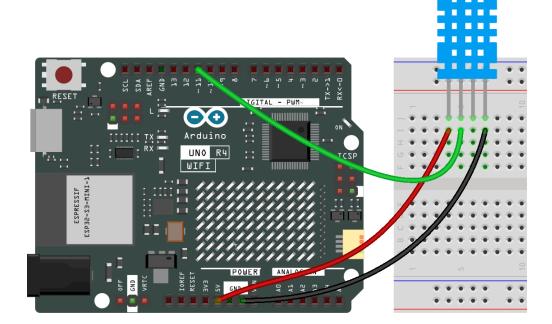

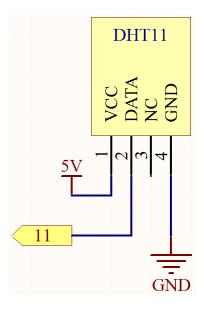

## 2. Create the Android App

The Android application will be developed using a free web application known as . MIT App Inventor serves as an excellent starting point for Android development, owing to its intuitive drag-and-drop features allowing for the creation of simplistic applications.

Now, let's begin.

1. Go to , and click "online tool" to login. You will require a Google account to register with MIT App Inventor.

| APP INVENTOR Create Apps! About Educators News Resources Blogs Donate ENHANCED BY Goc Q                                                                                                    |
|----------------------------------------------------------------------------------------------------|
| Get Started with MIT App Inventor                                                                                                    |
| App Inventor is an online tool meaning you can create apps for phones or tablets right in your web browser. This website offers all the support you'll need to design apps:                                                                                                    |
| <ul> <li>Setup Instructions for Testing: Set up your iOS or Android phone or tablet for live testing. (Or, start the emulator if you don't have a mobile device)</li> <li>Designer and Blocks Editor Overview: Tour the App Inventor environment</li> <li>Beginner Tutorials: Jump in and get started programming in App Inventor</li> <li>Sharing and Remixing Apps: Share your app code with friends to load in App Inventor and remix</li> <li>Building and Installing Apps: Build your app for installing on a phone or tablet (Android only, for now)</li> </ul> |

 After logging in, navigate to Projects -> Import project (.aia) from my computer. Subsequently, upload the ble\_environmental\_monitor.aia file located in the path elite-explorer-kit-main\iot\_project\ 08-bluetooth\_environmental\_monitor.

You can also directly download here: ble\_environmental\_monitor.aia

|                   |               | 1.[                                     | Projects 🔹  | Connect • | Build 🔹 | Settings |  |
|-------------------|---------------|-----------------------------------------|-------------|-----------|---------|----------|--|
| Start new project | Move To Trash | View                                    | My projects | 3         |         |          |  |
|                   |               |                                         | Start new p | oroject   |         |          |  |
| Projects 2.       |               | Import project (.aia) from my computer  |             |           |         |          |  |
| Name              |               | Import project (.aia) from a repository |             |           |         |          |  |

- 3. Upon uploading the .aia file, you will see the application on the MIT App Inventor software. This is a preconfigured template. You can modify this template after you have familiarized yourself with MIT App Inventor through the following steps.
- 4. In MIT App Inventor, you have 2 primary sections: the **Designer** and the **Blocks**. You can switch between these two sections in the upper right corner of the page.

| My Projects | View Trash | Guide | Report an Issue | English 🔹 | @gmail.cor |        |
|-------------|------------|-------|-----------------|-----------|------------|--------|
|             |            |       |                 |           |            | Blocks |

5. The **Designer** allows you to add buttons, text, screens, and modify the overall aesthetic of your application.

| e_environmental_r   | nonitor Publish to | Gallery Screen 1 • Add Screen Remove Screen |                                                                                                    | Designer                                                   |
|---------------------|--------------------|---------------------------------------------|----------------------------------------------------------------------------------------------------|------------------------------------------------------------|
| lette               | Viewe              | r                                           | Components                                                                                                    | Properties                                                 |
| arch Components     |                    | Display hidden components in Viewer         | 😑 🔲 Screen1                                                                                                    | Screen1 (Form)                                             |
| Jser Interface      |                    | Phone size (505,320) V                      | Blank                                                                                                    | Appearance                                                 |
| Button              | 0                  | Android 5+ Devices (Android Material) 🗸     | E VerticalArrangement1                                                                                                    | AboutScreen                                                |
| CheckBox            | 2                  |                                             | Mage1                                                                                                    | This application is used for<br>learning and communication |
| DatePicker          | 0                  | • 40 · · ·                                  | VerticalArrangement2                                                                                                    | purposes. \n\n Buy Sunfounder                              |
|                     |                    | ▼⊿ 🗎 12:30                                  | HorizontalArrangemer                                                                                                    | circe exprorer size to get nore                            |
| Image               | ?                  | Environmental Monitor :                     | A TemperatureLabel                                                                                                    | information.\n\n<br>www.sunfounder.com                     |
| Label               | 3                  |                                             | TemperatureValue     De      De     De     De     D | AccentColor                                                |
| ListPicker          | (?)                |                                             | HumidityLabel                                                                                                    | Default                                                    |
| ListView            | 0                  |                                             | A HumidityValue                                                                                                    | AlignHorizontal                                            |
| Notifier            | 0                  |                                             | A BluetoothLabel                                                                                                    | Center : 3 *                                               |
| PasswordTextBox     | 0                  |                                             | 3 VerticalArrangement3                                                                                                    | AlignVertical <sup>®</sup><br>Top : 1 *                    |
|                     |                    |                                             | BleListPicker1                                                                                                    | BackgroundColor ?                                          |
| Slider              | 3                  |                                             | 8 BluetoothLE1                                                                                                    | Default                                                    |
| Spinner             | •                  | Temperature: 27 C                           |                                                                                                    | BackgroundImage                                            |
| Switch              | •                  |                                             |                                                                                                    | None                                                       |
| TextBox             | •                  | Humidity: 75 %                              | < >>                                                                                                    | BigDefaultText                                             |
| TimePicker          | 3                  |                                             | Rename Delete                                                                                                    |                                                            |
| WebViewer           | 0                  | Disconnected                                | Media                                                                                                    | CloseScreenAnimation <sup>®</sup><br>Default *             |
|                     |                    |                                             | JetBraingular.ttf                                                                                                    | HighContrast                                               |
| yout                |                    | Connect                                     | environmicon.png                                                                                                    | 0                                                          |
| edia                |                    | $\triangleleft$ $\circ$ $\Box$              | reshot-iVSFW8.png                                                                                                    | OpenScreenAnimation ?                                      |
| awing and Animation |                    |                                             | Upload File                                                                                                    | Default •                                                  |
| aps                 |                    |                                             |                                                                                                    | PrimaryColor ?<br>Default                                  |
| harts               |                    | Non-visible components                      |                                                                                                    | PrimaryColorDark (2)                                       |

6. Next, there's the **Blocks** section. This section lets you craft custom functionalities for your app, allowing you to program each component on the app's GUI to achieve desired features.

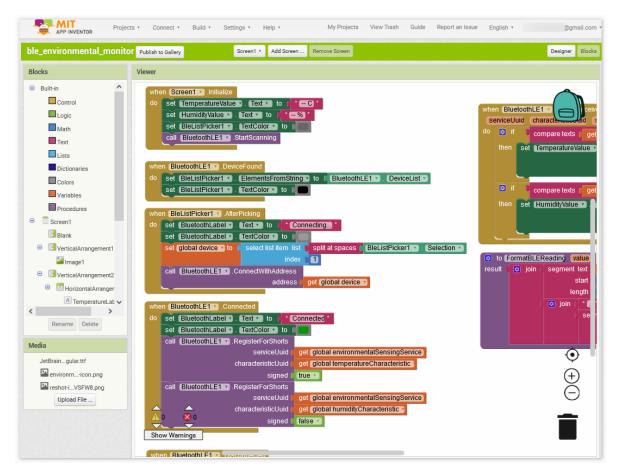

7. To install the application on a smartphone, navigate to the **Build** tab.

|                     | Projects *  | Connect *        | Build * | Settings *      | Help 🔹    | My Projects   |
|---------------------|-------------|------------------|---------|-----------------|-----------|---------------|
| ble_environmental_m | ionitor Put | blish to Gallery |         | App (.apk)      | dd Screen | Remove Screen |
| Palette             | ١           | Viewer           | Android | App Bundle (.aa | (0)       |               |

• You can generate a . apk file. After selecting this option, a page will appear allowing you to choose between downloading a . apk file or scanning a QR code for installation. Follow the installation guide to complete the application installation.

You also download our pre-compiled APK here: ble\_environmental\_monitor.apk

• If you wish to upload this app to Google Play or another app marketplace, you can generate a .aab file.

### 3. Upload the Code

1. Open the 08-bluetooth\_environmental\_monitor.ino file under the path of elite-explorer-kit-main\iot\_project\08-bluetooth\_environmental\_monitor, or copy this code into Arduino IDE.

**Note:** To install the library, use the Arduino Library Manager to search for and install **"DHT sensor library"** and **"ArduinoBLE"**.

- 2. After selecting the correct board and port, click the Upload button.
- 3. Open the Serial monitor(set baudrate to 9600) to view debug messages.

## 4. App and Bluetooth module Connection

Ensure that the application created earlier is installed on your smartphone.

1. Initially, turn on **Bluetooth** on your smartphone.

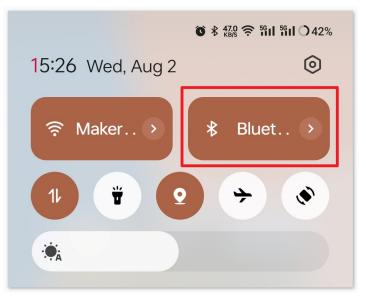

2. Now open the newly installed Environmental Monitor APP.

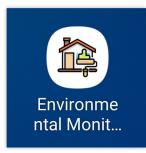

3. When you first open this app, two authorization prompts will pop up in succession. These are the permissions required for using Bluetooth.

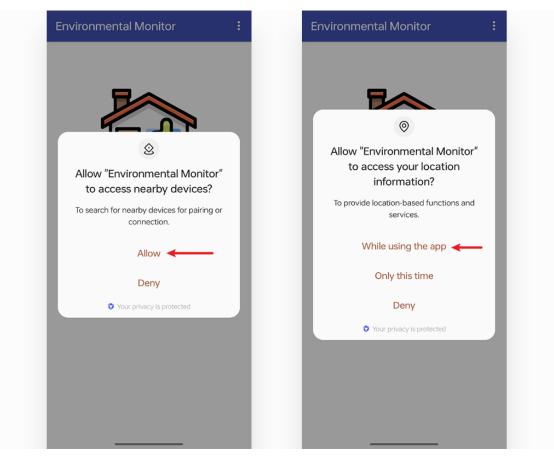

4. In the APP, click on **Connect** button to establish a connection between the APP and Bluetooth module.

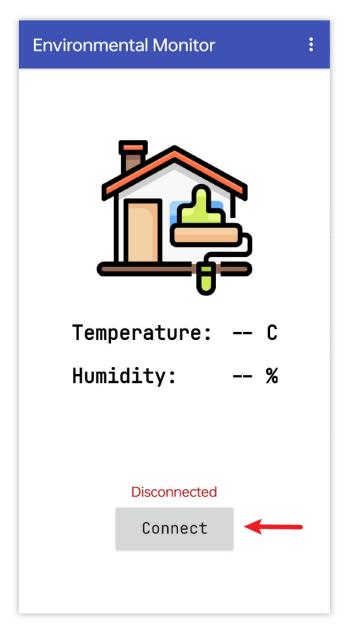

5. This page displays a list of all paired Bluetooth devices. Choose the xx.xx.xx.xx.xx UNO R4 Home option from the list. The name of each device is listed next to its MAC address.

| Environmental Monitor             |
|-----------------------------------|
| 6E:A5:                            |
| F8:45:                            |
| DC:54:75:C4:B2:7D UNO R4 Home -40 |
| 98:0D:                            |
| 5A:D0                             |

6. If you don't see any devices on the page shown above, you can try turning on the location switch of the device (some Android system versions bundle the location switch with the Bluetooth function).

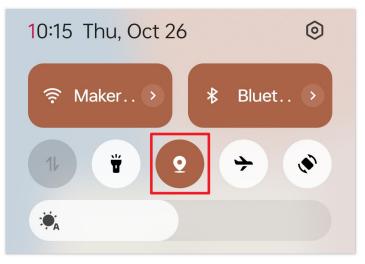

7. After a successful connection, you will be redirected to the main page where it will display temperature and humidity.

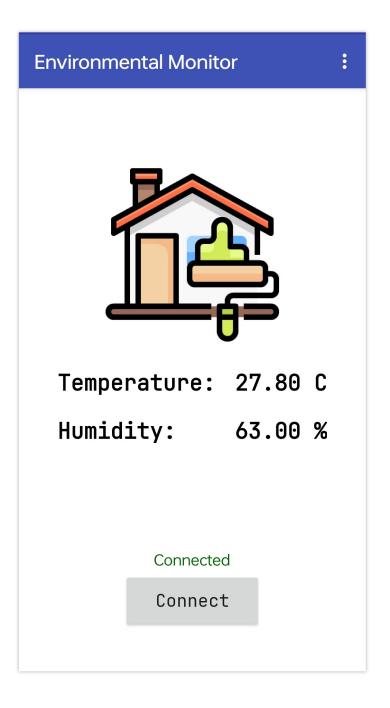

## 5. Code explanation

- 1. Importing Libraries and Defining Constants
  - Import the required libraries and define constants for the DHT sensor pin and type.

**Note:** To install the library, use the Arduino Library Manager to search for and install **"DHT sensor library"** and **"ArduinoBLE"**.

```
#include <DHT.h>
#include <ArduinoBLE.h>
#define DHTPIN 11
```

(continues on next page)

(continued from previous page)

```
#define DHTTYPE DHT11
```

- 2. Initializing BLE Services and Characteristics
  - Define the UUIDs for BLE Environmental Sensing Service and Characteristics. We are using the predefined UUIDs provided by . The is assigned 0x181A, while 0x2A6E and 0x2A6F are reserved for , respectively.

```
BLEService environmentalSensingService("181A");
BLEShortCharacteristic temperatureCharacteristic("2A6E", BLERead | BLENotify);
BLEUnsignedShortCharacteristic humidityCharacteristic("2A6F", BLERead | BLENotify);
```

- 3. Setup Function
  - Initialize the Serial communication, DHT sensor, and BLE.

```
void setup() {
   Serial.begin(9600);
   dht.begin();
   if (!BLE.begin()) {
      Serial.println("starting Bluetooth® Low Energy module failed!");
      while (1)
      ;
   }
   setupBle();
}
```

4. Main Loop

- Poll for BLE events and update sensor data at regular intervals.
- The millis() lastUpdateTime > updateInterval line ensures that the sensor data is updated every updateInterval milliseconds.

```
void loop() {
  BLE.poll();
  if (millis() - lastUpdateTime > updateInterval) {
    // Read sensor data and update BLE characteristics
  }
}
```

5. BLE and Debug Functions

Functions for setting up BLE, printing debug information, and managing BLE events.

```
void printDHT(float h, float t) { /* ... */ }
void setupBle() { /* ... */ }
void blePeripheralConnectHandler(BLEDevice central) { /* ... */ }
void blePeripheralDisconnectHandler(BLEDevice central) { /* ... */ }
```

- printDHT(float h, float t): Used to print the temperature and humidity data read by DHT11 on the serial monitor. This function is for debugging purposes.
- setupBle(): Initializes Bluetooth, including setting the broadcast name, characteristics, and services.
- blePeripheralConnectHandler(BLEDevice central) and blePeripheralDisconnectHandler(BLEDevice central): These functions handle events when Bluetooth connects or disconnects. When a device suc-

cessfully connects with UNO R4 via Bluetooth, the onboard LED lights up. When the device disconnects, the LED turns off.

## CHAPTER

## NINE

# **APPENDIX**

# 9.1 Update the radio module firmware on your UNO R4 WiFi board

- 1. Connect the UNO R4 WiFi board to your computer with the USB cable.
- 2. If you have the Arduino IDE Serial Monitor or Serial Plotter running, close them.

You can close Serial Monitor by clicking the X icon that appears on its tab when selected:

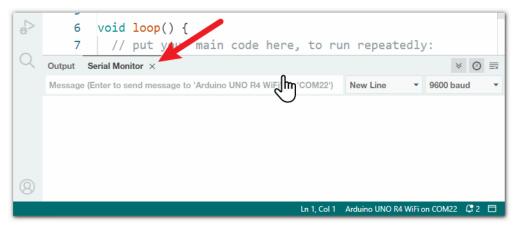

3. Select Tools > Firmware Updater from the Arduino IDE menus. The "Firmware Updater" dialog will open.

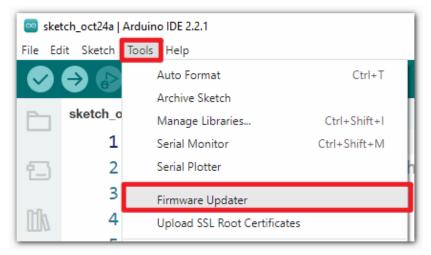

4. Select the UNO R4 WiFi from the "Select Board" menu in the "Firmware Updater" dialog.

5. Click the "CHECK UPDATES" button. An "INSTALL" button will be added to the dialog.

| Firmware Updater             | ×             |
|------------------------------|---------------|
| Select Board                 |               |
| Arduino UNO R4 WiFi at COM22 | CHECK UPDATES |
|                              |               |

6. Click the "INSTALL" button. An "Installing firmware" process will start, as indicated by the message near the bottom of the dialog.

| Firmware Updater                                       | ×               |
|--------------------------------------------------------|-----------------|
| Select Board                                           |                 |
| Arduino UNO R4 WiFi at COM22                           | CHECK UPDATES   |
| Select firmware version                                | 0.3.0 • INSTALL |
| ▲ Installation will overwrite the Sketch on the board. | 1               |
|                                                        |                 |

7. Wait for the firmware update process to finish successfully, as indicated by the message in the dialog: Firmware successfully installed.

| Firmware Updater                     | ×               |
|--------------------------------------|-----------------|
| Select Board                         |                 |
| Arduino UNO R4 WiFi at COM22         | CHECK UPDATES   |
| Select firmware version              | 0.3.0 • INSTALL |
| (i) Firmware successfully installed. |                 |
|                                      |                 |

- 8. Click the X icon in the dialog. The dialog will close.
- 9. Disconnect the USB cable of the UNO R4 WiFi board from your computer.
- 10. Connect the UNO R4 WiFi board to your computer with the USB cable again.

## Reference

# 9.2 How to Scan and Detect I2C Addresses?

This tutorial takes scanning the I2C address of the gy-87 module as an example, and guides you on how to detect I2C addresses.

## 9.2.1 Wiring

Connect the SCL of GY-87 module to the SCL of UNO R4, and connect the SDA of GY-87 module to the SDA of UNO R4.

Another way is to connect the SCL of GY-87 module to A5 of UNO R4, and connect the SDA of GY-87 module to A4 of UNO R4.

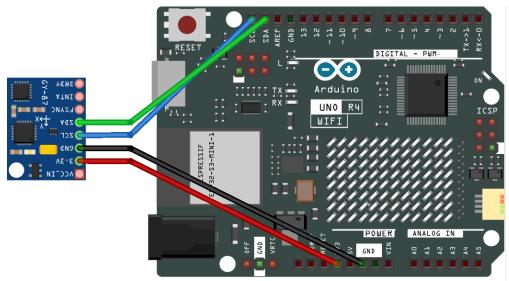

## 9.2.2 Upload the code

Copy the code below to your Arduino IDE and then upload the code.

```
#include <Wire.h>
// Set I2C bus to use: Wire, Wire1, etc.
#define WIRE Wire
void setup() {
  WIRE.begin();
  Serial.begin(9600);
  while (!Serial)
    delay(10);
  Serial.println("\nI2C Scanner");
  // Enable bypass Mode for mpu6050
```

(continues on next page)

(continued from previous page)

```
Wire.beginTransmission(0x68);
  Wire.write(0x37);
  Wire.write(0x02);
  Wire.endTransmission();
  Wire.beginTransmission(0x68);
  Wire.write(0x6A);
  Wire.write(0x00);
  Wire.endTransmission();
  // Disable Sleep Mode
  Wire.beginTransmission(0x68);
  Wire.write(0x6B);
  Wire.write(0x00);
 Wire.endTransmission();
}
void loop() {
 byte error, address;
  int nDevices;
  Serial.println("Scanning...");
  nDevices = 0;
  for (address = 1; address < 127; address++) {</pre>
    // The i2c_scanner uses the return value of
    // the Write.endTransmisstion to see if
    // a device did acknowledge to the address.
    WIRE.beginTransmission(address);
    error = WIRE.endTransmission();
    if (error == \emptyset) {
      Serial.print("I2C device found at address 0x");
      if (address < 16)</pre>
        Serial.print("0");
      Serial.print(address, HEX);
      Serial.println(" !");
      nDevices++;
    } else if (error == 4) {
      Serial.print("Unknown error at address 0x");
      if (address < 16)</pre>
        Serial.print("0");
      Serial.println(address, HEX);
    }
  }
  if (nDevices == ∅)
    Serial.println("No I2C devices found\n");
  else
    Serial.println("done\n");
```

(continues on next page)

(continued from previous page)

```
delay(5000); // wait 5 seconds for next scan
```

}

After uploading the code, open the serial monitor and set the baud rate to 9600. Check the output in the serial monitor.

These are the detected I2C addresses. You can refer to relevant information to determine which chips correspond to these addresses. In this case, 0x68 is for MPU6050 and 0x77 is for BMP180. The address 0x1E is for QMC5883L, and occasionally(due to different production batches) the address of QMC5883L may also be 0x0D.

| Message (Enter to send message to 'Arduino UNO R4 WiFi' o         New Line         9600 baud           11:15:02.751 -> Scanning           11:15:02.797 -> 12C device found at address 0x1E !           11:15:02.891 -> 12C device found at address 0x68 !           11:15:02.891 -> 12C device found at address 0x77 !           11:15:02.891 -> done           11:15:08.143 -> Scanning           11:15:08.177 -> 12C device found at address 0x1E !           11:15:08.270 -> 12C device found at address 0x77 !           11:15:08.270 -> 12C device found at address 0x77 !           11:15:08.270 -> 12C device found at address 0x77 !           11:15:08.270 -> 12C device found at address 0x77 !           11:15:08.270 -> 12C device found at address 0x77 !           11:15:08.270 -> 12C device found at address 0x78 !           11:15:08.270 -> 12C device found at address 0x77 !           11:15:08.270 -> 12C device found at address 0x77 !           11:15:08.270 -> done           11:15:08.270 -> |    | Output                                                                                       | Serial N                                                                             | Ionitor                                                       | ×                                                      |                                           |                      |                                          |                              |   |            | *        | 9  | ≣× |
|----------------------------------------------------------------------------------------------------|----|----------------------------------------------------------------------------------------------|--------------------------------------------------------------------------------------|---------------------------------------------------------------|--------------------------------------------------------|-------------------------------------------|----------------------|------------------------------------------|------------------------------|---|------------|----------|----|----|
| <pre>11:15:02.797 -&gt; I2C device found at address 0x1E ! 11:15:02.891 -&gt; I2C device found at address 0x68 ! 11:15:02.891 -&gt; I2C device found at address 0x77 ! 11:15:02.891 -&gt; done 11:15:08.143 -&gt; Scanning 11:15:08.143 -&gt; I2C device found at address 0x1E ! 11:15:08.270 -&gt; I2C device found at address 0x68 ! 11:15:08.270 -&gt; I2C device found at address 0x77 ! 11:15:08.270 -&gt; I2C device found at address 0x77 ! 11:15:08.270 -&gt; I2C device found at address 0x77 !</pre>                                                                                                    |    | Message                                                                                      | (Enter t                                                                             | o send                                                        | message                                                | e to 'Ard                                 | luin                 | o UNO R4                                 | WiFi' o.                     |   | New Line 🔹 | 9600 bai | bu | •  |
| 11:15:08.270 -> done                                                                                                    |    | 11:15:02<br>11:15:02<br>11:15:02<br>11:15:02<br>11:15:02<br>11:15:08<br>11:15:08<br>11:15:08 | .797 -:<br>.891 -:<br>.891 -:<br>.891 -:<br>.891 -:<br>.143 -:<br>.177 -:<br>.270 -: | > 12C<br>> 12C<br>> 12C<br>> done<br>> Scar<br>> 12C<br>> 12C | device<br>device<br>device<br>ming<br>device<br>device | found<br>found<br>found<br>found<br>found | at<br>at<br>at<br>at | address<br>address<br>address<br>address | 0x68<br>0x77<br>0x1E<br>0x68 |   |            |          |    |    |
| Ln 68, Col 2 🛛 Arduino UNO R4 WiFi on COM22 🗳 2 🗖                                                                                                    | 8) | 11:15:08                                                                                     | .270 -:                                                                              | > done                                                        |                                                        | found                                     | at                   |                                          |                              | - |            |          |    |    |

## CHAPTER

# THANK YOU!

We sincerely thank those who have purchased our products, the evaluators who have diligently assessed what we offer, the industry veterans who have provided invaluable guidance for our tutorials, and our dedicated users who continuously follow and support us.

Your insightful feedback is crucial in motivating us to deliver even better, high-quality products.

If you encounter any problems or have suggestions for improvement while using this kit, please feel free to contact us at: service@sunfounder.com

For a more collaborative approach, we encourage you to utilize the GitHub issue feature. This platform allows you to directly report any documentation concerns and engage with our community, ensuring that your voice contributes to the continuous improvement of our products.

## **Copyright Notice**

All contents including but not limited to texts, images, and code in this manual are owned by the SunFounder Company. You should only use it for personal study,investigation, enjoyment, or other non-commercial or nonprofit purposes, under therelated regulations and copyrights laws, without infringing the legal rights of the author and relevant right holders. For any individual or organization that uses these for commercial profit without permission, the Company reserves the right to take legal action.